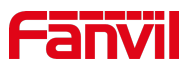

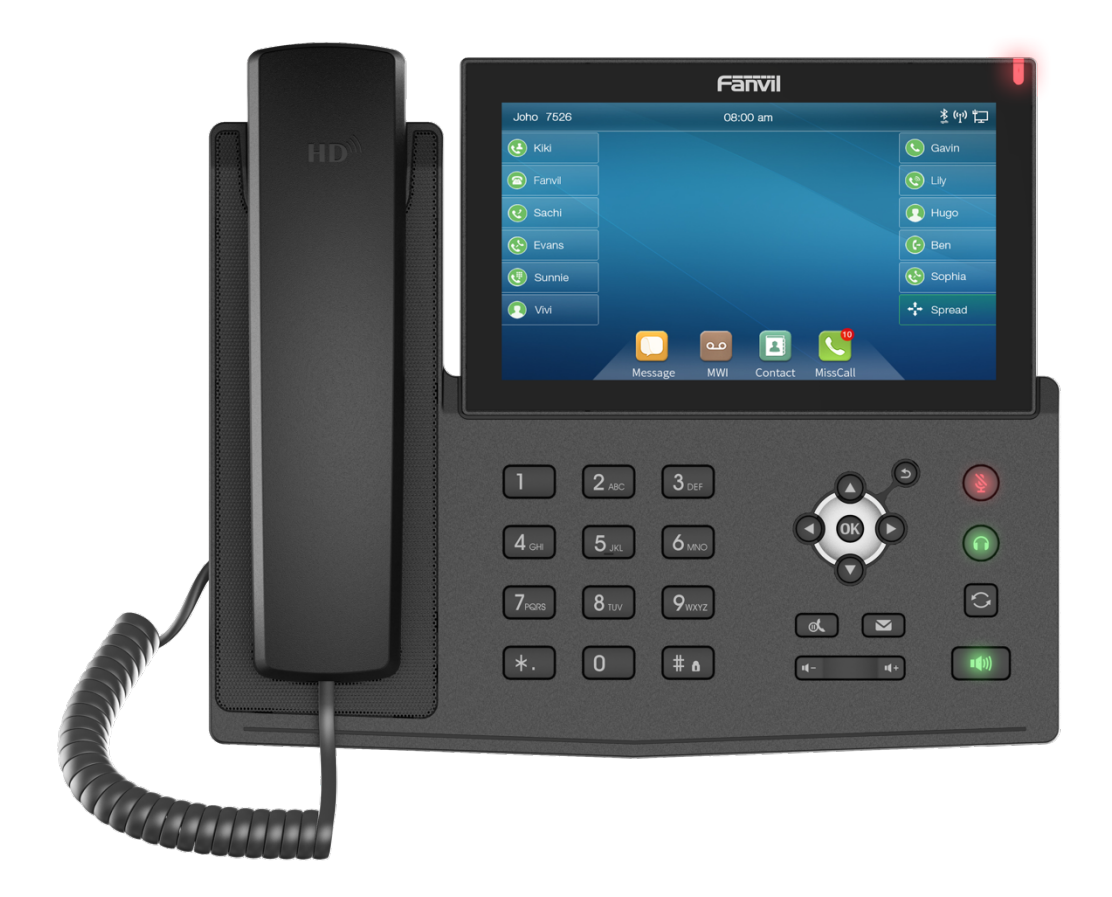

# **User Manual X7&X7C**

Software Version: 1.0.2

Release Date:2019/02/25

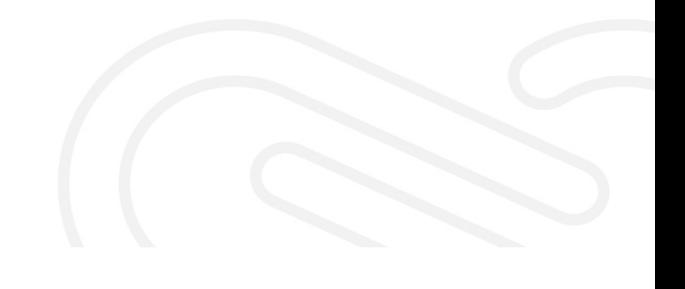

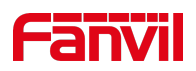

## **1 Directorio**

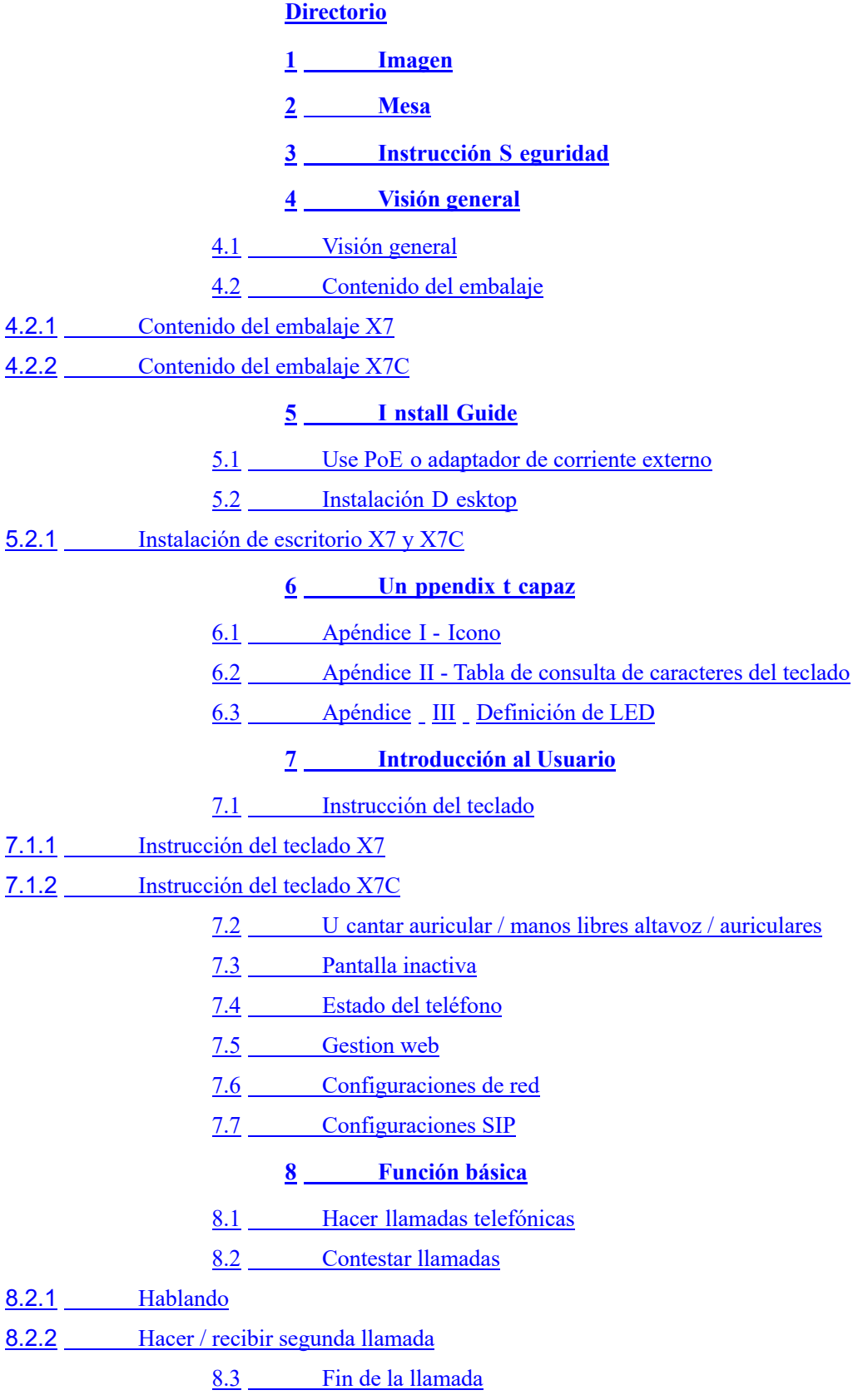

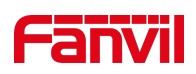

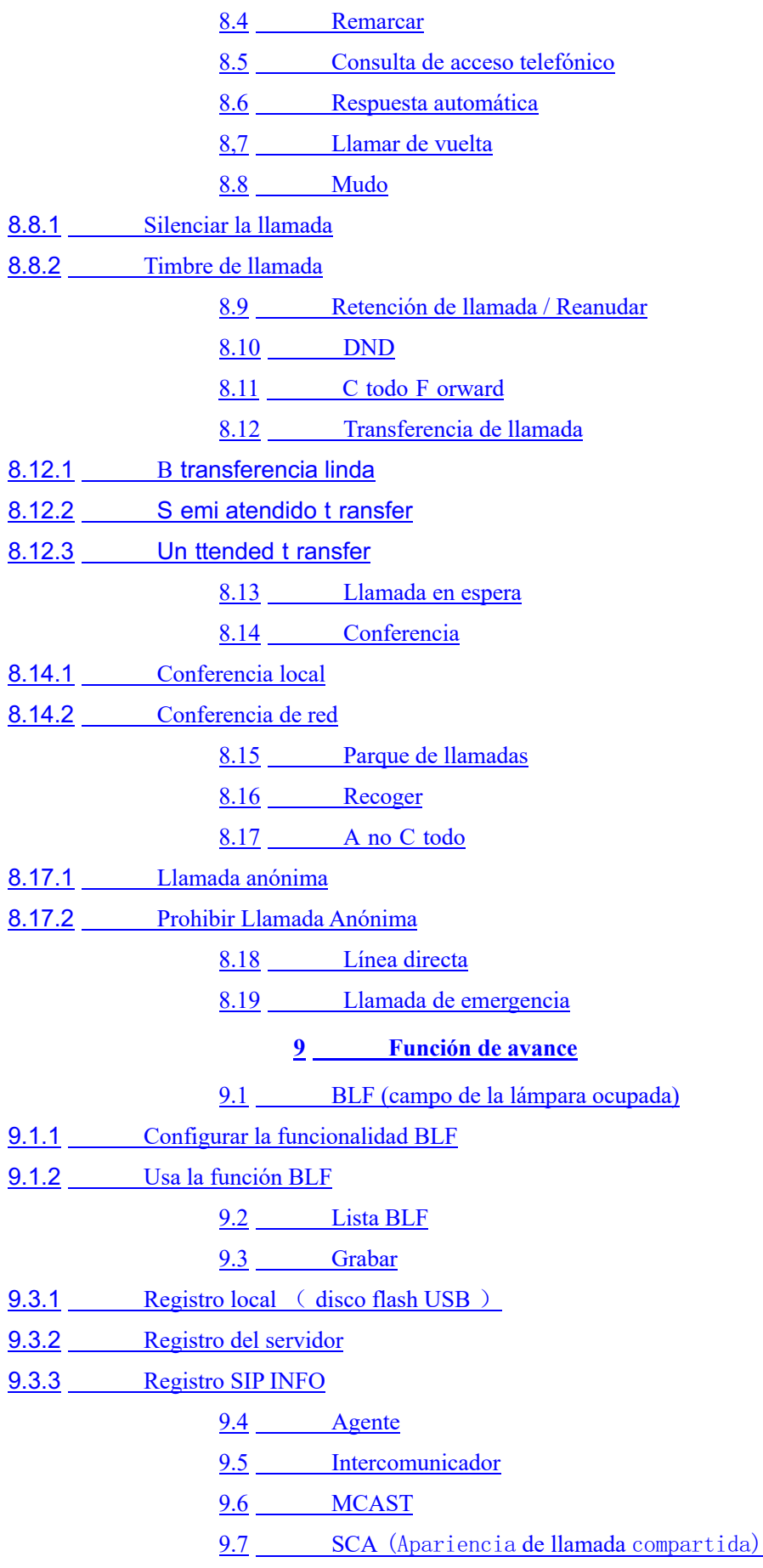

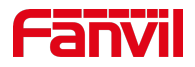

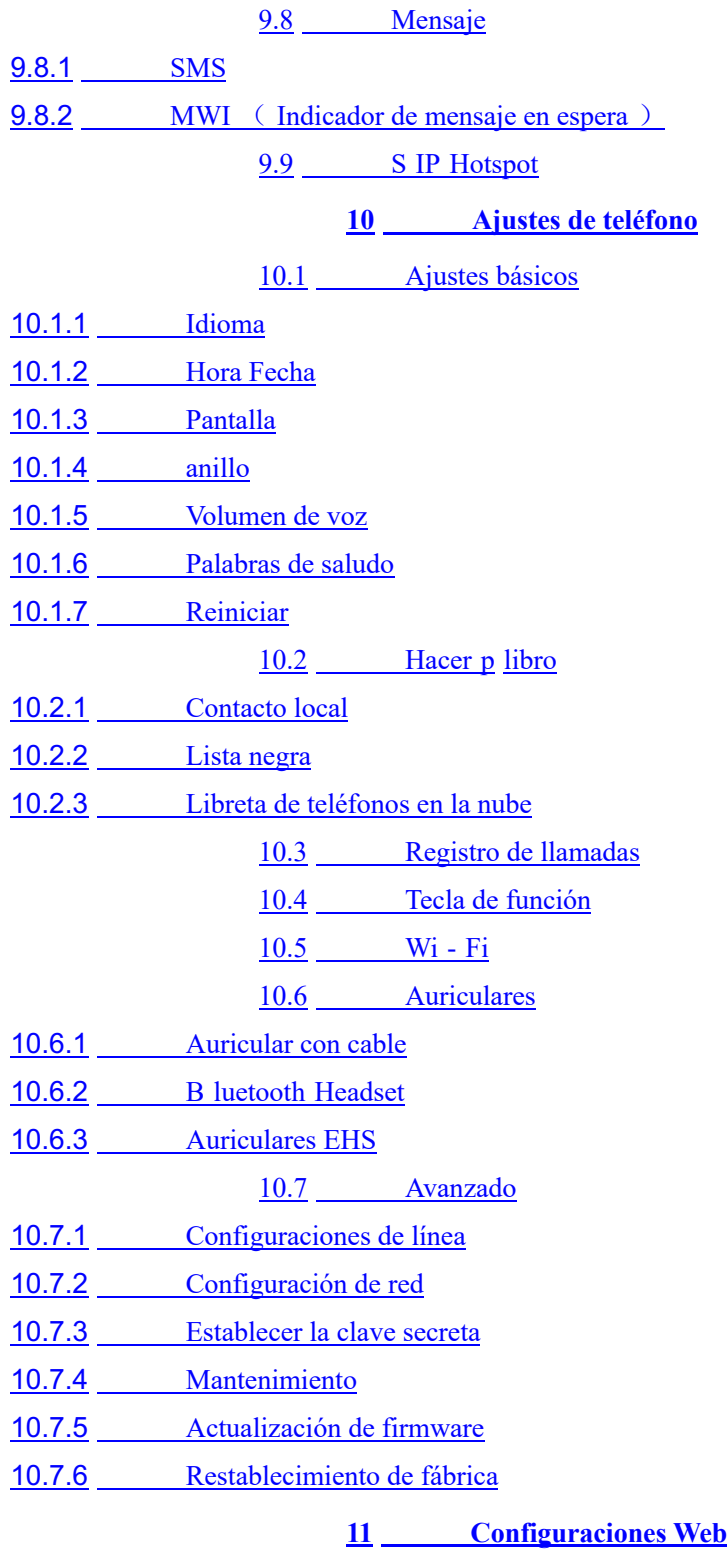

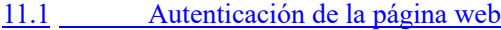

- 11.2 Sistema >> Información
- $11.3$  Sistema >> Cuenta
- 11.4 Sistema >> Configuraciones
- $11.5$  Sistema >> Actualizar

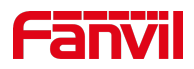

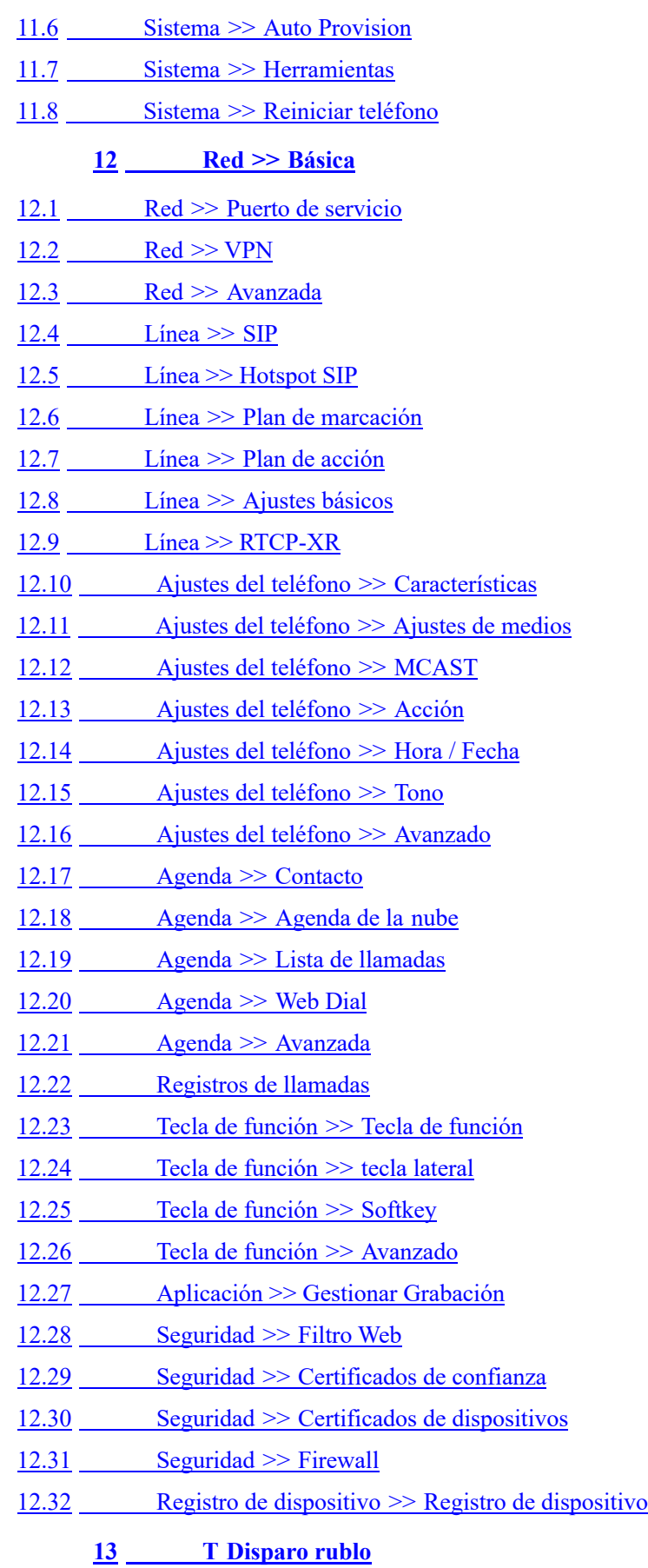

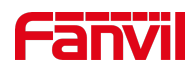

- 13.1 Información del sistema de G et Device
- 13.2 R eboot Device
- 13.3 R Device eset a defecto de fábrica
- 13.4 Captura de pantalla
- 13.5 N paquetes RED Capture
- 13.6 Obtener información de registro
- 13.7 Casos de problemas comunes

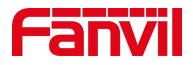

### **2 1 Imagen**

- Imagen 1 Instalación de teléfono de escritorio
- Imagen 2 Conexión al dispositivo
- Imagen 3 Instrucción de teclado
- Imagen 4 Instrucción de teclado
- Imagen 5 Pantalla de inicio por defecto de X7
- Imagen 6 Pantalla de inicio por defecto de X7C
- Imagen 7 icono de desplazamiento
- Imagen 8 El estado del teléfono
- Imagen 9 Estado del teléfono WEB
- Imagen 10 Página de destino
- Imagen 11 Dirección SIP de la línea telefónica e información de la cuenta
- Imagen 12 Nombre para mostrar del teléfono y puerto
- Imagen 13 Registro web SIP
- Imagen 14 Línea por defecto
- Imagen 15 Habilitar la marcación de canales de voz
- Imagen 16 Abra el canal de voz y marque el número
- Imagen 17 Número de llamada
- Imagen 18 Respondiendo llamadas
- Imagen 19 Interfaz de conversación
- Imagen 20 La segunda interfaz de llamada.
- Imagen 21 Llamada bidireccional
- Imagen 22 Conjunto de rellamada
- Imagen 23 La línea 1 habilita la contestación automática
- Imagen 24 La línea ha habilitado la contestación automática.
- Imagen 25 Página web para iniciar la contestación automática.
- Imagen 26 Establecer la tecla de devolución de llamada en el teléfono
- Imagen 27 Establecer la clave de devolución de llamada en la página web
- Imagen 28 Silencia la llamada.
- Imagen 29 Silenciamiento de llamada
- Imagen 30 Interfaz de llamada en espera
- Imagen 31 X7C Habilitar DND
- Imagen 32 X7 Habilitar DND
- Imagen 33 interfaz de configuración DND
- Imagen 34 Temporizador DND
- Imagen 35 Configuración DND
- Imagen 36 Línea DND

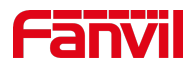

- Imagen 37 Seleccione la línea para configurar el desvío de llamadas
- Imagen 38 Seleccione el tipo de desvío de llamadas
- Imagen 39 : habilite el desvío de llamadas y configure el número de desvío de llamadas
- Imagen 40 Configurar el desvío de llamadas
- Imagen 41 Interfaz de transferencia
- Imagen 42 Transferencia semi-atendida
- Imagen 43 Traslado asistido
- Imagen 44 Configuración de llamada en espera
- Imagen 45 Configuración de llamada en espera en la web
- Imagen 46 Configuración de tono de llamada en espera
- Imagen 47 Configuración de conferencia local
- Imagen 48 Conferencia local ( 1 )
- Imagen 49 Conferencia local ( 2 )
- Imagen 50 Conferencia de la red
- Imagen 51 Aparato de llamadas.
- Imagen 52 WEB set call park
- Imagen 53 Configuración de recogida de teléfono
- Imagen 54 Configuración de recogida WEB
- Imagen 55 Habilitar llamada anónima
- Imagen 56 Habilitar llamada de página web anónima
- Imagen 57 Registro de llamadas anónimas
- Imagen 58 No se permiten llamadas anónimas en el teléfono.
- Imagen 59 Configuración de página bloqueando llamada anónima
- Imagen 60 Interfaz de configuración de línea telefónica directa.
- Imagen 61 Establecimiento de una línea directa en la página web.
- Imagen 62 Configurar un número de llamada de emergencia
- Imagen 63 Marque el número de emergencia
- Imagen 64 Tecla de función BLF de configuración de página web
- Imagen 65 Tecla de función BLF de configuración del teléfono
- Imagen 66 Configurar la funcionalidad de la lista BLF
- Imagen 67 Visualización del número de lista BLF
- Imagen 68 Grabación local WEB
- Imagen 69 Grabación de servidor web.
- Imagen 70 Grabación de información web SIP
- Imagen 71 Configure la cuenta del agente en modo normal
- Imagen 72 Configure el modo Invitado de la cuenta proxy-hotel
- Imagen 73 Página de inicio de sesión del agente
- Imagen 74 Configuración de intercomunicación web

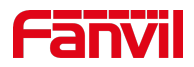

- Imagen 75 Página de configuración de multidifusión
- Imagen 76 Registrar cuenta de BroadSoft
- Imagen 77 Configurar servidor BroadSoft
- Imagen 78 Habilitar SCA
- Imagen 79 Establecer la tecla de función de retención privada
- Imagen 80 icono de SMS
- Imagen 81 Notificación de nuevo mensaje de voz
- Imagen 82 Interfaz de mensajes de voz
- Imagen 83 Configurar número de correo de voz
- Imagen 84 Registrar cuenta SIP
- Imagen 85 Configuración del servidor de punto de acceso SIP
- Imagen 86 Configuración de cliente de punto de acceso SIP
- Imagen 87 Configuración de idioma del teléfono
- Imagen 88 Configuración de idioma en la página web
- Imagen 89 Establecer hora y fecha en el teléfono
- Imagen 90 Establecer hora y fecha en la página web
- Imagen 91 Establecer parámetros de pantalla en el teléfono
- Imagen 92 Configuración de pantalla de página
- Imagen 93 Protector de pantalla del teléfono
- Imagen 94 Pantalla del directorio telefónico
- Imagen 95 Directorio telefónico local
- Imagen 96 Añadir nuevo contacto
- Imagen 97 Lista de grupos
- Imagen 98 Búsqueda de contactos en un grupo
- Imagen 99 Añadir contactos en un grupo
- Imagen 100 Añadir lista negra
- Imagen 101 Web Blacklist
- Imagen 102 Lista de teléfonos de la nube.
- Imagen 103 Búsqueda de contactos en la agenda de la nube
- Imagen 104 CallLog
- Imagen 105 Filtrar tipos de registro de llamadas.
- Imagen 106 Tecla LCD DSS Pantalla de configuración de página
- Imagen 107 Configuración de pantalla LCD DSS
- Imagen 108 Configuraciones DSS
- Imagen 109 Ajustes de WIFI
- Imagen 110 Configuración de la función de auriculares
- Imagen 111 Pantalla de configuración de Bluetooth
- Imagen 112 Ajuste de auriculares EHS

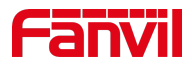

- Imagen 113 Dirección SIP e información de cuenta
- Imagen 114 Configurar opciones de línea avanzadas
- Imagen 115 Configuración del modo de red
- Imagen 116 modo de red DHCP
- Imagen 117 Modo de red PPPoE
- Imagen 118 Modo de red IP estática
- Imagen 119 Modo de red IP estática IPv6
- Imagen 120 El teléfono configura el tipo de servidor web.
- Imagen 121 Contraseña del menú y configuración
- Imagen 122 Contraseña de bloqueo del teclado
- Imagen 123 Establecer la contraseña de bloqueo del teclado
- Imagen 124 Interfaz de entrada de contraseña de bloqueo del teclado del teléfono
- Imagen 125 Configuración de contraseña de bloqueo de teclado web
- Imagen 126 Configuración de aprovisionamiento automático de páginas
- Imagen 127 Configuración de aprovisionamiento automático del teléfono.
- Imagen 128 Actualización del firmware de la página web.
- Imagen 129 Pantalla de información de actualización de firmware
- Imagen 130 Actualización de firmware
- Imagen 131 Restablecer los valores predeterminados
- Imagen 132 Configuración del puerto de servicio
- Imagen 133 Configuración del plan de marcación
- Imagen 134 Configuración personalizada de las reglas de acceso telefónico.
- Imagen 135 Tabla de reglas de marcación (1)
- Imagen 136 Tabla de reglas de marcación (2)
- Imagen 137 Ajustes de tono en la web.
- Imagen 138 Configuración de la libreta de teléfonos en la web
- Imagen 139 Lista de cámaras IP
- Imagen 140 Configuración del filtro web
- Imagen 141 Tabla de filtros web
- Imagen 142 Certificado de ajustes
- Imagen 143 Configuración del certificado del dispositivo
- Imagen 144 Configuración de firewall de red
- Imagen 145 Tabla de reglas de entrada del cortafuegos
- Imagen 146 Eliminar reglas de firewall
- Imagen 147 Captura de pantalla
- Imagen 148 Captura web

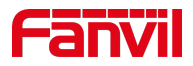

### **3 2 Tabla**

- Tabla 1 Iconos del teclado
- Tabla 2 Iconos de notificación de estado y notificación
- Tabla 3 Iconos DSSkey
- Tabla 4 Tabla de búsqueda de caracteres
- Tabla 5 Estado del LED de la LLAVE DSS
- Tabla 6 Instrucción del teclado
- Tabla 7 Instrucción del teclado
- Tabla 8 Modo de hablar
- Tabla 9 Lista de parámetros de subtipo de tecla de función BLF
- Tabla 10 Modo de agencia
- Tabla 11 Configuración de intercomunicación
- Tabla 12 Parámetros de MCAST en la Web
- Tabla 13 Estado del LED de SCA
- Tabla 14 Parámetros de punto de acceso SIP
- Tabla 15 Parámetros de configuración de tiempo
- Tabla 16 QoS y VLAN
- Tabla 17 Provisión automática
- Tabla 18 Actualización de firmware
- Tabla 19 Puerto de servicio
- Tabla 20 Configuración de línea en la página web
- Tabla 21 Métodos de marcación del teléfono 7
- Tabla 22 Tabla de configuración de reglas de acceso telefónico
- Tabla 23 cámara IP
- Tabla 24 Establecer la configuración global de la línea en la página web
- Tabla 25 Configuraciones VQ RTCP-XR
- Tabla 26 Configuración de la función general
- Tabla 27 Configuraciones de voz
- Tabla 28 Parámetros de multidifusión
- Tabla 29 Configuración de fecha y hora
- Tabla 30 Configuración de teclas de función
- Tabla 31 Configuración de teclas programables
- Tabla 32 Firewall de red
- Tabla 33 Casos de problemas

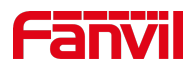

## **4 Instrucciones de seguridad**

Lea los siguientes avisos de seguridad antes de instalar o utilizar esta unidad. Son cruciales para el funcionamiento seguro y confiable del dispositivo.

- 1. Utilice la fuente de alimentación externa que está incluida en el paquete. Otra fuente de alimentación puede causar daños en el teléfono y afectar el comportamiento o inducir ruido.
- 2. Antes de utilizar la fuente de alimentación externa en el paquete, compruebe la tensión de alimentación doméstica. La tensión de alimentación inexacta puede causar incendios y daños.
- 3. Por favor, no dañe el cable de alimentación. Si el cable de alimentación o el enchufe están deteriorados, no lo utilice porque puede provocar un incendio o una descarga eléctrica.
- 4. No deje caer, golpee ni agite el teléfono. El manejo brusco puede romper las placas de circuito interno.
- 5. Este teléfono está diseñado para uso en interiores. No instale el dispositivo en lugares donde haya luz solar directa. Tampoco coloque el dispositivo en alfombras o cojines. Puede provocar incendios o averías.
- 6. Evite la exposición del teléfono a altas temperaturas o por debajo de 0oC o alta humedad.
- 7. Evite mojar la unidad con cualquier líquido.
- 8. No intente abrirlo. El manejo no experto del dispositivo podría dañarlo. Consulte a su distribuidor autorizado para obtener ayuda, o de lo contrario puede causar incendios, descargas eléctricas y averías.
- 9. No utilice productos químicos agresivos, disolventes de limpieza ni detergentes fuertes para limpiarlo. Límpielo con un paño suave que haya sido ligeramente humedecido en una solución suave de agua y jabón.
- 10. Cuando un rayo, no toque el enchufe de alimentación, puede causar una descarga eléctrica.
- 11. No instale este teléfono en un lugar mal ventilado. Usted está en una situación que podría causar lesiones corporales. Antes de trabajar en cualquier equipo, tenga en cuenta los peligros relacionados con los circuitos eléctricos y esté familiarizado con las prácticas estándar para prevenir accidentes.

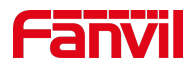

### **5 Vista**

### **5.1 Visión general**

El nuevo teléfono IP Fanvil X7&X7C es un teléfono de escritorio empresarial de gama alta que viene con una pantalla LCD de asignación de teclas DSS inteligente para aumentar la productividadde los usuarios empresariales a un precio rentable.

El nuevo diseño de la llave DSS con pantalla de color inteligente dinámica puede reemplazar la función de placa de expansión tradicional. La pantalla inteligente X7C puede mostrar dinámicamente 5 páginas, cada página puede mostrar 12 ajustes de clave lateral, un total de 60 asignaciones de claves DSS definidas por el usuario; The El acceso directo de cambio de página permite a los usuarios cambiar rápidamente a la página especificada.Cada tecla DSS muestra indicadores LED verdes, rojos y amarillos para reflejar el estado actual de la clave.La pantalla táctil X7 puede mostrar 4 páginas dinámicamentecada página puede mostrar 29 teclas DSS y 1 tecla de expansión;También hay 11 claves DSS laterales configurables en espera, un total de 127 asignaciones de claves DSS definidas por el usuario. El icono de cada clave DSS asigna el estado actual de la línea telefónica.

Evolucionado de los teléfonos IP empresariales X6 de Fanvil, X7&X7C lleva su teléfono IP empresarial rentable de gama alta a otro nivel.X7&X7Chereda todas las características empresariales de FanvilX-Series teléfonos empresariales, como voz HD en el teléfono, auriculares y modos de altavoz dúplex completo, PoE, Fast /Gigabit Ethernet, QoS, transmisión segura, aprovisionamiento automático y más.

X7&X7C es un gran dispositivo de productividad de oficina para usuarios empresariales. La antigua etiqueta de clave DSS es inconveniente y no respetuoso con el medio ambiente. La pantalla LCD inteligente de asignación de teclas DSS DSS de X7&X7Cproporciona a los usuarios la flexibilidad de cambiar la definición y visualización de las teclas DSS a través de unaconfiguración sencilla. Mientras tanto, con su diseño inteligente de la llave DSS / LCD, se puede multiplicar como módulos de expansión para ahorrar espacio y costo. X7&X7C proporcionará la mejor experiencia de usuario para avanzar a los usuarios empresariales."

Con el fin de ayudar a algunos usuarios que están interesados en leer cada detalle del producto, este manual de usuario se proporciona como una guía de referencia del usuario. Aún así, es posible que el documento no esté actualizado con el software de nueva versión, así que por favor descargue el manual de usuario actualizado del sitio web de Fanvil, o póngase en contacto con el soporte de Fanvil si tiene alguna pregunta usando X7&X7C.

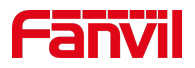

## **5.2 Contenido de embalaje**

## **5.2.1 Contenido de embalaje X7**

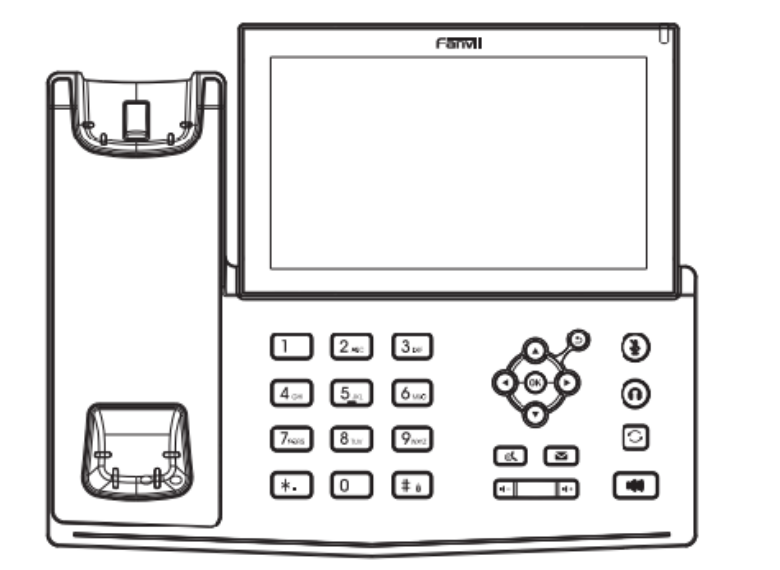

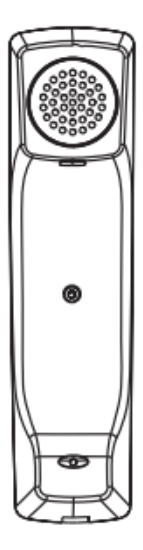

Teléfono Handset

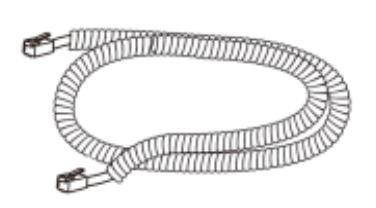

Cable receptor Cable de red

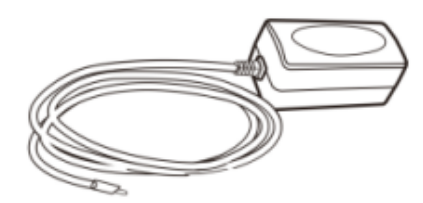

Adaptador Power(Opcional)

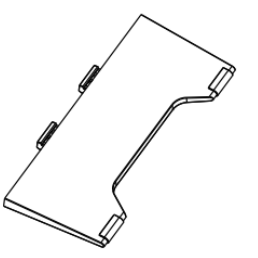

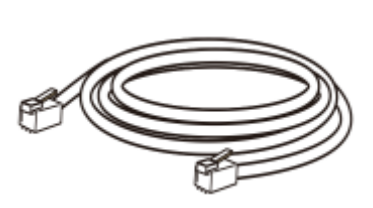

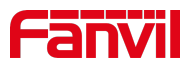

## **5.2.2 Contenido de embalaje X7C**

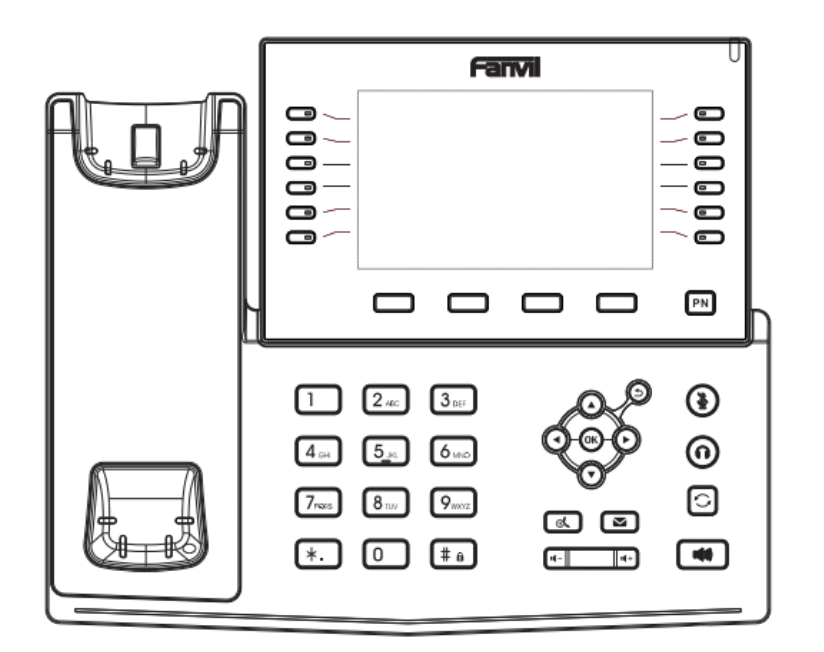

ര

Teléfono Handset

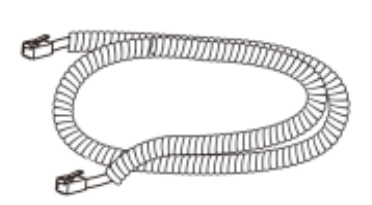

Cable receptor Cable dered

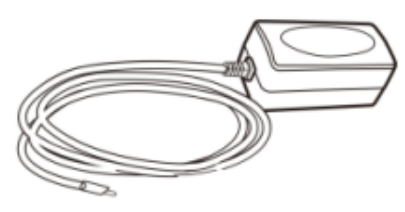

Adaptador de corriente (opcional)

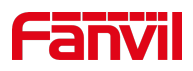

## **6 Guia de Instalacion**

### **6.1 Utilice PoE o adaptador de corriente externo**

X7&X7C, llamado 'el dispositivo' en adelante, soporta dos modos de fuente de alimentación, fuente de alimentación del adaptador de alimentación externo o a través de Ethernet (PoE) interruptor cumplido.

La fuente de alimentación PoE ahorra espacio y costo de proporcionar la toma de corriente adicional del dispositivo. Con un conmutador PoE, el dispositivo se puede alimentar a través de un solo cable Ethernet que también se utiliza para la transmisión de datos. Al conectar el sistema UPS al conmutador PoE, el dispositivo puede seguir funcionando en el corte de energía al igual que el teléfono RTC tradicional que es alimentado por la línea telefónica.

Para los usuarios que no tienen equipos PoE, se debe utilizar el adaptador de corriente tradicional. Si el dispositivo está conectado a un conmutador PoE y adaptador de corriente al mismo tiempo, el adaptador de corriente se utilizará con prioridad y cambiará a la fuente de alimentación PoE una vez que falle.

Utilice el adaptador de corriente suministrado por Fanvil y el interruptor PoE cumplen las especificaciones para garantizar que el dispositivo funcione correctamente.

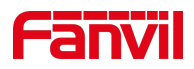

## **7. Instalación en escritorio**

## **1. Instalación X7&X7C Escritorio**

El dispositivo admite el uso de escritorio. Si el teléfono se coloca en el escritorio, siga las instrucciones de la imagen de abajo para instalar el teléfono.

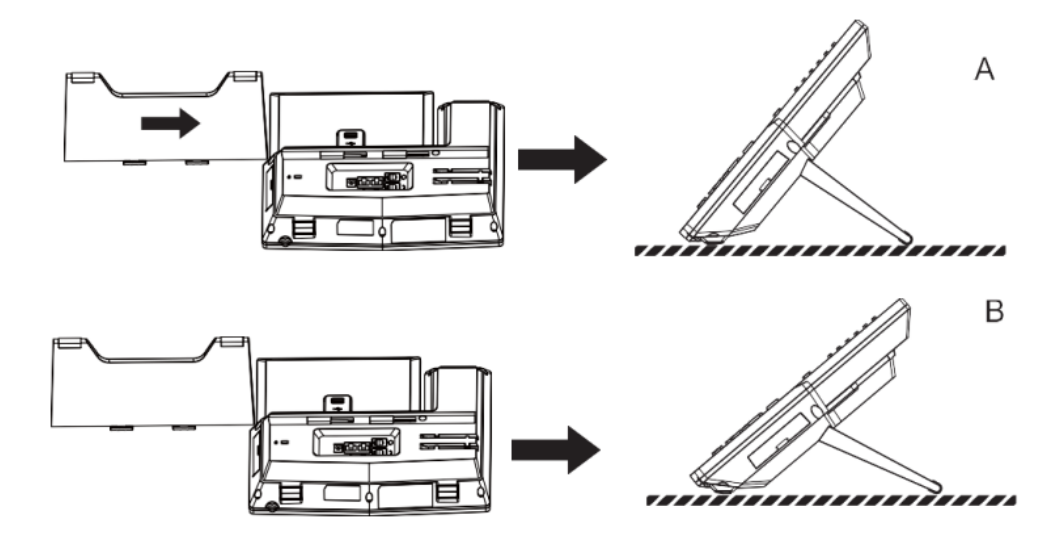

*Imagen 1 - Instalación de teléfono de escritorio*

Conecte el adaptador de corriente, la red, el PC, el auricular y los auriculares a los puertos correspondientes, tal como se describe en la imagen siguiente.

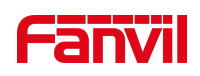

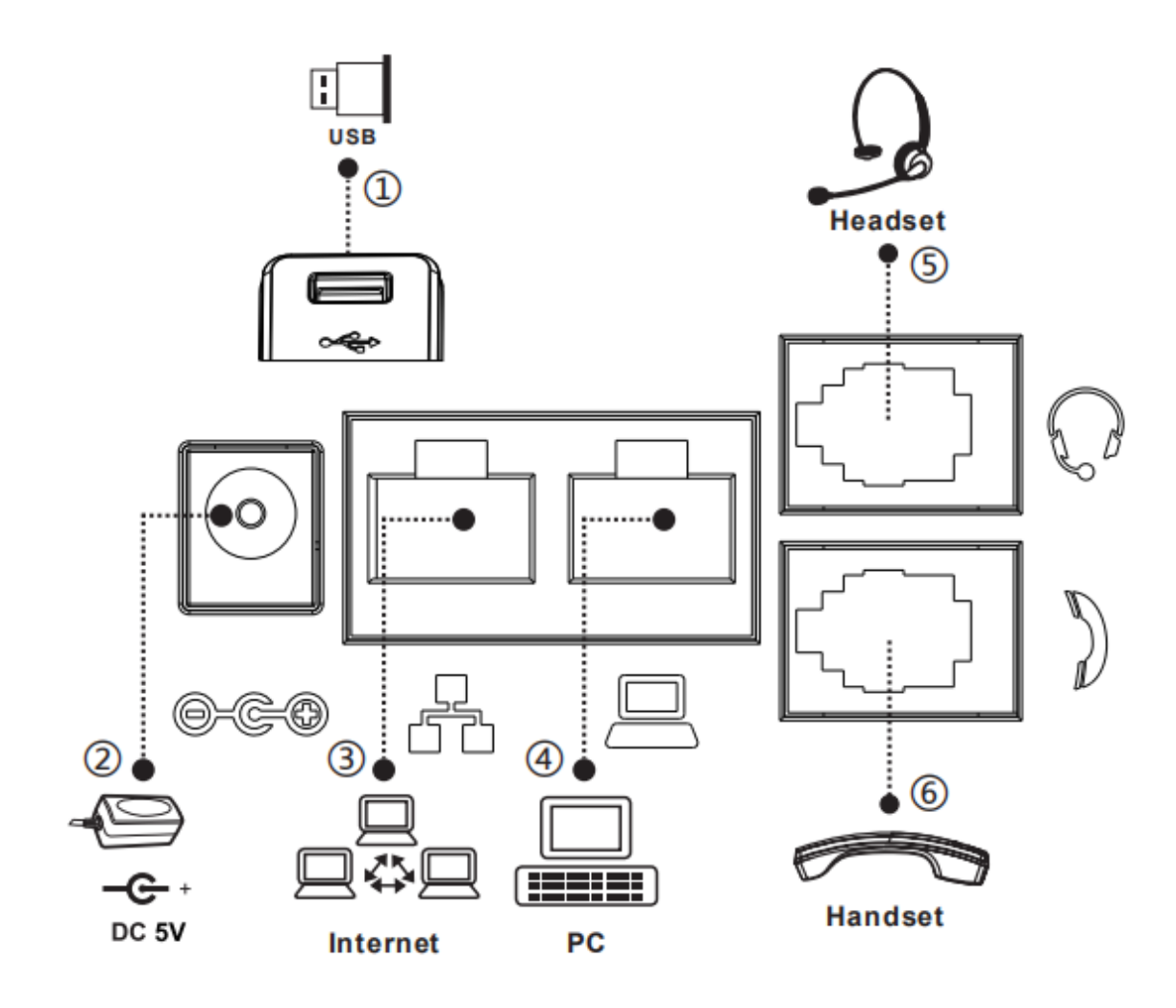

*Imagen 2 - Conexión al dispositivo*

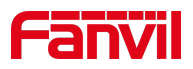

## **2. Unppendix Tcapaz**

## **1. Apéndice I - Icono**

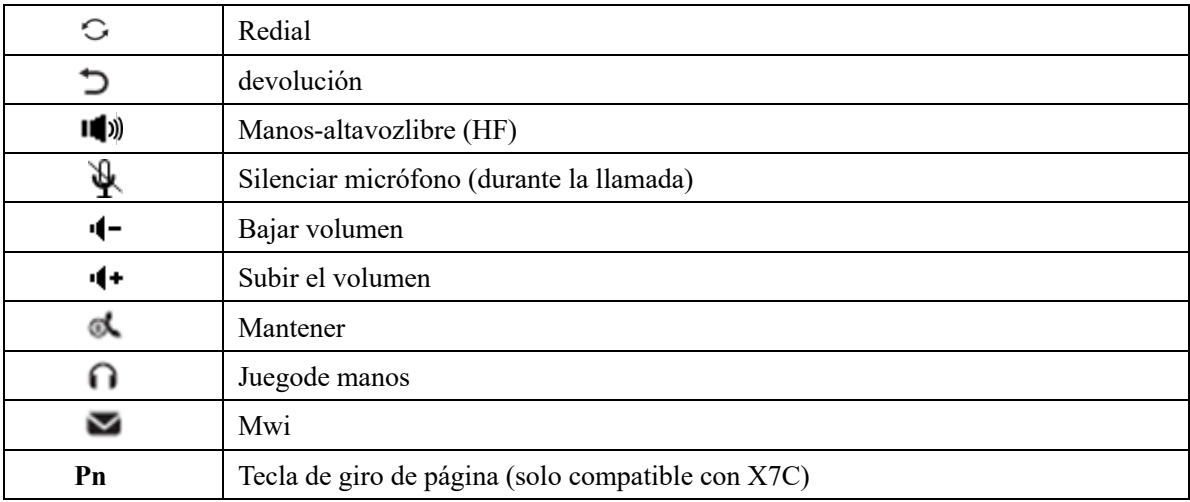

#### *Tabla 1 - Iconos del teclado*

#### *Tabla 2 notificación*

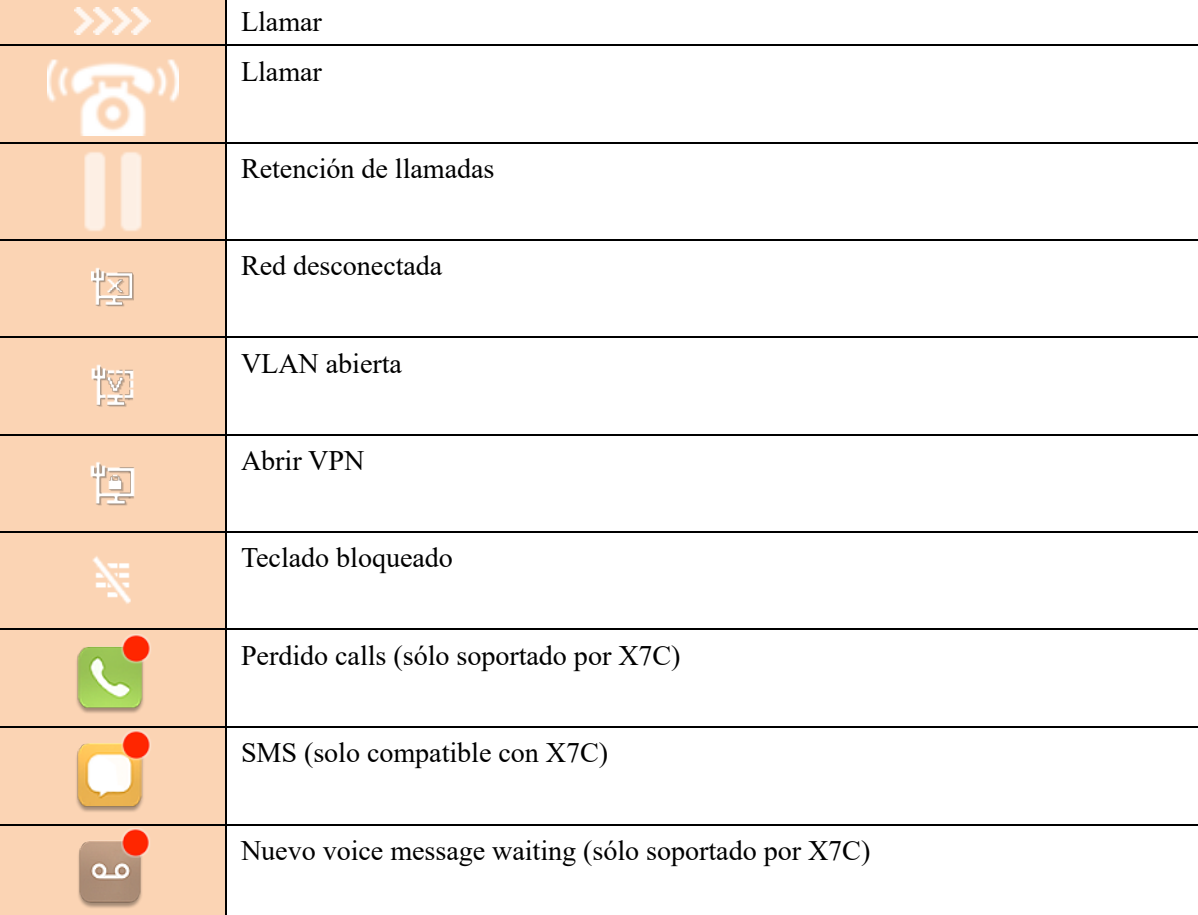

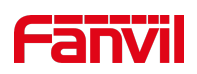

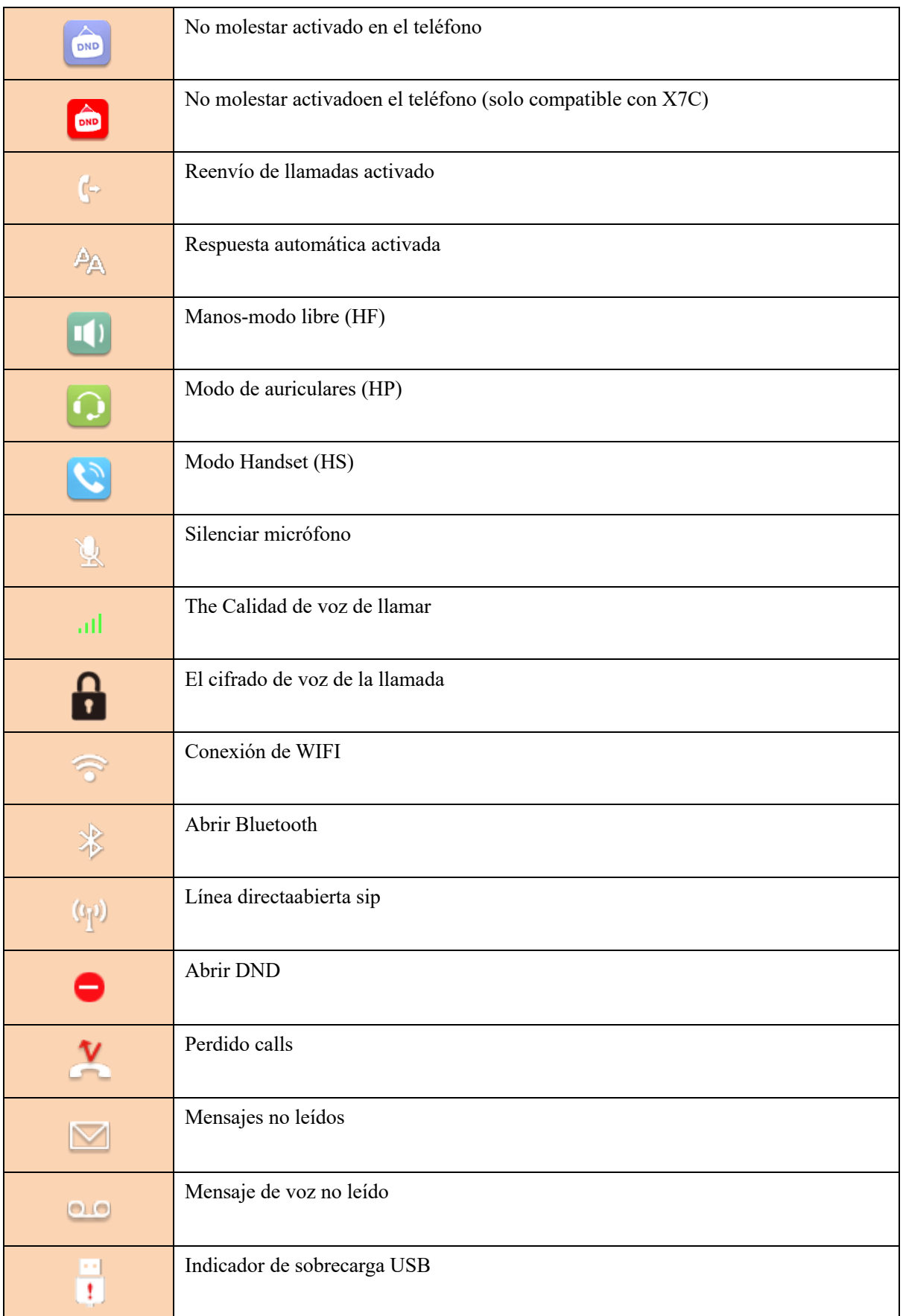

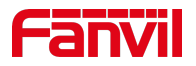

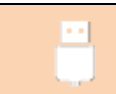

#### *Tabla 3 - Iconos DSSkey*

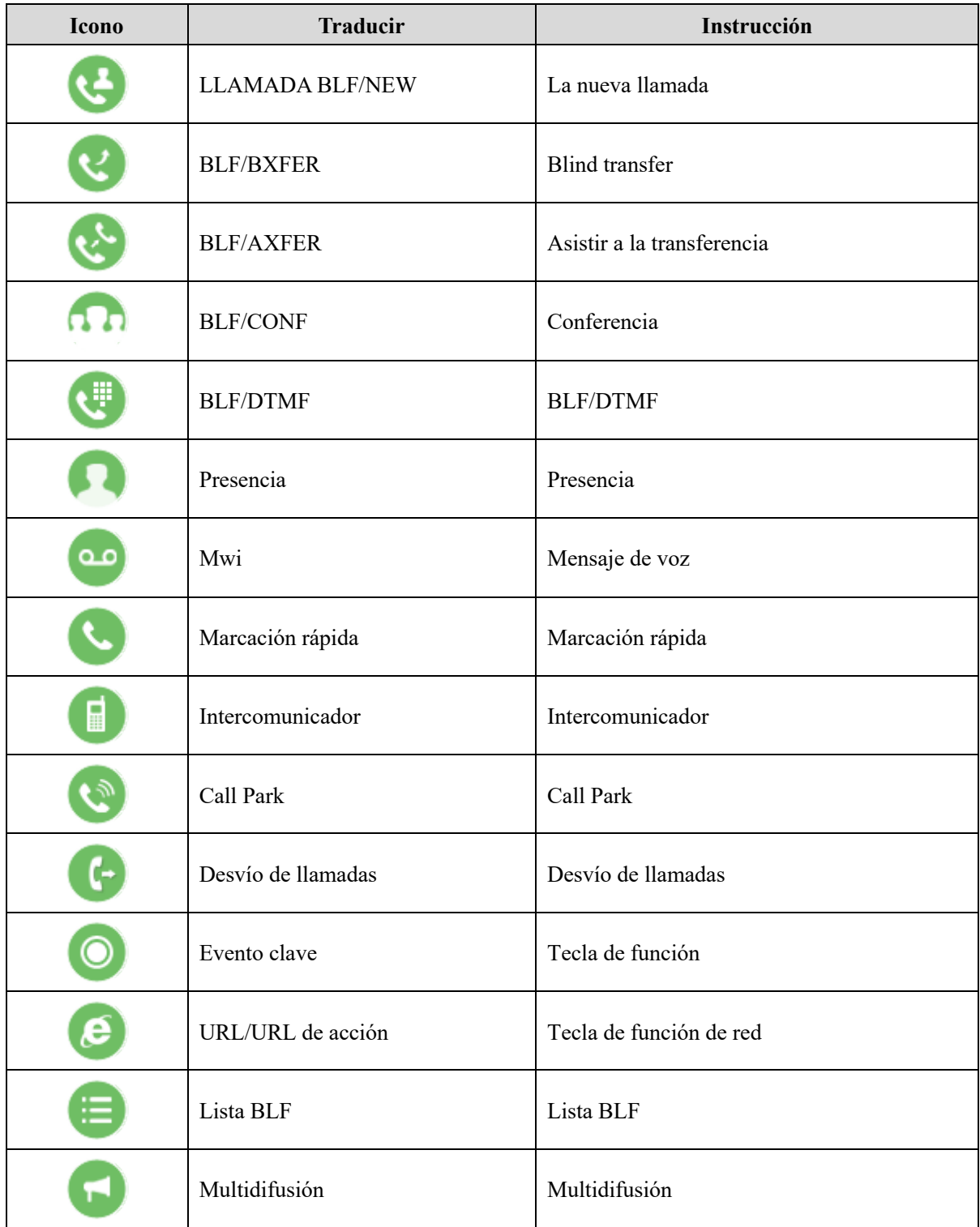

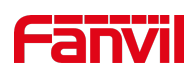

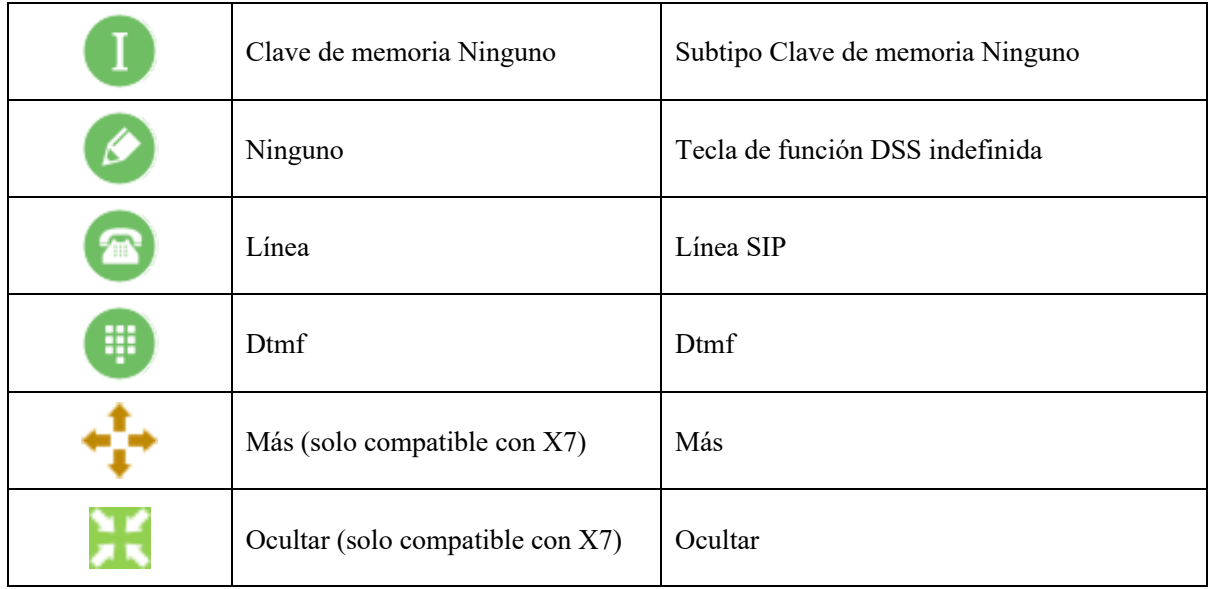

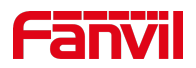

## **Apéndice II – Tabla de consulta de caracteres de teclado**

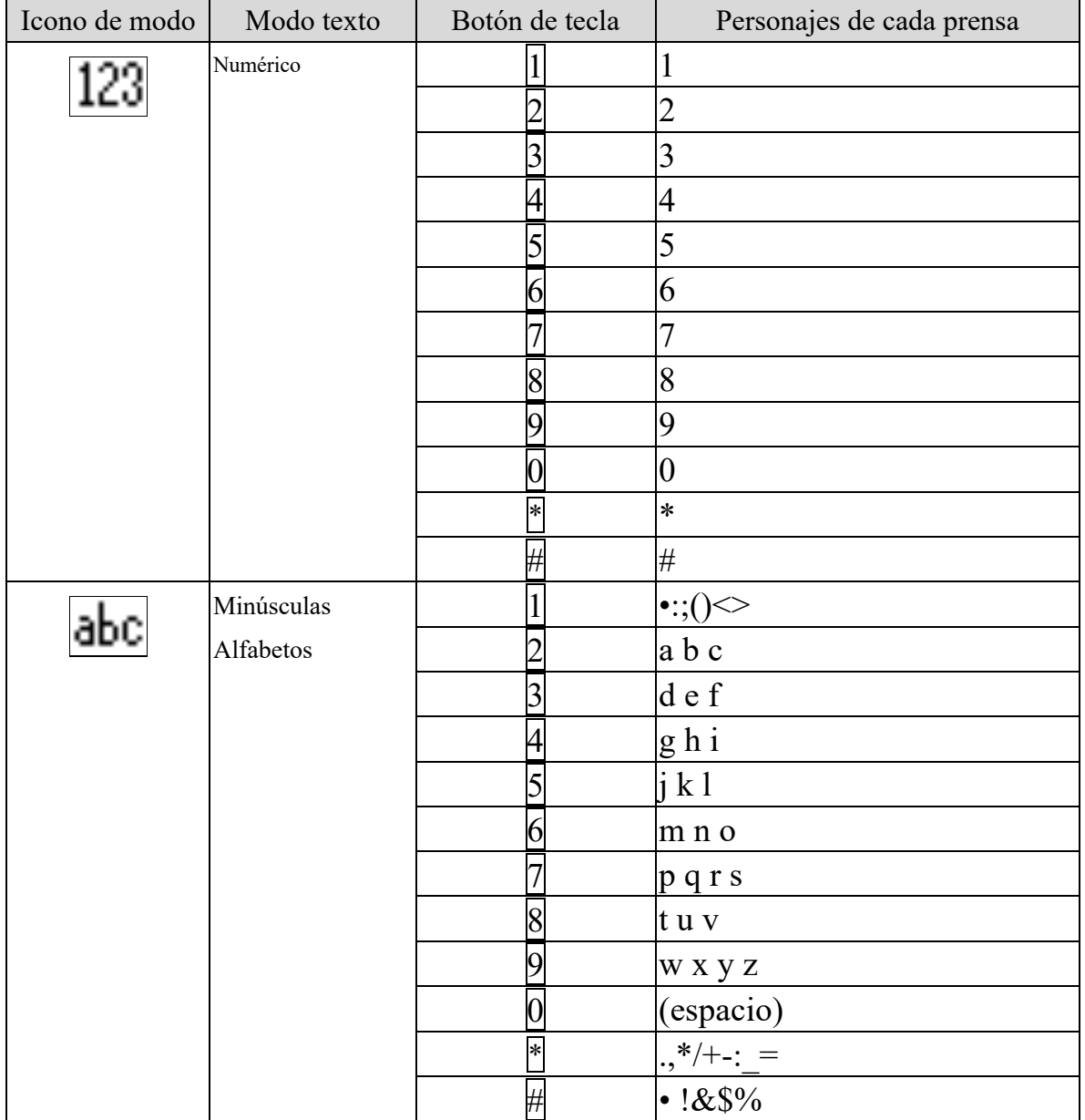

#### *Tabla 4 - Tabla de búsqueda de personajes*

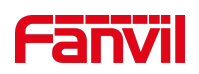

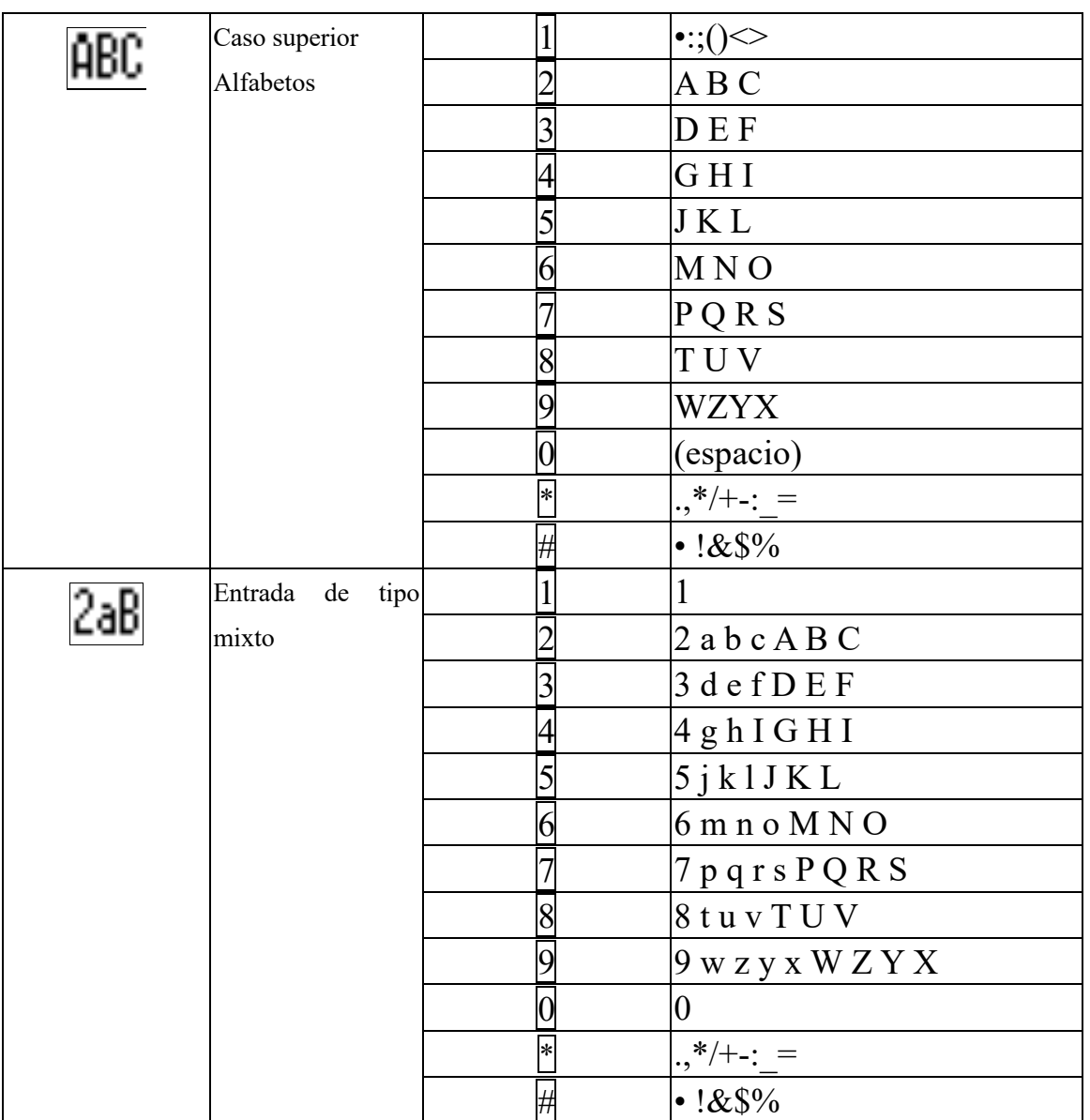

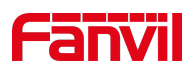

## **2. Apéndice III – Definición LED**

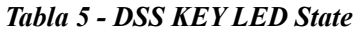

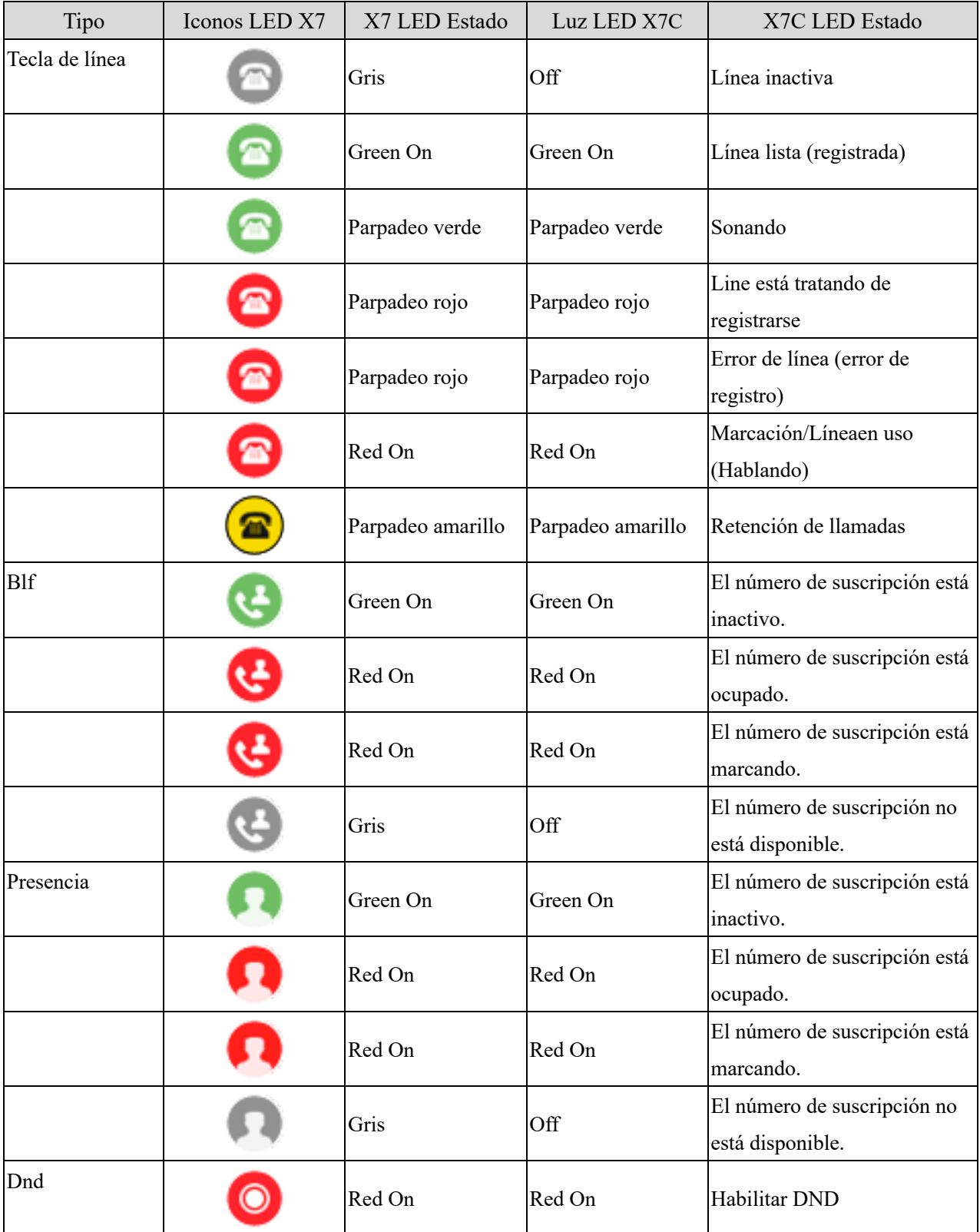

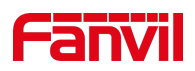

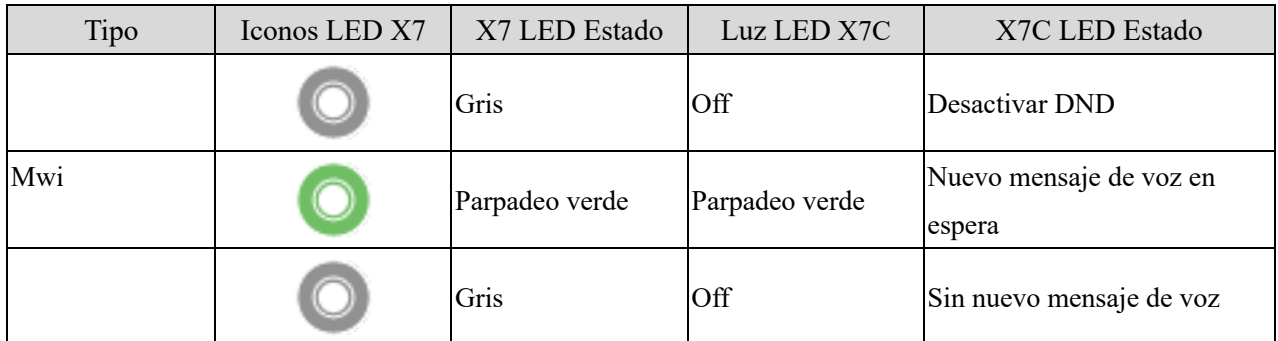

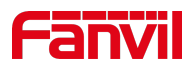

## **Apéndice II – Tabla de consulta de caracteres de teclado**

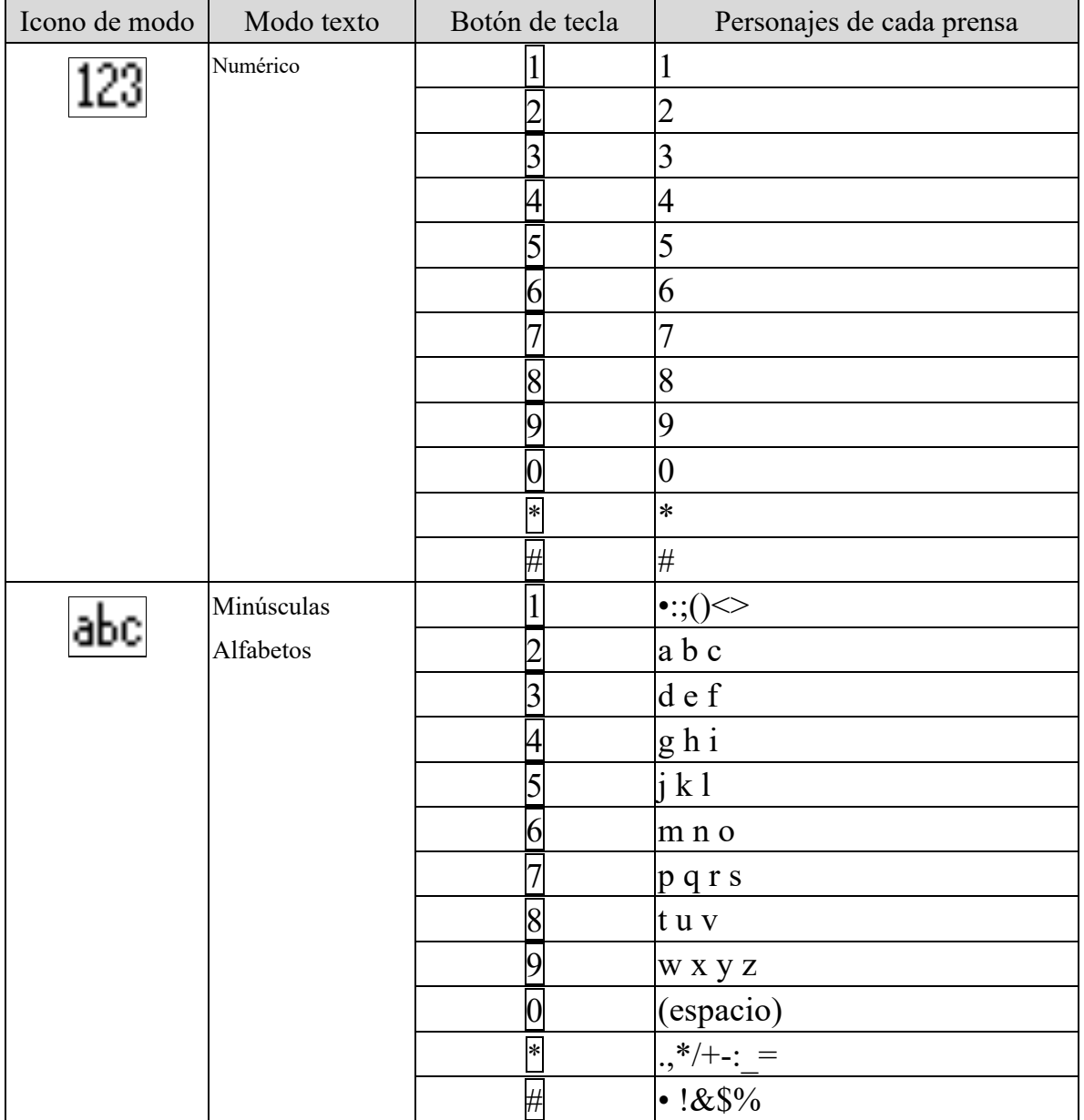

#### *Tabla 6 - Tabla de búsqueda de personajes*

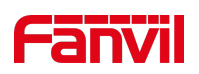

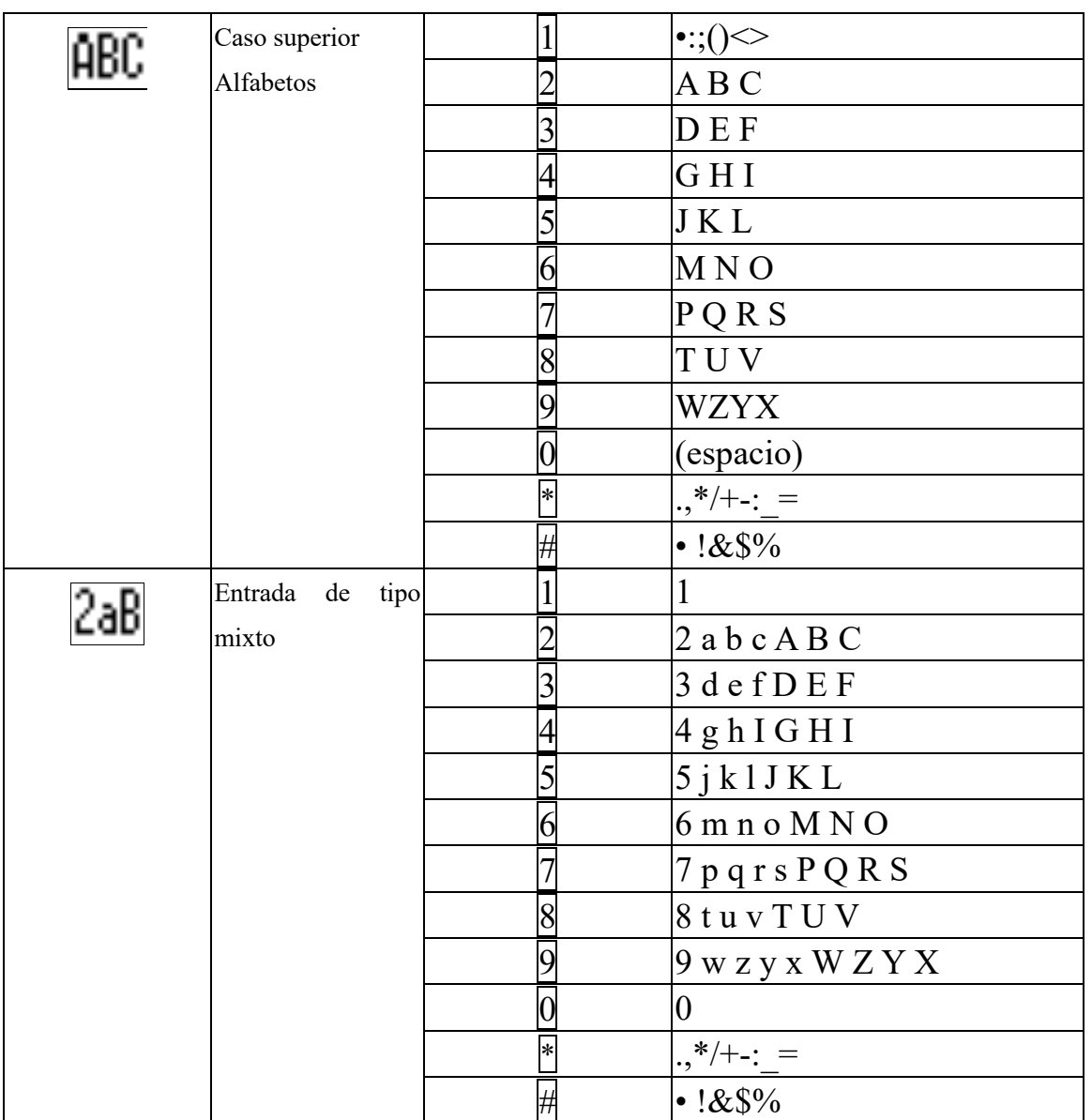

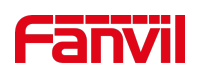

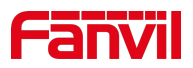

## **4 Apéndice III – Definición LED**

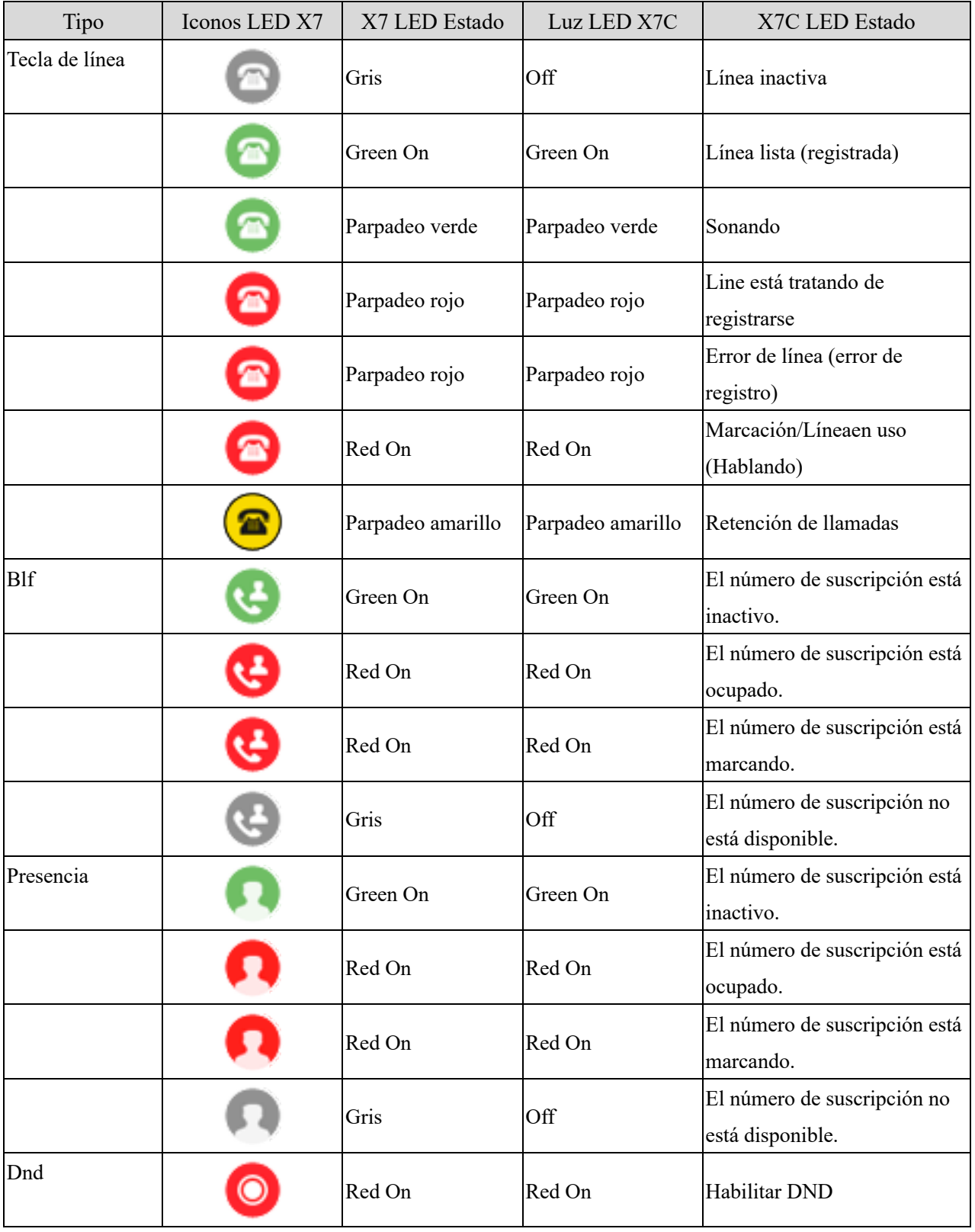

#### *Tabla 7 - DSS KEY LED State*

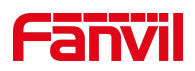

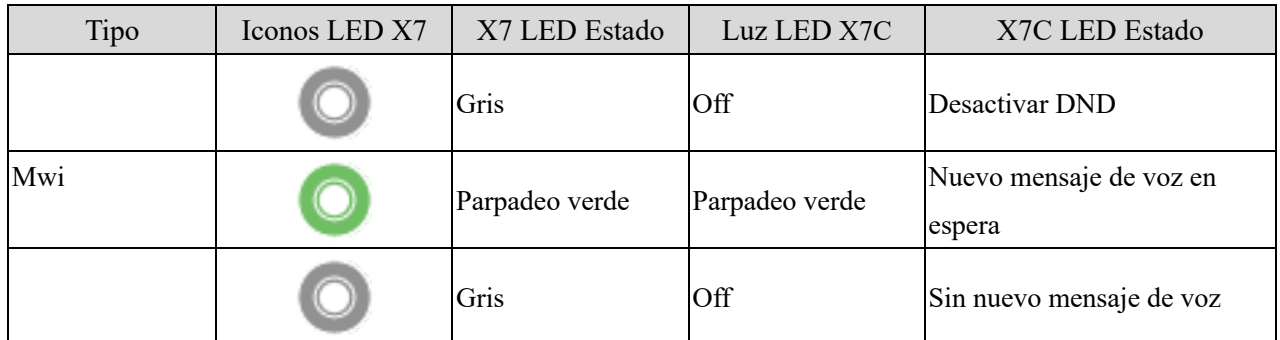

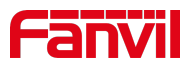

## **5. Introducción al usuario**

## **4.1 Instrucción del teclado**

## **1. Instrucción del teclado X7**

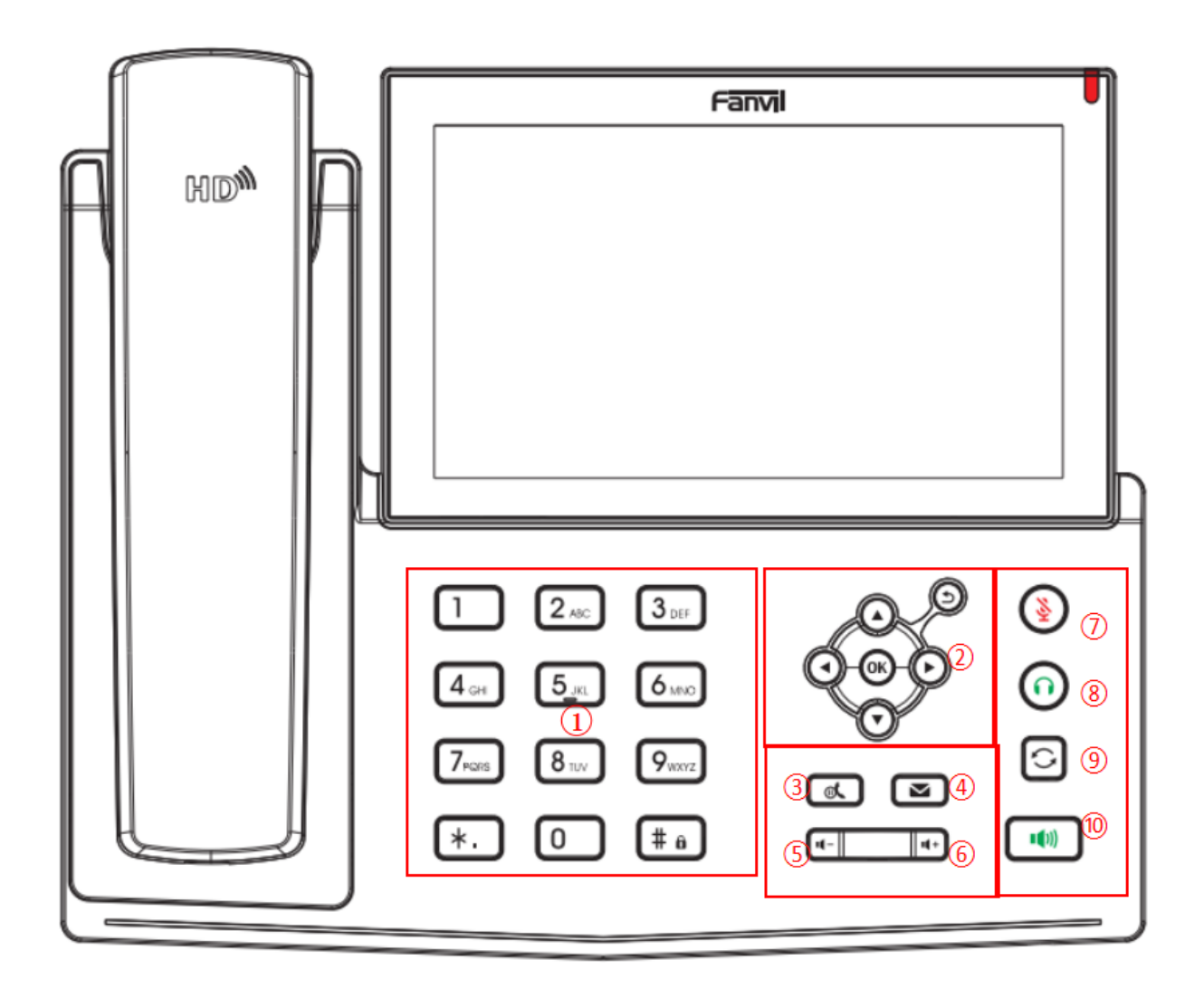

*Imagen 3 - Instrucción del teclado*

La imagen anterior muestra el diseño del teclado del dispositivo. Cada tecla proporciona su propia funciónespecífica. El usuario debe referirse a la ilustración en esta sección sobre el uso de cada clave y la descripción en este documento sobre cada función.

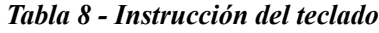

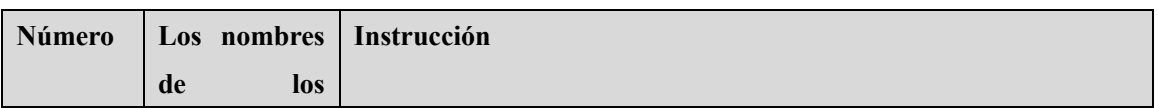

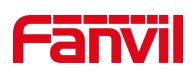

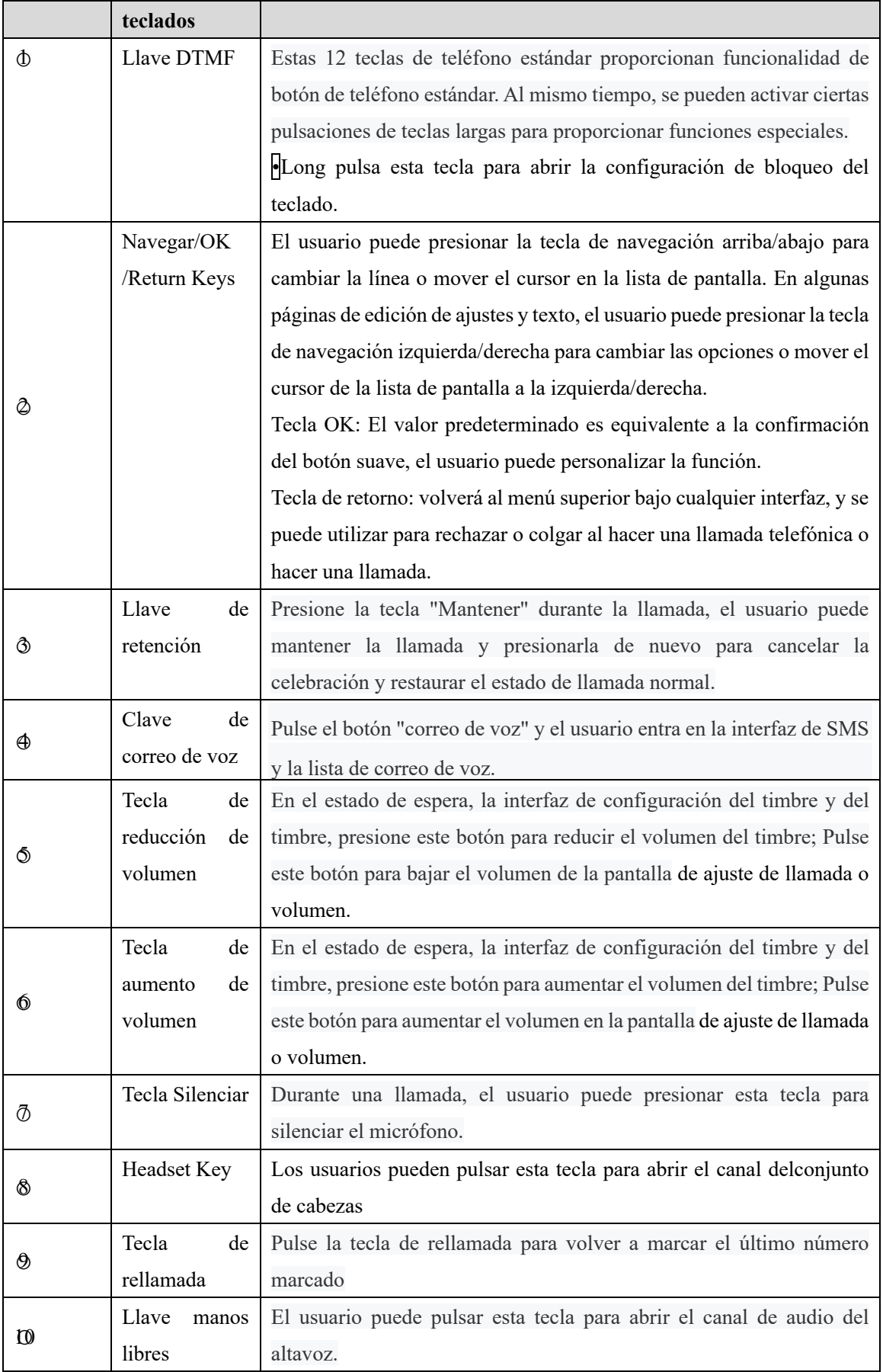

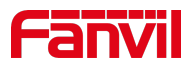

## **1. Instrucción del teclado X7C**

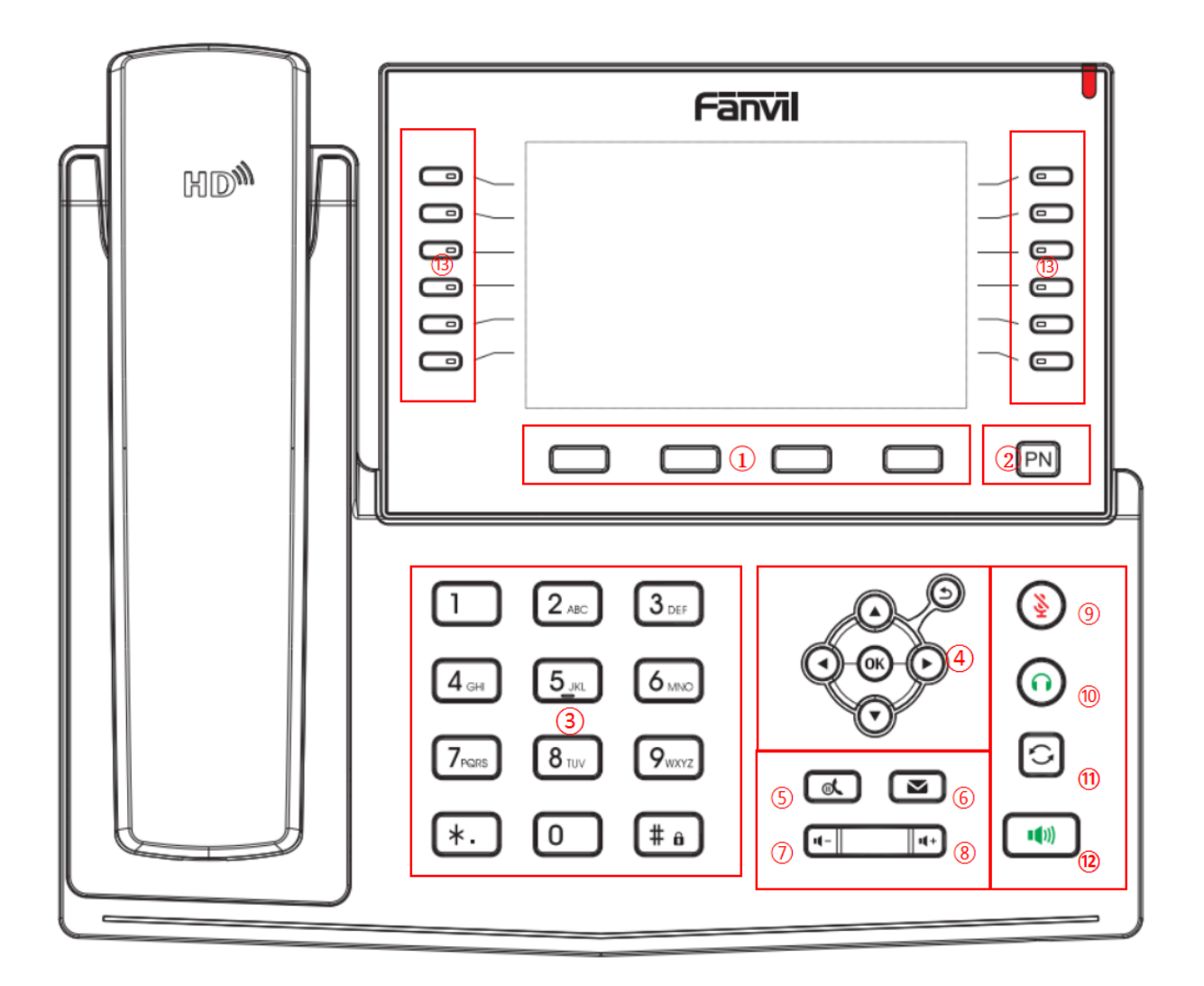

*Imagen 4 - Instrucción del teclado*

*Tabla 9 - Instrucción del teclado*

| Número | Los nombres   | <b>Instrucción</b>                                                  |
|--------|---------------|---------------------------------------------------------------------|
|        | de<br>los     |                                                                     |
|        | teclados      |                                                                     |
| Φ      | Tecla de menú | Estas cuatro teclas proporcionan la función de menú correspondiente |
|        | de función    | en la pantalla.                                                     |
| Ø      | Cambio<br>de  | Pulse la tecla"cambio de página", el usuario puede cambiar a la     |
|        | página        | primera, segunda y tercera página de teclas de función de pantalla. |

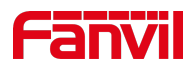

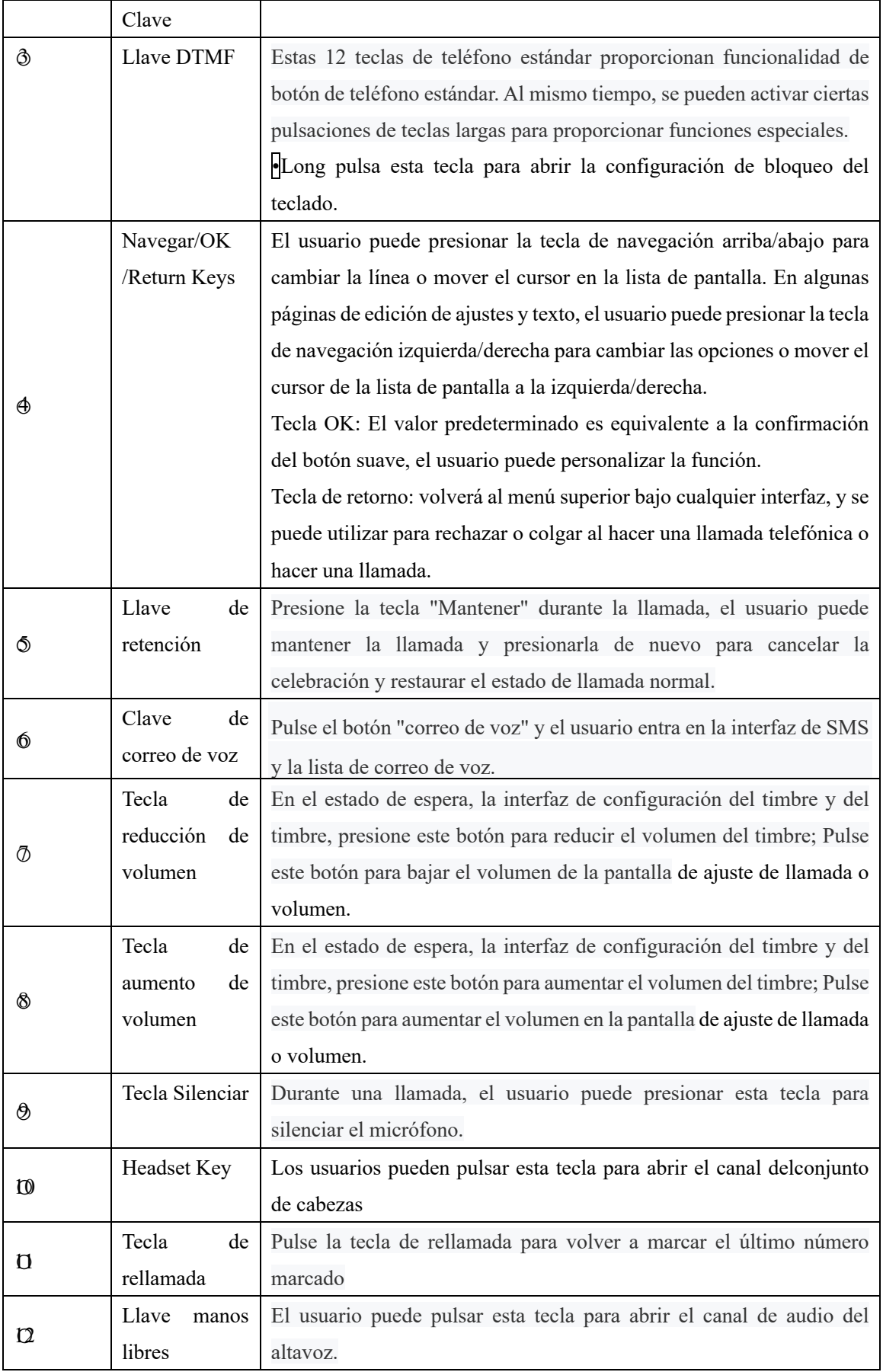

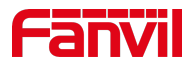

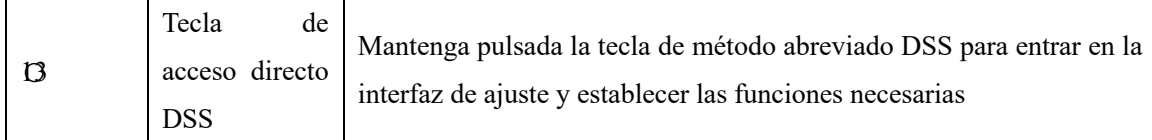

### **1. Ucantar auriculares / altavoz manos libres / auriculares**

#### 1. **Uso de handset**

Para hablar sobre el microteléfono, el usuario debe levantar el microteléfono del dispositivo y marcar el número, o marcar el número primero, luego levantar el microteléfono y el número se marcará. El usuario puede cambiar el canal de audio al microteléfono levantando el microteléfono cuando se abre el canal de audio en el altavoz o los auriculares.

#### **2. Uso del altavoz manos libres**

Para hablar sobre el altavoz manos libres, el usuario debe presionar el botón manos libres y luego marcar el número, o marcar el número primero y luego presionar el botón manos libres. El usuario puede cambiar el canal de audio al altavoz desde el microteléfono pulsando el botón manos libres cuando el canal de audio se abre en el microteléfono.

#### **3. Uso de auriculares**

Para utilizar auriculares, de forma predeterminada, el usuario debe el botón de auriculares que se define mediante la tecla DSS para encender los auriculares. Al igual que el auricular y el altavoz manos libres, el usuario puede marcar el número antes o después de encender los auriculares.

#### **4. Uso de teclas de línea(definida por la clave DSS)**

El usuario puede utilizar la clave de línea para realizar o responder una llamada en una línea específica. If teléfono se ha levantado, el canal de audio se abrirá en el teléfono.De lo contrario, el canal de audio se abrirá en altavoz o auriculares manos libres.

### **1. Ucantar auriculares / altavoz manos libres / auriculares**

#### 1. **Uso de handset**

Para hablar sobre el microteléfono, el usuario debe levantar el microteléfono del dispositivo y marcar el número, o marcar el número primero, luego levantar el microteléfono y el número se marcará. El usuario puede cambiar el canal de audio al microteléfono levantando el microteléfono cuando se abre el canal de audio en el altavoz o los auriculares.
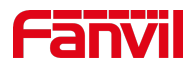

### **2. Uso del altavoz manos libres**

Para hablar sobre el altavoz manos libres, el usuario debe presionar el botón manos libres y luego marcar el número, o marcar el número primero y luego presionar el botón manos libres. El usuario puede cambiar el canal de audio al altavoz desde el microteléfono pulsando el botón manos libres cuando el canal de audio se abre en el microteléfono.

#### **3. Uso de auriculares**

Para utilizar auriculares, de forma predeterminada, el usuario debe el botón de auriculares que se define mediante la tecla DSS para encender los auriculares. Al igual que el auricular y el altavoz manos libres, el usuario puede marcar el número antes o después de encender los auriculares.

#### **4. Uso de teclas de línea(definida por la clave DSS)**

El usuario puede utilizar la clave de línea para realizar o responder una llamada en una línea específica. If teléfono se ha levantado, el canal de audio se abrirá en el teléfono.De lo contrario, el canal de audio se abrirá en altavoz o auriculares manos libres.

| Information               | <b>Account</b>                    | Configurations                  | Upgrade           | <b>Auto Provision</b>  | <b>Tools</b> | <b>Reboot Phone</b> |  |
|---------------------------|-----------------------------------|---------------------------------|-------------------|------------------------|--------------|---------------------|--|
|                           |                                   |                                 |                   |                        |              |                     |  |
| <b>System Information</b> |                                   |                                 |                   |                        |              |                     |  |
| Model:                    |                                   | X7                              |                   |                        |              |                     |  |
| Hardware:                 |                                   | V1.0                            |                   |                        |              |                     |  |
| Software:                 |                                   | 1.0.2                           |                   |                        |              |                     |  |
| Uptime:                   |                                   | 00:06:47                        |                   |                        |              |                     |  |
| MEMInfo:                  | ROM: 21.4/ 128(M) RAM: 51.3/94(M) |                                 |                   |                        |              |                     |  |
| Network <sup>2</sup>      |                                   |                                 |                   |                        |              |                     |  |
| <b>WAN</b>                |                                   |                                 |                   |                        |              |                     |  |
| Network mode:             |                                   | <b>DHCP</b>                     |                   |                        |              |                     |  |
| MAC:                      |                                   |                                 | 00:a8:59:00:11:34 |                        |              |                     |  |
| IPv4                      |                                   |                                 |                   |                        |              |                     |  |
| IP:                       |                                   | 172.16.7.167                    |                   |                        |              |                     |  |
| Subnet mask:              | 255.255.255.0                     |                                 |                   |                        |              |                     |  |
| Default gateway:          |                                   | 172.16.7.1                      |                   |                        |              |                     |  |
| VQ status                 |                                   |                                 |                   |                        |              |                     |  |
| Start time:               |                                   |                                 | Stop time:        |                        |              |                     |  |
| Local user:               |                                   |                                 | Remote user:      |                        |              |                     |  |
| Local IP:                 |                                   |                                 | Remote IP:        |                        |              |                     |  |
| Local Port:               |                                   |                                 | Remote port:      |                        |              |                     |  |
| Local codec:              |                                   |                                 | Remote codec:     |                        |              |                     |  |
| Jitter:                   |                                   |                                 | JitterBufferMax:  |                        |              |                     |  |
| Packets lost:             |                                   |                                 |                   | NetworkPacketLossRate: |              |                     |  |
| MOS-LQ:                   |                                   |                                 | MOS-CQ:           |                        |              |                     |  |
| RoundTripDelay:           |                                   |                                 | EndSystemDelay:   |                        |              |                     |  |
| SymmOneWayDelay:          |                                   |                                 | JitterBufferRate: |                        |              |                     |  |
| <b>SIP Accounts</b>       |                                   |                                 |                   |                        |              |                     |  |
| Line 1                    |                                   | 6554@172.16.1.2:5060 Registered |                   |                        |              |                     |  |
| Line 2                    | N/A                               |                                 | Inactive          |                        |              |                     |  |
| Line <sub>3</sub>         | $N/\Delta$                        |                                 | <b>Inactive</b>   |                        |              |                     |  |

*Picture 5 - WEB phone status*

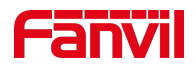

## **1. Gestión web**

El teléfono se puede configurar y administrar en la página web del teléfono. El usuario primero necesita ingresar la dirección IP del teléfono en el navegador y abrir la página web del teléfono. El usuario puede comprobar la dirección IP del teléfono pulsando [**Menú**] >> [**Estado**].

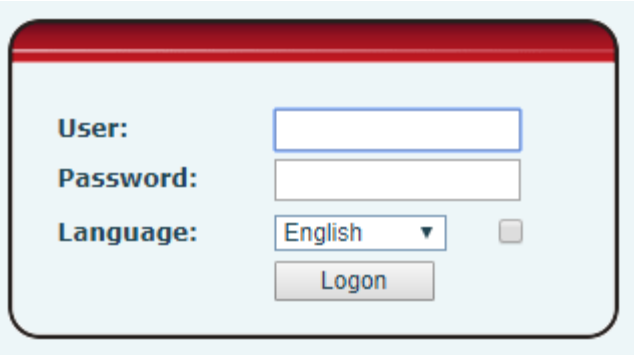

*Imagen 6 - Página de aterrizaje*

Los usuarios deben introducir correctamente el nombre de usuario y la contraseña para iniciar sesión en la página web. El nombre de usuario y la contraseña predeterminados son "admin".Para obtener los detalles específicos de la página de operación, consulte la página11Webconfiguración.

## **2. Configuraciones de red**

El dispositivo admite dos tipos de modos de conexión de red: conexión de red cableada y conexión de red inalámbrica. Esta sección describe la conexión de red alámbrica. Para la conexión de red inalámbrica, refiera a 10.5 wi-fi.

El dispositivo se basa en la conexión de red IP para proporcionar el servicio. A diferencia del sistema telefónico tradicional basado en una tecnología de cable conmutada por circuito, los dispositivos IP están conectados entre sí a través de la red e intercambian datos en base de paquetes basados en la dirección IP de los dispositivos.

Para habilitar este teléfono, primero debe configurar correctamente la configuración de red. Para configurar la red, los usuarios deben encontrar el botónde menú de la función del teléfono [**Menu**] >> [**Advanced Settings**]>> [**Network**] >> [**Network**].

La contraseña predeterminada para la configuración avanzada es "123".

*¡Aviso! Si el* usuario vio un icono 'WAN *Desconectado' parpadeando en el centro* de la pantalla, significa

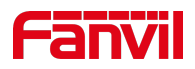

que el cable de red no estaba conectado correctamente al puerto de red *del dispositivo. Compruebe que el cable está conectado correctamente al dispositivo y al conmutador de red, enrutador o módem.*

El dispositivo admite trestipos de redes,IPv4/IPv6/IPv4&IPv6

Taquí hay tres modos de configuración IP comunes sobre IPv4

- 1. Protocolo de configuración dinámica de host (DHCP): este es el modo de configuración automática mediante la obtención de configuraciones de red de un servidor DHCP. Los usuarios no necesitan configurar ningún parámetro manualmente. Todos los parámetros de configuración se obtendrán del servidor DHCP y se aplicarán al dispositivo. Esto se recomienda para la mayoría de los usuarios.
- 2. Configuración de IP estática: esta opción permite al usuario configurar cada parámetro IP manualmente, incluida la dirección IP, la máscara de subred, la puerta de enlace predeterminada y los servidores DNS. Esto se utiliza generalmente en un entorno de oficina o por usuarios avanzados.
- 3. PPPoE Esta opción es utilizada a menudo por los usuarios que conectan el dispositivo a un módem de banda ancha o router. Para establecer una conexión PPPoE, el usuario debe configurar el nombre de usuario y la contraseña proporcionados por el proveedor de servicios.

El dispositivo está configurado por defecto en el modo DHCP.

Taquí hay tres modos de configuración IP comunes sobre IPv6

- 4. DHCP: este es el modo de configuración automática obteniendo configuraciones de red de un servidor DHCP. Los usuarios no necesitan configurar ningún parámetro manualmente. Todos los parámetros de configuración se obtendrán del servidor DHCP y se aplicarán al dispositivo. Esto se recomienda para la mayoría de los usuarios.
- 5. Configuración de IP estática: esta opción permite a los usuarios configurar manualmente cada parámetro IP, incluida la dirección IP, la máscara, la puerta de enlace y los dominios primarios y secundarios. Esto normalmente se aplica a algunos entornos de usuario de red profesionales.

Por favor,ee 10.7.2.1 Configuración de red para una configuración y uso detallados.

## **1. Configuraciones SIP**

Una línea se debe configurar correctamente para poder proporcionar el servicio de telefonía. La configuración de línea es como una tarjeta SIM virtualizada. Al igual que una tarjeta SIM en un teléfono móvil, almacena el proveedor de servicios y la información de la cuenta utilizada para el registro y la autenticación. Cuando el dispositivo se aplica con la configuración, registrará el dispositivo al proveedor de servicios con la dirección del servidoryelusuario 's autenticación almacenadaen las configuraciones.

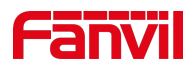

El usuario puede realizar la configuración de línea en la interfaz del teléfono o la página web, e introducir la información correspondiente en la dirección registrada, nombre de usuario registrado, contraseña registrada y usuario SIP, nombre para mostrar y puerto registrado respectivamente, que son proporcionados por el administrador del servidor SIP.

1. Interfaz telefónica:Para configurar manualmente una línea, el usuario puede presionar la tecla de línea durante mucho tiempo, o pulsar el botón en el menúde funciones [**Menu**]>> [**Ajustesdvanced**] >> [**Accounts**] >> [**Basic**]configuration, haga clic en "OK" para guardar la configuración.

*¡Aviso! Udebe introducir el código PIN correcto para poderconfiguración avanzada paraeditar la configuración de la línea.(El PIN predeterminado es 123)*

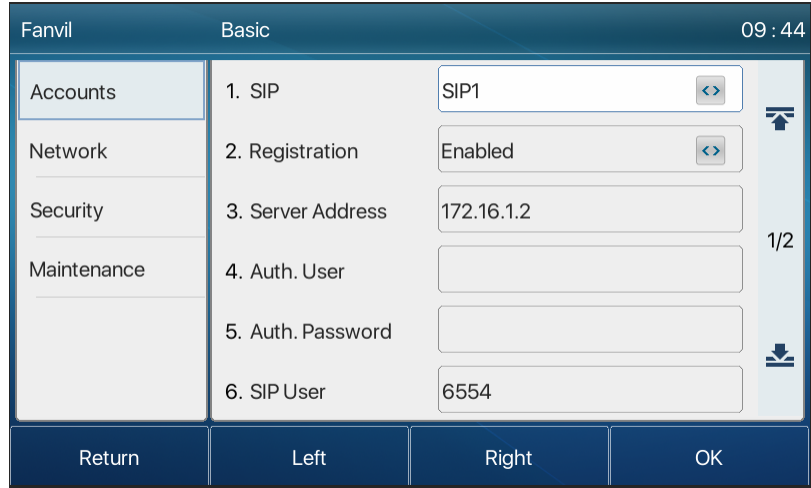

Los parámetros y las pantallas se enumeran en las siguientes imágenes.

*Imagen 7 - Dirección SIP de línea telefónica e información de la cuenta*

| Fanvil         | <b>Basic</b>       |               | 09:45     |
|----------------|--------------------|---------------|-----------|
| Accounts       | 7. Display Name    | Fanvill       | Ŧ         |
| <b>Network</b> | 8. Server Port     | 5060          |           |
| Security       | 9. Proxy Address   |               |           |
| Maintenance    | 10. Proxy User     |               | 2/2       |
|                | 11. Proxy Password |               | Ł         |
|                | 12. Proxy Port     | 5060          |           |
| Return         | Abc                | <b>Delete</b> | <b>OK</b> |

*Imagen 8 - Nombre para mostrar del teléfono y puerto*

1. Interfaz WEB:Después deiniciar sesión en la página del teléfono, ingrese [**Line**] >> [**SIP**] yseleccione

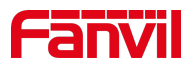

**SIP1/SIP2/SIP3/.../SIP18/SIP19/SIP20** para la configuración, haga clic en Aplicar para completar el registro después de la configuración, como se muestra a continuación:

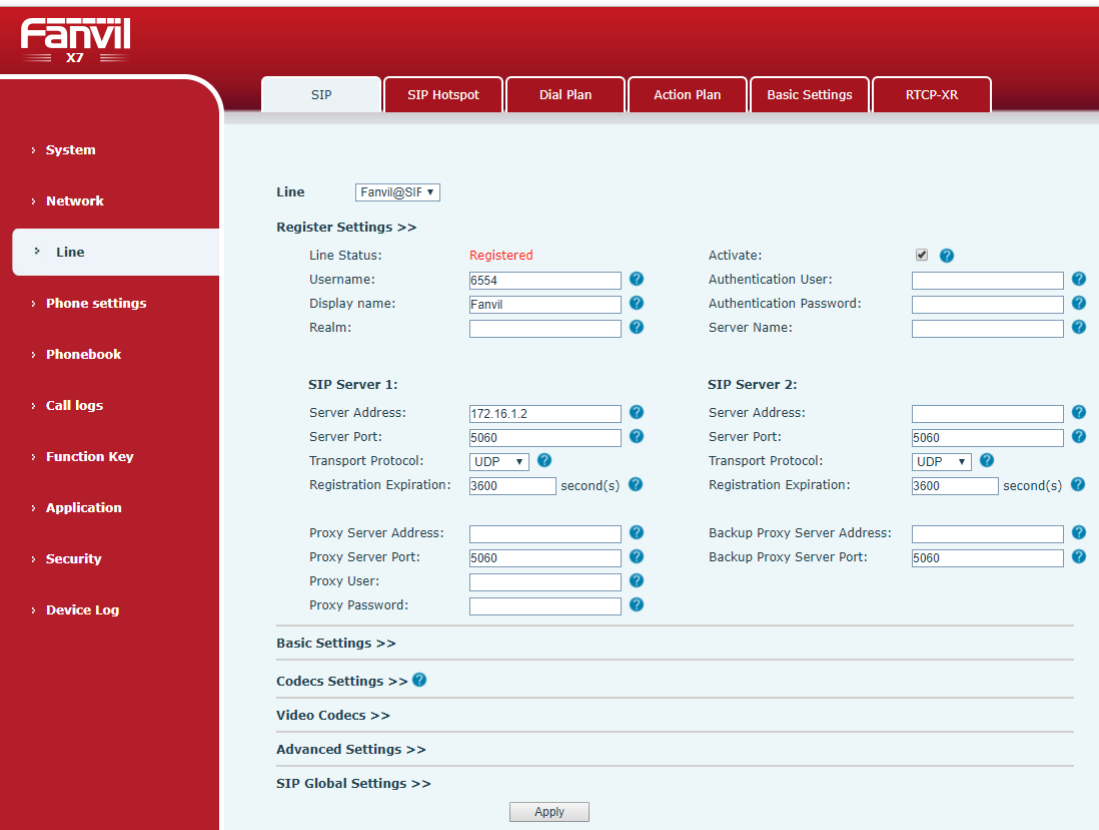

*Imagen 9 - Registro SIP Web*

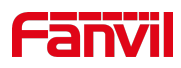

# **2. Función básica**

## **1. Mak ing Llamadas telefónicas**

### **1. Línea predeterminada**

El dispositivo proporciona veinte servicios de línea. Si se configuran ambas líneas, el usuario puede hacer o recibir llamadas telefónicas en cualquier línea. Si la línea predeterminada es configurada por el usuario, taquí será una línea predeterminada que se utilizará para hacer lallamada saliente que se indica en la esquina superior izquierda. Para cambiar la línea predeterminada, el usuario puede presionar los botones izquierdo/derecho del navegador para cambiar entre dos líneas. Activar o desactivar la línea predeterminada,el usuario puede pulsar [**Menú**] >> [**Características**] >> [**Básico**] >> [**General**] >> [Línea**predeterminada**] o configurar desde la interfaz Web (Web / PHONE / Características / Ajustes Básicos).

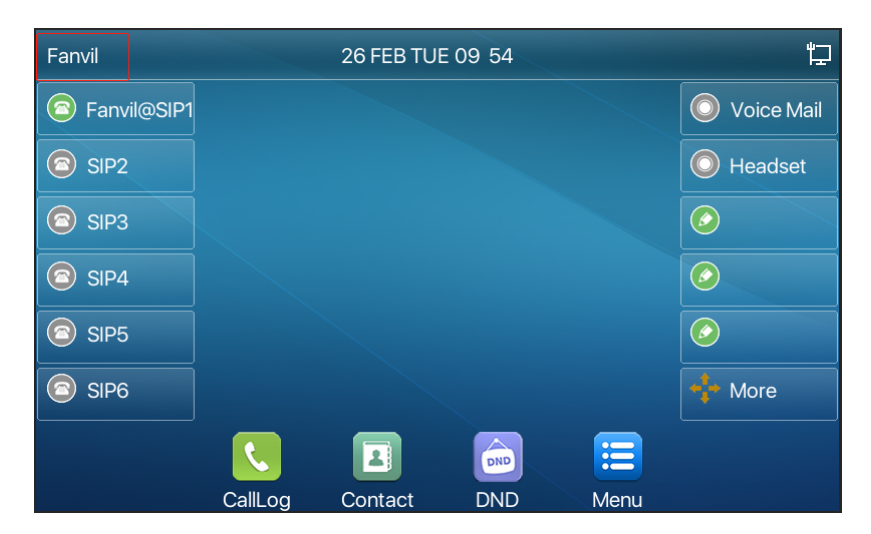

*Imagen 10 - Línea predeterminada*

#### **2. Métodos de marcado**

El usuario puede marcar un número por,

- 1. Introducir el número directamente
- 2. Selección de un número de teléfono de los contactos de la agenda telefónica (consulte 10.2.1 Contactos locales)
- 3. Selección de un número de teléfono de los contactos de la agenda en la nube (consulte la libreta de teléfonos en la nube 10.2.3)
- 4. Selección de un número de teléfono de los registros de llamadas (consulte el registro de llamadas **10.3)**
- 5. Volver a marcar el último número marcado

#### **6. Número de marcación y, a continuación, Apertura de audio**

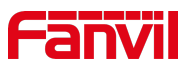

Para realizar una llamada telefónica, el usuario puede marcar primero un número por uno de los métodos anteriores. Cuando se completa el número marcado, el usuario puede pulsar el botón [**Marcar**] en el menú suave, o pulsar el botón de mano para encender el altavoz o los auriculares, o levantar el auricular para llamar con la línea actual,o el usuario puede presionar la tecla de línea (Configurado por claves DSS)para llamarhacia fueracon línea especificada.

| Fanvil                                  |               |     |                             |                                                                                                    | 09:57                 |
|-----------------------------------------|---------------|-----|-----------------------------|----------------------------------------------------------------------------------------------------|-----------------------|
| <b>B</b> Fanvil@SIP1                    | $\mathcal{O}$ |     |                             |                                                                                                    | Voice Mail            |
| SIP <sub>2</sub><br>$(\mathbf{\Omega})$ | 6544          |     |                             | $\begin{picture}(150,20) \put(0,0){\line(1,0){15}} \put(15,0){\line(1,0){15}} \put(15,0){\line(1,0){15}} \put(15,0){\line(1,0){15}} \put(15,0){\line(1,0){15}} \put(15,0){\line(1,0){15}} \put(15,0){\line(1,0){15}} \put(15,0){\line(1,0){15}} \put(15,0){\line(1,0){15}} \put(15,0){\line(1,0){15}} \put(15,0){\line(1,0){15}} \put(15,0){\line($ | Headset               |
| SIP <sub>3</sub>                        | 6544          |     |                             |                                                                                                    | $\circledast$         |
| SIP4                                    |               |     |                             |                                                                                                    | $(\widehat{\bullet})$ |
| SIP <sub>5</sub>                        |               |     |                             |                                                                                                    | $\circledast$         |
| SIP <sub>6</sub>                        |               |     |                             |                                                                                                    | More                  |
|                                         |               | ₹   | $\left  \mathbf{x} \right $ | n                                                                                                    |                       |
|                                         | <b>Dial</b>   | 123 | <b>Delete</b>               | End                                                                                                    |                       |

*Imagen 11 - Activar la marcación de canales de voz*

#### **1. Abrir audio y luego marcar el número**

Otra alternativa es la forma tradicional de abrir primero el canal de audiolevantando el auricular, encender el altavoz o auriculares manos libres pulsando el botón manos libres, o la tecla de línea, y luego marcar el número con uno de los métodos anteriores. Cuando se ha completado el número marcado, el usuario puede pulsar elbotón [**Marcar**] o[**OK**]para llamar, o el número se marcará automáticamente después del tiempo de espera.

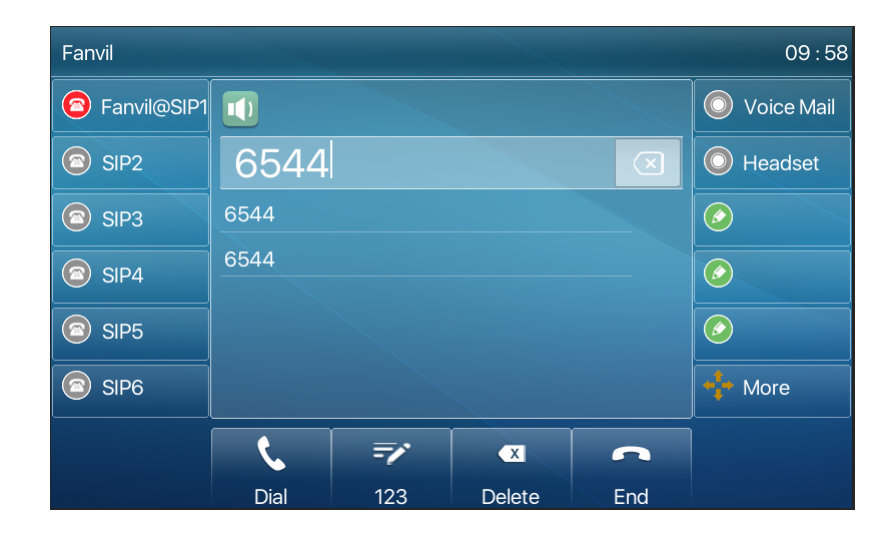

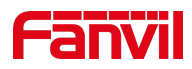

*Imagen 12 voz y marque el número*

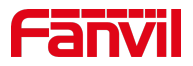

### **2. Cancelar llamada**

Al llamar al número, el usuario puede pulsar end el canal de audio por puting hacia atrás el teléfono o presionaring el botón manos libres para soltar la llamada.

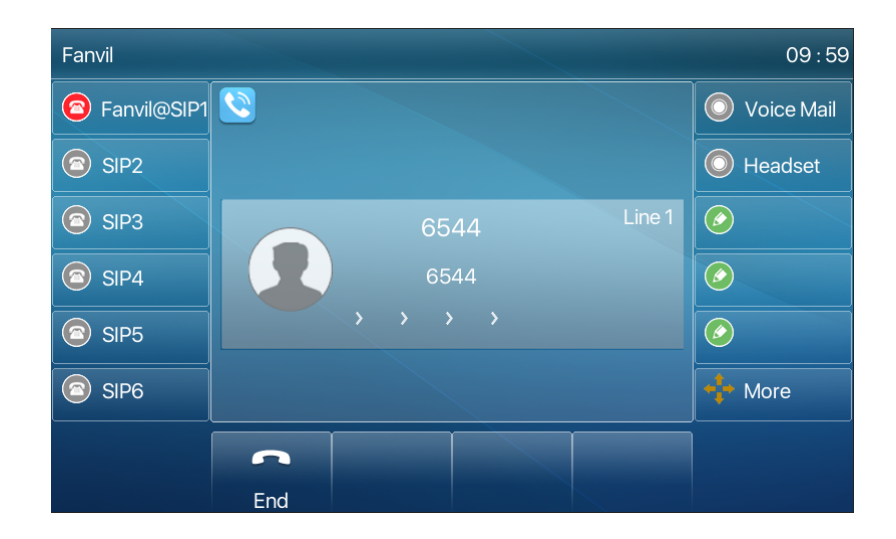

*Imagen 13 - Número de llamada*

# **1. Responder llamadas**

Cuando el teléfono está inactivo y hay una llamada, el usuario verá la pantalla de recordatorio de llamada a continuación.

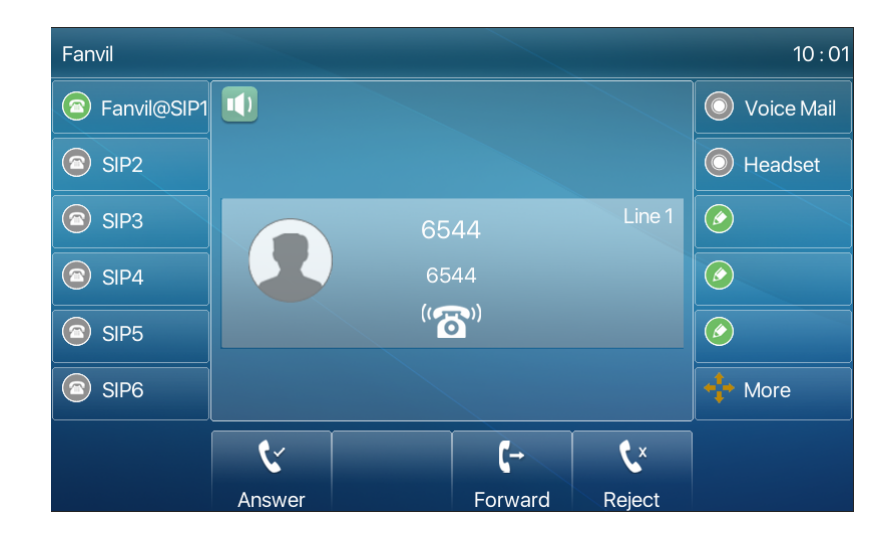

*Imagen 14 - Responder llamadas*

El usuario puede responder a la llamada levantando el auricular, abrir auriculares o el teléfono del

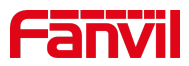

altavoz pulsando el botón manos libres o el botón[Respuesta]. Paradesviarla llamada entrante, el usuario debe pulsar elbotón [**Divert**].Para rechazar la llamada entrante, el usuario debe pulsar elbotón [**Rechazar**].

## **1. Hablando**

Cuando la llamada está conectada, el usuario verá una pantalla de modo de conversación como la siguiente figura.

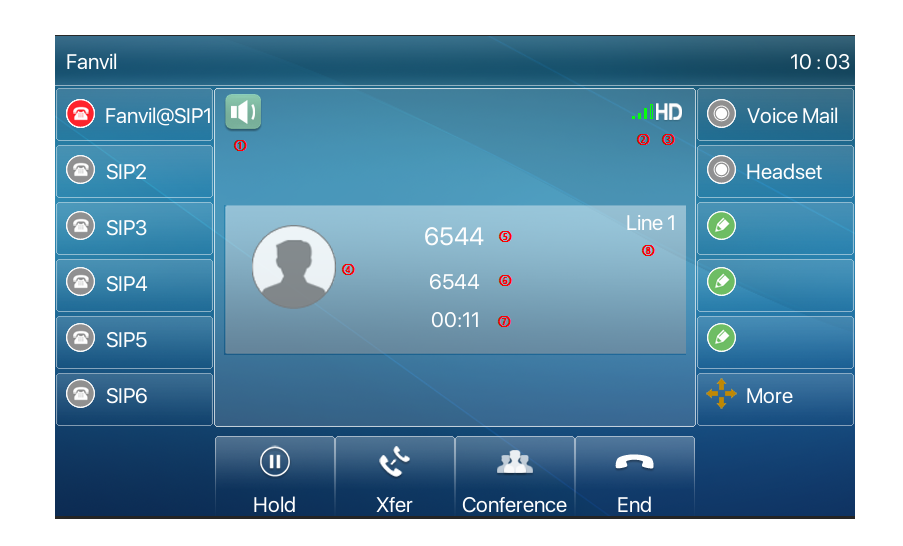

*Imagen 15 - Interfaz parlante*

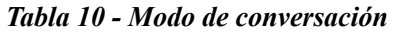

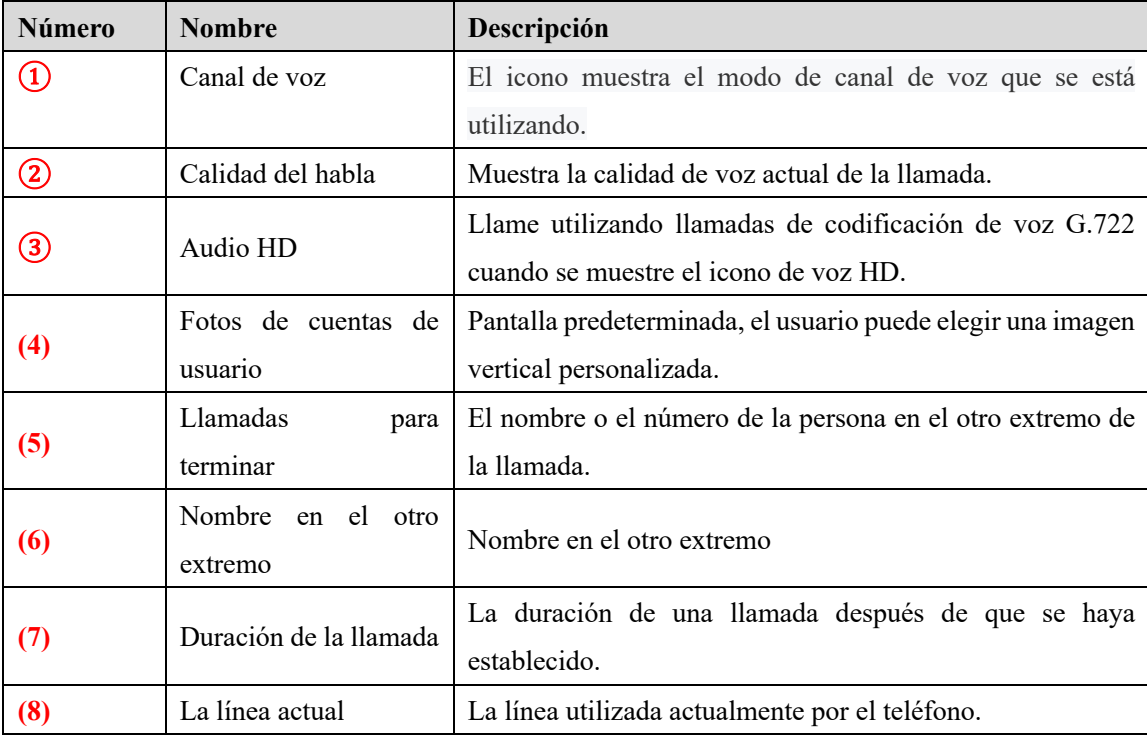

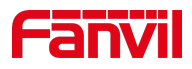

### **1. Make / Recibir segunda llamada**

El dispositivo puede admitir hasta dos llamadas simultáneas. Cuando ya hay una llamada establecida, el usuario todavía puede contestar otra llamada entrante en cualquiera de las líneas o hacer una segunda llamada en cualquiera de las líneas.

#### **1. Segunda llamada entrante**

Cuando hay otra llamada entrante durante la conversación de una llamada telefónica, esta llamada estará esperando a que el usuario la conteste. El usuario verá el mensaje de llamada en el centro de la pantallaactual. El dispositivo no sonará, pero reproducir el tono de llamada en espera en el canal de audio de la llamada actual y el LED parpadeará en verde. El usuario puede aceptar o rechazar la llamada igual que la llamada entrante normal. Cuando se contesta la llamada en espera, la primera llamada se pondrá en espera automáticamente.

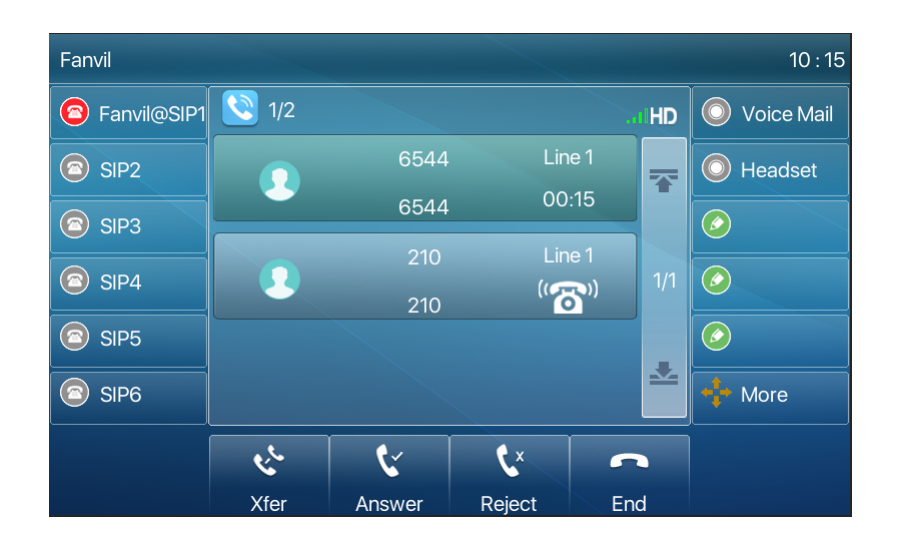

*Imagen 16 - La segunda interfaz de llamada*

#### **2. Segunda llamada saliente**

Para realizar una segunda llamada, el usuario puede pulsar el botón [**Xfer**] / [**Conf**] para realizar una nueva llamada en la línea predeterminada o presionar la tecla de línea para realizar una nueva llamada en una línea específica. A continuación, marque el número de la misma manera que hacer una llamada telefónica. Otra alternativa para hacer la segunda llamada es presionar las teclas DSS marcar hacia fuera de las teclas configuradas (BLF/Marcación rápida). Cuando el usuario está haciendo una segunda llamada con los métodos anteriores, la primera llamada podría ser puesta en espera manualmente primero o se pondrá en espera automáticamente en el segundo dial.

#### **3. Cambio entre dos llamadas**

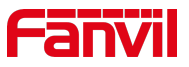

Cuando hay dos llamadas establecidas, el usuario verá una pantalla de llamadas duales como la siguiente imagen.

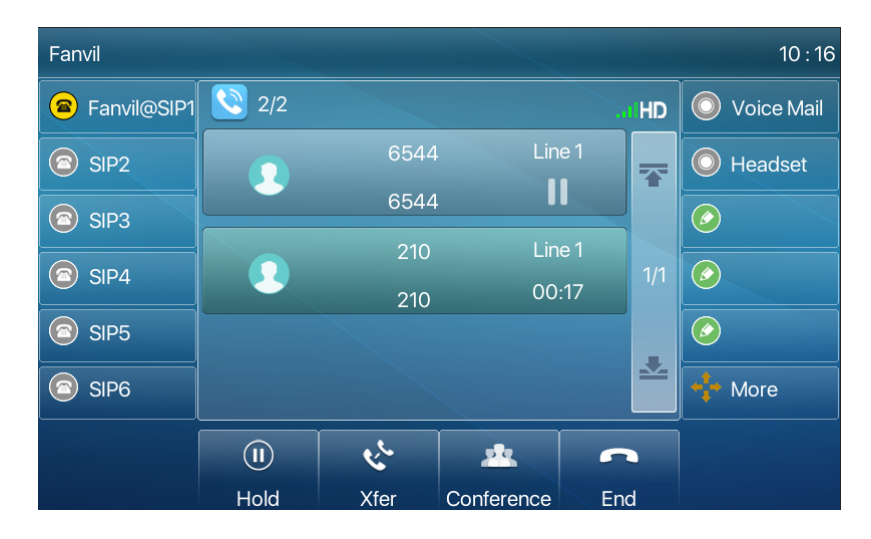

*Imagen 17 - Llamada sin dos vías*

User puede presionar los botones del navegador arriba/abajo para cambiar la página de la pantalla, y cambiar el enfoque de llamada pulsando el botón[**Reanudar**].

### 1. **Finalización de una llamada**

El usuario puede colgar la llamada actual cerrando el canal de audio o pulsando el botón [**Fin**]. Eldispositivo volverá al modo de llamada única en estado deretención.

## **1. Fin de la llamada**

Después de que el usuario termine la llamada, el usuario puede volver a colocar el mango en el teléfono, presionar el botón manos libres o la tecla Softkey [**End**] para cerrar el canal de voz y finalizarla llamada.

*¡Nota! Cuando el teléfono está en el estado reservado, el usuario debe presionar la tecla [Reanudar] para volver al estado de llamada, o poner el receptor de nuevo y presionar el gancho manos libres para finalizar la llamada.*

## **2. Redial**

- 1. Vuelva a marcar el último número saliente: Cuando el teléfono está en modo de espera, presione el botón de rellamada y el teléfono llamará el último número marcado.
- 2. Llame a cualquier número con la tecla de rellamada: Ingrese el número, presione la tecla de rellamada, y el teléfono llamará el número en el dial.

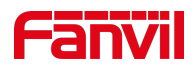

3. Pulse la tecla de rellamada para introducir el registro de llamada:

Inicie sesión en la página del teléfono, introduzca [**Phone Settings**]>> [**Features**] >> [**Redial Settings**], compruebe la rellamada para introducir el registro de llamada, pulse el botón de rellamada cuando esté en espera ingrese la página del registro de llamada, y presione de nuevo para llamar al número local.

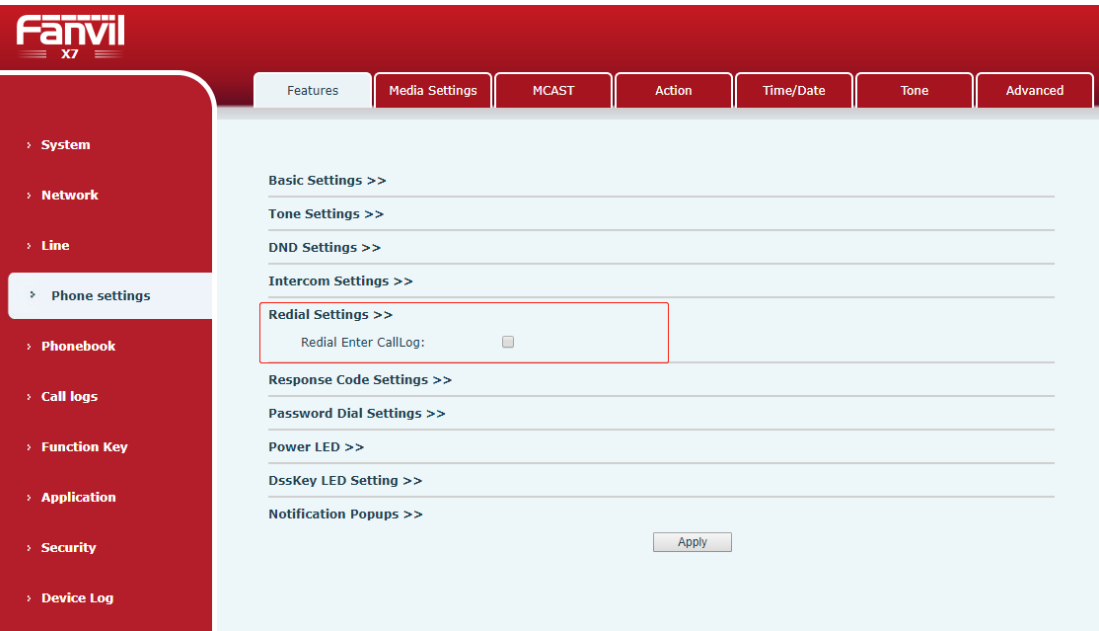

*Imagen 18 - Redial set*

## **1. Consulta de acceso telefónico**

Teléfono predeterminado para abrir la función de consulta de acceso telefónico, marcación, introducir dos o más números, marcar la interfaz coincidirá automáticamente con los registros de llamadas, contactos en la lista de números, utilizar la tecla de navegación arriba y abajo teclas pueden seleccionar el número, presione la tecla de llamada o la hora hacia fuera.

## **2. Respuesta automática**

El usuario puede habilitar la función de respuesta automática en el dispositivo y cualquier llamada entrante será contestada automáticamente (sin incluir la llamada en espera). La respuesta automática se puede habilitar en línea.

El usuario puede iniciar la función de respuesta automática en la interfaz telefónica o en la interfaz de la página web.

#### **4. Interfaz telefónica:**

38

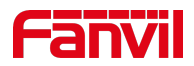

### Pulse el botón [**Menu**] >> [**Features**] >> [**Auto Answer**];

Pulse el botón para seleccionar la línea, utilice la tecla de navegación izquierda/derecha para activar/desactivar la opción de respuesta automática y establezca el tiempo de respuesta automática en 5 segundos de forma predeterminada.

Después de la finalización, pulse la tecla [**OK**] para guardar;

El icono en la esquina superior derecha de la pantalla indica que la respuesta automática está habilitada.

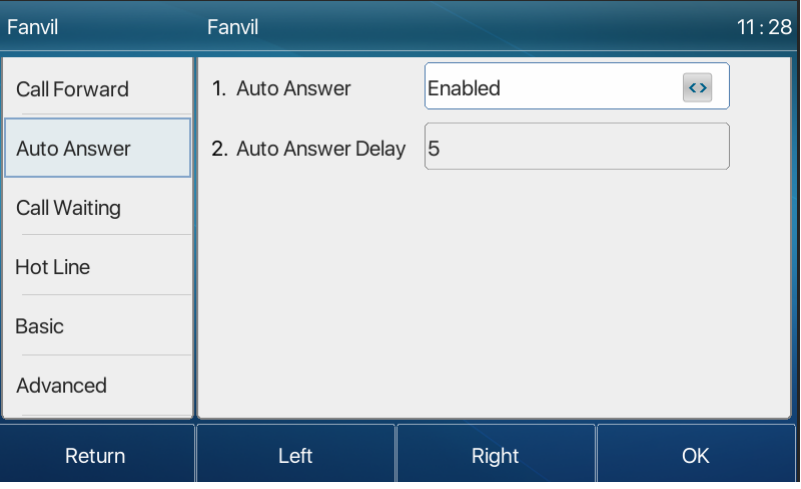

*Imagen 19 - La línea 1 permite la respuesta automática*

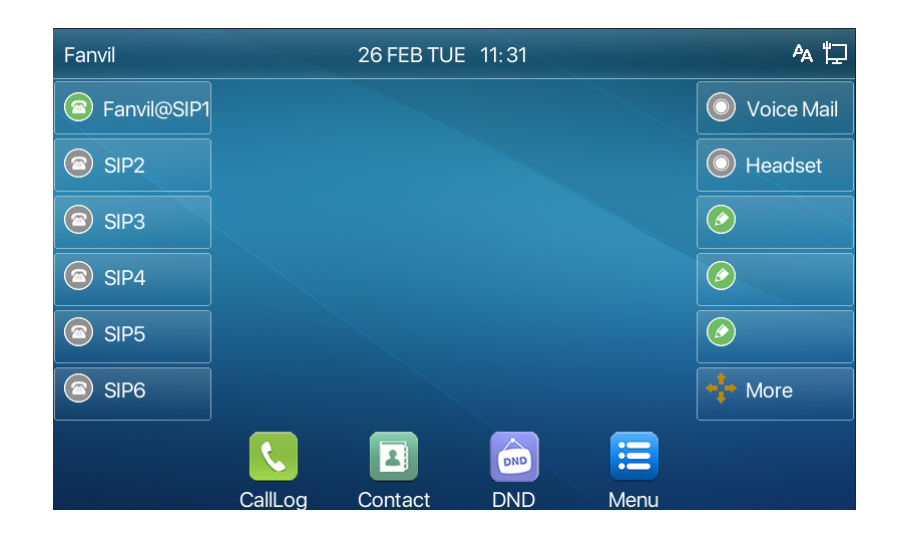

*Imagen 20 - La línea ha habilitado la respuesta automática*

### **1. Interfaz WEB:**

Inicie sesión en la página del teléfono, introduzca [**Line**] >> [**SIP**], seleccione [**SIP**] >> [**Basic settings**], inicie auto-answering y haga clic en aplicar después de configurar la automática tiempo de respuesta.

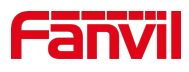

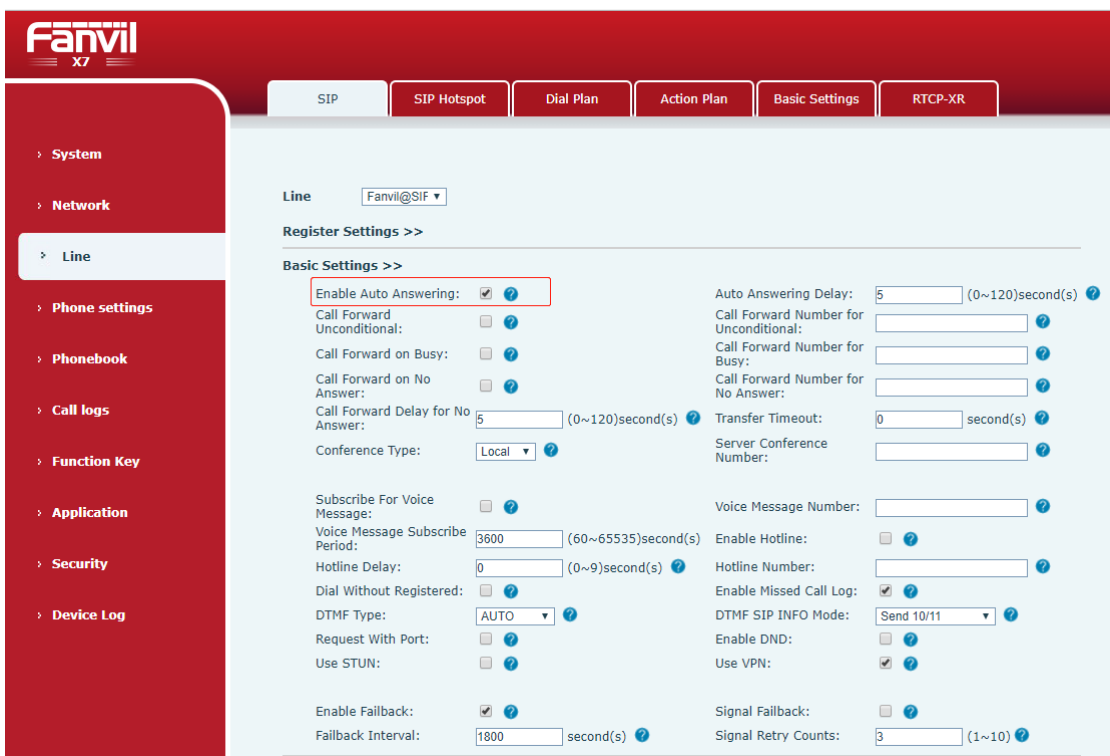

*Imagen 21 - Página web para iniciar la respuesta automática*

## **1. devolver la llamada**

El usuario puede marcar de nuevo el número de la última llamada. Si no hay historialde llamadas, pulse la tecla [ Devolución de**llamada**]y el teléfono dirá "no se puede procesar".

2. Fije la clave de la devolución de llamada a través de la interfaz del teléfono:

En modo de espera, pulse [**Menu**] >> [**Basic Settings**]>> [**Keyboard Settings**]>> [**Function key**] o[ **KConfiguración de eyboard**] >> [ Tecla de función **Soft**] elija configurar las teclas defunción, tipo de tecla, tipo de nombre de función de selección seleccionar función de devolución de llamada, introduzca el nombre de la tecla de devolución de llamada, pulse [ **OK** ] para guardar.

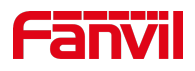

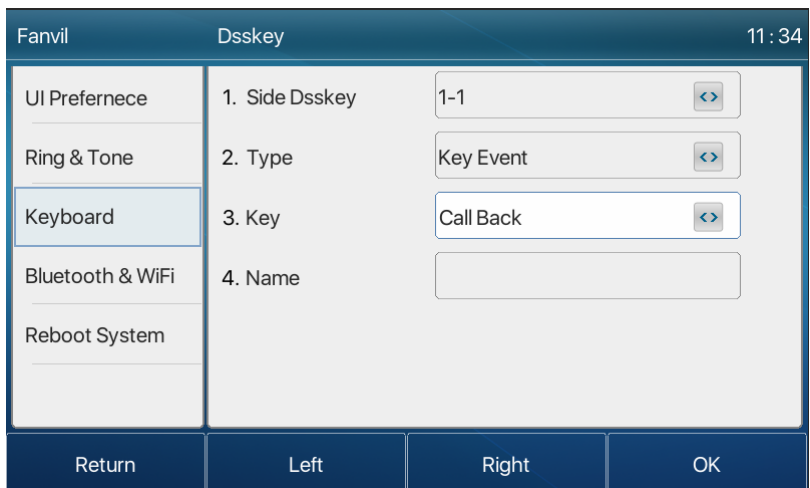

*Imagen 22 llamada en el teléfono*

3. Establezca la clave de devolución de llamada a través de la interfaz web:

Inicie sesión en la página del teléfono, introduzca la página [ **Tecla**de**función**] >> [Tecla**lateral**]o [ **Tecla**de función] >> [ **Tecla**de**función**], seleccione la función Clave, establezca el tipo como la función Key, y establezca el subtipo como devolución de llamada, como se muestra en la figura:

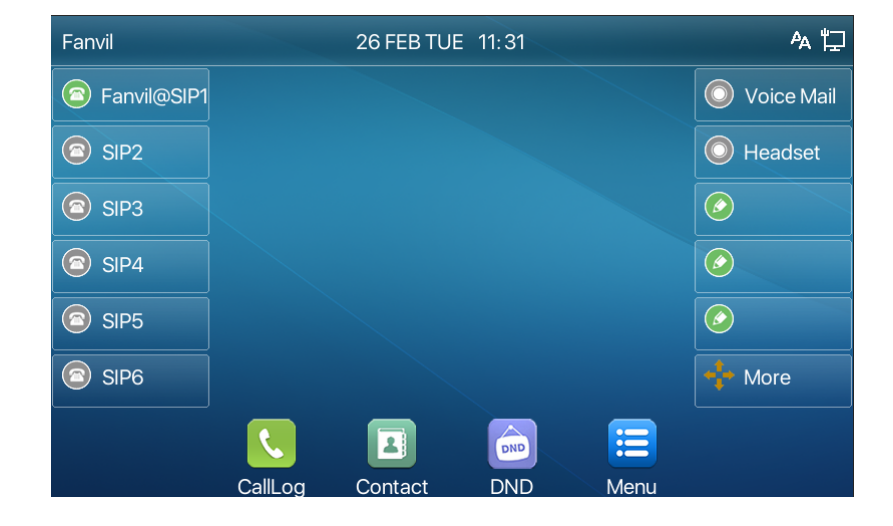

*Imagen 23 - La línea 1 permite la respuesta automática*

*Imagen 24 - La línea ha habilitado la respuesta automática*

### **1. Interfaz WEB:**

Inicie sesión en la página del teléfono, introduzca [**Line**] >> [**SIP**], seleccione [**SIP**] >> [**Basic settings**], inicie auto-answering y haga clic en aplicar después de configurar la automática tiempo de respuesta.

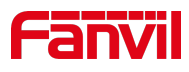

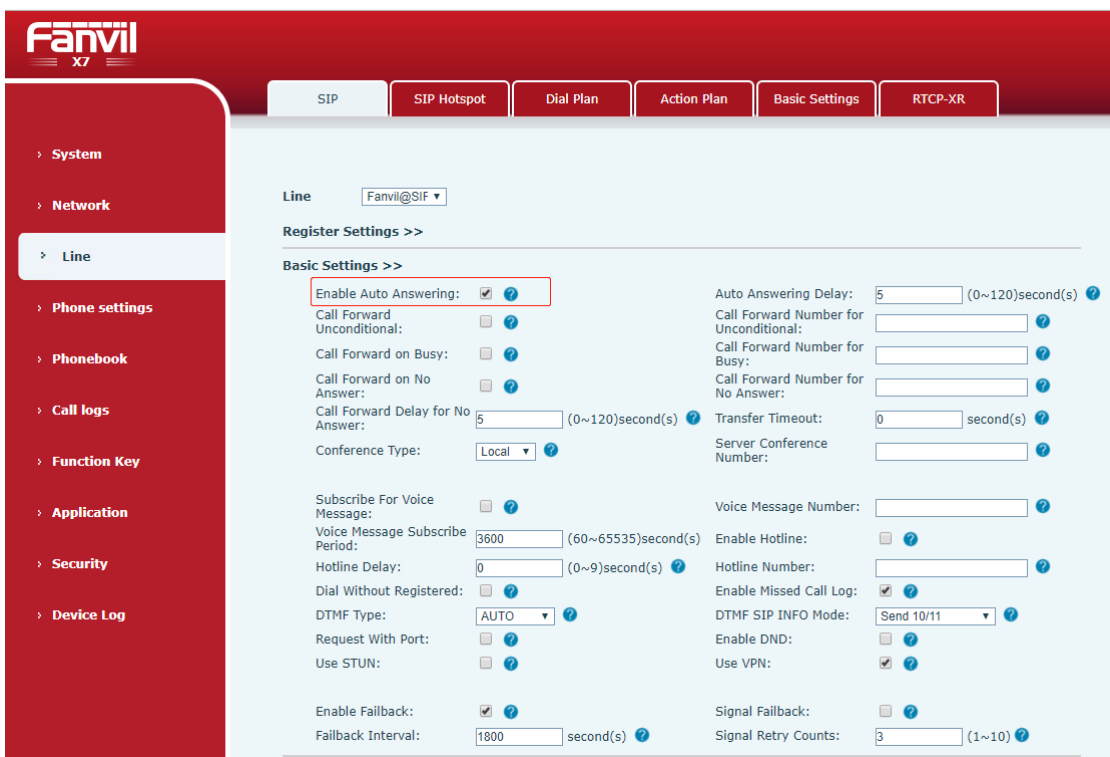

*Imagen 25 - Página web para iniciar la respuesta automática*

## **1. devolver la llamada**

El usuario puede marcar de nuevo el número de la última llamada. Si no hay historialde llamadas, pulse la tecla [ Devolución de**llamada**]y el teléfono dirá "no se puede procesar".

2. Fije la clave de la devolución de llamada a través de la interfaz del teléfono:

En modo de espera, pulse [**Menu**] >> [**Basic Settings**]>> [**Keyboard Settings**]>> [**Function key**] o[ **KConfiguración de eyboard**] >> [ Tecla de función **Soft**] elija configurar las teclas defunción, tipo de tecla, tipo de nombre de función de selección seleccionar función de devolución de llamada, introduzca el nombre de la tecla de devolución de llamada, pulse [ **OK** ] para guardar.

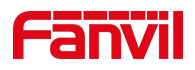

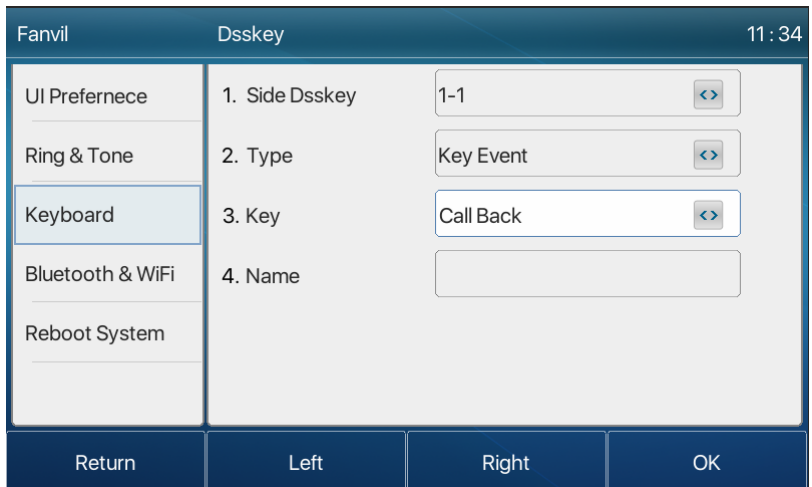

*Imagen 26 llamada en el teléfono*

3. Establezca la clave de devolución de llamada a través de la interfaz web:

Inicie sesión en la página del teléfono, introduzca la página [ **Tecla**de**función**] >> [Tecla**lateral**]o [ **Tecla**de función] >> [ **Tecla**de**función**], seleccione la función Clave, establezca el tipo como la función Key, y establezca el subtipo como devolución de llamada, como se muestra en la figura:

| ----<br>X7<br>$=$         |                 |                             |                           |         |                                 |                                               |               |                   |
|---------------------------|-----------------|-----------------------------|---------------------------|---------|---------------------------------|-----------------------------------------------|---------------|-------------------|
|                           |                 | <b>Function Key</b>         | Side Kev                  | EXT Key | Softkey                         | Advanced                                      |               |                   |
| > System                  |                 |                             |                           |         |                                 |                                               |               |                   |
| > Network                 |                 | <b>Side Dsskey Settings</b> |                           |         |                                 |                                               |               |                   |
| $>$ Line                  | Key             | Type                        | Name                      | Value   | Subtype                         | Line                                          | PickUp Number | <b>Icon Color</b> |
|                           | F <sub>1</sub>  | Line                        | $\boldsymbol{\mathrm{v}}$ |         | None<br>$\overline{\mathbf{v}}$ | Fanvil@SIP1 v                                 |               | Default Green     |
| > Phone settings          | F <sub>2</sub>  | <b>Kev Event</b>            | $\boldsymbol{\mathrm{v}}$ |         | <b>Call Back</b><br>۷.          | SIP <sub>2</sub><br>$\boldsymbol{\mathrm{v}}$ |               | Default Green ▼   |
|                           | F <sub>3</sub>  | Line                        | $\boldsymbol{\mathrm{v}}$ |         | $\pmb{\nabla}$<br>None          | SIP <sub>3</sub><br>v                         |               | Default Green ▼   |
|                           | F <sub>4</sub>  | Line                        | $\boldsymbol{\mathrm{v}}$ |         | None<br>$\overline{\mathbf{v}}$ | SIP4<br>$\boldsymbol{\mathrm{v}}$             |               | Default Green     |
| > Phonebook               | F <sub>5</sub>  | Line                        | $\boldsymbol{\mathrm{v}}$ |         | None<br>۷.                      | SIP <sub>5</sub><br>$\boldsymbol{\mathrm{v}}$ |               | Default Green ▼   |
|                           | F <sub>6</sub>  | Line                        | $\boldsymbol{\mathrm{v}}$ |         | None<br>$\overline{\mathbf{v}}$ | SIP <sub>6</sub><br>$\boldsymbol{\mathrm{v}}$ |               | Default Green ▼   |
| > Call logs               | F7              | <b>Key Event</b>            | $\pmb{\mathrm{v}}$        |         | <b>MWI</b><br>$\mathbf{v}$      | <b>AUTO</b><br>$\pmb{\mathrm{v}}$             |               | Default Green ▼   |
|                           | F 8             | <b>Key Event</b>            | $\boldsymbol{\mathrm{v}}$ |         | Headset                         | v AUTO<br>$\boldsymbol{\mathrm{v}}$           |               | Default Green     |
| <b>Function Key</b><br>×. | F <sub>9</sub>  | None                        | $\boldsymbol{\mathrm{v}}$ |         | None<br>$\mathbf{v}$            | <b>AUTO</b><br>$\boldsymbol{\mathrm{v}}$      |               | Default Green ▼   |
|                           | F 10            | None                        | $\boldsymbol{\mathrm{v}}$ |         | None<br>$\overline{\mathbf{v}}$ | <b>AUTO</b><br>$\pmb{\mathrm{v}}$             |               | Default Green ▼   |
| > Application             | F <sub>11</sub> | None                        | ۰                         |         | None                            | $\blacktriangledown$ AUTO<br>$\mathbf{v}$     |               | Default Green     |
| > Security                |                 |                             |                           |         | Apply                           |                                               |               |                   |
| > Device Log              |                 |                             |                           |         |                                 |                                               |               |                   |

*Imagen 27 llamada en la página web*

## **1. Mudo**

Puede activar el modo de silencio durante una llamada y apagar el micrófono para que no se escuche la voz local. Normalmente, el modo de silencio se desactiva automáticamente al final de una llamada. También puede activar el silencio en cualquier pantalla (como la pantalla gratuita) y silenciar el tono

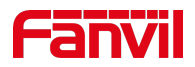

de llamada automáticamente cuando hay una llamada entrante.

El modo de silencio se puede activar en todos los modos de llamada (manijas, auriculares o manos libres).

### **1. Silenciar la llamada**

1. Durante la conversación, pulse el botón de silencio en el teléfono: el botón de silencio en el teléfono encenderá la luz roja.

El icono del silencio rojo se visualiza en la interfaz de la llamada, tal y como se muestra en de la figura:

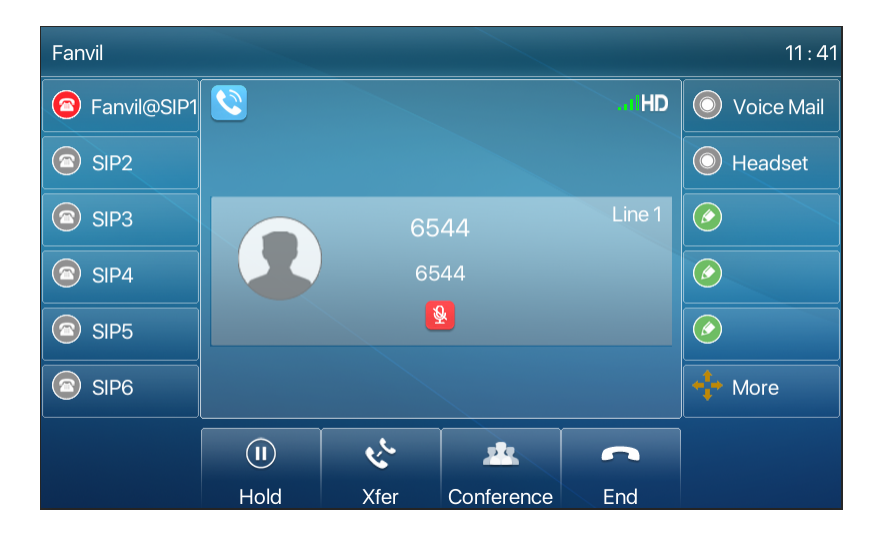

*Imagen 28 - Silenciar la llamada*

2. Cancelar silencio: pulse Cancelar silencio en el teléfono de nuevo. El icono de silencio ya no se muestra en la pantalla de llamada. La luz roja está apagada con el botón de silencio.

## **1. Ringing Mute**

3. Silenciar: pulse el botón de silencio cuando el teléfono esté en modo de espera:

La esquina superior derecha del teléfono muestra el icono de silencio de la campana,la luz roja del botón de silencio siempre está encendida, cuando hay una llamada entrante, el teléfono mostrará la interfaz de llamada entrante pero no sonará.

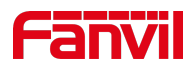

| Fanvil                    |         | 26 FEB TUE 11 43 |            |                       | 参门            |
|---------------------------|---------|------------------|------------|-----------------------|---------------|
| Fanvil@SIP1               |         |                  |            |                       | Voice Mail    |
| SIP <sub>2</sub>          |         |                  |            |                       | Headset       |
| SIP <sub>3</sub><br>困     |         |                  |            |                       | $\circledast$ |
| SIP4<br>$\left( 7\right)$ |         |                  |            |                       | Ø,            |
| SIP <sub>5</sub>          |         |                  |            |                       | B             |
| SIP <sub>6</sub>          |         |                  |            |                       | <b>More</b>   |
|                           |         | 걕                | <b>DND</b> | $\mathrel{\coloneqq}$ |               |
|                           | CallLog | Contact          | <b>DND</b> | Menu                  |               |

*Imagen 29 - Ringing mute*

4. Cancelar silencio de tono de timbre: En la pantalla de llamada entrante o en espera, pulse de nuevo el botónde silencio o suba el volumen <sup>4+</sup> cancel ring tone mute,no longer

muestra el icono de silencio en la esquina superiorderecha despuésde cancelar $\mathbf{N}$ . El icono de silencio del teléfono está desactivado

# **1. Retención/Reanudación de llamadas**

El usuario puede pulsar el botón [**Hold**] para mantener la llamadaactual, y este botón se convertirá en elbotón [**Resume**], y el usuario puede pulsar elbotón "resume"para restaurarla llamada.

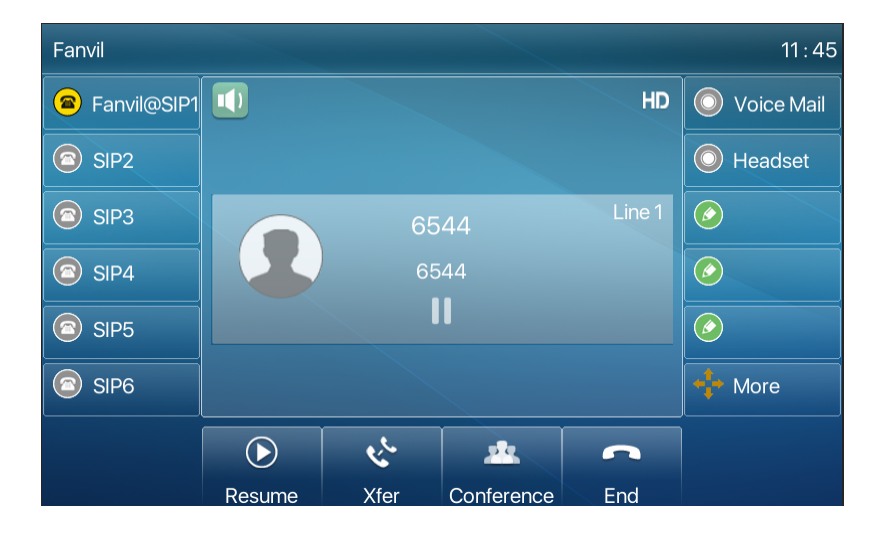

*Imagen 30 - Interfaz de retención de llamadas*

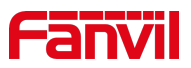

## **1. Dnd**

El usuario puede habilitar la función No molestar (DND) en el dispositivo para rechazar las llamadas entrantes (incluida la llamada en espera). El DND se puede habilitar sobre la base de la línea.

Activar/Desactivar teléfono todas las líneas DND, Métodos los siguientes:

- 1. Interfaz de teléfonoX7C:Modo deespera predeterminado,
- 1. Pulse el botón [**DND**] para entrar en la interfaz deconfiguración de DND, seleccione la

línea o el teléfono para habilitar DND, el icono aparecerárojo

2. Pulse el botón [**DND**] para entrar en la interfaz de configuración de DND y desactivar DND,

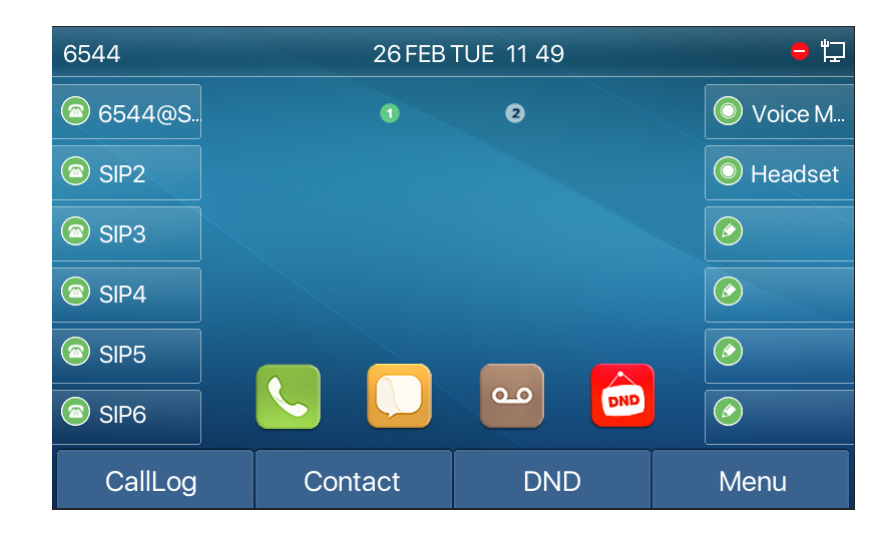

el icono se volverá azul

### *Imagen 31 - X7C Habilitar DND*

3. Interfaz del teléfonoX7:Modo deespera predeterminado. Al pulsar la barra de estado "No molestar" se le pedirá el icono "no molestar".El color del icono no cambiará cuando se pulse.

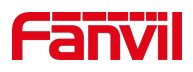

| Fanvil                             |         | 26 FEB TUE 11 50 |            |      | $\bullet$ to  |
|------------------------------------|---------|------------------|------------|------|---------------|
| Fanvil@SIP1<br>Ð                   |         |                  |            |      | Voice Mail    |
| SIP <sub>2</sub><br>$(\mathbb{R})$ |         |                  |            |      | Headset       |
| SIP <sub>3</sub><br>n              |         |                  |            |      | $\circledast$ |
| SIP4<br>$\Box$                     |         |                  |            |      | Ø,            |
| SIP <sub>5</sub>                   |         |                  |            |      | $\circledast$ |
| SIP <sub>6</sub>                   |         |                  |            |      | More          |
|                                    |         | 걕                | <b>DND</b> | E    |               |
|                                    | CallLog | Contact          | <b>DND</b> | Menu |               |

*Imagen 32 - X7 Habilitar DND*

Si el usuario desea activar/desactivar la función ininterrumpida en una línea específica, el usuario puede establecer la función ininterrumpida en la página de configuración de la línea.

- 1. Pulse el botón [**Menú**] >> [**Características**] >> [**Básico**] >> [**DND**], Introduzca el botón [ **DND**].
- 2. Haga clic en el botón de navegación izquierdo/derecho para seleccionar la línea para ajustar el modo y el estado de "no molestar" y, a continuación, pulse el botón [**OK**] para guardar.
- 3. El usuario verá el icono DND se vuelve rojo, y la línea de sorbo ha habilitado el modo de "DND".

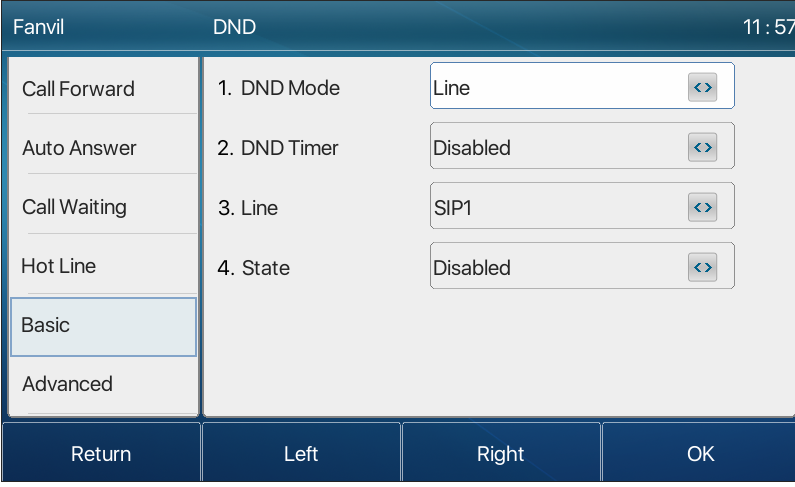

*Imagen 33 ajuste DND*

El usuario también puede utilizar el temporizador DND. Después de la configuración, la función DND se encenderá automáticamente y el icono DND se volverá rojo en el intervalo de tiempo.

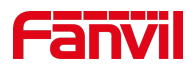

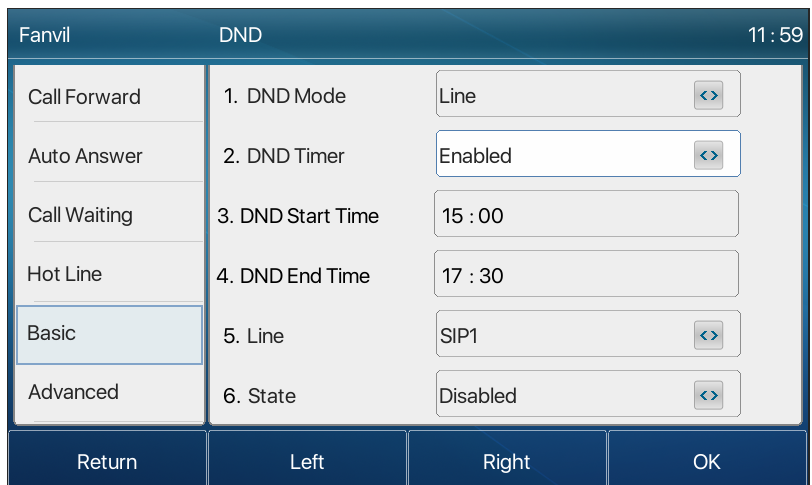

*Imagen 34 - Temporizador DND*

1. Interfaz WEB:Ingrese [Ajuste del**teléfono**]>> [**Características**] >> [**Ajustes DND**],establezca el tipodND (apagado, teléfono, línea) y la función de sincronización DND.

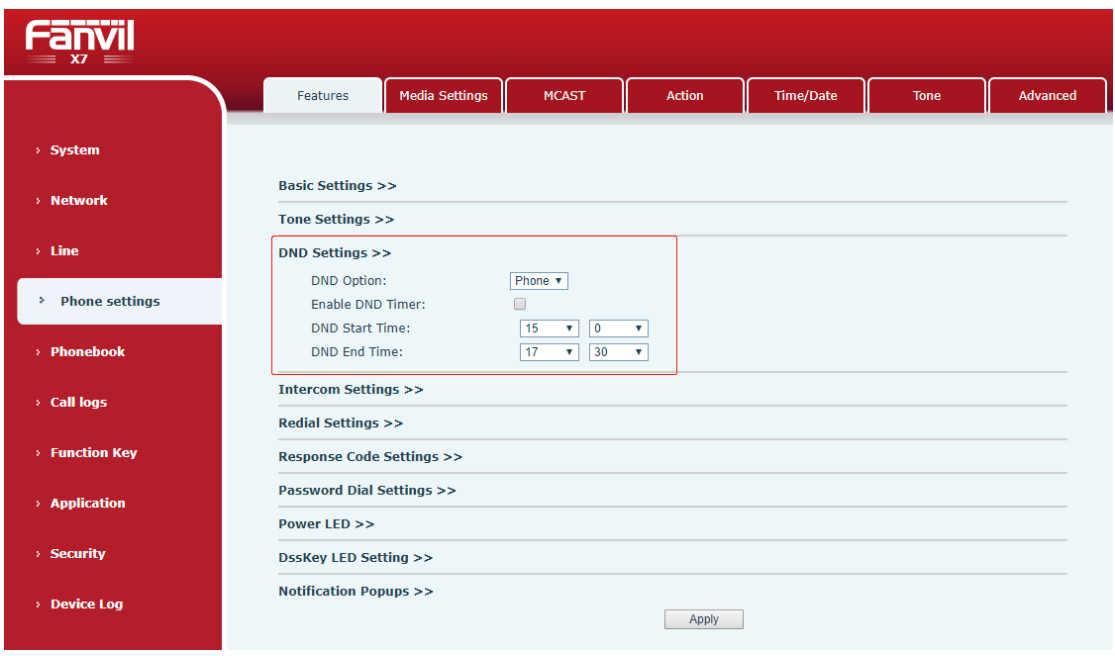

*Imagen 35 - Ajustes de DND*

El usuario activa el DND para una ruta específica en la página web:Introduzca [**Line**]>> [**SIP**], seleccione una [**Line**]>> [**Basic settings**], y habilite DND.

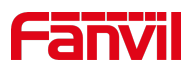

|                  | <b>SIP</b><br><b>SIP Hotspot</b>                                                 |                                                                          | <b>Dial Plan</b>              | <b>Action Plan</b> | <b>Basic Settings</b>                                                     | <b>RTCP-XR</b>                                                                                     |                               |
|------------------|----------------------------------------------------------------------------------|--------------------------------------------------------------------------|-------------------------------|--------------------|---------------------------------------------------------------------------|----------------------------------------------------------------------------------------------------|-------------------------------|
| > System         |                                                                                  |                                                                          |                               |                    |                                                                           |                                                                                                    |                               |
| > Network        | Line<br>Fanvil@SIF v                                                             |                                                                          |                               |                    |                                                                           |                                                                                                    |                               |
| > Line           | <b>Register Settings &gt;&gt;</b><br><b>Basic Settings &gt;&gt;</b>              |                                                                          |                               |                    |                                                                           |                                                                                                    |                               |
| > Phone settings | Enable Auto Answering:<br>Call Forward<br>Unconditional:                         | $\Box$ $\Omega$                                                          |                               |                    | Auto Answering Delay:<br>Call Forward Number for<br>Unconditional:        | 5                                                                                                  | $(0 \sim 120)$ second(s)<br>0 |
| > Phonebook      | Call Forward on Busy:<br>Call Forward on No.                                     | $\Box$ $\Omega$<br>□<br>$\bullet$                                        |                               | Busy:              | Call Forward Number for<br>Call Forward Number for                        |                                                                                                    | 2                             |
| > Call logs      | Answer:<br>Call Forward Delay for No $\frac{1}{5}$<br>Answer:                    |                                                                          | $(0 \sim 120)$ second(s)      |                    | No Answer:<br><b>Transfer Timeout:</b>                                    |                                                                                                    | second(s) $\bullet$           |
| > Function Kev   | <b>Conference Type:</b>                                                          | Local <b>v</b>                                                           |                               |                    | Server Conference<br>Number:                                              |                                                                                                    | 0                             |
| > Application    | Subscribe For Voice<br>Message:<br>Voice Message Subscribe<br>Period:            | □ ⊘<br>3600                                                              | $(60 \times 65535)$ second(s) |                    | Voice Message Number:<br><b>Enable Hotline:</b>                           | ∩<br>$\bullet$                                                                                     | 0                             |
| > Security       | <b>Hotline Delay:</b>                                                            | $\overline{0}$                                                           | $(0~9)$ second(s)             |                    | <b>Hotline Number:</b>                                                    |                                                                                                    | 0                             |
| > Device Log     | Dial Without Registered:<br><b>DTMF Type:</b><br>Request With Port:<br>Use STUN: | $\Box$ $\Omega$<br><b>AUTO</b><br>Π Θ<br>$\qquad \qquad \Box$<br>$\circ$ | $\bullet$<br>$\mathbf{v}$     |                    | Enable Missed Call Log:<br>DTMF SIP INFO Mode:<br>Enable DND:<br>Use VPN: | $\overline{\mathcal{L}}$<br>$\bullet$<br>Send 10/11<br>□<br>ℯ<br>$\blacktriangledown$<br>$\bullet$ | $\bullet$<br>$\mathbf{v}$     |
|                  | Enable Failback:<br><b>Failback Interval:</b>                                    | $\sqrt{2}$<br>1800                                                       | second(s) $\bigcirc$          |                    | Signal Failback:<br>Signal Retry Counts:                                  | $\Box$<br>$\bullet$<br>3                                                                           | $(1\sim10)$                   |

*Imagen 36 - Línea DND*

## **1. Ctodo Fo haciael interior**

El desvío de llamada también se conoce como "desvío de llamadas" que es desviar la llamada entrante a un número específico basado en las condiciones y las configuraciones. El usuario puede configurar las configuraciones de reenvío de llamada de cada línea.

Hay tres tipos,

- 1. **Desvío de llamada sin condicional :** reenvíe cualquier llamada entrante al número configurado.
- 2. **Call Forward on Busy –** Cuando el usuario está ocupado, la llamada entrante será reenviada al número configurado.
- 3. **Reenvío de llamadas en sin respuesta –** Cuando el usuario no contesta la llamada entrante después del tiempo de retardo configurado, la llamada entrante será remitida al número configurado.
- 1. Interfaz del teléfono:Modo de espera predeterminado
- 1. Pulse el botón [**Menú**] >> [**Features**] >> [**Avance**de llamada ], seleccione la línea por la tecla denavegación arriba/abajo, pulseel botón [**OK**] para establecer el avance dellamada..

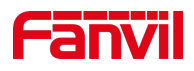

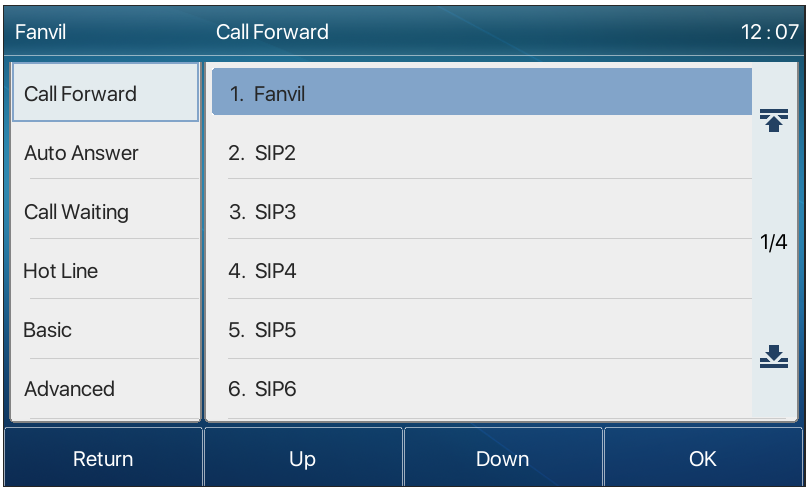

*Imagen 37 - Seleccione la línea para configurar el desvío de llamadas*

2. Seleccione el tipo de avance de llamada pulsando el botón de navegación arriba/abajo. Haga clic[**OK**]para configurar el desvío de llamadas y el tiempo de retardo .

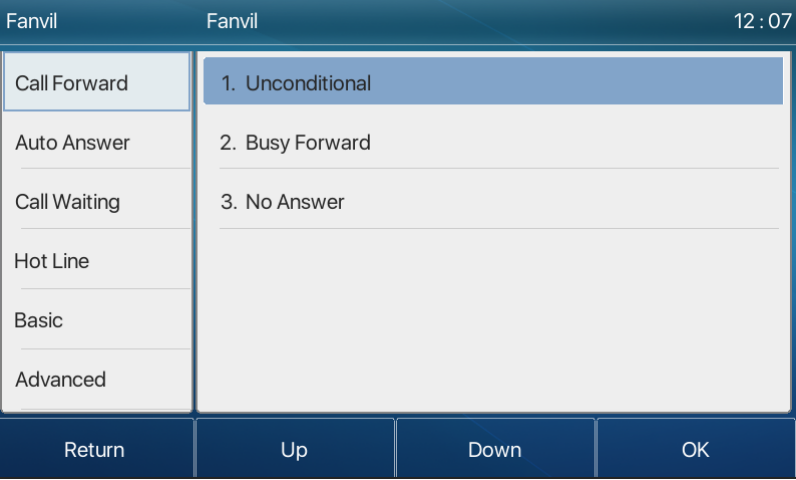

*Imagen 38 - Seleccione el tipo de desvío de llamada*

3. Seleccione activar/desactivar pulsando el botón de navegación izquierdo/derecho.

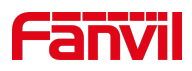

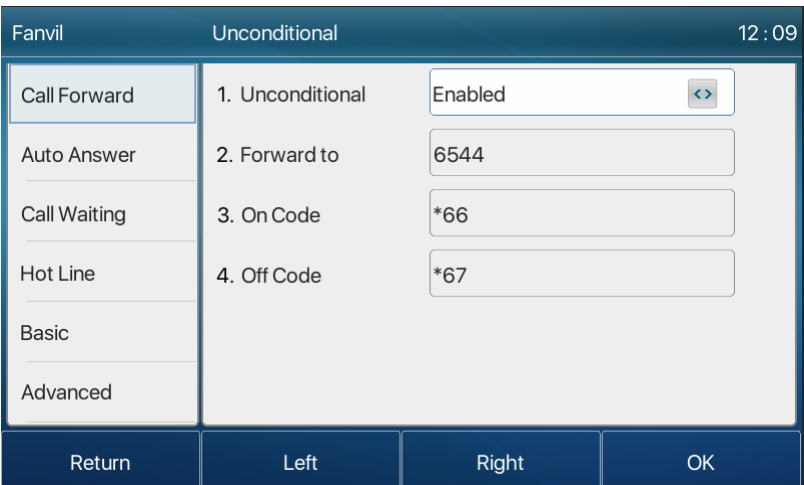

### *Imagen 39 – Habilite el desvío de llamadas y configure el número de desvío de llamadas*

- 4. Examine los parámetros establecidos por la tecla de navegación arriba/abajo e introduzca la información necesaria. Cuando haya terminado, pulse elbotón [**OK**] para guardarlos cambios.
- 5. Interfaz WEB:Introduzca [**Line**] >> [**SIP**], *Seleccione a* [**Line***]*>> [*Basic***settings**], y establezca el tipo, número y el tiempo de reenvío.

|                   | <b>SIP</b>                                                            | <b>SIP Hotspot</b>                                    | <b>Dial Plan</b>          | <b>Action Plan</b>  | <b>Basic Settings</b>                                              | <b>RTCP-XR</b>                                            |                               |  |
|-------------------|-----------------------------------------------------------------------|-------------------------------------------------------|---------------------------|---------------------|--------------------------------------------------------------------|-----------------------------------------------------------|-------------------------------|--|
| > System          |                                                                       |                                                       |                           |                     |                                                                    |                                                           |                               |  |
| > Network         | Line<br>Fanvil@SIF v                                                  |                                                       |                           |                     |                                                                    |                                                           |                               |  |
| > Line            | <b>Register Settings &gt;&gt;</b><br><b>Basic Settings &gt;&gt;</b>   |                                                       |                           |                     |                                                                    |                                                           |                               |  |
| > Phone settings  | <b>Enable Auto Answering:</b><br>Call Forward<br>Unconditional:       | $\bullet$<br>n.<br>$\Box$ $\Omega$                    |                           |                     | Auto Answering Delay:<br>Call Forward Number for<br>Unconditional: | 5                                                         | $(0 \sim 120)$ second(s)<br>0 |  |
| > Phonebook       | Call Forward on Busy:<br>Call Forward on No<br>Answer:                | $\Box$<br>$\bullet$                                   |                           | Busy:<br>No Answer: | Call Forward Number for<br>Call Forward Number for                 |                                                           | 0<br>2                        |  |
| > Call logs       | Call Forward Delay for No $\frac{1}{5}$<br>Answer:                    |                                                       | $(0 \sim 120)$ second(s)  |                     | <b>Transfer Timeout:</b><br>Server Conference                      | n                                                         | second(s) $\bullet$           |  |
| > Function Key    | Conference Type:                                                      | $Local \triangledown$                                 | $\bullet$                 | Number:             |                                                                    |                                                           | 0                             |  |
| > Application     | Subscribe For Voice<br>Message:<br>Voice Message Subscribe<br>Period: | $\Box$ $\Omega$<br>3600                               | $(60~65535)$ second $(s)$ |                     | Voice Message Number:<br><b>Enable Hotline:</b>                    | n<br>$\bullet$                                            | 0                             |  |
| > Security        | <b>Hotline Delay:</b><br>Dial Without Registered:                     | $\overline{0}$<br>Ω.<br>$\bullet$                     | $(0~9)$ second(s)         |                     | Hotline Number:<br><b>Enable Missed Call Log:</b>                  | $\sqrt{2}$                                                | 0                             |  |
| <b>Device Log</b> | <b>DTMF Type:</b><br><b>Request With Port:</b><br>Use STUN:           | <b>AUTO</b><br>$\Box$ $\Omega$<br>$\Box$<br>$\bullet$ | $\mathbf{v}$ $\mathbf{Q}$ | Use VPN:            | DTMF SIP INFO Mode:<br>Enable DND:                                 | Send 10/11<br>n.<br>$\bullet$<br>$\overline{\mathcal{L}}$ | $\mathbf{v}$ (2)              |  |
|                   | Enable Failback:<br><b>Failback Interval:</b>                         | $\overline{\mathcal{L}}$<br>$\bullet$<br>1800         | second(s) $\bullet$       |                     | Signal Failback:<br>Signal Retry Counts:                           | ∩<br>$\bullet$<br>l3                                      | $(1\sim10)$ <sup>O</sup>      |  |

*Imagen 40 - Establecer avance de llamada*

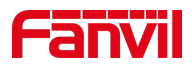

## **1. Transferencia de llamadas**

Cuando el usuario está hablando con una parte remota y desea transferir la llamada a otra parte remota, hay tres maneras de transferir la llamada, transferencia a ciegas, traslado asistido y Semi-Atendidotransfer.

- 1. Transferencia ciega:No es necesario negociar con el otro lado, transferir directamente la llamada al otro lado.
- 2. Semi-Attended transfer.:Cuando vuelvas a escuchar el anillo, transfiere la llamada a la otra parte.
- 3. Una transferenciatensa: cuando el autor dela llamada contesta la llamada, transfiera la llamada al autor de la llamada.

*Nota!*Para obtener más ajustes de*transferencia, consulte 12.6 Line >> Dial Plan?* 

### **1. Transferenciade b lind**

Durante la llamada, el usuario pulsa el botón de menú de función [**Transfer**] o el botónde transferencia en el teléfono (, Introduzca el número para transferir o pulse el botón de contacto o el botón de historial para seleccionar el número,p volver a transferir la clave de transferencia o transferirla a ciegas <sup>41</sup> a un tercero. Después de que suene el tercero, el teléfono mostrará que la transferencia es exitosa y cuelga.

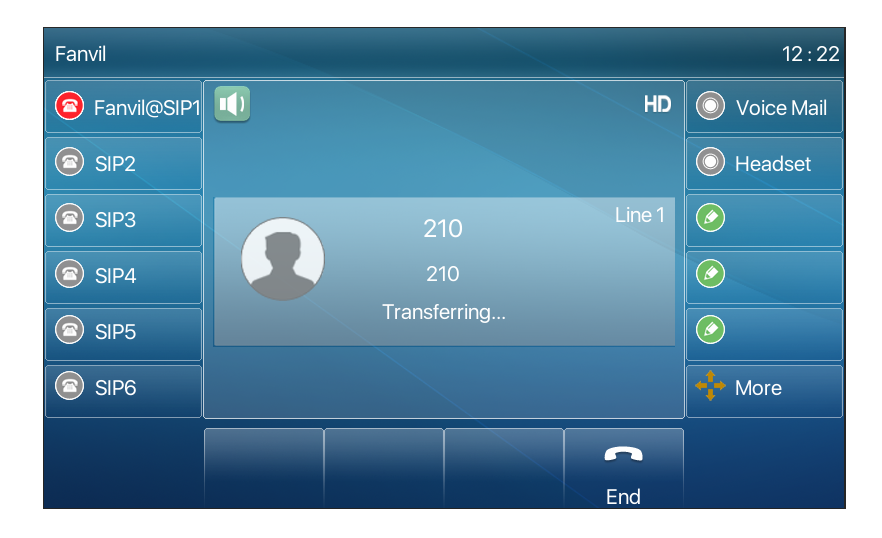

*Imagen 41 - Interfaz de transferencia*

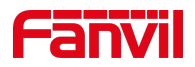

### **2. Semi-Attended transfer**

Durante la llamada, el usuario presiona el botón de menú de función [transferencia] o el botón de transferencia  $\ddot{\bullet}$  en el teléfono para introducir el número que se va a transferir o pulse el botón de contacto o el botón de grabación histórica para seleccionar el número y, a continuación, pulse el botón de llamada. Cuando el tercero no sea respondido, pulse la transferencia en la interfaz de llamada para realizar la transferencia de semiasistencia o pulse el botón final para cancelar la transferencia de semiasistencia.

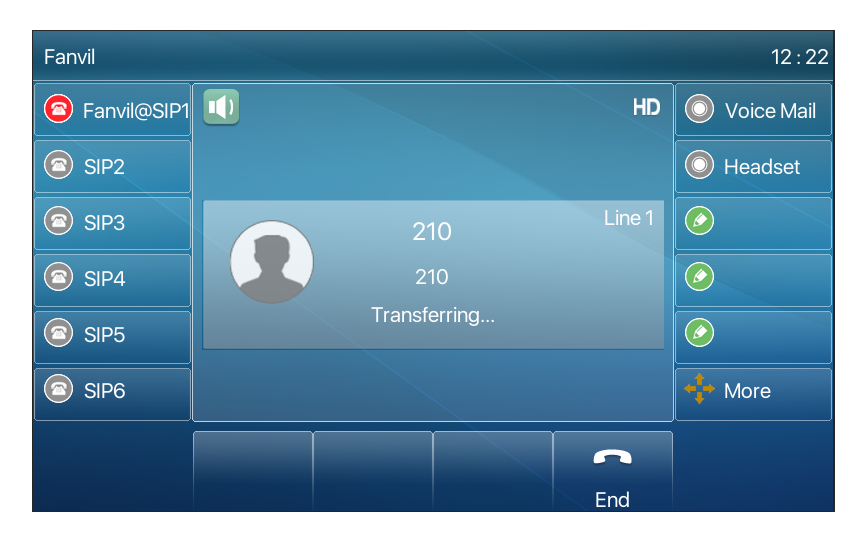

*Imagen 42 - Transferencia semiatendida*

### **3. Un tendido transfer**

La transferencia de asistencia también se conoce como "modo de cortesía", que es transferir la llamada llamando a la otra parte y esperando a que la otra parte responda a la llamada.

Llamar es el mismo procedimiento. En el modo de doble llamada, pulse el botón "transferir" para transferir la primera llamada a la segunda llamada.

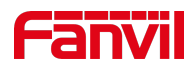

| Fanvil                                         |                |      |              | 15:13         |
|------------------------------------------------|----------------|------|--------------|---------------|
| <b>a</b> Fanvil@SIP1 <b>Q</b>                  |                |      |              | Voice Mail    |
| SIP <sub>2</sub><br>$\left( \textbf{a}\right)$ |                |      |              | Headset       |
| SIP <sub>3</sub><br>$\Box$                     |                | 6544 | Line 1       | $\circledast$ |
| SIP4<br>$\bullet$                              |                | 6544 |              | $\circledast$ |
| SIP <sub>5</sub><br>G                          | $\overline{ }$ |      |              | $\bigcirc$    |
| SIP <sub>6</sub>                               |                |      |              | More          |
|                                                | C              |      | $\mathbf{r}$ |               |
|                                                | End            |      | Xfer         |               |

*Imagen 43 - Traslado atendido*

## **1. Llamada en espera**

1. Habilitar llamada en espera: se pueden aceptar nuevas llamadas durante una llamada.

- 1. Desactivar llamada en espera: las nuevas llamadas se rechazarán automáticamente y se solicitaráun tono ocupado.
- 2. Habilite el tono de espera de la llamada: cuando usted recibe una nueva llamada en la línea, el tono pitará.

El usuario puede activar/desactivar la función de llamada en espera en la interfaz del teléfono y la interfaz web.

1. Interfaz del teléfono:Pulse [**Menu**] >> [**Características**] >> [**C**todos**en espera**], la tecla de navegación izquierda / derechabotón para activar/ desactivar la llamada en espera y el tono de llamada en espera. Pulse [**Menu**]>> [**Features**]>> [**C**all**waiting**], la tecla de navegaciónizquierda/derecha parahabilitar/desactivarllamar en espera y llamar en esperatono.

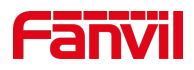

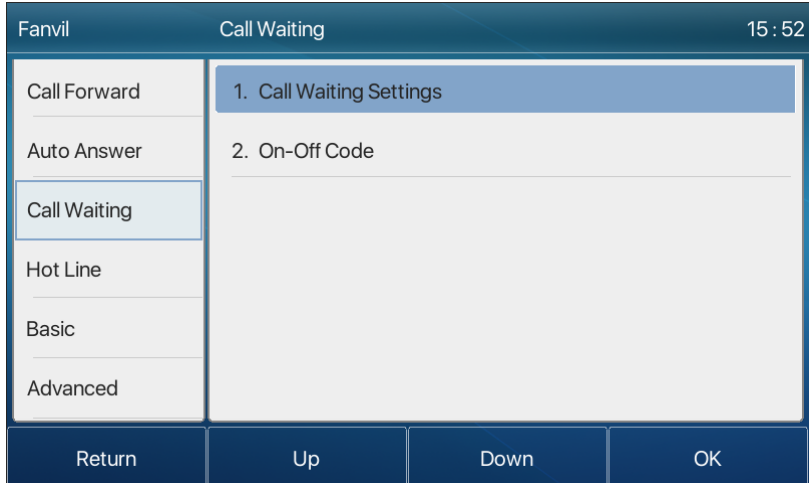

*Imagen 44 - Ajuste de llamada en espera*

2. Interfaz WEB: Enter [**Phone Settings**] >> [**Features**] >> [**Basic Settings** ], activar/desactivar la llamada en espera y el tonode espera de llamada.

| ----<br>$x7 =$             |                                                          |                                                                 |        |                                                                   |                                                   |          |
|----------------------------|----------------------------------------------------------|-----------------------------------------------------------------|--------|-------------------------------------------------------------------|---------------------------------------------------|----------|
|                            | <b>Media Settings</b><br>Features                        | <b>MCAST</b>                                                    | Action | <b>Time/Date</b>                                                  | <b>Tone</b>                                       | Advanced |
| > System                   |                                                          |                                                                 |        |                                                                   |                                                   |          |
| > Network                  | <b>Basic Settings &gt;&gt;</b><br>Enable Call Waiting:   | $\bullet$ $\bullet$                                             |        | <b>Enable Call Transfer:</b>                                      | $\sqrt{2}$                                        |          |
| $>$ Line                   | Semi-Attended Transfer:<br><b>Enable Auto on Hook:</b>   | $\sqrt{2}$<br>$\bullet$ $\bullet$                               |        | Enable 3-way Conference:<br>Auto HangUp Delay:                    | $\sqrt{2}$<br>3                                   |          |
| <b>Phone settings</b><br>٠ | Ring From Headset:<br><b>Enable Silent Mode:</b>         | $\bullet$<br><b>Disabled</b><br>$\mathbf{v}$<br>$\Box$ $\Omega$ |        | <b>Enable Auto Headset:</b><br>Disable Mute for Ring:             | $(0~30)$ second(s)<br>$\Omega$<br>$\Box$ $\Omega$ |          |
| <b>Phonebook</b>           | <b>Enable Default Line:</b>                              | $\bullet$ $\bullet$                                             |        | <b>Enable Auto Switch Line:</b>                                   | $\bullet$                                         |          |
| $\angle$ Call logs         | Default Ext Line:<br>Default Ans Mode:                   | Fanvil@SIP1 v<br>$\bullet$<br>Video $\mathbf{v}$<br>$\bullet$   |        | Ban Outgoing:<br>Default Dial Mode:                               | n.<br>- 2<br>Video $\mathbf{v}$<br>$\bullet$      |          |
| > Function Key             | Hide DTMF:<br><b>Enable Restricted Incoming</b><br>List: | <b>Disabled</b><br>Ø<br>$\mathbf{v}$<br>$\sqrt{2}$              |        | <b>Enable CallLog:</b><br><b>Enable Allowed Incoming</b><br>List: | $\overline{\mathscr{L}}$<br>ാ<br>$\bullet$        |          |

*Imagen 45 espera de llamada web*

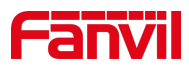

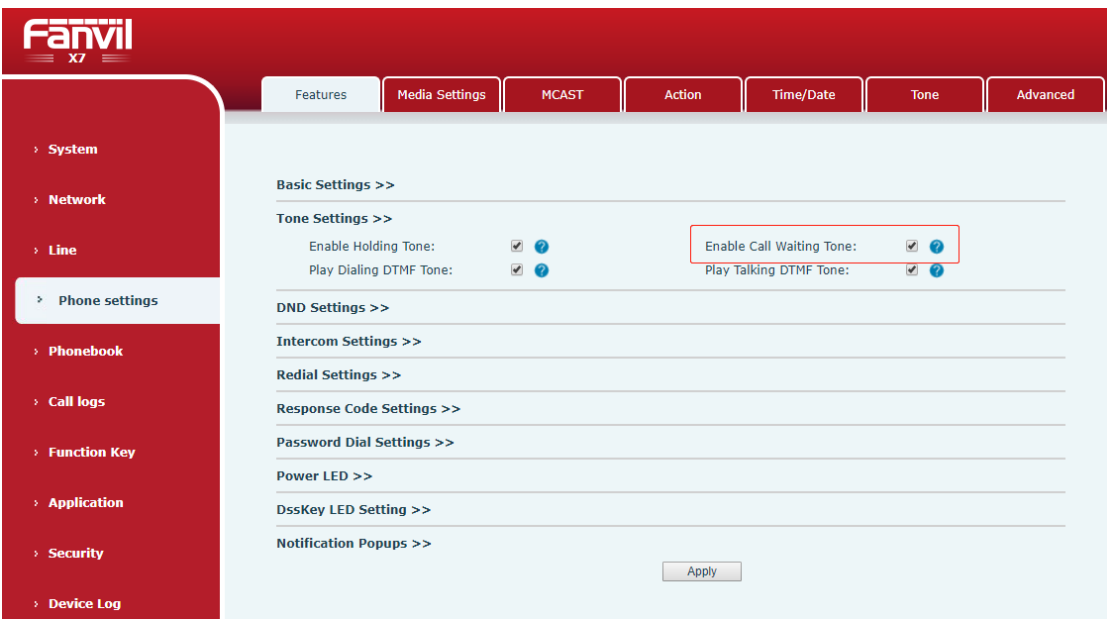

*Imagen 46 tono de espera de llamada web*

# **1. Conferencia**

### **1. Conferencia local**

Para realizar una conferencia local, el usuario debe iniciar sesión en la página web e introducir [**Line**] >> [**SIP**] >> [Basic**settings**]. El modo de reunión se fija como local (el valor por defecto es el modo local), tal y como se muestra en de la figura:

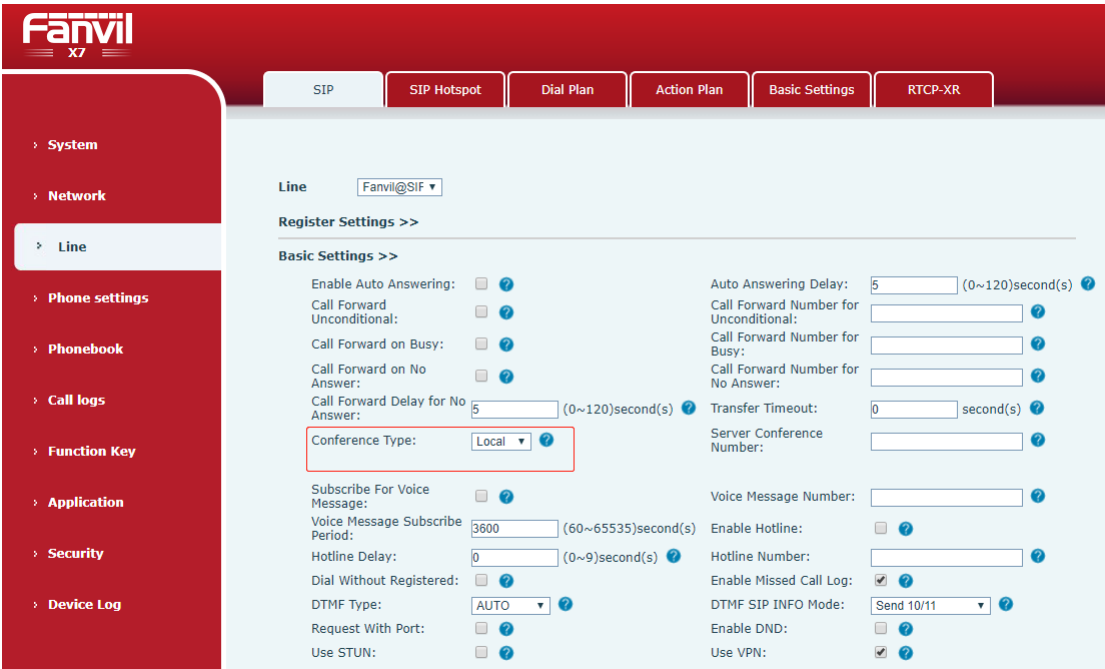

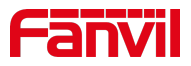

#### *Imagen 47 - Configuración de la conferencia local*

Dos maneras de crear una conferencia local:

1. El dispositivo tiene dos canales de comunicación. Pulse el botón de conferencia en la interfaz de llamada. Al seleccionar el número de conferencia, seleccione el otro número que ya existe.

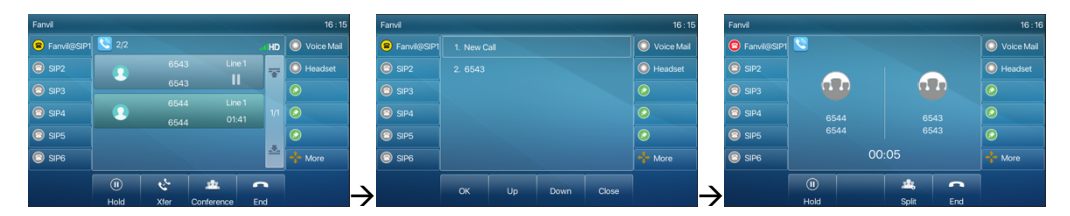

*Imagen 48 - Conferencia local(1)*

2. Si el dispositivo tiene una llamada todo el camino, presione la tecla de conferencia en la interfaz de la llamada, ingrese el número para unirse a la reunión y presione la llamada; Después de que se responda el extremo opuesto, presione de nuevo el botón de conferencia para configurar la conferencia tripartita local:

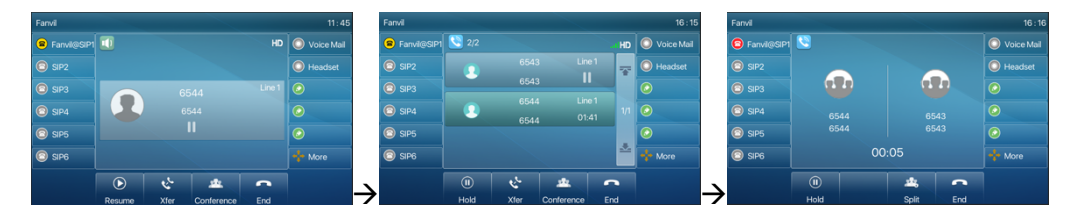

*Imagen 49 - Conferencia local(2)*

Nota:Durante la conferencia, pulse el botón de división para dividir la conferencia y pulse el botón final para finalizar la llamada.

## **1. Conferencia de red**

Los usuarios necesitan soporte de servidor para la conferencia de red.

Inicie sesión en la página web, introduzca [**Line**] >> [**SIP**] >> [Basic**settings**], establezca el modo de conferencia como modo de servidor (el valor predeterminado es el modo local), establezca el número de la sala de conferenciasdel servidor (consulte su sistema administrador), como se muestra en lafigura:

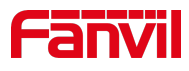

|                     | <b>SIP</b><br><b>SIP Hotspot</b>                                             | <b>Dial Plan</b>                                                    | <b>Basic Settings</b><br><b>Action Plan</b>                               | <b>RTCP-XR</b>                                                                                      |
|---------------------|------------------------------------------------------------------------------|---------------------------------------------------------------------|---------------------------------------------------------------------------|----------------------------------------------------------------------------------------------------|
| > System            |                                                                              |                                                                     |                                                                           |                                                                                                    |
| > Network           | <b>Line</b><br>Fanvil@SIF v<br><b>Register Settings &gt;&gt;</b>             |                                                                     |                                                                           |                                                                                                    |
| > Line              | <b>Basic Settings &gt;&gt;</b>                                               |                                                                     |                                                                           |                                                                                                    |
| > Phone settings    | <b>Enable Auto Answering:</b><br>Call Forward<br>Unconditional:              | $\Box$ $\Omega$<br>□                                                | Auto Answering Delay:<br>Call Forward Number for<br>Unconditional:        | $(0 \sim 120)$ second(s)<br>5<br>ℯ                                                                  |
| > Phonebook         | Call Forward on Busy:<br>Call Forward on No.<br>Answer:                      | $\Box$ $\Omega$<br>⊓<br>Θ                                           | Call Forward Number for<br>Busy:<br>Call Forward Number for<br>No Answer: | 0<br>മ                                                                                              |
| > Call logs         | Call Forward Delay for No 5<br>Answer:                                       | $(0 \sim 120)$ second(s)                                            | <b>Transfer Timeout:</b>                                                  | ю<br>second(s) $\bullet$                                                                            |
| <b>Function Key</b> | Conference Type:                                                             | $\bullet$<br>Server v                                               | Server Conference<br>Number:                                              | 1234<br>Ø                                                                                           |
| > Application       | <b>Subscribe For Voice</b><br>Message:<br>Voice Message Subscribe<br>Period: | ∩<br>$\bullet$<br>3600<br>$(60~65535)$ second $(s)$                 | Voice Message Number:<br><b>Enable Hotline:</b>                           | n<br>ℯ                                                                                              |
| > Security          | Hotline Delay:<br>Dial Without Registered:                                   | $\overline{0}$<br>$(0~9)$ second(s)<br>$\Box$ $\Omega$              | Hotline Number:<br>Enable Missed Call Log:                                | ℯ<br>$\sqrt{2}$                                                                                     |
| <b>Device Log</b>   | <b>DTMF Type:</b><br><b>Request With Port:</b><br>Use STUN:                  | $\overline{10}$<br><b>AUTO</b><br>$\Box$ $\Omega$<br>∩<br>$\bullet$ | DTMF SIP INFO Mode:<br>Enable DND:<br>Use VPN:                            | $\mathbf{v}$ $\mathbf{Q}$<br>Send 10/11<br>Π.<br>$\bullet$<br>$\overline{\mathcal{L}}$<br>$\bullet$ |
|                     | Enable Failback:<br><b>Failback Interval:</b>                                | ᢦ<br>second(s) $\bullet$<br>1800                                    | Signal Failback:<br>Signal Retry Counts:                                  | ∩.<br>$\bullet$<br>$(1\sim10)$ <sup>O</sup><br>3                                                    |

*Imagen 50 - Conferencia de red*

Método para unirse a una conferencia de red:

- 1. Número de llamadas multipartidista de la sala de conferencias de red e introduzca la contraseña y, a continuación, todos entren en la sala de conferencias.
- 2. Los dos teléfonos han establecido llamadas comunes. Presione el botón de conferencia para invitar a nuevos miembros a la conferencia. Siga la indicación de voz para operar.

Nota: el límite superior del número de participantes en la conferencia de red varía según el servidor.

## **1. Call Park**

El arca de la llamada Prequiere el soporte del servidor. Consulte al administrador del sistema para obtener asistencia.

Cuando usted está en la llamada, si no es conveniente contestar el teléfono en este momento, usted puede presionar el botón configurado del parque para sostener la llamada; Después deel Call Parkescon éxito, puede reanudar la llamada pulsando el botón de estacionamiento configurado en otros dispositivos.

Ajuste el botón del parque de llamadas:

1. Interfaz telefónica: mantenga pulsada una tecla de función para entrar en la interfaz de configuración de la tecla de función, o a través de [**Menú**] >> [Ajustes básicos] >> [**Teclado**] >> [Ajustes de teclas**DSS** ] introduzca la tecla de función teclas de función

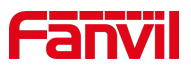

Interfaz de configuración, tipo de tecla de función de clave como memoria y subtipos para llamar a park, valores de residencia para el número de parque de llamadas de servidor, configure las líneas SIP correspondientes.

2. Interfaz WEB: inicie sesión en la página del teléfono, introduzca la página [ Tecla de**función**] >> [Tecla de función], seleccione una clave DSS, establezca el tipo de tecla de función como clave de memoria, el subtipo como parque de llamadas y el valor como número de parque de llamadas del servidor, y establezca la línea SIP correspondiente.

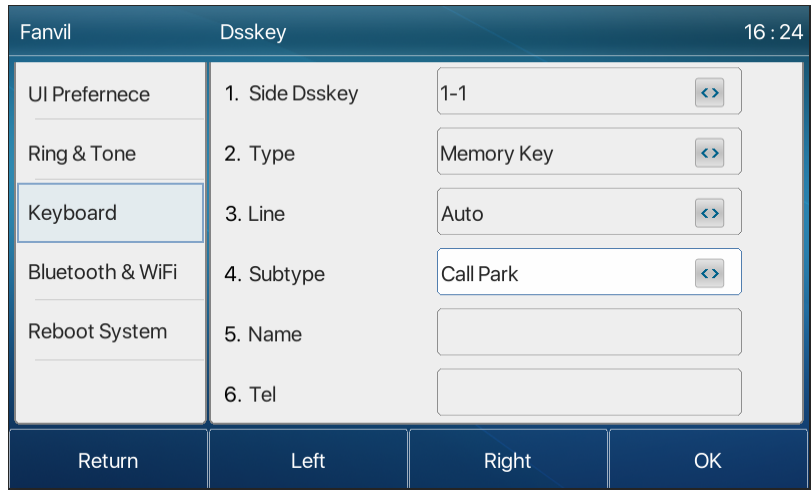

*Imagen 51 llamadas del conjunto de teléfonos*

| --------<br>$X7 =$  |                |                                                |          |                |                                               |                                                           |               |                   |
|---------------------|----------------|------------------------------------------------|----------|----------------|-----------------------------------------------|-----------------------------------------------------------|---------------|-------------------|
|                     |                | <b>Function Key</b>                            | Side Key | <b>EXT Key</b> | Softkey                                       | Advanced                                                  |               |                   |
| > System            |                |                                                |          |                |                                               |                                                           |               |                   |
| > Network           |                | <b>Side Dsskey Settings</b>                    |          |                |                                               |                                                           |               |                   |
| $>$ Line            | Key            | Type                                           | Name     | Value          | Subtype                                       | Line                                                      | PickUp Number | <b>Icon Color</b> |
|                     | F <sub>1</sub> | Line<br>۷                                      |          |                | None                                          | $\mathbf{v}$ AUTO<br>$\boldsymbol{\mathrm{v}}$            |               | Default Green v   |
| > Phone settings    | F <sub>2</sub> | <b>Memory Key</b><br>$\boldsymbol{\mathrm{v}}$ |          | 1234           | $\boldsymbol{\mathrm{v}}$<br><b>Call Park</b> | SIP <sub>2</sub><br>۰                                     |               | Default Green     |
|                     | F <sub>3</sub> | Line<br>۷                                      |          |                | $\mathbf{v}$<br>None                          | SIP <sub>3</sub><br>۷                                     |               | Default Green     |
|                     | F <sub>4</sub> | Line<br>۰                                      |          |                | None                                          | $\mathbf{v}$ SIP4<br>۰                                    |               | Default Green     |
| > Phonebook         | F <sub>5</sub> | Line<br>۷                                      |          |                | None                                          | $\mathbf{v}$ SIP5<br>v                                    |               | Default Green     |
|                     | F <sub>6</sub> | Line<br>۷                                      |          |                | None<br>$\mathbf{v}$                          | SIP <sub>6</sub><br>۷                                     |               | Default Green v   |
| > Call logs         | F7             | <b>Key Event</b><br>۰                          |          |                | <b>MWI</b>                                    | $\blacktriangledown$ AUTO<br>$\boldsymbol{\mathrm{v}}$    |               | Default Green     |
|                     | F8             | <b>Key Event</b><br>۷                          |          |                | Headset                                       | $\overline{\mathbf{v}}$ AUTO<br>$\boldsymbol{\mathrm{v}}$ |               | Default Green v   |
| <b>Function Key</b> | F <sub>9</sub> | None<br>۰                                      |          |                | None                                          | $\blacktriangledown$ AUTO<br>$\boldsymbol{\mathrm{v}}$    |               | Default Green     |
|                     | F10            | None<br>۷                                      |          |                | None                                          | $\triangledown$ AUTO<br>$\pmb{\mathrm{v}}$                |               | Default Green v   |
| > Application       | $F_11$         | None<br>v                                      |          |                | None                                          | $\blacktriangledown$ AUTO<br>$\pmb{\mathrm{v}}$           |               | Default Green v   |
| > Security          |                |                                                |          |                | Apply                                         |                                                           |               |                   |

*Imagen 52 llamadas web*

# **1. Recoger**

La recogida requiere soporte del servidor. Consulte al administrador del sistema para obtener asistencia.

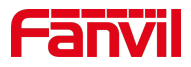

Puede utilizar la función Pick Up para responder alas llamadas entrantes de otros usuarios.T teléfono puede recoger las llamadas entrantes mediante la configuración de DSSkey para BLF y la configuración de laPickUcódigo p.

Interfaz telefónica: pulse [**Menú**] >> [Ajustes básicos ]>> [**Teclado**] >> [Ajustes de teclas**DSS**], seleccione la tecla defunción que desea configurar.

- 1. Establezca la línea, el tipo de tecla de función como clave de memoria, el subtipo como BLF/NEW CALL, establezca el número de suscripción y recoja el código
- 1. Otros teléfonos llaman al número de suscripción, y el extremo opuesto está en el timbre entrante.
- 2. Pulse la tecla DSS para coger el teléfono.
- 3. El llamador recoge la llamada y habla con ella.

Interfaz WEB: Inicie sesión en la página web del teléfono, ingrese lapágina [ Function**Key**] >> [Function**Key**], seleccione una DSSkey, establezca el tipo de clave de memoria como clave dememoria, el subtipo como BLF/NEW CALL, y establezca la línea SIP correspondiente y establezca la línea SIP correspondiente y establezca la línea SIP correspondiente y establezca la línea SIP correspondiente y establezca la línea SIP correspondiente y establezca la línea SIP correspondiente y establezca la línea SIP correspondiente y establezca la línea SIP correspondiente y establezca la línea SIP correspondiente y establezca la línea SIP correspondiente y establezca la línea SIP correspondiente y establezca la línea SIP correspondiente y establezca la línea SIP correspondiente y recoger códigos.

| Fanvil               | <b>Dsskey</b>  |                          | 16:3'                  |
|----------------------|----------------|--------------------------|------------------------|
| UI Prefernece        | 1. Side Dsskey | $1 - 1$                  | $\leftrightarrow$<br>┳ |
| Ring & Tone          | 2. Type        | Memory Key               | $\leftrightarrow$      |
| Keyboard             | 3. Line        | $\leftrightarrow$<br>1/2 |                        |
| Bluetooth & WiFi     | 4. Subtype     | $\leftrightarrow$        |                        |
| <b>Reboot System</b> | 5. Name        |                          |                        |
|                      | 6. Tel         | 123                      |                        |
| Return               | 123            | <b>Delete</b>            | <b>OK</b>              |

*Imagen 53 recogida de teléfono*

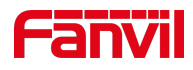

| $XZ =$                   |                |                                 |                           |      |                |                                   |                                                          |                |                   |  |  |  |
|--------------------------|----------------|---------------------------------|---------------------------|------|----------------|-----------------------------------|----------------------------------------------------------|----------------|-------------------|--|--|--|
|                          |                | Side Key<br><b>Function Key</b> |                           |      | <b>EXT Key</b> | Softkey                           | <b>Advanced</b>                                          |                |                   |  |  |  |
| > System                 |                |                                 |                           |      |                |                                   |                                                          |                |                   |  |  |  |
| > Network                |                | <b>Side Dsskey Settings</b>     |                           |      |                |                                   |                                                          |                |                   |  |  |  |
| $>$ Line                 | Key            | Type                            |                           | Name | Value          | Subtype                           | Line                                                     | PickUp Number  | <b>Icon Color</b> |  |  |  |
|                          | F <sub>1</sub> | Line                            | $\boldsymbol{\mathrm{v}}$ |      |                | None<br>$\boldsymbol{\mathrm{v}}$ | Fanvil@SIP1 v                                            |                | Default Green     |  |  |  |
| > Phone settings         | F <sub>2</sub> | <b>Memory Key</b>               | $\mathbf{v}$              |      | 6543           | <b>BLF/NEW CAI v</b>              | Fanvil@SIP1                                              | $\bullet$ 1234 | Default Green     |  |  |  |
|                          | F <sub>3</sub> | Line                            | v                         |      |                | None                              | $\triangledown$ SIP3<br>$\boldsymbol{\mathrm{v}}$        |                | Default Green v   |  |  |  |
| $\rightarrow$ Phonebook  | F <sub>4</sub> | Line                            | $\boldsymbol{\mathrm{v}}$ |      |                | None<br>$\overline{\mathbf{v}}$   | SIP4<br>$\boldsymbol{\mathrm{v}}$                        |                | Default Green     |  |  |  |
|                          | F <sub>5</sub> | Line                            | $\boldsymbol{\mathrm{v}}$ |      |                | None<br>$\mathbf{v}$              | SIP <sub>5</sub><br>$\boldsymbol{\mathrm{v}}$            |                | Default Green v   |  |  |  |
| > Call logs              | F <sub>6</sub> | Line                            | ν.                        |      |                | None<br>$\sqrt{2}$                | SIP <sub>6</sub><br>$\overline{\mathbf{v}}$              |                | Default Green     |  |  |  |
|                          | F <sub>7</sub> | <b>Key Event</b>                | ۷.                        |      |                | <b>MWI</b>                        | $\bullet$ <b>AUTO</b><br>$\boldsymbol{\mathrm{v}}$       |                | Default Green     |  |  |  |
| <b>Function Key</b><br>٠ | F <sub>8</sub> | <b>Key Event</b>                | ۷.                        |      |                | Headset                           | $\triangledown$ <b>AUTO</b><br>$\boldsymbol{\mathrm{v}}$ |                | Default Green     |  |  |  |
|                          | F <sub>9</sub> | None                            | ۷                         |      |                | None                              | $\triangledown$ AUTO<br>$\boldsymbol{\mathrm{v}}$        |                | Default Green v   |  |  |  |
|                          | F 10           | None                            | ۷                         |      |                | None                              | $\triangledown$ AUTO<br>$\boldsymbol{\mathrm{v}}$        |                | Default Green     |  |  |  |
| > Application            | F 11           | None                            | $\mathbf v$               |      |                | None                              | $\triangledown$ AUTO<br>$\boldsymbol{\mathrm{v}}$        |                | Default Green     |  |  |  |
| $\rightarrow$ Security   |                |                                 |                           |      |                | Apply                             |                                                          |                |                   |  |  |  |

*Imagen 54 - Ajuste de recogida WEB*

# **1. Una Cno mous all**

### **1. Una Cno mous all**

El teléfono puede configurar llamadas anónimas para ocultar el número de llamada y el nombre de la llamada.

- 1. Puede ver el anonimato en el contexto de [**Menu**] >> [Ajustes**dvanced**] >> [**Accounts**]>> [**Advanced**].
- 2. El valor predeterminado es nuno, que está desactivado, y RFC3323 y RFC3325 son opcionales.
- 3. Seleccione cualquiera para abrir la llamada anónima.

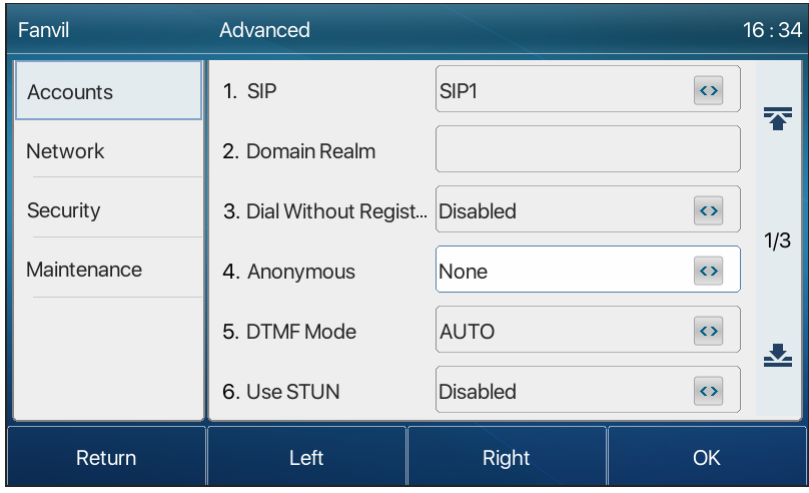
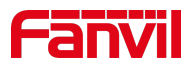

#### *Imagen 55 - Habilitar llamada anónima*

- 1. En la página web [**Line**] >> [**SIP**] >> [**Advanced Settings**] también puede abrirllamadas anónimas.
- 2. La configuración para habilitar las llamadas anónimas también corresponde a la línea SIP. Es decir, la configuración bajo página Del IP1 puede surtir solamente el efecto en la línea del SORBO1.

| User Agent:        |                    | Ø | Specific Server Type:    | <b>COMMON</b><br>- 12<br>$\mathbf v$ |
|--------------------|--------------------|---|--------------------------|--------------------------------------|
| SIP Version:       | RFC3261 v <b>O</b> |   | Anonymous Call Standard: | None                                 |
| Local Port:        | 5060               | Q | <b>Ring Type:</b>        | <b>None</b><br><b>DEC2333</b>        |
| Enable user=phone: | - 0                |   | Use Tel Call:            | ᠊ᠠᡕ ᡂᡠ᠘<br><b>RFC3325</b>            |
| Auto TCP:          | - 0                |   | Enable PRACK:            | - 0                                  |
| Enable Rport:      | - 0                |   |                          |                                      |
|                    |                    |   |                          |                                      |

*Imagen 56 página web anónima*

La siguiente es una transcripción de una llamada anónima recibida por el teléfono.

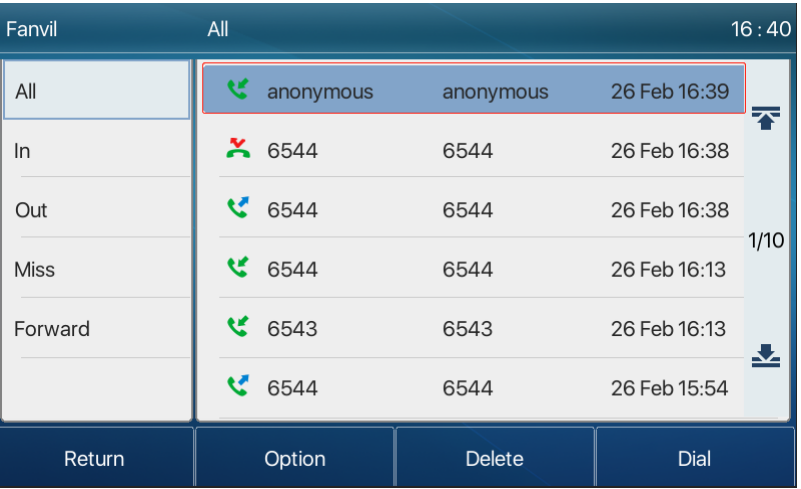

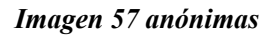

## **1. Ban Ano ymous Call**

El dispositivo se puede configurar para prohibir las llamadas anónimas, es decir, las llamadas anónimas al número se rechazarán directamente.

- 1. En el teléfono [**Menu**] >> [**Features**]>> [**Basic**] >> [**B**an**anonymous call**], haga clic para entrar y todas las líneas SIP serán mostrado.
- 2. Haga clic en Tecla suave [**Sbruja**] o[**<**] [**>**] para cambiar la línea SIP y habilitar la llamada anónima.

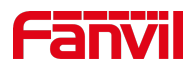

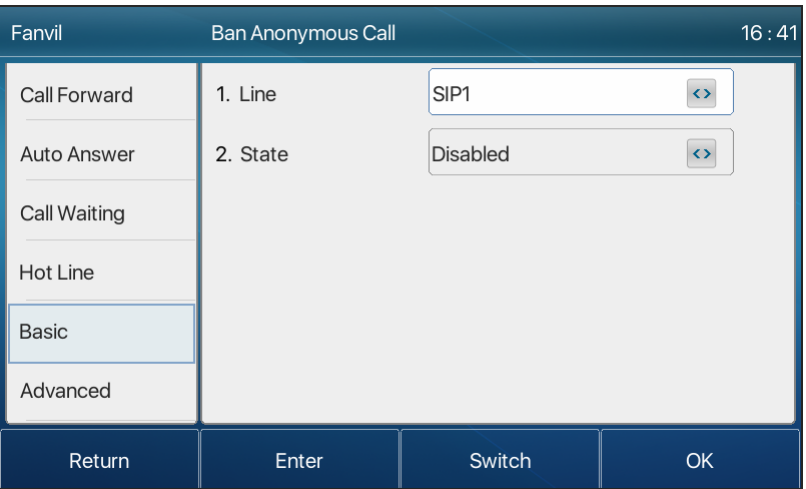

*Imagen 58 - No se permiten llamadas anónimas por teléfono*

- 3. En la página web [**Line**] >> [**SIP**]>> [**Advanced Settings**], también puede deshabilitar las llamadas anónimas.
- 4. La configuración para inhabilitar las llamadas anónimas también corresponde a la línea del SORBO. Es decir, la configuración bajo página Del IP1 puede surtir solamente el efecto en la línea del SORBO1.

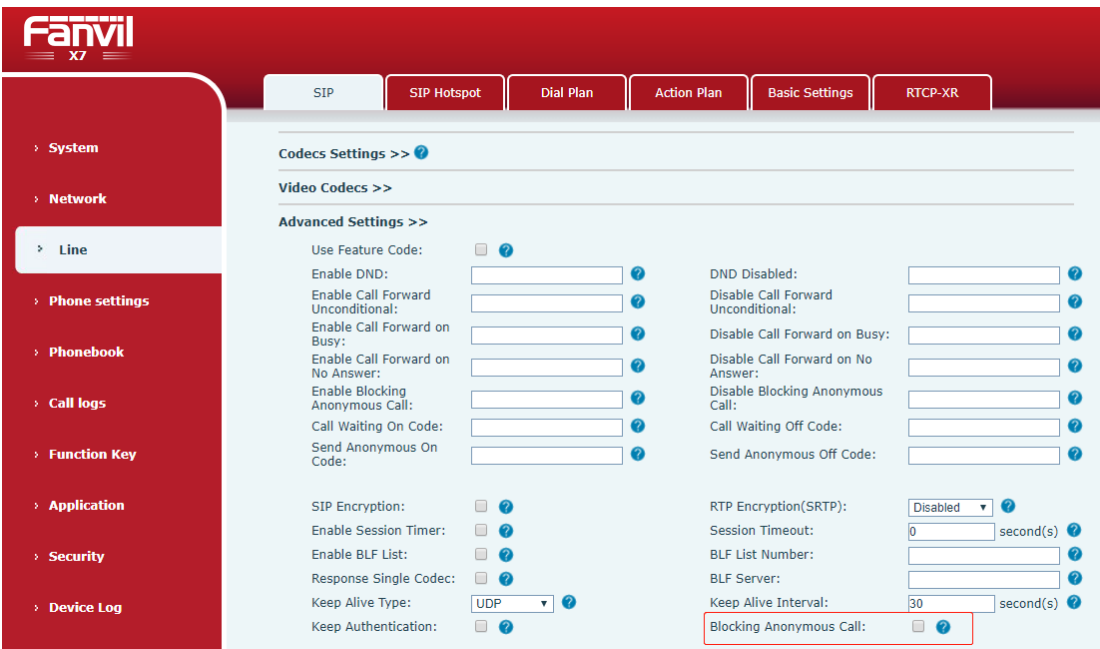

*Imagen 59 - Configuración de la página que bloquea la llamada anónima*

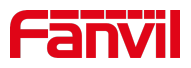

# **1. Línea**

El dispositivo supports marcación de la línea directa. Después de configurar la marcación de línea directa, recoger directamente el auricular, manos libres, auriculares, etc., y el teléfono llamará automáticamente de acuerdo con el tiempo de retardo de la línea directa.

- 1. En el teléfono [**Menu**] >> [**Feature**s] >> [**Hotline**], haga clic para entrar y se mostrarán todas las líneas SIP.
- 2. A continuación, establezca la línea directa para cada línea SIP, que está desactivada de forma predeterminada.
- 3. Abra la línea directa, establezca el número de línea directa, establezca el tiempo de retardo de la línea directa.

| Fanvil              | <b>Hot Line</b>   |              | 16:45             |
|---------------------|-------------------|--------------|-------------------|
| Call Forward        | 1. Fanvil         |              |                   |
| Auto Answer         | 2. SIP2           |              |                   |
| <b>Call Waiting</b> | 3. SIP3           |              |                   |
| Hot Line            | 4. SIP4           |              | 1/4               |
| <b>Basic</b>        | 5. SIP5           |              |                   |
| Advanced            | 6. SIP6           |              |                   |
| Return              | Up                | Down         | OK                |
| Fanvil              | Fanvil            |              | 16:45             |
| Call Forward        | 1. Hot Line       | Enabled      | $\leftrightarrow$ |
| <b>Auto Answer</b>  | 2. Number         |              |                   |
| <b>Call Waiting</b> | 3. Hot Line Delay | $\mathbf{0}$ |                   |
| <b>Hot Line</b>     |                   |              |                   |
| <b>Basic</b>        |                   |              |                   |
| Advanced            |                   |              |                   |
|                     |                   |              |                   |

*Imagen 60 - Interfaz de configuración de la línea directa del teléfono*

- 1. En el sitio web [**Line**] >> [**SIP**] >> [**Basic Settings**], también puede configurar una línea directa.
- 2. La línea directa de configuración también corresponde a la línea SIP. Es decir, la línea directa establecida en la página web del SORBO1 se puede activar solamente en la línea del SORBO1.

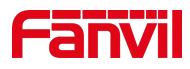

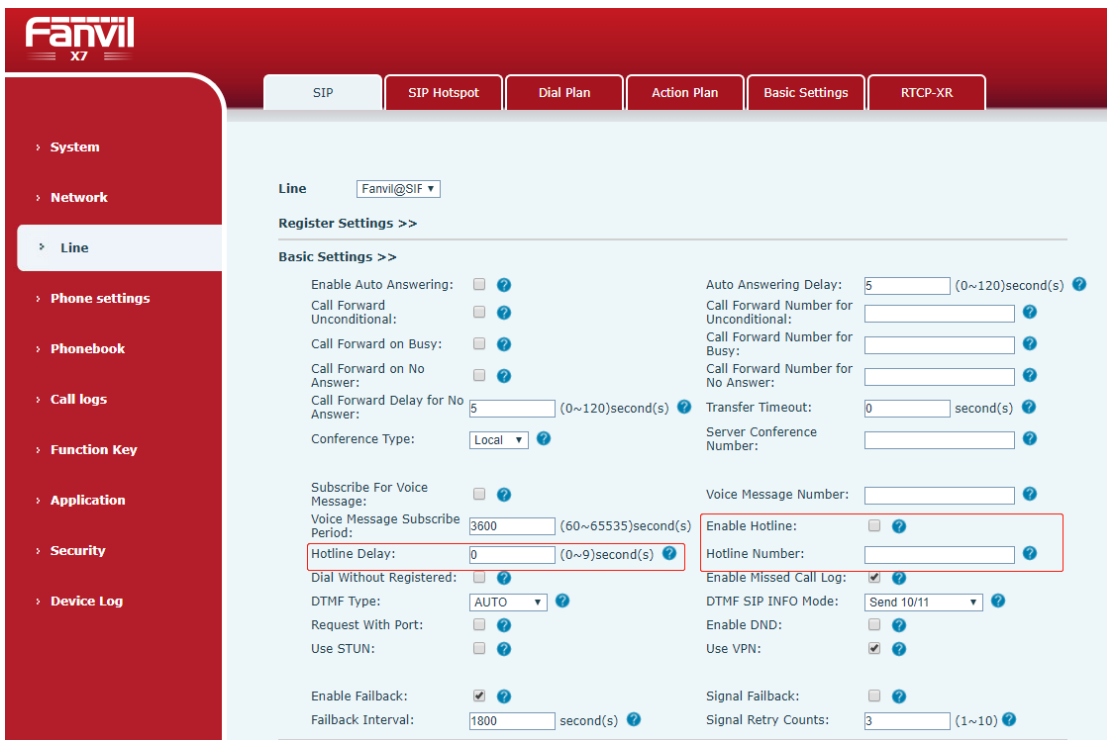

*Imagen 61 - Línea directa configurada en la página web*

# **1. Llamada de emergencia**

La función de llamada de emergencia se utiliza para habilitar el bloqueo delteclado. Los usuarios pueden establecer el número de llamada de emergencia correspondiente en el teléfono. También puede llamar a los servicios de emergencia cuando el teléfono está bloqueado.

1)Configure el número de llamada deemergencia: inicie sesión en la página del teléfono, introduzca lapágina [ Ajustes de**hone**P ] >> [Ajustes de**unciónF**]>> [Ajustes**b asic**], configure el código de llamada de emergencia, si necesita configurar más de un código de llamada de emergencia, utilice ", "para separarse.

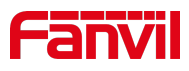

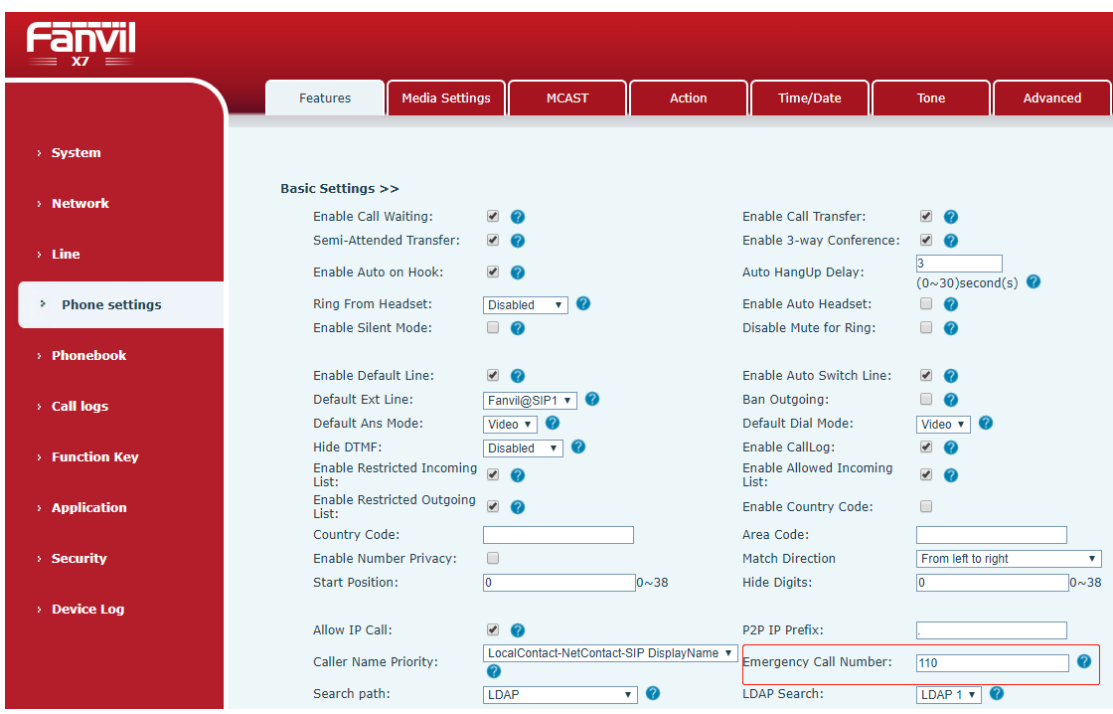

*Imagen 62 - Configurar un número de llamada de emergencia*

2) Cuando el teléfono establece el bloqueo del teclado, puede llamar al número de llamada de emergencia sin desbloquear, como se muestra en la figura:

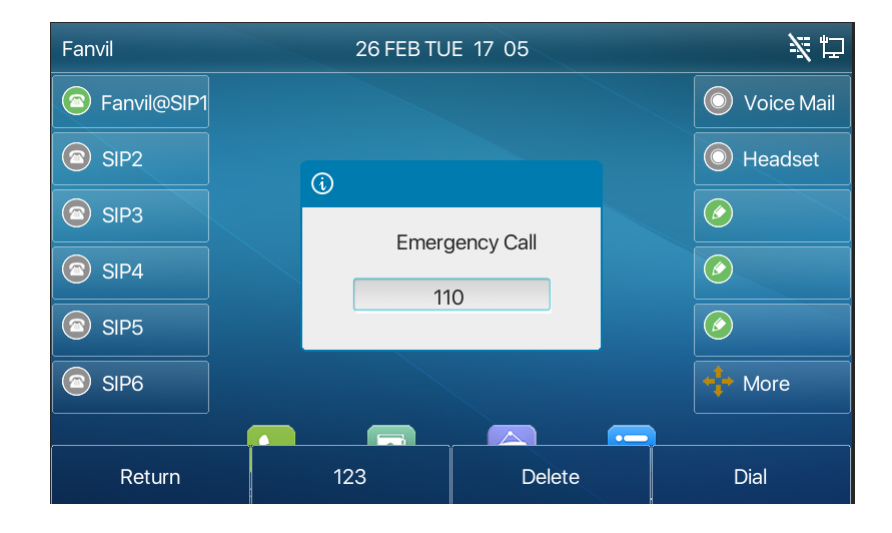

*Imagen 63 - Marque el número de emergencia*

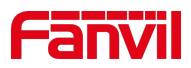

# **1. Función avanzada**

# **1. BLF (Campo de lámpara ocupado)**

### **1. Configure la funcionalidad BLF**

1. Interfaz de página: inicie sesión en la página del teléfono, introduzca la página [**Tecla de función**] >> [ **Tecla**de función] o [ **Teclalateral**], seleccione un DSStecla, establezca el tipo de tecla de función como tecla de memoria, elegirsubtipoentreBLF/NEW CALL, BLF/BXFER, BLF/AXFER, BLF/CONF,conjuntoValor BLF/DTMF como el número a suscribir,sy la línea SIP correspondiente.La recogidanúmeroesproporcionard porel servidor. Tel uso específico de la referencia 8.16 Recogida.

|                          |                | <b>Function Key</b>         |                           | Side Key | <b>EXT Key</b> | <b>Softkey</b>       |                           | Advanced                                                      |               |                   |
|--------------------------|----------------|-----------------------------|---------------------------|----------|----------------|----------------------|---------------------------|---------------------------------------------------------------|---------------|-------------------|
| > System                 |                |                             |                           |          |                |                      |                           |                                                               |               |                   |
| > Network                |                | <b>Side Dsskey Settings</b> |                           |          |                |                      |                           |                                                               |               |                   |
| $>$ Line                 | Key            | <b>Type</b>                 |                           | Name     | Value          | Subtype              |                           | Line                                                          | PickUp Number | <b>Icon Color</b> |
|                          | F <sub>1</sub> | <b>Memory Key</b>           | $\mathbf v$               |          | 1234           | <b>BLF/NEW CAI ▼</b> |                           | Fanvil@SIP1 v                                                 |               | Default Green v   |
| > Phone settings         | F <sub>2</sub> | <b>Memory Key</b>           | $\boldsymbol{\mathrm{v}}$ |          | 1234           | <b>BLF/BXFER</b>     | $\mathbf{v}$              | Fanvil@SIP1 v                                                 |               | Default Green     |
|                          | F <sub>3</sub> | <b>Memory Key</b>           | $\overline{\mathbf{v}}$   |          | 1234           | <b>BLF/AXFER</b>     | $\overline{\mathbf{v}}$   | Fanvil@SIP1 v                                                 |               | Default Green     |
|                          | F <sub>4</sub> | <b>Memory Key</b>           | $\overline{\mathbf{v}}$   |          | 1234           | <b>BLF/CONF</b>      | $\overline{\mathbf{v}}$   | Fanvil@SIP1 v                                                 |               | Default Green     |
| > Phonebook              | F <sub>5</sub> | <b>Memory Key</b>           | $\overline{\mathbf{v}}$   |          | 1234           | <b>BLF/DTMF</b>      | $\boldsymbol{\mathrm{v}}$ | Fanvil@SIP1 v                                                 |               | Default Green     |
|                          | F <sub>6</sub> | Line                        | $\boldsymbol{\mathrm{v}}$ |          |                | None                 | $\boldsymbol{\mathrm{v}}$ | SIP <sub>6</sub><br>۰                                         |               | Default Green     |
| <b>Call logs</b>         | F <sub>7</sub> | <b>Key Event</b>            | $\boldsymbol{\mathrm{v}}$ |          |                | <b>MWI</b>           | $\mathbf v$               | <b>AUTO</b><br>$\boldsymbol{\mathrm{v}}$                      |               | Default Green     |
|                          | F 8            | <b>Key Event</b>            | $\boldsymbol{\mathrm{v}}$ |          |                | Headset              |                           | $\blacktriangledown$ <b>AUTO</b><br>$\boldsymbol{\mathrm{v}}$ |               | Default Green     |
| <b>Function Key</b><br>٠ | F <sub>9</sub> | None                        | v                         |          |                | None                 |                           | $\blacktriangledown$ AUTO<br>$\pmb{\mathrm{v}}$               |               | Default Green     |
|                          | F 10           | None                        | $\mathbf v$               |          |                | None                 |                           | $\triangledown$ AUTO<br>$\mathbf{v}$                          |               | Default Green     |
| > Application            | F11            | None                        | $\mathbf{v}$              |          |                | None                 |                           | $\blacktriangledown$ AUTO<br>$\mathbf{v}$                     |               | Default Green v   |

*Imagen 64 página web Tecla de función BLF*

2. Interfaz del teléfono: mantenga pulsada una tecla de función para entrar en la interfaz de configuración de la tecla de función, o vaya a la [**Menu**] >> [**Basic Settings**] > > [**Keyboard**]>> [Soft**DSS Key Settings**] para introducir la tecla de función [**Soft function key** ] para configurar la interfaz de configuración, los tipos clave de memoria de la función, un subtipo de BLF/NEW CALL, BLF/BXFER, BLF/AXFER, BLF/CONF, BLF/DTMF, los valores a ser número de suscripción y configurar el SIP correspondiente líneas.

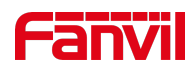

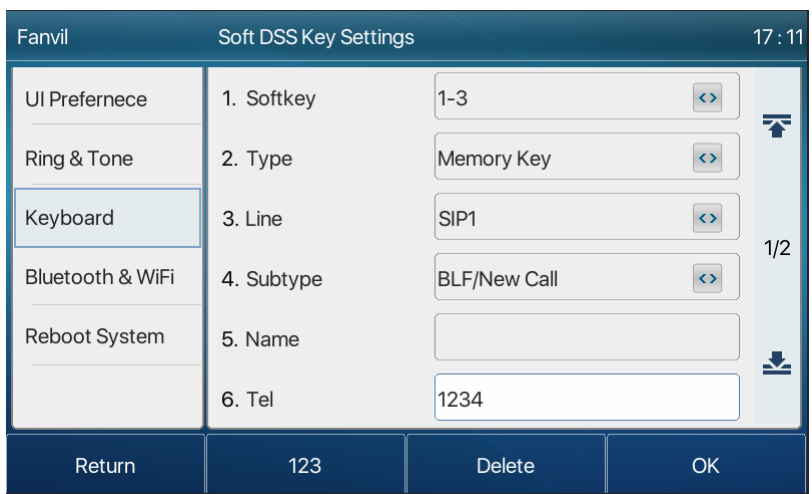

*Imagen 65 - Configuración del teléfono Tecla de función BLF*

#### *Tabla 11 función BLF*

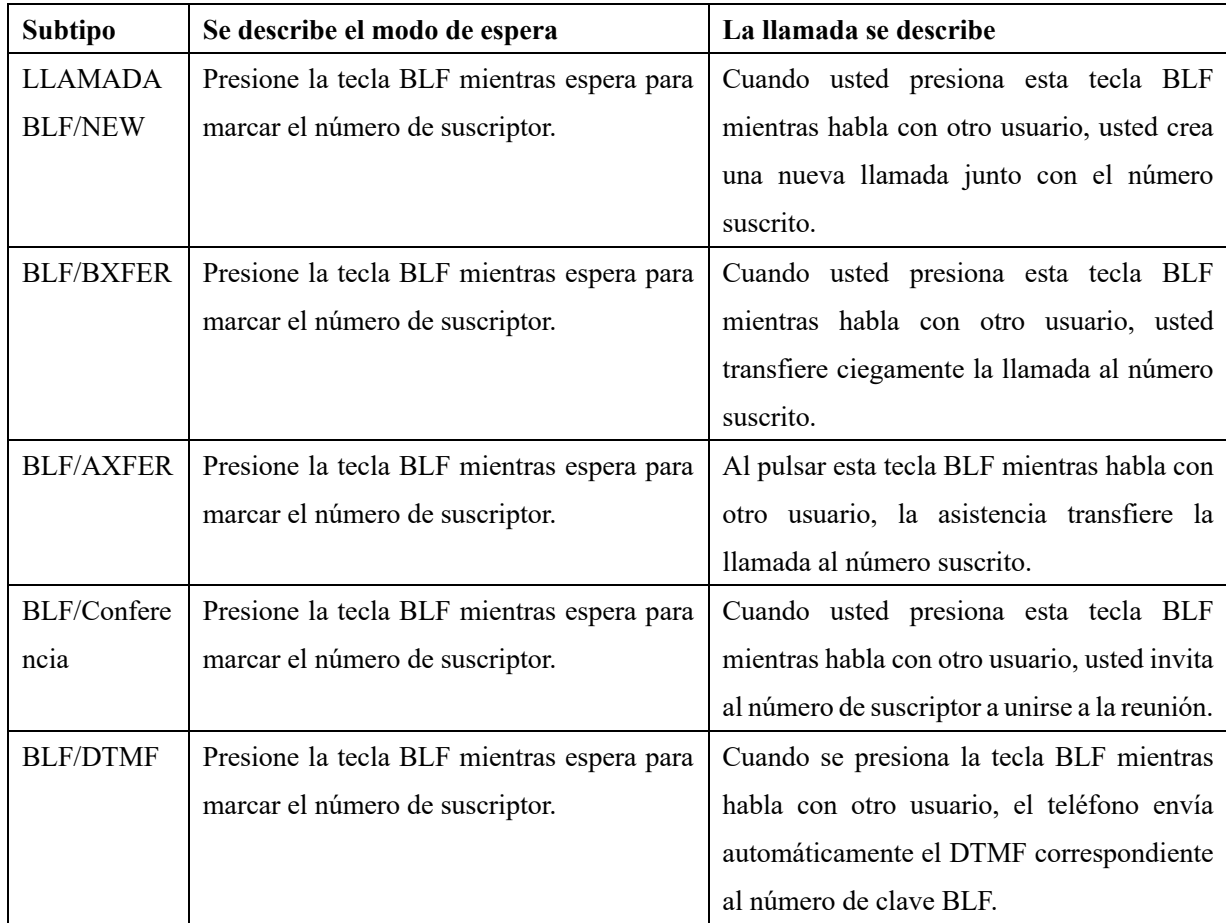

# **1. Utilice la función BLF**

El BLF, también conocido como "campo de luz ocupado", notifica al usuario el estado del objeto

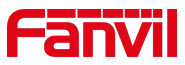

suscrito y es utilizado por el servidor para recoger la llamada. BLF le ayuda a monitorear el estado de la otra persona (inactivo, sonando, hablando, apagado). Función BLF:

1.Supervise el estado de los teléfonos suscritos.

- 2.Llame al númerosuscrito .
- 3.Transfiera llamadas/llamadas al número suscrito.
- 4.Recoger las llamadas entrantes del número suscrito.

1. Supervisa el estado de los teléfonos suscritos.

Teclas de función BLF de configuración, cuando se cambia la suscripción del número del estado (inactivo, timbre, conversación), el estado de la tecla de función de las luces LED tendrá el cambio correspondiente, ver**apéndice III. 6.3 para conocerse** en diferentes leds de estatus.

2. Llame al número suscrito.

Cuando el teléfono está en el modo de espera, presione la tecla BLF configurada para llamar el número suscrito.

3. Transfiera llamadas/llamadas al número suscrito.

Consulte lalista de parámetros de subtipo de clave de función Table 9.1.1-blf, la tecla BLF se puede utilizar para la rotación ciega, la rotación de la atención y la rotación de semi-atención de la llamada actual, y también puedeinvitar al número suscrito a unirse a la llamada y enviar DTMF, etc.

4. Recoger las llamadas entrantes de los teléfonos suscritos.

Al configurar la tecla de función BLF, configure el número de recogida.

Cuando esté al timbre del teléfono con el número de suscripción, consulteapéndice III. 6.3 BLF LED parpadeará una luz roja en este momento.En este momento, presione el botón BLF para responder la llamada entrante del número suscrito.

## **1. Lista BLF**

La clave de la lista BLF es poner el número que se suscribirá a un grupo en el lado del servidor, y el teléfono utiliza el URL de este grupo para hacer la suscripción unificada. La información específica, el número, el nombre y el estado de cada número se pueden resolver en función de la notificación enviada desde el servidor. La memoria desocupadaLa clave se establece entonces en la clave de lista BLF.Yosi el estado del objeto de suscripción cambiamás tarde, se cambiará el estado de luz led correspondiente.

Configure la función de la lista BLF: inicie sesión en la página del teléfono, ingrese la página [**Line**] >> [**SIP**] >>[A**dvanced settings**], abra la lista BLF, y configure el número de la lista BLF.

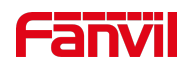

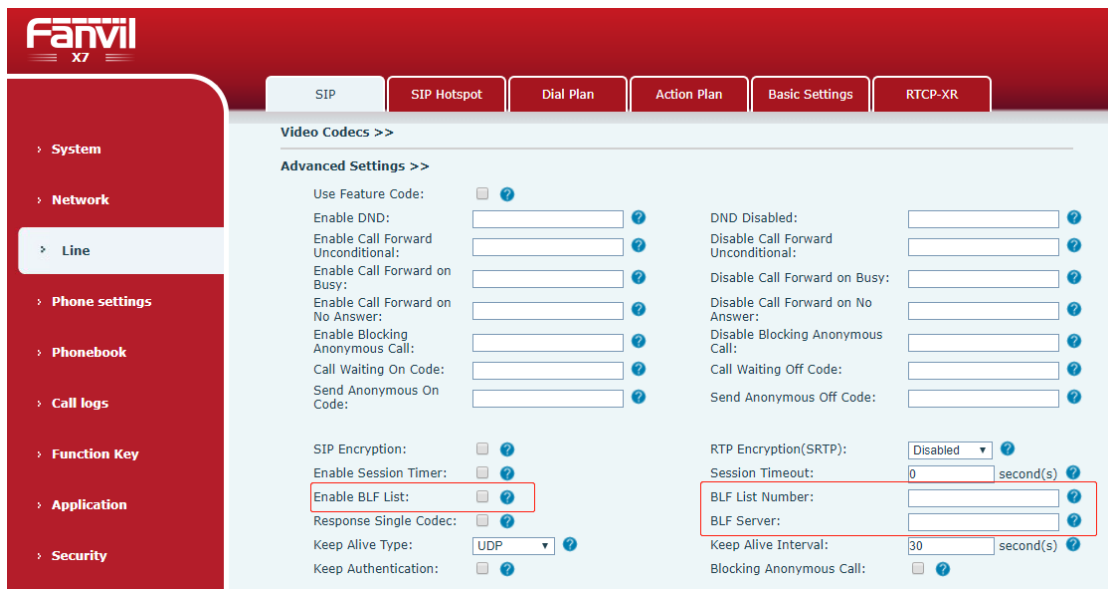

*Imagen 66 - Configurar la funcionalidad de la lista BLF*

Utilice la función de la lista BLF: cuando la configuración es completa, el teléfono se suscribirá automáticamente al contenido del grupo de la lista BLF. Los usuarios pueden monitorear, llamar y transferir el número correspondiente pulsando la tecla Lista BLF.

| -------<br>X7<br>$=$     |                                          |                                                             |                 |                |              |                                                   |                                                    |                                           |                                |
|--------------------------|------------------------------------------|-------------------------------------------------------------|-----------------|----------------|--------------|---------------------------------------------------|----------------------------------------------------|-------------------------------------------|--------------------------------|
|                          |                                          | <b>Function Key</b>                                         | <b>Side Key</b> | <b>EXT Key</b> | Softkey      |                                                   | Advanced                                           |                                           |                                |
| > System                 |                                          |                                                             |                 |                |              |                                                   |                                                    |                                           |                                |
| > Network                |                                          | <b>Function Key Settings</b><br><b>Dsskey Transfer Mode</b> |                 | Make a New C v |              | Dsskey Home Page: None                            |                                                    |                                           |                                |
| $>$ Line                 |                                          | Page1                                                       | Page2<br>Page3  | Page4          | Apply        |                                                   | <b>Delete</b>                                      | Add New Page                              |                                |
| > Phone settings         | <b>Kev</b><br><b>DSS</b>                 | Type                                                        | Name            | Value          | Subtype      | Line                                              | Media                                              | PickUp Number                             | <b>Icon Color</b>              |
| > Phonebook              | Key<br>I<br><b>DSS</b><br>Key            | BLF List Key v<br>None                                      | ۷               |                | None<br>None | $\triangledown$ AUTO<br>$\blacktriangledown$ AUTO | <b>v</b> DEFAULT<br><b>DEFAULT</b><br>$\mathbf{v}$ | $\boldsymbol{\mathrm{v}}$<br>$\mathbf{v}$ | Default Green<br>Default Green |
| $\angle$ Call logs       | $\overline{2}$<br><b>DSS</b><br>Key<br>3 | None                                                        | ۰               |                | None         | $\blacktriangledown$ AUTO                         | <b>DEFAULT</b><br>$\mathbf{v}$                     | $\boldsymbol{\mathrm{v}}$                 | Default Green                  |
| <b>Function Key</b><br>٠ | <b>DSS</b><br>Key<br>$\overline{4}$      | None                                                        | ۷               |                | None         | $\blacktriangledown$ AUTO                         | <b>DEFAULT</b><br>$\mathbf{v}$                     | $\boldsymbol{\mathrm{v}}$                 | Default Green ▼                |
| > Application            | <b>DSS</b><br>Key<br>5                   | None                                                        | ۷.              |                | None         | $\mathbf{v}$ AUTO                                 | <b>v</b> DEFAULT                                   | $\boldsymbol{\mathrm{v}}$                 | Default Green                  |

*Imagen 67 - Visualización del número de lista BLF*

# **1. grabar**

El dispositivo admite la grabación durante una llamada.

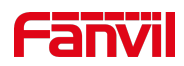

## **1. Grabación local (disco flashUSB)**

La grabación local es compatible cuando se monta la unidad flash USB.

Cuando se utiliza la grabación local, es necesario iniciar la grabación en la página del teléfono [**Application**] >> [**Manage recording**], seleccione el tipo local y ajuste la codificación de voz. La página web es la siguiente:

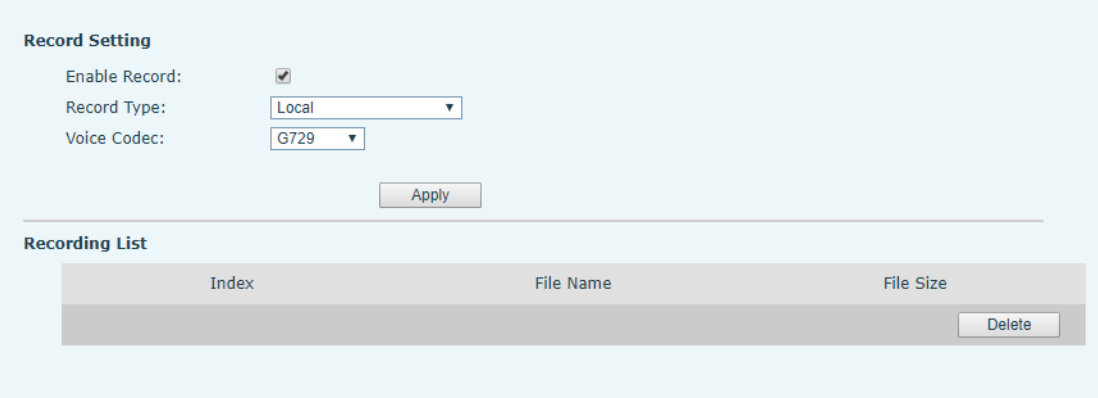

#### *Imagen 68 - Grabación local WEB*

Pasos de grabación locales:

- 1. Conecte el disco U al puerto USB del teléfono, abra la grabación en la página web y establezca el tipo de grabación como grabación local.
- 2. Establezca DSSkey type como key event y escriba como record en la interfaz de teléfono/web.
- 3. Configure una llamada de línea y pulse la tecla de grabación (configurar DSSkey).
- 4. Finalice la grabación. Termina la llamada.

Ver grabación local:

- 1. Introduzca [**Menu**] >> [**Application**] >> [**USB**].
- 2. Introduzca [**USB**] para ver el archivo degrabación.
- 3. O introduzca la página web [**Application**] en la [Grabación de**Manage**] para ver el archivo degrabación.

Escuchar el registro:

- 4. Introduzca [**Menu**] >> [**Application**] >> [**USB**].
- 5. Introduzca [**USB**] para ver el archivo degrabación.
- 6. Seleccione el archivo de grabación que desea escuchar y haga clic en el botón "reproducir" de la tecla suave para escuchar la grabación.

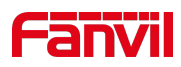

## **1. Registro de servidor**

Cuando se utiliza el servidor de red para grabar, es necesario abrir la grabación en la página web del teléfono [**Application**] >> [**Manage recording**]. El tipo se selecciona como red, y la dirección y el puerto del servidor de grabación se rellenan y se selecciona la codificación de voz. La web es la siguiente:

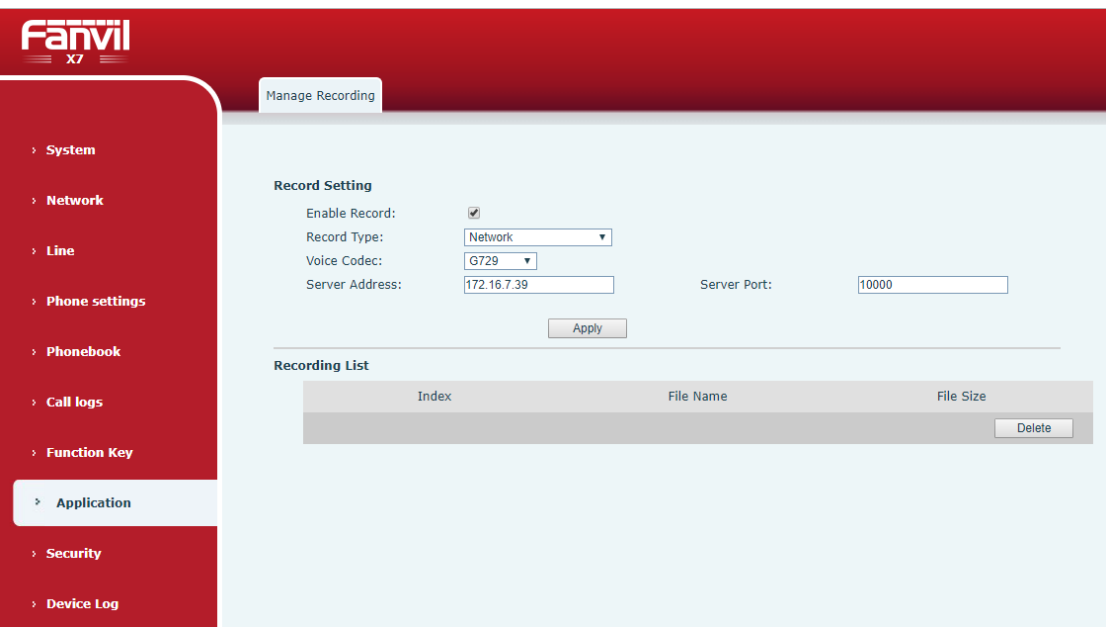

*Imagen 69 - Grabación del servidor web*

*Nota: para ser utilizado con el software de grabación Fanvil.*

## **1. SIP INFO Record**

El teléfono está registrado con un servidor que admita la grabación SIP INFO. Después de registrar la cuenta, compruebe el módulo de grabación de [**Application**] >> [**Manage recording**] para abrirelRecordAjustes, y el tipo de grabación es SIP INFO.

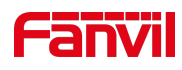

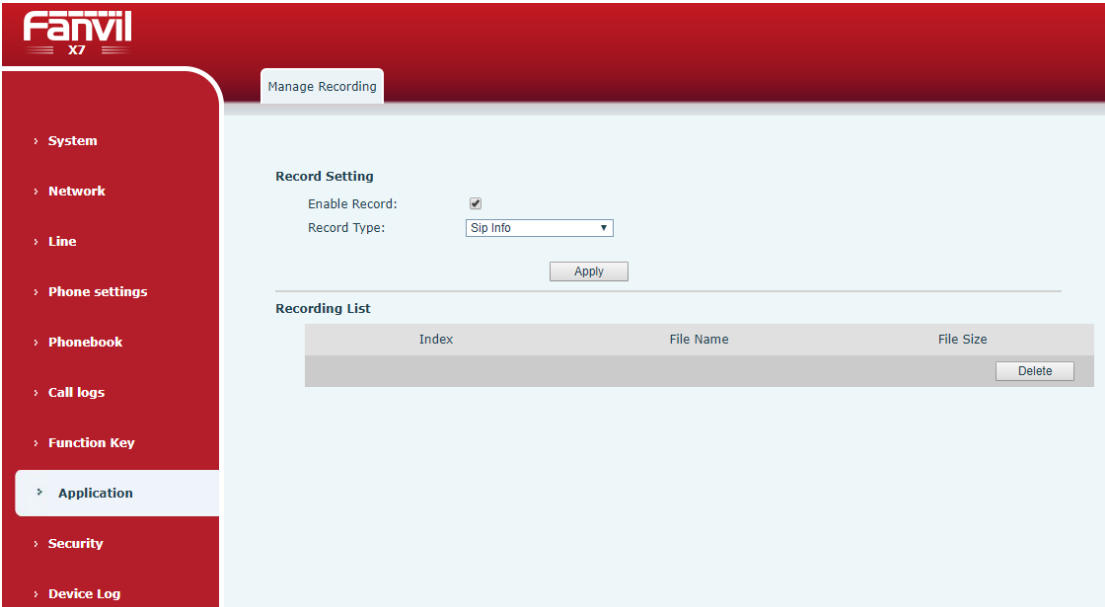

*Imagen 70 - Grabación de información SIP web*

# **2. Agente**

El agente (función del agente) del teléfono se puede realizar: cuando varias personas utilizan un dispositivo para los servicios del agente en diferentes momentos, él o ella puede registrar rápidamente su cuenta SIP en el mismo servidor. Las funciones del agente del teléfono se pueden dividir en Normal y Hotel Guest.El modo Invitado del hotel requiere compatibilidad con el servidor.

Modo Normal:

Configurar la función del agente: establezca una DSSkey como agente, pulse la tecla de función o introduzca [**Menu**] >> [**Features**] >> [**Basic**] >> [**Agent**] para introduzca la página del agente.El servidor Del SORBO necesita ser configurado antes de que la cuenta se pueda configurar.

| Fanvil             | Agent       |              | 17:31             |
|--------------------|-------------|--------------|-------------------|
| Call Forward       | 1. Type     | Normal       | $\leftrightarrow$ |
| <b>Auto Answer</b> | 2. Number   |              |                   |
| Call Waiting       | 3. User     |              |                   |
| <b>Hot Line</b>    | 4. Password |              |                   |
| <b>Basic</b>       | 5. Line     | Line 1       | $\leftrightarrow$ |
| Advanced           | 6. CallLog  | Save All     | $\leftrightarrow$ |
| Return             | Left        | <b>Right</b> | Logon             |

*Imagen 71 - Configurar la cuenta del agente en modo normal*

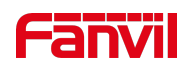

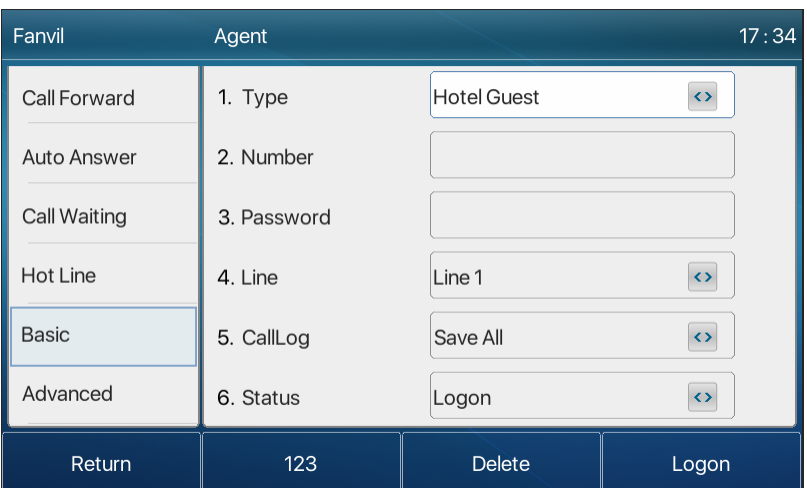

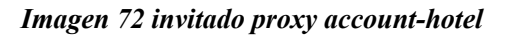

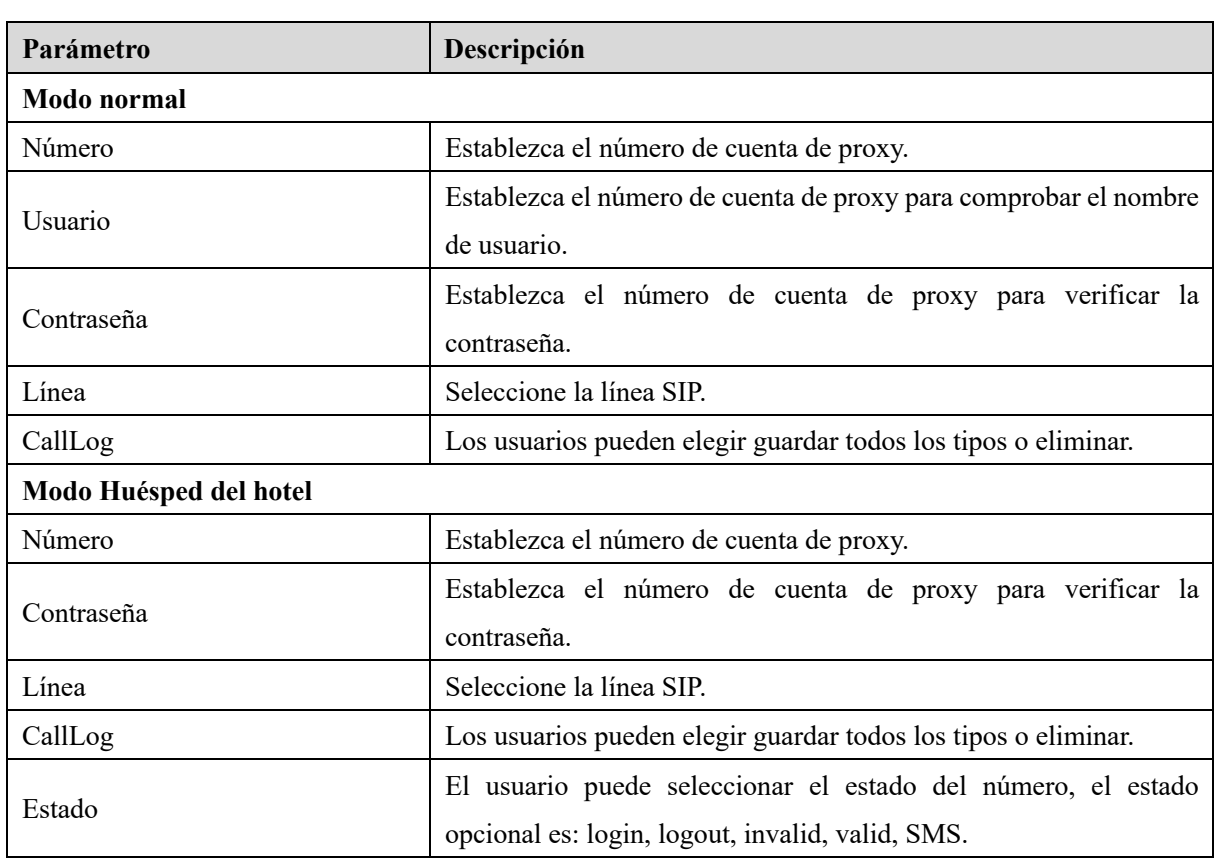

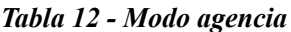

Uso de funciones de agente:

- 1. Cuando el teléfono se ha configurado en el servidor del SORBO, rellene el número correcto y la contraseña del nombre de usuario, haga clic el login y después el teléfono se puede registrar al servidor del SORBO;
- 2. Después del registro, haga clic el cierrede sesión y el teléfono puede borrar el nombre de

74

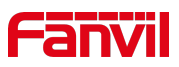

usuario y la contraseña, y cerrar sesión de la cuenta del SORBO.

3. Haga clic en Unregister y el teléfono conserva el nombrede usuario y la contraseña, y cierrasesión de la cuenta SIP.

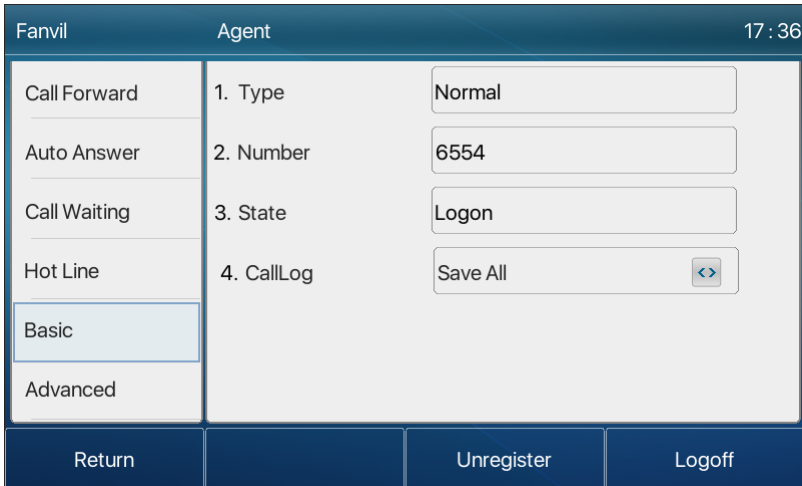

*Imagen 73 sesión del agente*

# **1. Intercomunicador**

Cuando el intercomunicador está habilitado, puede recibir automáticamente llamadas del intercomunicador.

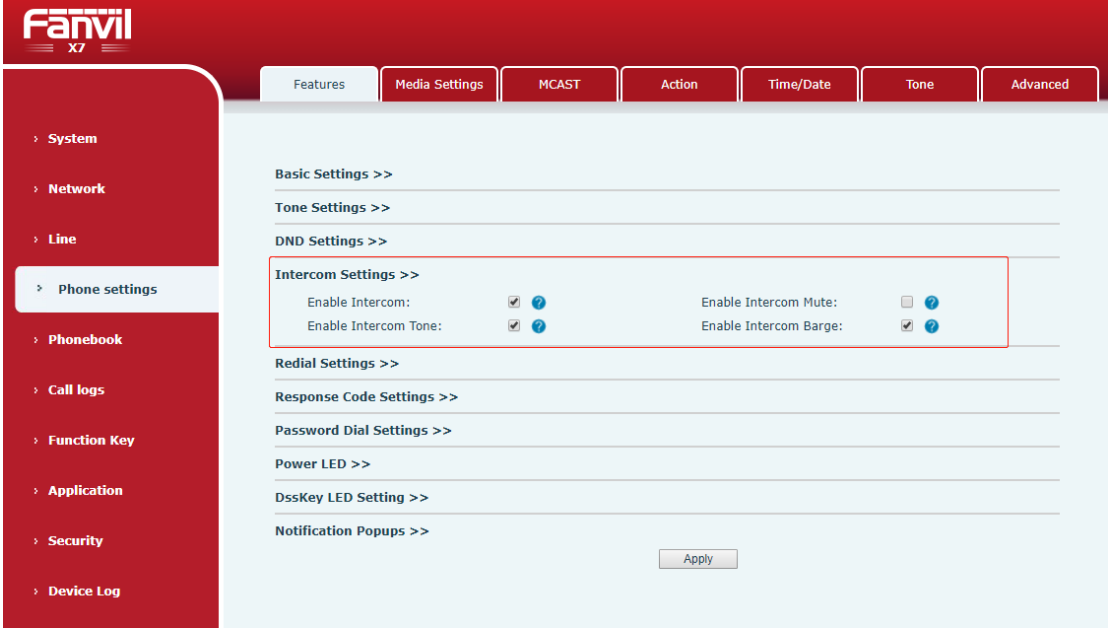

*Imagen 74 interfonía web*

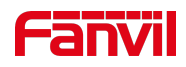

#### *Tabla 13 intercomunicador*

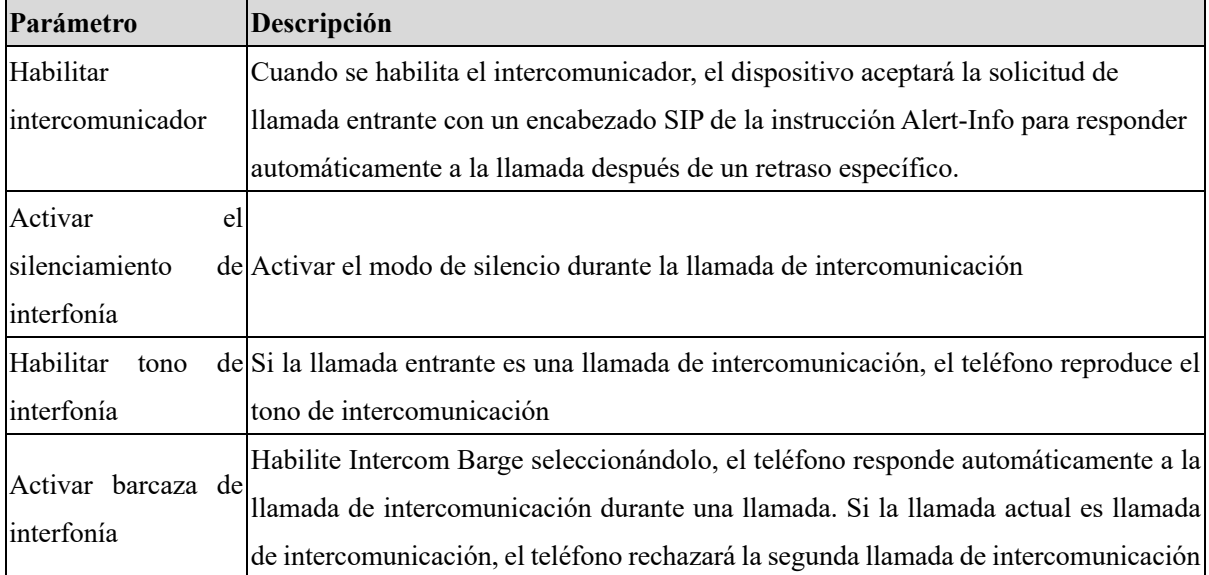

# **2. MCAST**

Esta característica permite al usuario hacer algún tipo de llamada de broadcast a las personas que están en el grupo de multidifusión. El usuario puede configurar una clave DSS de multidifusión en el teléfono, que permite que el usuario envíe una secuencia del Real Time Transport Protocol (RTP) a la dirección de multidifusión preconfigurada sin implicar la señalización del SORBO. Usted puede también configurar el teléfono para recibir una secuencia RTP de la dirección de escucha de multidifusión preconfigurada sin involucrar la señalización del SORBO. Puede especificar hasta 10 direcciones de escucha de multidifusión.

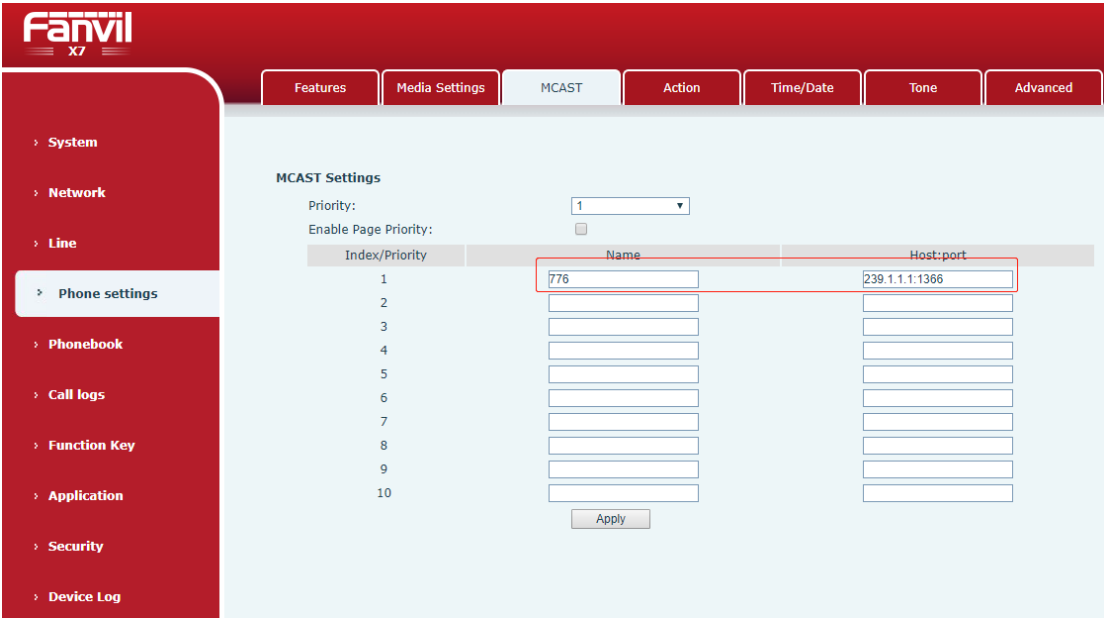

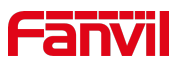

#### *Imagen 75 - Página de configuración de multidifusión*

#### *Tabla 14 - Parámetros MCAST en la Web*

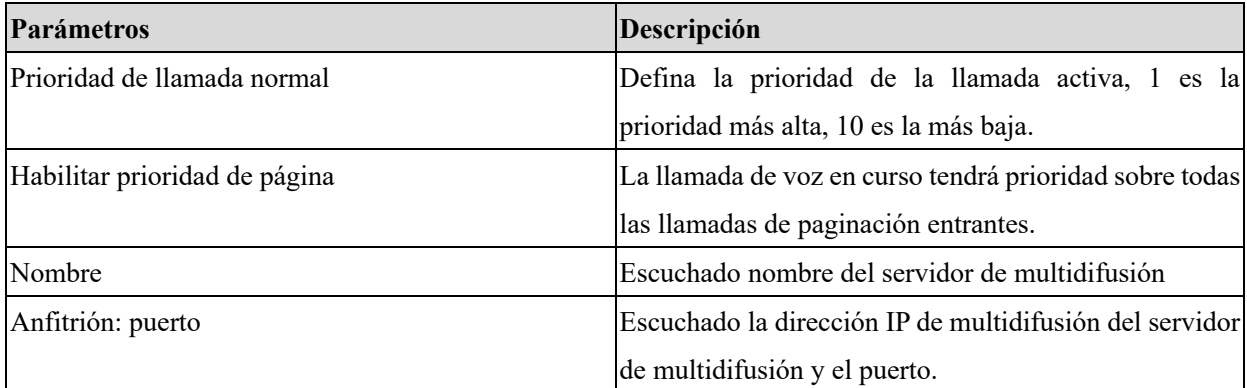

#### **Multidifusión:**

- **1.** Vaya a la página web de [ Clave de**función**] >> [Tecla de**función**], seleccione el tipo de multidifusión, establezca la dirección de multidifusión y seleccione el códec.
- 2. Haga clic en Aplicar.
- 3. Configure el nombre, el host y el puerto del Multicast receptor en la página web de [**Configuración del teléfono**]>> [**MCAST**].
- 4. Presione el DSSKY de la clave de multidifusión que usted fija.
- 5. El final de recepción recibirá la llamada de multidifusión y jugará la multidifusión automáticamente.

# **1. SCA(Aparienciade llamada compartida)**

Los usuarios necesitan el soporte del extremo del servidor para utilizar la función SCA. Puede referirse a

http://www.fanvil.com/Uploads/Temp/download/20180920/5ba38181e4e4b.pdf

- 1. Configurar en el teléfono
- 1. Al registrarse en el servidor BroadSoft, un Fanvil Phone puede registrar la cuenta creada previamente en varios terminales.

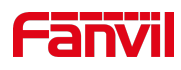

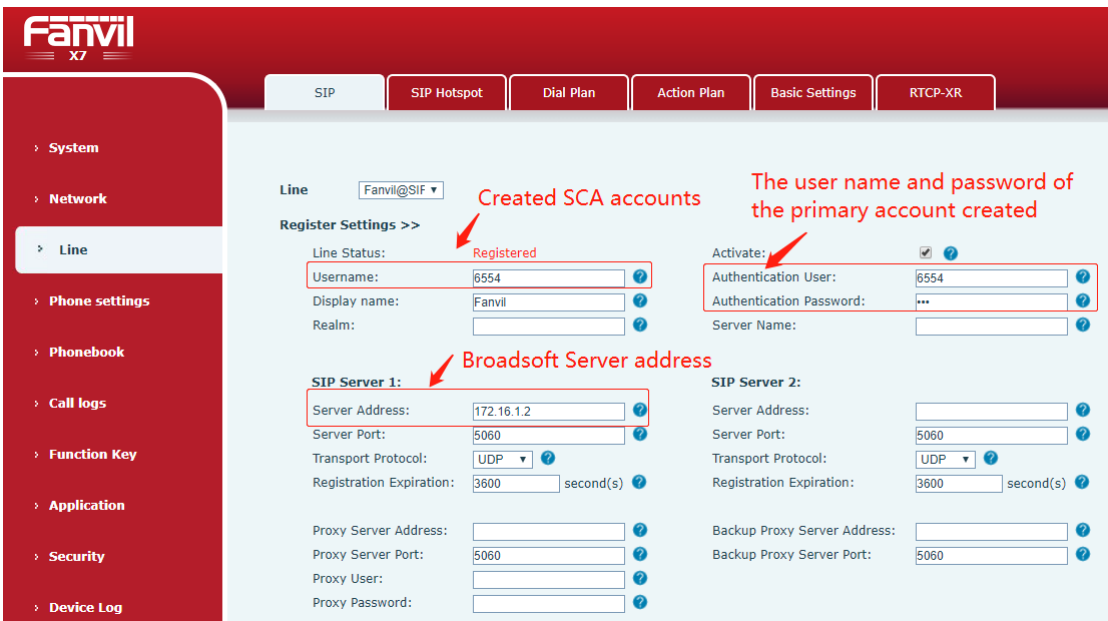

*Imagen 76 - Registrar cuenta BroadSoft*

1. Después de que el conjunto de teléfonos se registre con el servidor BroadSoft, es necesario establecer un tipo de servidor. Específicamente, inicie sesión en la página web del conjunto de teléfonos, elija [**Line**] >> [**SIP**]>> [Advanced**Settings**] y establezca Specific Server Type a BroadSoft, como se muestra en la siguiente figura.

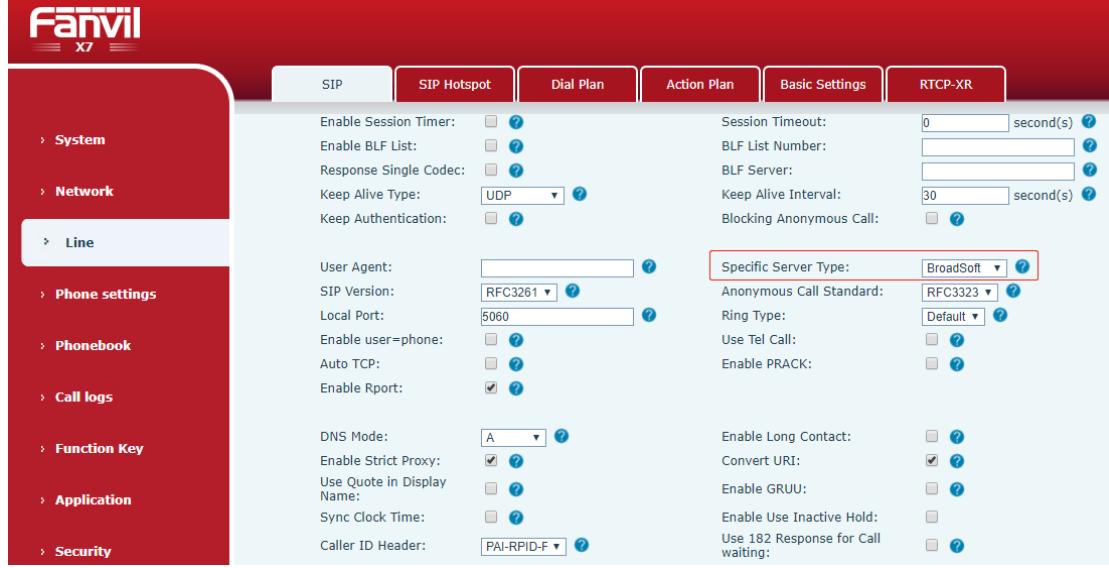

*Imagen 77 - Establecer servidor BroadSoft*

2. Si un conjunto de teléfonos Fanvil necesita utilizar la función SCA, actívela para el conjunto de teléfonos. Específicamente, inicie sesión en la página web del conjunto de teléfonos, elija [**Line**] >> [**SIP**]>> [Advanced**Settings**] y seleccioneEnable SCA. Si el SCA no se habilita, la línea registrada es la línea privada.

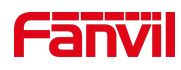

|                  | <b>SIP</b>                                                             | <b>SIP Hotspot</b>                                      | <b>Dial Plan</b> | <b>Action Plan</b>             | <b>Basic Settings</b>                                   | <b>RTCP-XR</b>                              |                      |
|------------------|------------------------------------------------------------------------|---------------------------------------------------------|------------------|--------------------------------|---------------------------------------------------------|---------------------------------------------|----------------------|
| > System         | <b>Fnable Session Timer:</b><br><b>Enable BLF List:</b>                | n                                                       |                  |                                | <b>Session Timeout:</b><br><b>BLF List Number:</b>      | ю                                           | second(s) $\bullet$  |
| > Network        | Response Single Codec:<br>Keep Alive Type:<br>Keep Authentication:     | $\Box$<br>$\mathcal Q$<br><b>UDP</b><br>$\Box$ $\Omega$ | $\bullet$<br>v١  | <b>BLF Server:</b>             | Keep Alive Interval:<br><b>Blocking Anonymous Call:</b> | 30<br>□ ⊘                                   | second(s) $\bigcirc$ |
| > Line           | User Agent:                                                            |                                                         |                  | $\bullet$                      | <b>Specific Server Type:</b>                            | <b>BroadSoft</b><br>۰                       | $\bullet$            |
| > Phone settings | SIP Version:<br>Local Port:                                            | RFC3261 v<br>5060                                       | ⊘                | $\bullet$<br><b>Ring Type:</b> | Anonymous Call Standard:                                | <b>RFC3323</b><br>$\mathbf{v}$<br>Default v | Q                    |
| > Phonebook      | Enable user=phone:<br>Auto TCP:                                        | Π.                                                      |                  | Use Tel Call:                  | Enable PRACK:                                           |                                             |                      |
| > Call logs      | <b>Enable Rport:</b>                                                   | $\blacktriangledown$                                    |                  |                                |                                                         |                                             |                      |
| > Function Key   | DNS Mode:<br><b>Enable Strict Proxy:</b>                               | $\overline{A}$<br>$\overline{\mathcal{L}}$              | $\bullet$<br>۷   |                                | <b>Enable Long Contact:</b><br>Convert URI:             | ✔                                           |                      |
| > Application    | Use Quote in Display<br>Name:<br><b>Sync Clock Time:</b>               | m.                                                      |                  |                                | Enable GRUU:<br>Enable Use Inactive Hold:               | n<br>∩                                      |                      |
| > Security       | Caller ID Header:                                                      | PAI-RPID-F v                                            |                  | waiting:                       | Use 182 Response for Call                               | ∩                                           |                      |
| > Device Log     | <b>Enable Feature Sync:</b><br>CallPark Number:<br><b>TIS Version:</b> | $\Box$ $\Omega$                                         | TLS 1.0 v 0      | Enable SCA:<br>ℯ               | Server Expire:<br>uaCSTA Number:                        | ∩<br>$\overline{\mathcal{L}}$<br>$\bullet$  |                      |
|                  | <b>Enable Click To Talk:</b>                                           | $\Box$                                                  |                  |                                | Enable Chqport:                                         | $\Box$                                      |                      |

*Imagen 78 - Activar SCA*

Después de configurar una cuenta y registrarse correctamente, puede configurar las líneas cuya clave DSS es Apariencia de llamada compartida en la página Clave de función para facilitar la visualización del estado de la llamada del grupo. Cada tecla de línea representa una apariencia de llamada. Comprender el estado de la llamada refiriéndose a6.3 Apéndice III –LED .

Para facilitar la retención privada, configure las claves cuya clave DSS es La retención privada en la página Clave de función. Preste atención a que la tecla de retención pública es la tecla programable [**Hold**] durante una llamada.

| --------<br>$\overline{X}$ = |                |                             |                           |          |                |                                           |                                         |               |                   |
|------------------------------|----------------|-----------------------------|---------------------------|----------|----------------|-------------------------------------------|-----------------------------------------|---------------|-------------------|
|                              |                | <b>Function Key</b>         |                           | Side Key | <b>EXT Key</b> | <b>Softkey</b>                            | <b>Advanced</b>                         |               |                   |
| > System                     |                |                             |                           |          |                |                                           |                                         |               |                   |
| > Network                    |                | <b>Side Dsskey Settings</b> |                           |          |                |                                           |                                         |               |                   |
| $>$ Line                     | Key            | Type                        |                           | Name     | Value          | Subtype                                   | Line                                    | PickUp Number | <b>Icon Color</b> |
|                              | F <sub>1</sub> | Line                        | $\boldsymbol{\mathrm{v}}$ |          |                | None                                      | ▼ Fanvil@SIP1 ▼                         |               | Default Green     |
| > Phone settings             | F <sub>2</sub> | <b>Key Event</b>            | v                         |          |                | Private Hold<br>$\boldsymbol{\mathrm{v}}$ | ۷.<br><b>AUTO</b>                       |               | Default Green     |
|                              | F <sub>3</sub> | Line                        | v                         |          |                | None<br>$\pmb{\nabla}$                    | SIP <sub>3</sub><br>$\pmb{\mathrm{v}}$  |               | Default Green     |
|                              | F <sub>4</sub> | Line                        | $\overline{\mathbf{v}}$   |          |                | $\pmb{\nabla}$<br>None                    | $\pmb{\mathrm{v}}$<br>SIP4              |               | Default Green     |
| > Phonebook                  | F <sub>5</sub> | Line                        | $\overline{\mathbf{v}}$   |          |                | None<br>$\pmb{\mathrm{v}}$                | SIP <sub>5</sub><br>$\pmb{\mathrm{v}}$  |               | Default Green     |
|                              | F <sub>6</sub> | Line                        | ۷                         |          |                | None                                      | $\mathbf{v}$ SIP6<br>$\pmb{\mathrm{v}}$ |               | Default Green v   |
| > Call logs                  | F7             | <b>Key Event</b>            | ۷                         |          |                | <b>MWI</b>                                | $\mathbf{v}$ AUTO<br>$\pmb{\mathrm{v}}$ |               | Default Green     |
|                              | F <sub>8</sub> | <b>Key Event</b>            | ۷                         |          |                | Headset                                   | $\mathbf{v}$ AUTO<br>$\pmb{\nabla}$     |               | Default Green v   |
| <b>Function Key</b><br>٠     | F <sub>9</sub> | None                        | ۷                         |          |                | None                                      | v AUTO<br>۷.                            |               | Default Green     |
|                              | F 10           | None                        | ۷                         |          |                | None                                      | v AUTO<br>۷.                            |               | Default Green     |
| > Application                | F 11           | None                        | ۷                         |          |                | None                                      | v AUTO<br>$\mathbf{v}$                  |               | Default Green     |
| > Security                   |                |                             |                           |          |                | Apply                                     |                                         |               |                   |
| > Device Log                 |                |                             |                           |          |                |                                           |                                         |               |                   |

*Imagen 79 retención privada*

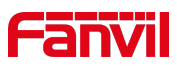

2. Después de que cada conjunto de teléfono registrado con el servidor BroadSoft se configure como arriba, se puede utilizar la función SCA.

#### 2)Estado del LED

Para facilitar la visualización del estado de llamada de un grupo, configure las líneas cuya clave DSS es SCA. En la tabla siguiente se describen los LED de las líneas en diferentes estados.

| <b>Estado y Direction</b>         | X7<br><b>Iconos</b><br>locales | X7<br><b>Iconos</b><br>remotos | <b>Luzlocal X7C</b> | Luzremota X7C |
|-----------------------------------|--------------------------------|--------------------------------|---------------------|---------------|
| Inactivo                          | Gris                           | Gris                           | Off                 | Off           |
| Agarrado                          | Green On                       | Red On                         | Verde fijo          | Rojo fijo     |
| (llamada<br>Progreso<br>saliente) | Green On                       | Red On                         | Verde fijo          | Rojo fijo     |
| Alertas                           |                                |                                | Verde               | Verde         |
| (llamada                          | Parpadeo<br>verde              | Parpadeo<br>verde              | parpadeante         | parpadeante   |
| entrante)                         |                                |                                | rápido              | rápido        |
| Activo                            | Green On                       | Red On                         | Verde fijo          | Rojo fijo     |
|                                   |                                |                                | Verde               | Rojo          |
| poder<br>público<br>En            | Parpadeo<br>verde              | Parpadeo rojo                  | parpadeante         | parpadeante   |
| (mantener)                        |                                |                                | lento               | lento         |
|                                   |                                |                                | Amarillo            |               |
| Privado en espera                 | Parpadeo                       | Red On                         | parpadeante         | Rojo fijo     |
| (retención privada)               | amarillo                       |                                | lento               |               |
| activo<br>Puente                  |                                |                                |                     |               |
| (Barge-in)                        | Green On                       | Red On                         | Verde fijo          | Rojo fijo     |
| Puente en poder                   | Green On                       | Red On                         | Verde fijo          | Rojo fijo     |

*Tabla 15 - Estado LED de SCA*

3) Apariencia de llamada compartida (SCA)

A continuación se enumeran un par de instancias para facilitar la comprensión.

En los escenarios siguientes, el administrador y el secretario registran la misma cuenta de SCA y la cuenta se configura en función de los pasos anteriores.

Escenario 1: Cuando esta cuenta recibe una llamada entrante, los conjuntos telefónicos tanto del gerente como del secretario recibirán la llamada y el timbre. Si el gerente está ocupado, el gerente puede rechazar la llamada y el conjunto de teléfonos del gerente deja de sonar, pero el conjunto de teléfonos de la secretaria sigue sonando hasta que el secretario rechaza/responde la llamada o el tiempo de espera de la llamada.

Escenario 2: Cuando esta cuenta recibe una llamada entrante, si el secretario responde a la llamada primero y el gerente está obligado a responder a la llamada, el secretario puede presionar la tecla de

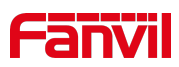

retención pública para mantener esta llamada y notificar al gerente. El administrador puede presionar la tecla de línea correspondiente a la SCA para responder a la llamada.

Escenario 3: El gerente está en una llamada importante con un cliente y necesita salir por un tiempo. Si el administrador no desea que otros recuperen esta llamada, el administrador puede presionar la tecla de retención privada.

Escenario 4: El gerente está en una llamada con un cliente y requiere que el secretario se una a la llamada para hacer registros. El secretario puede presionar la tecla de línea SCA correspondiente para irrumpir en esta llamada.

# **1. Mensaje**

### **1. Sms**

Si el servicio de la línea admite la función del mensaje corto, cuando el otro extremo envía un mensaje de texto al número, el usuario recibirá la notificación del mensaje corto y mostrará el icono del nuevo SMS en el interfaz de pantalla.

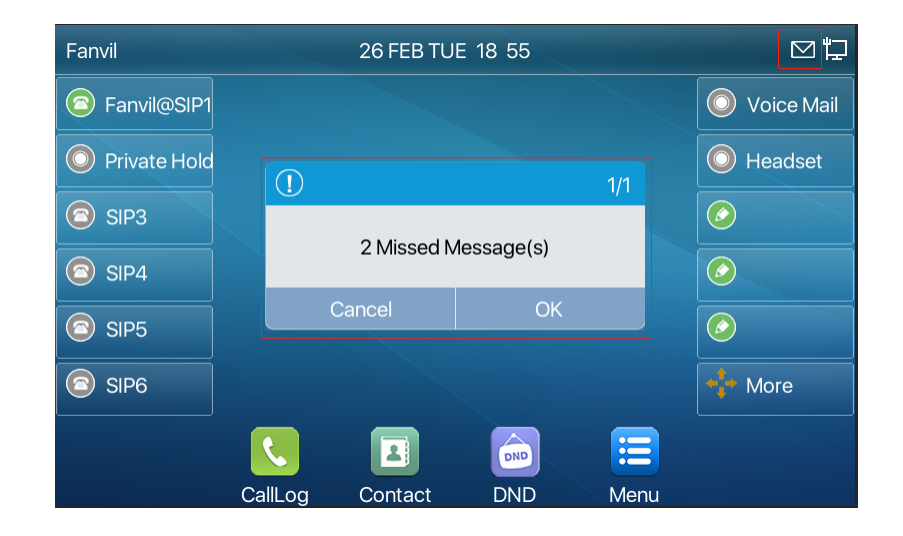

*Imagen 80 - Icono de SMS*

Enviar mensajes:

1. Ir a [**Menú**] >> [**Mensaje**] >> [**SMS**].

- 1. Los usuarios pueden crear nuevos mensajes, seleccionar líneas y enviar números.
- 2. Una vez completada la edición, haga clic en Enviar.

Ver SMS:

### **X7C:**

- 3. Utilice las teclas de navegación para seleccionar el icono de espera [**message**]
- 4. Después de seleccionar, pulse la tecla de navegación [**OK**] para entrar en la interfaz de la

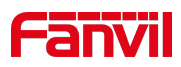

bandeja de entrada de SMS.

5. Seleccione el mensaje no leído y pulse [**OK**] para leer el mensaje no leído.

#### **X7C/X7:**

- 1. Seleccionar [**Message**] >> [**Menu**]
- 2. Introduzca [**SMS**] >> [**Message**] e introduzca la interfaz de la bandeja de entrada de SMS
- 3. Seleccione el mensaje no leído y pulse [**OK**] para leer el mensaje no leído

#### Responder a SMS:

**X7C:**

- 4. Utilice las teclas de navegación para seleccionar el icono de espera [**Message**].
- 5. Después de seleccionar, pulse la tecla de navegación [**OK**] para entrar en la interfaz de la bandeja de entrada de SMS.
- 6. Seleccione el mensaje al que desea responder, seleccione Tecla suave [**Responder**], edítelo y haga clic en Enviar.

**X7C/X7:**

- 1. Seleccionar [**Menu**] >> [**Message**]
- 2. Introduzca [**Message**] >> [**SMS**] e introduzcala interfaz de la bandeja de entrada de SMS
- 3. Seleccione el mensaje al que desea responder, seleccione Tecla suave [**Responder**], edítelo y haga clic en Enviar.

### **1. MWI (indicador de mensaje en espera)**

Si el servicio de las líneas admite la característica del mensaje de voz, cuando el usuario no está disponible para responder a la llamada, el llamador puede dejar un mensaje de voz en el servidor al usuario. El usuario recibirá una notificación de mensaje de voz del servidor y el dispositivo le pedirá un iconode mensaje de voz en espera en la pantalla en espera.

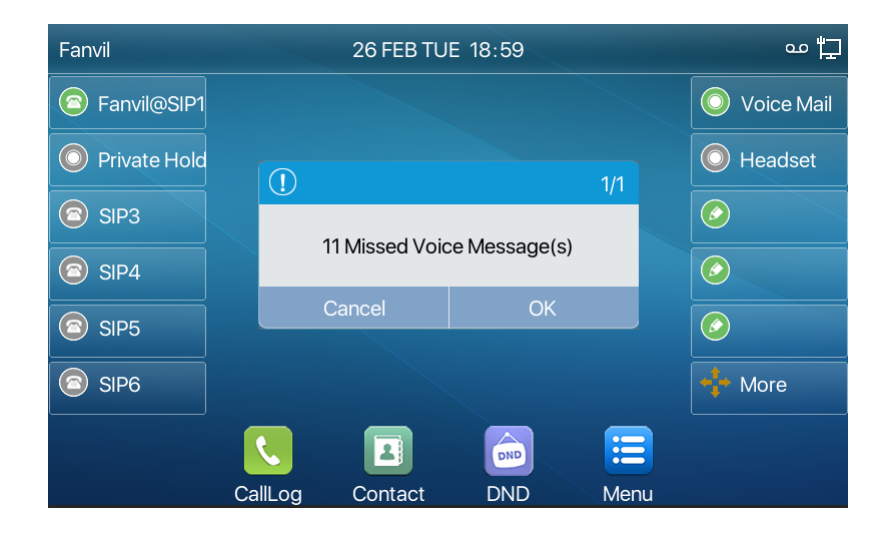

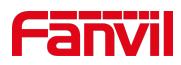

#### *Imagen 81 - Nueva notificación de mensaje de voz*

#### *Icono de mensaje de voz*

൶

Para escuchar un mensaje de voz, el usuario primero debe configurar el número de correo de voz. Después de que se configure el número del voicemail, el usuario puede recuperar el voicemail de la línea predeterminada.

Cuando el teléfono está en el estado de espera predeterminado,

- 1. La tecla lateral está preinstalada con una tecla de acceso directo de mensaje de voz tecla [**MWI**].
- 2. Pulse [**MWI**] para abrir la interfaz de configuración de mensajes devoz y seleccione la línea que se configurará pulsando los botones de navegación arriba/abajo.
- 3. Pulse el botón [**Editar**] para editar el número de mensaje de voz. Cuando haya terminado, pulse el botón [**OK**] para guardar la configuración.
- 4. En la siguiente imagen, "1 1" delante de loscorchetes de línea Fanvil representa mensajes de voz no leídos, y "11"representa el número total de mensajes de voz.

| Fanvil        | <b>Voice Message</b> | 19:02 |      |  |  |  |  |  |
|---------------|----------------------|-------|------|--|--|--|--|--|
| Voice Message | 1. Fanvil (11/11)    |       | ᅎ    |  |  |  |  |  |
| <b>SMS</b>    | 2. SIP2 (0/0)        |       |      |  |  |  |  |  |
|               | 3. SIP3 (0/0)        |       |      |  |  |  |  |  |
|               | 4. SIP4 (0/0)        |       | 1/4  |  |  |  |  |  |
|               | 5. SIP5 (0/0)        |       |      |  |  |  |  |  |
|               | 6. SIP6 $(0/0)$      |       |      |  |  |  |  |  |
| Return        | Edit                 |       | Play |  |  |  |  |  |

*Imagen 82 - Interfaz de mensajes de voz*

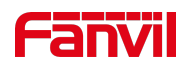

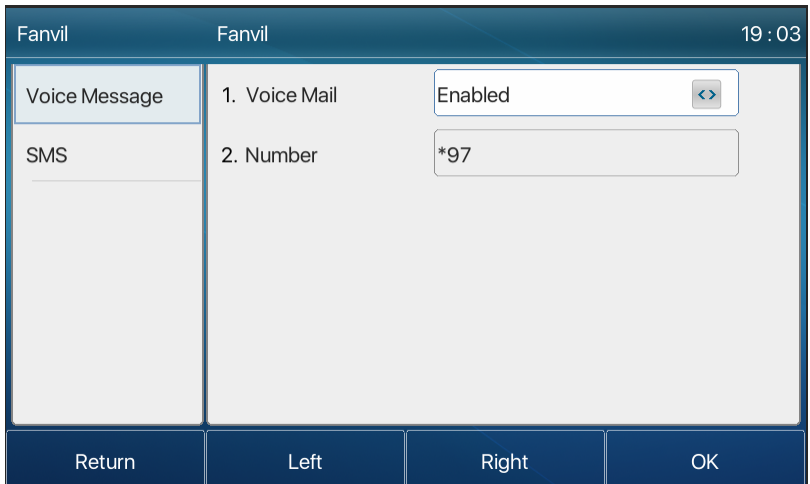

*Imagen 83 - Configurar el número de correo de voz*

# **1. SIP Hotspot**

SIP hotspot es una función simple pero práctica. Con configuraciones simples, la función de punto de acceso SIP puede implementar el timbre de grupo. Las cuentas SIP se pueden ampliar.

El conjunto de teléfonos funciona como punto de acceso SIP y otros conjuntos de teléfonos (B y C) funcionan como clientes de punto de acceso SIP. Cuando alguien llama al teléfono conjunto A, los conjuntos de teléfonos A, B y C suenan. Cuando cualquier conjunto de teléfonos responde a la llamada, otros conjuntos de teléfonos dejan de sonar. La llamada puede ser respondida por un solo conjunto de teléfonos. Cuando B o C inicia una llamada, el número del SORBO registrado por el conjunto de teléfono A es el número de llamada.

Para establecer un hotspotSIP,registre al menos una cuenta SIP.

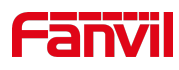

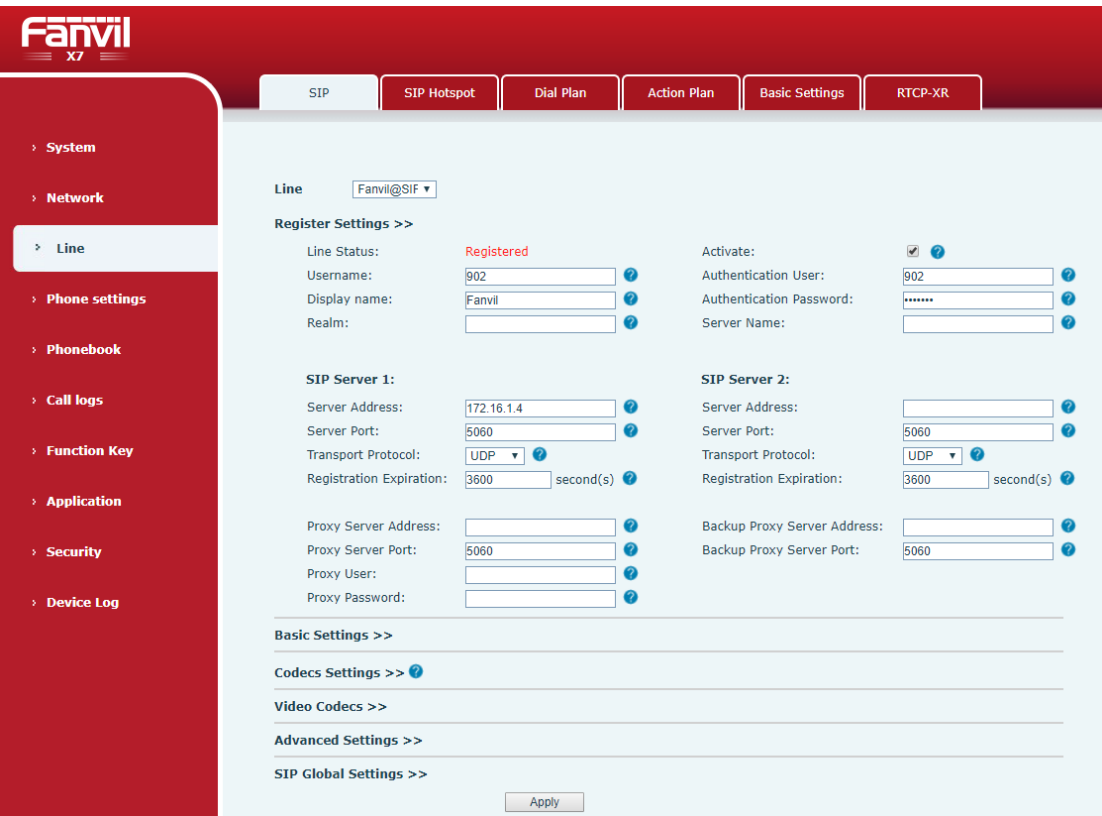

*Imagen 84 - Registrar cuenta SIP*

|  |  |  |  | Tabla 16 punto de acceso SIP |  |
|--|--|--|--|------------------------------|--|
|--|--|--|--|------------------------------|--|

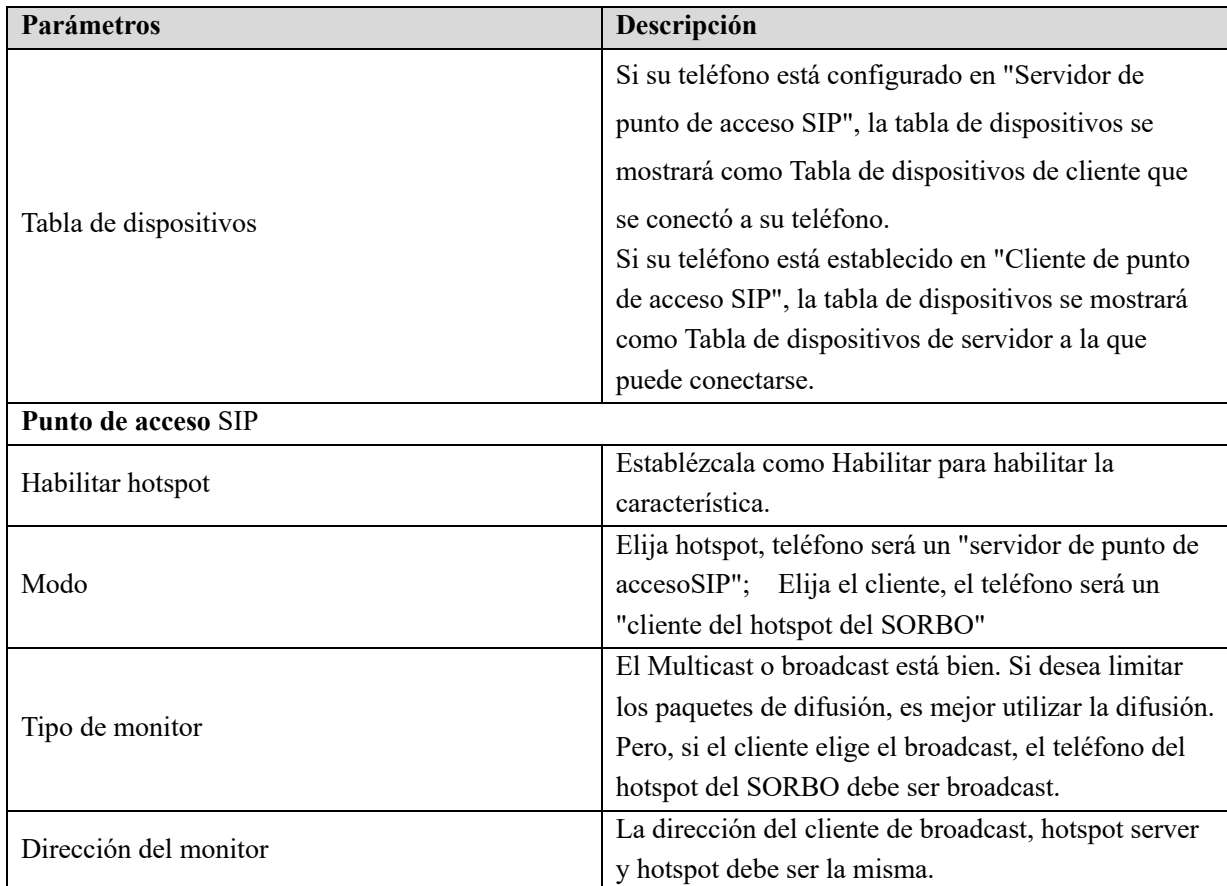

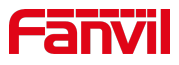

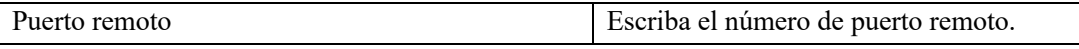

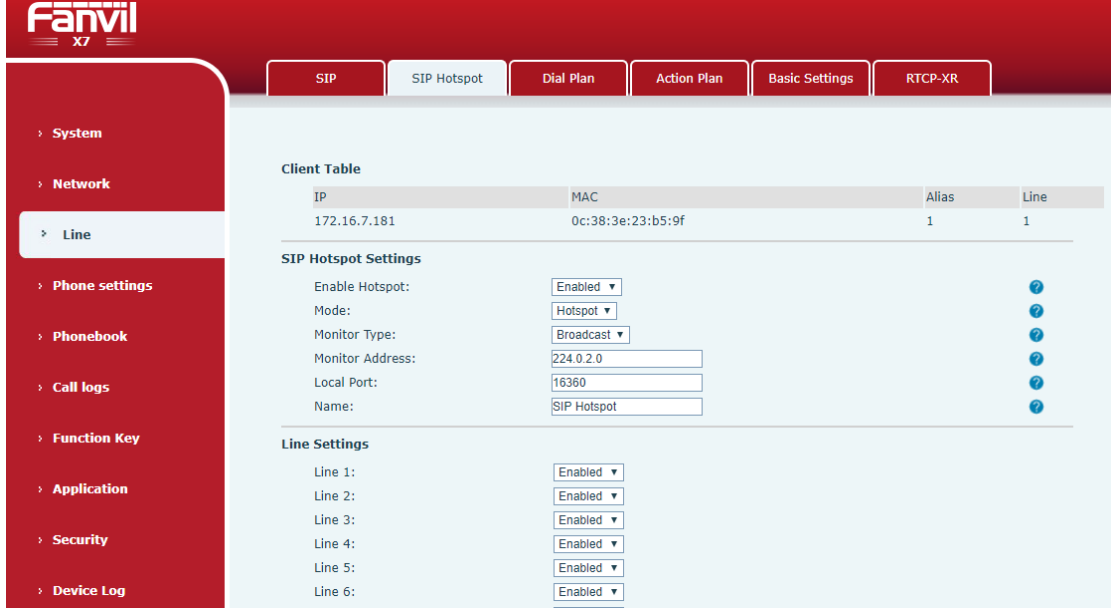

Configurar el servidorde hotspot SIP:

*Imagen 85 servidor de punto de acceso SIP*

Configure el cliente del hotspot del SORBO:

Para establecer como cliente de hotspot SIP, no es necesario establecer ninguna cuenta SIP. El conjunto de teléfonos obtendrá y configurará automáticamente una cuenta SIP. En la página de la pestaña SIP Hotspot, fije el modo al cliente. Los valores de otras opciones son los mismos que los del hotspot.

| -----<br>$X7C =$ |                             |                    |                    |                      |                                |              |             |                   |
|------------------|-----------------------------|--------------------|--------------------|----------------------|--------------------------------|--------------|-------------|-------------------|
|                  | <b>SIP</b>                  | <b>SIP Hotspot</b> | Dial Plan          | <b>Action Plan</b>   | <b>Basic Settings</b>          |              | RTCP-XR     |                   |
| > System         |                             |                    |                    |                      |                                |              |             |                   |
| > Network        | <b>Hotspot Table</b>        |                    |                    |                      |                                |              |             |                   |
|                  | ${\rm IP}$                  | Server name        |                    | <b>Online Status</b> | <b>Connection Status Alias</b> |              | Line        |                   |
| $\geq$ Line      | 172.16.7.167                | <b>SIP Hotspot</b> |                    | OnLine               | Connected                      | $\mathbf{1}$ | $\mathbf 0$ | <b>Disconnect</b> |
|                  | <b>SIP Hotspot Settings</b> |                    |                    |                      |                                |              |             |                   |
| > Phone settings | Enable Hotspot:             |                    | Enabled v          |                      |                                |              |             |                   |
|                  | Mode:                       |                    | <b>Client</b><br>v |                      |                                |              |             | 0                 |
| > Phonebook      | Monitor Type:               |                    | Broadcast v        |                      |                                |              |             | 0                 |
|                  | Monitor Address:            |                    | 224.0.2.0          |                      |                                |              |             | മ                 |
| > Call logs      | Local Port:                 |                    | 16360              |                      |                                |              |             |                   |
|                  | Name:                       |                    | <b>SIP Hotspot</b> |                      |                                |              |             |                   |
| > Function Key   | <b>Line Settings</b>        |                    |                    |                      |                                |              |             |                   |
|                  | Line $1$ :                  |                    | Enabled v          |                      |                                |              |             |                   |
| > Application    | Line 2:                     |                    | Enabled v          |                      |                                |              |             |                   |
|                  | Line 3:                     |                    | Enabled v          |                      |                                |              |             |                   |
| > Security       | Line 4:                     |                    | Enabled v          |                      |                                |              |             |                   |
|                  | Line 5:                     |                    | Enabled v          |                      |                                |              |             |                   |
| > Device Log     | Line 6:                     |                    | Enabled v          |                      |                                |              |             |                   |

*Imagen 86 cliente del hotspot Del IP*

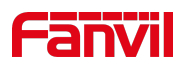

Como servidor hotspot, el número de extensión predeterminado es 0. Cuando el teléfono se utiliza como el cliente, el número de extensión se aumenta de 1, usted puede ver el número de extensión a travésde la página [**SIP Hotspot**].

Número de extensión de llamada:

- 1. El servidor hotspot y el cliente pueden marcarse entre sí a través del número de extensión.
- 1. Por ejemplo, la extensión 1 marca la extensión 0.

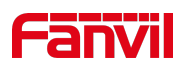

# **2. Configuración del teléfono**

# **1. Configuraciónasic B**

### **1. Lengua**

El usuario puede establecer el idioma del teléfono a través de la interfaz del teléfono y la interfaz web.

1. Fin del teléfono:Después de restablecer la configuración defábrica, el usuario debe establecer el idioma; al configurar el idioma duranteel modo de espera, vaya a [**Menú**] >> [**Básico**] >> [**UI Preferencia**] >> Ajustes de [**Idioma**], como se muestra en la figura.

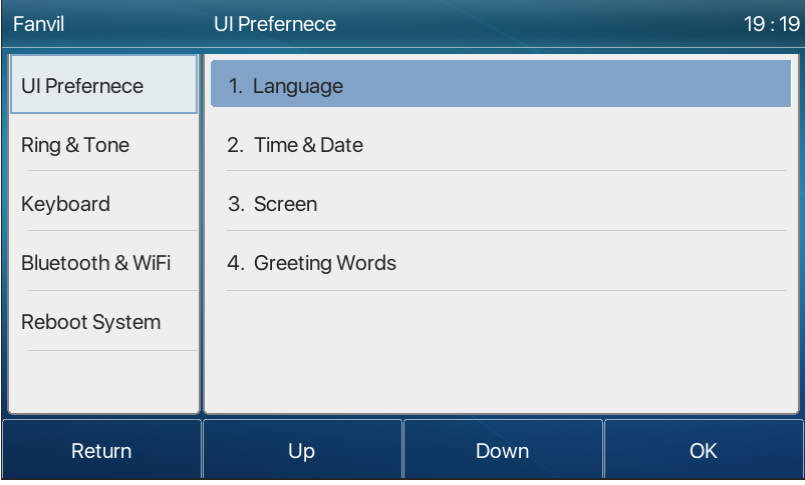

*Imagen 87 - Configuración del idioma del teléfono*

2. Interfaz web: Inicie sesión en la página web del teléfono y establezca el idioma en el cuadro desplegable en la esquina superior derecha de la página, como se muestra en la figura:

| <b>Fanvil</b><br>$= x^2 =$ |                                      |                             |                                |                     |                                                        | राज<br>English<br>English<br>中文<br>繁體中文        |
|----------------------------|--------------------------------------|-----------------------------|--------------------------------|---------------------|--------------------------------------------------------|------------------------------------------------|
|                            | <b>Information</b><br><b>Account</b> | Configurations<br>Upgrade   | <b>Auto Provision</b><br>Tools | <b>Reboot Phone</b> |                                                        | Русский<br>Italiano                            |
| System                     |                                      |                             |                                |                     | <b>NOTE</b>                                            | <b>Deutsch</b><br>Français<br>עברית<br>Español |
| > Network                  | Syslog<br>Enable Syslog:             | $\qquad \qquad \Box$        |                                |                     | <b>Description:</b><br>Some tools to help              | Català<br>Euskera<br>Galego<br>Türkçe          |
| $>$ Line                   | Server Address:<br>Server Port:      | 0.0.0.0<br>514              |                                | $\bullet$<br>ℯ      | administrators or<br>technicians to analyze<br>issues. | Slovenian<br>česká<br>Nederlands               |
| > Phone settings           | APP Log Level:<br><b>Export Log:</b> | Information<br><b>Anniv</b> |                                | $\bullet$           |                                                        | 한국어<br>Українська                              |

*Imagen 88 - Configuración de idioma en la página web*

3. El cuadro de funciones en el lado derecho del cuadro de configuración del idioma de la interfaz web es "Sincronizar idioma con el teléfono"; si se selecciona, el idioma del teléfono se sincronizará con el idioma de la página web. Si no está seleccionado, no se sincronizará.

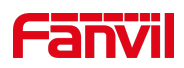

## **1. Time & Fecha**

Los usuarios pueden establecer la hora del teléfono a través de la interfaz del teléfono y la interfaz web.

4. Fin del teléfono: Cuando el teléfono está en el estado de espera predeterminado, pulse el botón [**Menú**] >> [**Básico**] >> [**Preferencia**de la interfaz de usuario] >> [Hora y**fecha**] , utiliceel botón de navegación arriba/abajo para editar parámetros, pulse el botón [**OK**] para guardar después dela finalización, como se muestra en la figura:

| Fanvil           | Time & Date                            |                                | 19:22             |  |
|------------------|----------------------------------------|--------------------------------|-------------------|--|
| Ul Prefernece    | 1. Mode                                | <b>SNTP</b>                    | $\leftrightarrow$ |  |
| Ring & Tone      | 2. SNTP Server                         | 0.pool.ntp.org                 |                   |  |
| Keyboard         | 3. Time Zone                           | (UTC+8) Beijing, Singapore, <> |                   |  |
| Bluetooth & WiFi | 4. Format                              | <b>DD MMM WW</b>               | KX.               |  |
| Reboot System    | 5.12 Hours Clock                       | <b>Disabled</b>                | K>                |  |
|                  | 6. Daylight Saving Time Disabled<br><> |                                |                   |  |
| Return           | Left                                   | <b>Right</b>                   | <b>OK</b>         |  |

*Imagen 89 - Establecer la hora y la fecha en el teléfono*

5. Web end: Inicie sesión en la página web del teléfono e ingrese [**Phone Settings**] >> [**Time/Date**] , como se muestra en la figura:

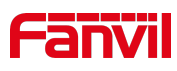

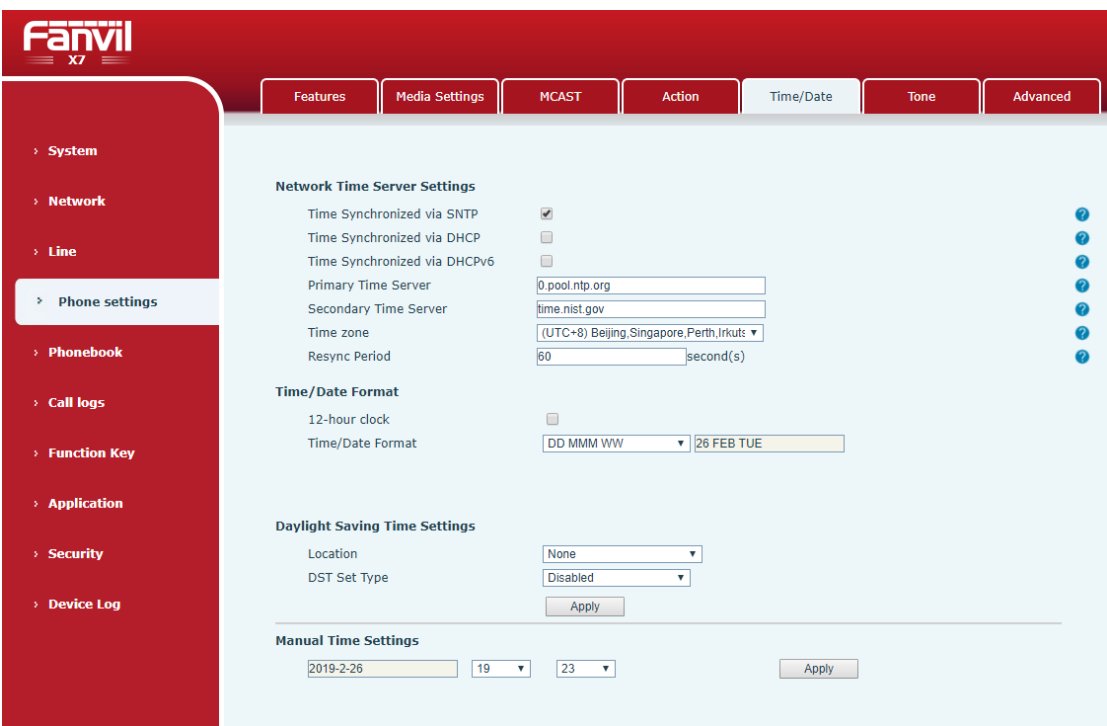

*Imagen 90 - Establecer la hora y la fecha en la página web*

| Parámetros      | Descripción                                                        |  |  |
|-----------------|--------------------------------------------------------------------|--|--|
| Modo            | Automático/Manual                                                  |  |  |
|                 | Automático: Habilite la sincronización de hora de red a través del |  |  |
|                 | protocolo SNTP, habilitado de forma predeterminada.                |  |  |
|                 | Manual: El usuario puede modificar los datos manualmente.          |  |  |
| Servidor SNTP   | Dirección del servidor SNTP                                        |  |  |
| Zona horaria    | Seleccione la zona horaria                                         |  |  |
| Formato de hora | Seleccione el formato de hora de una de las siguientes opciones:   |  |  |
|                 | 1.<br>1 JAN, MON                                                   |  |  |
|                 | 2.<br>1 January, lunes                                             |  |  |
|                 | 3.<br>JAN 1, MON                                                   |  |  |
|                 | 4.<br>January 1, lunes                                             |  |  |
|                 | 5.<br>MON, 1 JAN                                                   |  |  |
|                 | 6.<br>Lunes, 1 January                                             |  |  |
|                 | 7 <sub>1</sub><br>MON, JAN 1                                       |  |  |
|                 | 8.<br>Lunes, January 1                                             |  |  |
|                 | DD-MM-AA<br>9.                                                     |  |  |

*Tabla 17 - Parámetros de configuración de tiempo*

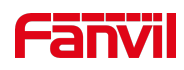

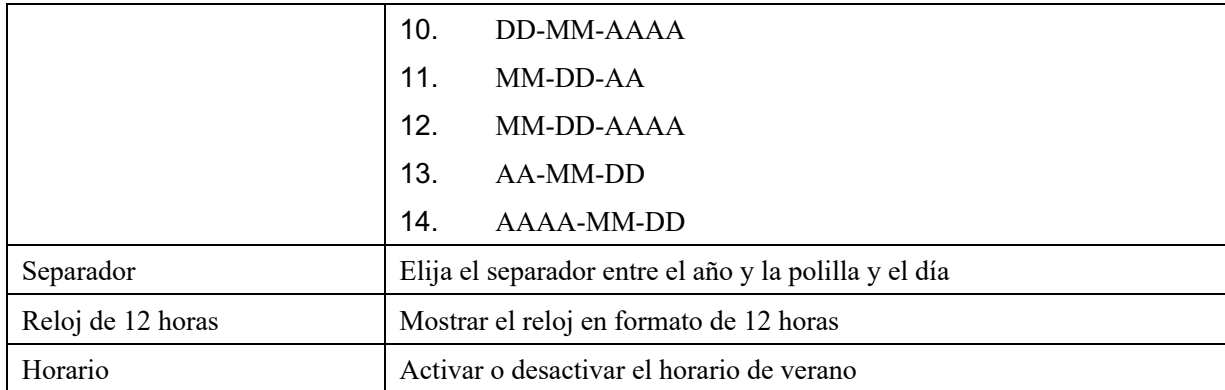

## **1. Pantalla**

El usuario puede establecer los parámetros de la pantalla del teléfono a través de la interfaz del teléfono y la interfaz web.

1. Fin del teléfono: Cuando el teléfono está en el estado de espera predeterminado, vaya a [**Menú**] >> [**Básico**] >> [Preferencia de la**interfaz**de usuario] >> [**Pantalla**] para editar los parámetros de la pantalla. Despuésde editar, haga clic en [**Aceptar**]para guardar, como se muestra en la figura:

| Fanvil           | <b>Screen Setting</b>     |                   | 19:26             |
|------------------|---------------------------|-------------------|-------------------|
| Ul Prefernece    | 1. ght Active Level       | 12                | $\leftrightarrow$ |
| Ring & Tone      | 2. Backlight Inactive L 4 | $\leftrightarrow$ |                   |
| Keyboard         | 3. Backlight Time         | $\leftrightarrow$ |                   |
| Bluetooth & WiFi | 4. Screensaver            | $\leftrightarrow$ |                   |
| Reboot System    |                           |                   |                   |
|                  |                           |                   |                   |
| Return           | Left                      | <b>Right</b>      | <b>OK</b>         |

*Imagen 91 - Establecer los parámetros de la pantalla en el teléfono*

2. Final web: Vaya a [**Ajustes**del teléfono] >> [**Avanzado**] Avanzado, edite los parámetros de la pantalla y haga clic en Aplicar para guardar.

### **1. Brillo y luz de fondo**

- 1. Ajuste el nivel de brillo en uso de 1 a 16, [**<**] o [**>**] cambiar el nivel debrillo.
- 2. Ajuste el nivel de brillo en el modo de ahorro de energía de 0 a 16, [**<**] o [**>**] cambie el nivel debrillo.
- 3. Establezca el tiempo de retroiluminación en 30 segundos de forma predeterminada. Puede

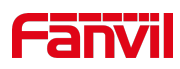

desactivarlo o seleccionar 15 segundos /30 segundos /45 segundos /60 segundos /90 segundos /120 segundos.

- 4. El protector de pantalla se puede activar o desactivar de forma predeterminada.
- 5. Interfaz web: introduzca [**Phone Settings**]>> [**Advanced**], edite los parámetros de lapantalla y haga clic en Submit to save.

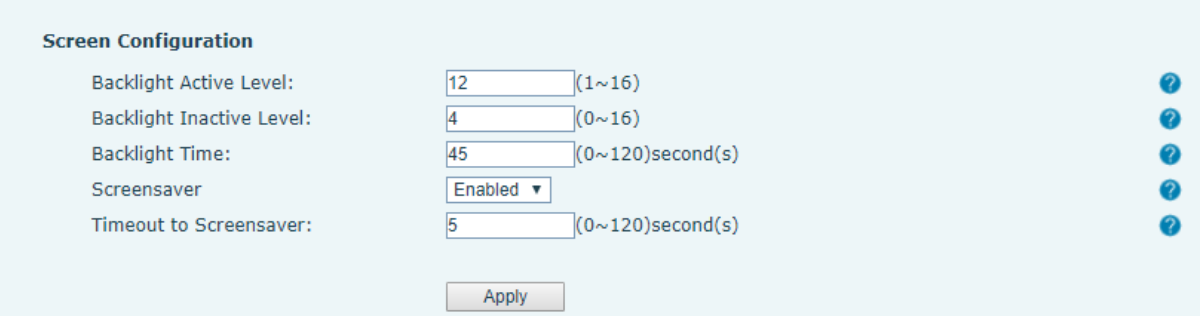

*Imagen 92 pantalla de la página*

#### **1. Screen Saver**

- 1. Pulse [**Screen Settings**] para encontrar el botón[**S**creen**protection**], pulse elbotón [**left**] /[**right**] paraabrir/cerrar la protección de la pantalla, ajustar el tiempo de espera, el valor predeterminado es 15S, después de la finalización, pulse elbotón [**OK**]para guardar.
- 2. Después de guardar, vuelva al modo de espera e introduzca el protector de pantalla después de 15s, de la siguiente manera:

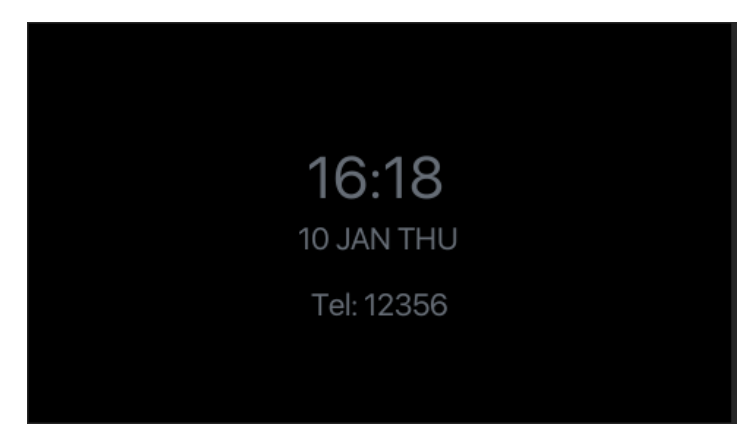

*Imagen 93 pantalla del teléfono*

### **1. Anillo**

Cuando el dispositivo está en el modo de espera predeterminado,

- 1. Pulse el botón suave [**Menu**] hasta que encuentre el elemento [**Basic**].
- 2. Introduzca el elemento [Anillo**y tono**] hasta que encuentre el elemento [**Anillo**].
- 92

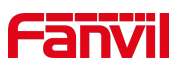

- 3. Introduzca el elemento [**Anillo**] y encontrará [**Auriculares**] o [**Manosin** ] elemento, pulse las teclas del navegador izquierdo / derecho para ajustar el volumen delanillo, save el ajuste pulsando [**OK**] cuando haya terminado.
- 4. Introduzca el elemento[**Tipo**de anillo], pulse las teclas del navegador izquierdo / derecho para cambiar el tipo deanillo, save el ajuste pulsando [**OK**] cuando haya terminado.

### **1. Voice Volumen**

Cuando el dispositivo está en el modo de espera predeterminado,

- 5. Pulse el botón suave [**Menu**] hasta que encuentre elelemento [**Basic**] .
- 6. Introduzca el elemento [Anillo**y tono**] hasta que encuentre el elemento [**Volumen**de voz].
- 7. Introduzca el elemento [**Volumen**de voz] yencontrará [**Auriculares**], [**Manosgratis**]y[**Auriculares**]artículo.
- 8. Introduzca [**Auriculares**] o [**Manos-gratis**] o [**Auriculares**] elemento, Press Izquierda / Teclas de navegación derechas para ajustar el volumen de audio para diferentes modos.
- 9. Guarde el ajuste pulsando [**OK**] cuando haya terminado.

### **1. Palabras de saludo**

Cuando el dispositivo está en el modo de espera predeterminado,

- 10. Pulse el botón suave [**Menu**] hasta que encuentre elelemento [**Basic**] .
- 11. Introduzca elelemento [ Preferencia de**la**interfaz de usuario] hasta que encuentre el elemento [**Palabras**de saludo].
- 12. Pulse [**OK**] para entrar en la interfaz de ajuste para editar las palabras de saludo.
- 13. Guarde el ajuste pulsando [**OK**] cuando haya terminado.

*¡NOTICE! El mensaje* de bienvenida *solo* se puede mostrar en la esquina superior izquierda del modo de espera cuando la opción predeterminada *está desactivada.*

### **1. Reiniciar**

Cuando el dispositivo está en el modo de espera predeterminado,

- 14. Pulse el botón suave [**Menu**] hasta que encuentre el elemento [**Basic**].
- 15. Introduzca elelemento [**Basic**] hasta que encuentre el elemento [**Reiniciar sistema**].
- 16. Pulse [**OK**] un mensaje de solicitud, "reiniciar ahora", indicaal al usuario.
- 17. Pulse [**OK**] para reiniciar el teléfono o [**Cancelar**].

El teléfono está en modo de espera,

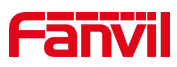

- 18. La tecla configurable [**OK**] es la clave de reinicio.Prensa[OK],amensaje, "reiniciar ahora" solicita al usuario.
- 19. Pulse [**OK**] para reiniciar el teléfono o [**Cancelar**] parasalir.

# **1. Phone libro**

### **1. Contacto local**

El usuario puede guardar los contactos' información en la guía telefónica y marcar el contacto's número(s) de teléfono de la guía telefónica. Para abrir la guía telefónica, el usuario puede pulsar el botón de menú flexible [**Contacto**] en la pantalla de espera o el tecladopredeterminados.

La guía telefónica está vacía de forma predeterminada,el usuario puede agregar contactos a la guía telefónica manualmente o desde registros de llamadas.

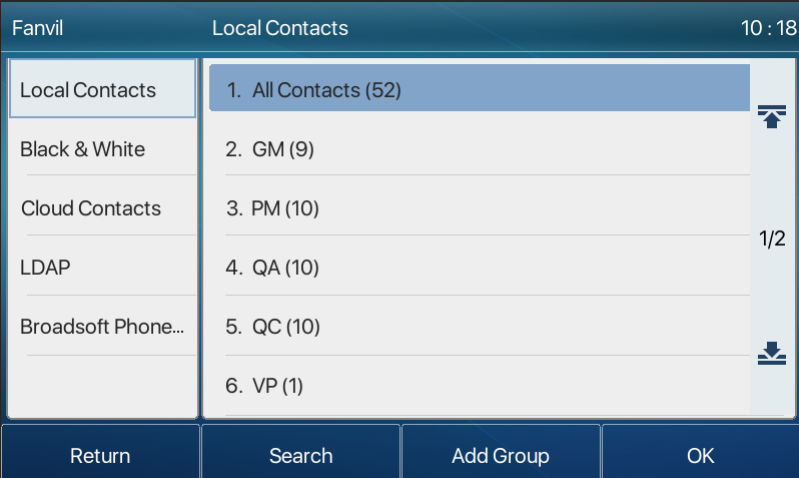

*Imagen 94 la agenda telefónica*

*¡Aviso! El dispositivo puede guardar hasta un total de 2000 registros*de contacto.

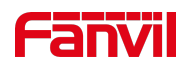

| Fanvil       |               | <b>All Contacts</b> |        |         | 10:19 |
|--------------|---------------|---------------------|--------|---------|-------|
| All Contacts | 坖<br>1/2<br>坠 |                     | 1      | 43801   | 不     |
| <b>GM</b>    |               | ı                   | 10     | 43800@2 |       |
| <b>PM</b>    |               | Ω                   | 11     | 8231    |       |
| QA           |               | ı                   | 12     | 8232    | 1/9   |
| QC           |               | Ω                   | 13     | 8233    |       |
| VP           |               |                     | 14     | 8234    | ᅸ     |
| Return       |               |                     | Option | Add     | Dial  |

*Imagen 95 - Guía telefónica local*

Cuando haya registros de contacto en la guía telefónica, los registros de contacto se organizarán en el orden del alfabeto. El usuario puede navegar por los contactos con las teclas del navegador arriba/abajo. El indicador de registro indica al usuario qué contacto está enfocado actualmente. El usuario puede comprobar la información del contacto pulsando el botón [**OK**].

#### **1. Uncontacto dd / Editar / Eliminar**

Para añadir un nuevo contacto, el usuario debe pulsar el botón [**Añadir**] para abrir lapantalla Añadir contacto e introducir la información de contacto de lo siguiente,

- 1. Nombre del contacto
- 2. Número Tel.
- 3. Número de móvil
- 4. Otro número
- 5. Línea
- 6. Tono
- 7. Grupo de Contacto
- 8. Foto

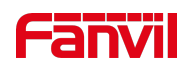

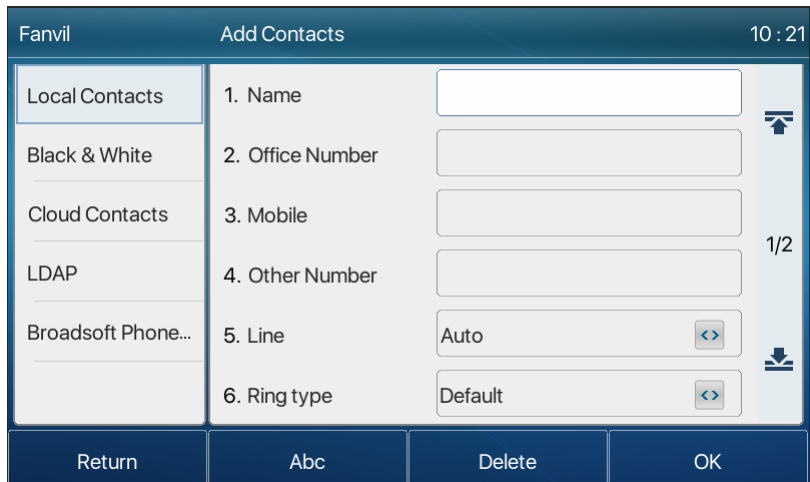

*Imagen 96 - Añadir nuevo contacto*

El usuario puede editar un contacto pulsando el botón [**Opción**] >> [**Editar**].

Para eliminar un contacto, el usuario debe mover el indicador de registro a la posición del contacto que se va a eliminar, pulse el botón [**Opción**] >> [**Eliminar**] y confirme con[**OK**].

#### **1. Add / Editar / Eliminar grupo**

De forma predeterminada, la lista de grupos está en blanco. El usuario puede crear sus propios grupos, editar el nombre del grupo, agregar o eliminar contactos en el grupo y eliminar un grupo.

1. Para añadir un grupo, pulse el botón [**Añadir grupo**].

2. Para eliminar un grupo, pulse el botón [**Opción**]>> [**Eliminar**].

3. Para editar un grupo, pulse el botón [**Editar**].

El número detrás del nombre del grupo significa el número total de contactos de los grupos seleccionados.

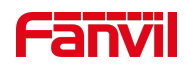

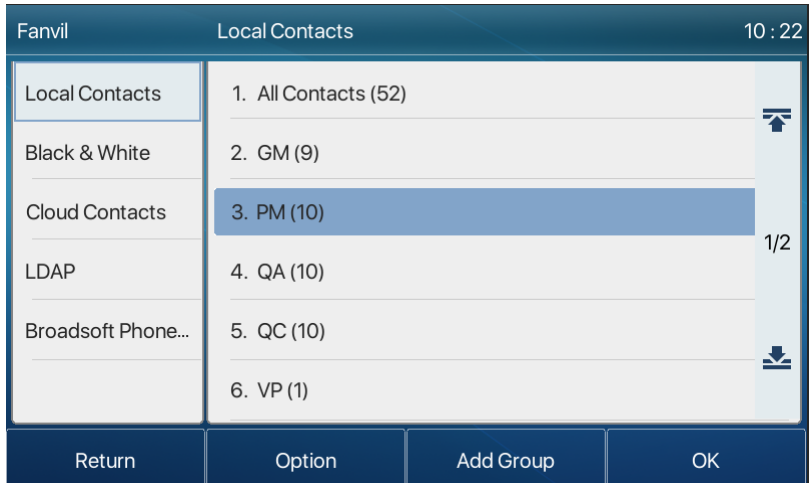

*Imagen 97 - Lista de grupos*

# **1. Phone libro**

### **1. Contacto local**

El usuario puede guardar los contactos' información en la guía telefónica y marcar el contacto's número(s) de teléfono de la guía telefónica. Para abrir la guía telefónica, el usuario puede pulsar el botón de menú flexible [**Contacto**] en la pantalla de espera o el tecladopredeterminados.

La guía telefónica está vacía de forma predeterminada,el usuario puede agregar contactos a la guía telefónica manualmente o desde registros de llamadas.

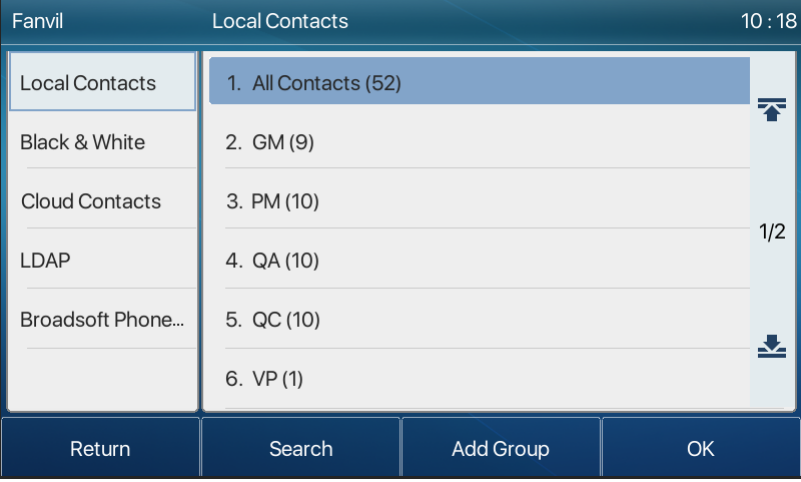

*Imagen 98 la agenda telefónica*

*¡Aviso! El dispositivo puede guardar hasta un total de 2000 registros*de contacto.
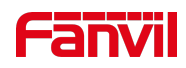

| Fanvil       |     | <b>All Contacts</b> |        |         | 10:19 |
|--------------|-----|---------------------|--------|---------|-------|
| All Contacts |     |                     | 1      | 43801   | 不     |
| <b>GM</b>    | 坖   | ı                   | 10     | 43800@2 |       |
| <b>PM</b>    |     | Ω                   | 11     | 8231    |       |
| QA           | 1/2 | ı                   | 12     | 8232    | 1/9   |
| QC           |     | Ω                   | 13     | 8233    |       |
| VP           | 坠   |                     | 14     | 8234    | ᅸ     |
| Return       |     |                     | Option | Add     | Dial  |

*Imagen 99 - Guía telefónica local*

Cuando haya registros de contacto en la guía telefónica, los registros de contacto se organizarán en el orden del alfabeto. El usuario puede navegar por los contactos con las teclas del navegador arriba/abajo. El indicador de registro indica al usuario qué contacto está enfocado actualmente. El usuario puede comprobar la información del contacto pulsando el botón [**OK**].

#### **1. Uncontacto dd / Editar / Eliminar**

Para añadir un nuevo contacto, el usuario debe pulsar el botón [**Añadir**] para abrir lapantalla Añadir contacto e introducir la información de contacto de lo siguiente,

- 1. Nombre del contacto
- 2. Número Tel.
- 3. Número de móvil
- 4. Otro número
- 5. Línea
- 6. Tono
- 7. Grupo de Contacto
- 8. Foto

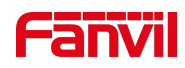

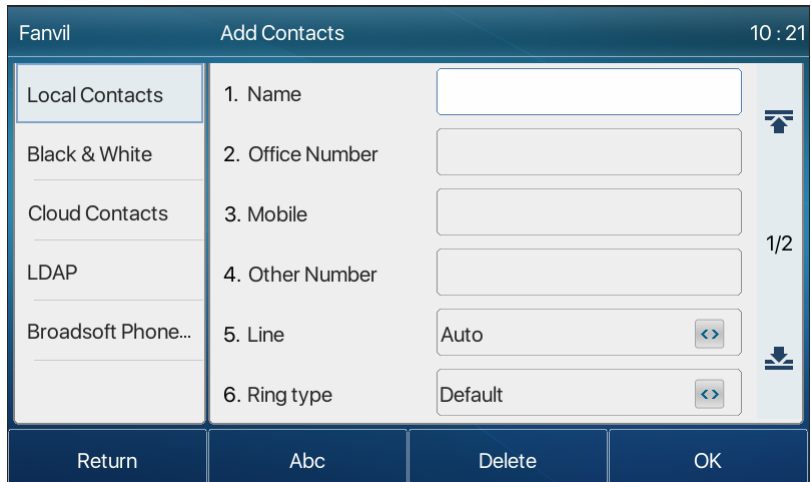

*Imagen 100 - Añadir nuevo contacto*

El usuario puede editar un contacto pulsando el botón [**Opción**] >> [**Editar**].

Para eliminar un contacto, el usuario debe mover el indicador de registro a la posición del contacto que se va a eliminar, pulse el botón [**Opción**] >> [**Eliminar**] y confirme con[**OK**].

#### **1. Add / Editar / Eliminar grupo**

De forma predeterminada, la lista de grupos está en blanco. El usuario puede crear sus propios grupos, editar el nombre del grupo, agregar o eliminar contactos en el grupo y eliminar un grupo.

1. Para añadir un grupo, pulse el botón [**Añadir grupo**].

2. Para eliminar un grupo, pulse el botón [**Opción**]>> [**Eliminar**].

3. Para editar un grupo, pulse el botón [**Editar**].

El número detrás del nombre del grupo significa el número total de contactos de los grupos seleccionados.

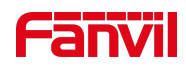

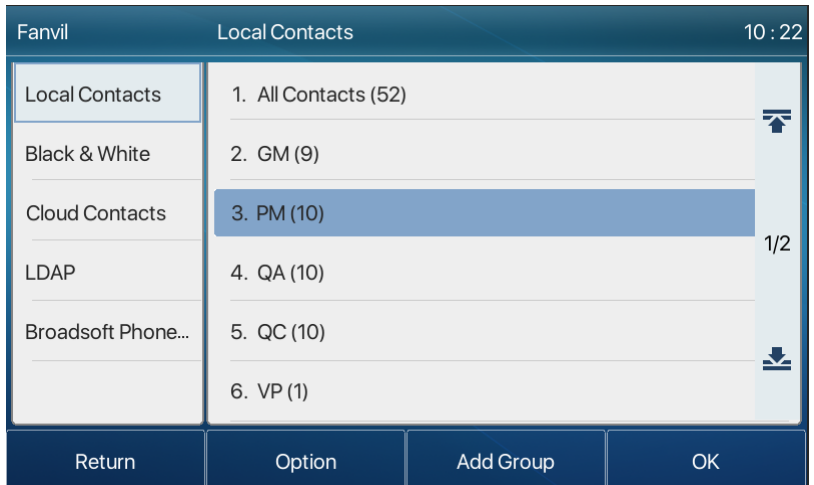

*Imagen 101 - Lista de grupos*

#### **1. Explorar y agregar o quitar contactos en grupo**

El usuario puede examinar los contactos de un grupo abriendo el grupo en la listade grupos con el botón [**OK**].

| Fanvil       |     | QC |        |      |      | 10:23 |
|--------------|-----|----|--------|------|------|-------|
| All Contacts |     |    | 30     | 8220 |      | 不     |
| <b>GM</b>    | 不   | Q  | 31     | 8111 |      |       |
| <b>PM</b>    |     | Ω  | 32     | 8112 |      |       |
| QA           | 1/2 | Q  | 33     | 8113 |      | 1/2   |
| QC           | 丛   | Ω  | 34     | 8114 |      | 丛     |
| VP           |     | Ω  | 35     | 8115 |      |       |
| Return       |     |    | Option | Add  | Dial |       |

*Imagen 102 - Navegación de Contactos en grupo*

Cuando el usuario está explorando contactos de un grupo, el usuario también puede agregar contactos en ese grupo pulsando el botón [**Añadir**] para entrar en la pantalla de administración decontactos del grupoy, a continuación, pulse elbotón [**OK**] para guardarel contacto. El contacto también se añadirá enla agenda local.El usuario puede eliminar el contacto del grupo por [**Option**] >>[**Eliminar**].

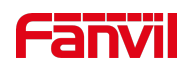

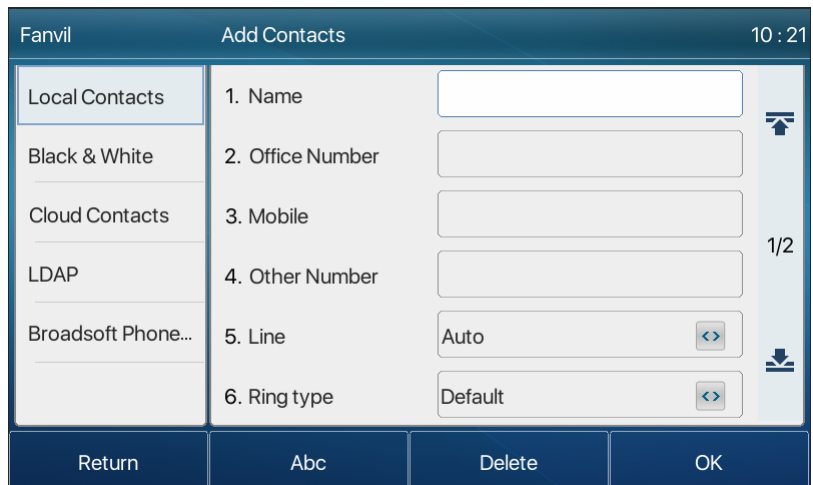

*Imagen 103 - Añadir contactos en un grupo*

### **2. Lista negra**

La lista negra de soporte del dispositivo, como el número agregado a la lista negra, el número de llamadas rechazadas directamente hasta el final, el final del teléfono no muestra las llamadas entrantes.(Números de la lista negra se pueden llamar normalmente)

- 1. Hay varias maneras de agregar un número a la lista negra en el dispositivo. Se puede añadir directamente en [**Menu**] >> [**PhoneBook**] >> [Blanco y**negro**] >> [**Lista negra**].
- 2. Seleccione cualquier número en la guía telefónica (tanto local como de red) para la adición de configuración.
- 3. Seleccione cualquier número en el registro de llamadas para la adición de la configuración.

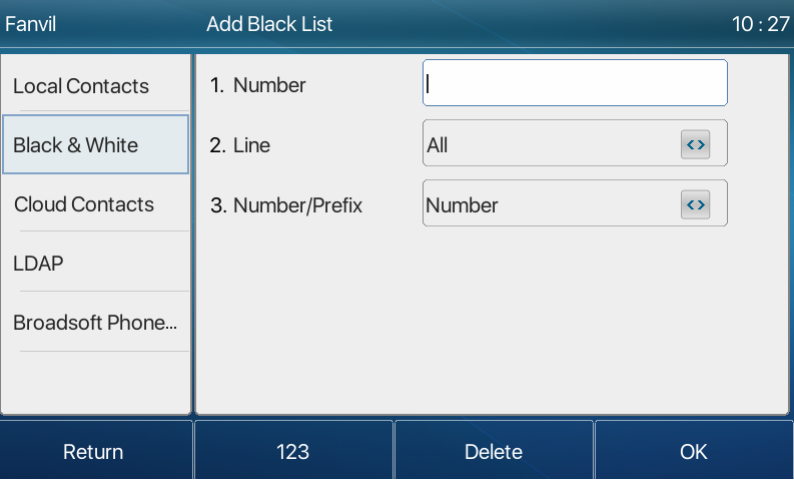

*Imagen 104 - Añadir lista negra*

4. Hay varias maneras de agregar el número a la lista negra en la página web, que se puede

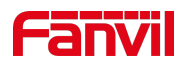

agregar en la [**Agenda**de teléfono] >> [Lista de llamadas] >> [**Llamadas entrantes restringidas**].

- 5. Seleccione cualquier número en la guía telefónica (tanto local como de red) para la adición de configuración.
- 6. Seleccione cualquier número en el registro de llamadas para la adición de la configuración.

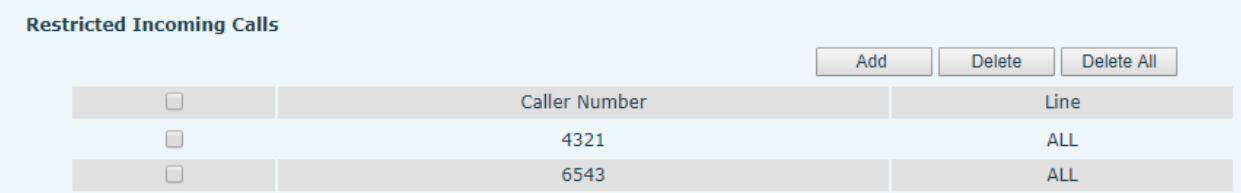

*Imagen 105 - Lista negra web*

### **1. Cloud Phone Book**

#### **1. Configurar la libretade teléfonos fuerte de C**

La agenda en la nube permite al usuario configurar el dispositivo descargando una agenda desde un servidor en la nube. Esto es conveniente para los usuarios de la oficina para utilizar la agenda de una sola fuente y guardar el esfuerzo para crear y mantener la lista de contactos individualmente. También es una herramienta útil para sincronizar su agenda desde un teléfono móvil personal al dispositivo con Fanvil Cloud Phonebook Service y App que se proporcionará públicamente pronto.

*¡Aviso! La agenda en la nube SÓLO se descarga temporalmente en el dispositivo cada vez que se abre en el dispositivo para asegurarse* de que el usuario obtenga la *última agenda. Sin embargo, la descarga puede tardar un par de segundos dependiendo de la condición de red. Por lo tanto, es muy recomendable para los usuarios guardar contactos importantes de* la nube a la agenda local para *ahorrar tiempo*de *descarga.*

O lista de la agenda de la nube delápiz, pulse [**Menú**] >> [Agenda**]** >> [**Contactos en**la nube]en la pantalla de la agenda.

*¡Consejos! La primera configuración en el teléfono en la nube debe completarse en la página Web seleccionando [PhoneBook] >> [Contactos en*la nube]*. La configuración de adición/eliminación en el dispositivo se podría realizar después de la primera configuración en la página Web.* 

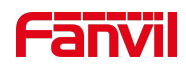

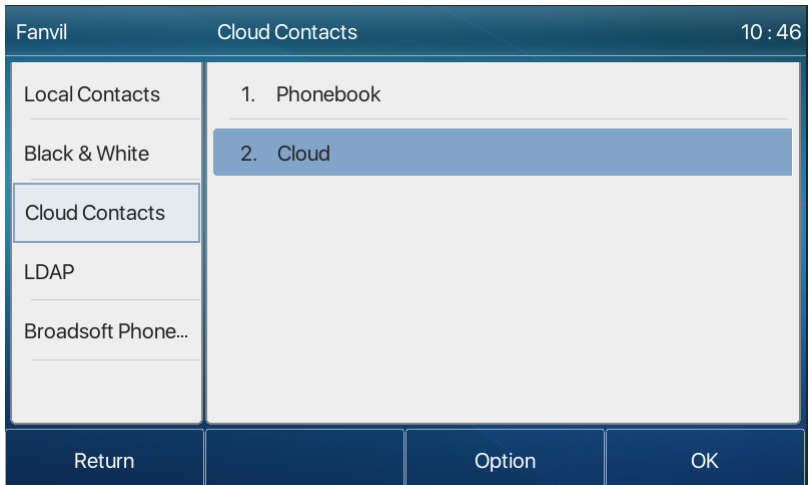

*Imagen 106 la nube*

#### **1. D propia cartera deteléfonos en la nube**

En la pantalla de la libreta de teléfonos en la nube, el usuario puede abrir una guía telefónica en la nube pulsando el botón [**OK**] / [**Enter**]. El dispositivo comenzará a descargar la guía telefónica. Se le pedirá al usuario un mensaje de advertencia si la descarga falla,

Una vez que la guía telefónica en la nube se descarga por completo, el usuario puede navegar por la lista de contactos y marcar el número de contacto igual que en la agenda telefónica local.

| Fanvil                   | 10:47<br><b>Cloud Contacts</b> |        |      |  |
|--------------------------|--------------------------------|--------|------|--|
| <b>Local Contacts</b>    | 1. FAE-Group                   |        | Ŧ    |  |
| <b>Black &amp; White</b> | 2. PM-Group                    |        |      |  |
| <b>Cloud Contacts</b>    | 3. HW-Group                    |        |      |  |
| LDAP                     | 4. MT-Group                    |        | 1/9  |  |
| Broadsoft Phone          | 5. Manage-Group                |        |      |  |
|                          | 6. 13                          |        |      |  |
| Return                   | Search                         | Option | Dial |  |

*Imagen 107 - Navegación de contactos en la guía telefónica en la nube*

# **2. Registro de llamadas**

El dispositivo puede almacenar hasta 1000 registrosde registro de llamadas y puede abrir los registros de llamadas para comprobar todos los registros de llamadas entrantes, salientes y perdidos

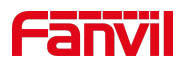

pulsando el botón de menú flexible [**CallLog**] .

En la pantalla de los registros de llamadas, el usuario puede hojear los registros de llamadas con las claves del navegador arriba/abajo.

Cada registro de registro de llamadas se presenta con 'call type' and 'call party number /name'. El usuario puede comprobar más detalles del registro de llamadas pulsando el botón [**OK**] y marcar el número con el botón [**Marcar**], o añadir el número de registro de llamadas a la agenda pulsando [**Opción**] >> [**Añadir al contacto**] .

El usuario puede eliminar un registro de llamadas pulsando el botón [**Eliminar**] y puede borrar todos los registros dellamadas pulsando el botón[**Eliminar todo**].

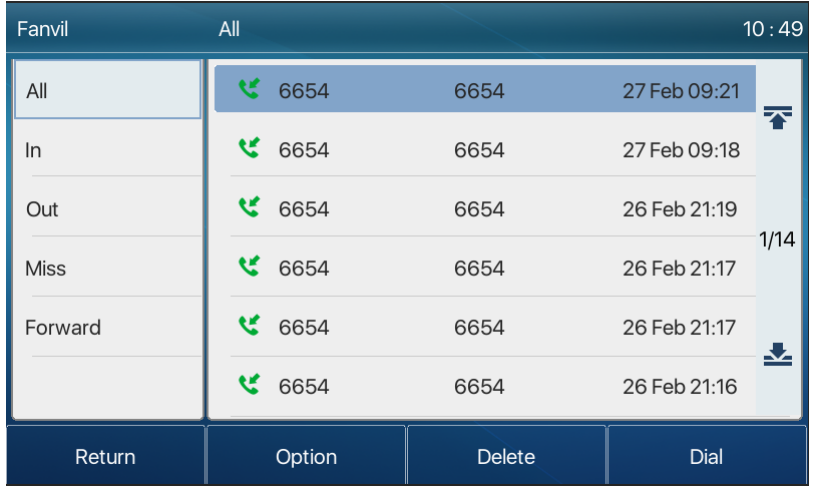

#### *Imagen 108 - CallLog*

Los usuarios también pueden filtrar los registros de llamadas de tipos de llamada específicos para restringir el ámbito de los registros de búsqueda y seleccionar un tipo de registro de llamada por teclas de navegación izquierda y derecha.

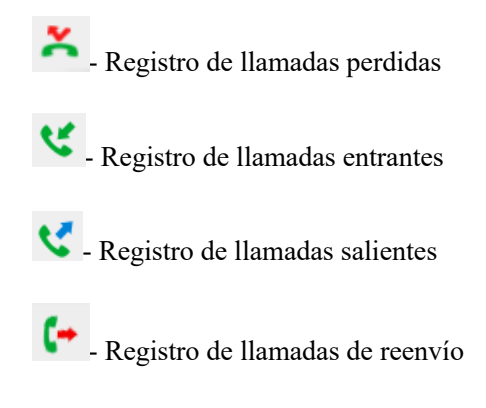

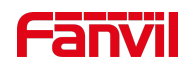

| Fanvil      | Out              |               | 10:51               |
|-------------|------------------|---------------|---------------------|
| All         | V<br>6544        | 6544          | 26 Feb 19:36        |
| ln          | w<br>6544        | 6544          | 不<br>26 Feb 16:38   |
| Out         | <b>K</b><br>6544 | 6544          | 26 Feb 15:54        |
| <b>Miss</b> | K.<br>6544       | 6544          | 1/5<br>26 Feb 15:53 |
| Forward     | v<br>6543        | 6543          | 26 Feb 15:20<br>ᅸ   |
|             | v<br>6544        | 6544          | 26 Feb 15:16        |
| Return      | Option           | <b>Delete</b> | <b>Dial</b>         |

*Imagen 109 - Filtrar tipos de registros de llamadas*

# **3. Tecla de función**

### 1. Tecla de función X7C Ajustes:

La pantalla X7C muestra 12 teclas de método abreviado en modo de espera, cada una de las cuales se puede personalizar Side DSSkey. Hay 5 páginas en total y 2 páginas se muestran de forma predeterminada. Los usuarios pueden personalizar y configurar cada tecla de método abreviado en cada página.

Los usuarios pueden agregar o eliminar páginas DSSkey a través de la página web y pueden usar la tecla de cambio de página para cambiar las páginas dSSkey. Además, los usuarios también pueden presionar durante mucho tiempo cada tecla de método abreviado, modificar la tecla correspondiente Configuración.

1. Tecla de función X7 Ajustes:

La pantalla X7 muestra 12 teclas de método abreviado en modo de espera, cada una de las cuales se puede personalizar con Side DSSkey (no se admite la tecla de expansión). Después de la expansión, habrá 29 funciones dsskeys, un total de 4 páginas. Los usuarios pueden personalizar y configurar cada tecla de método abreviado en cada página.

Los usuarios pueden agregar o eliminar páginas DSSkey a través de la página web y pueden usar la tecla de cambio de página para cambiar las páginas dSSkey. Además, los usuarios también pueden presionar durante mucho tiempo cada tecla de método abreviado, modificar la tecla correspondiente Configuración.

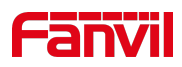

La línea/DSS/BLF se admite en todas las páginas de la pantalla secundaria. Hay 3 páginas en total. Los usuarios pueden personalizar y configurar cada clave DSS en cada página.

Los usuarios pueden utilizar la tecla de cambio de página para cambiar las páginas de visualización de DSS rápidamente. Además, el usuario también puede presionar durante mucho tiempo cada tecla DSS para modificar la tecla correspondiente Configuración.

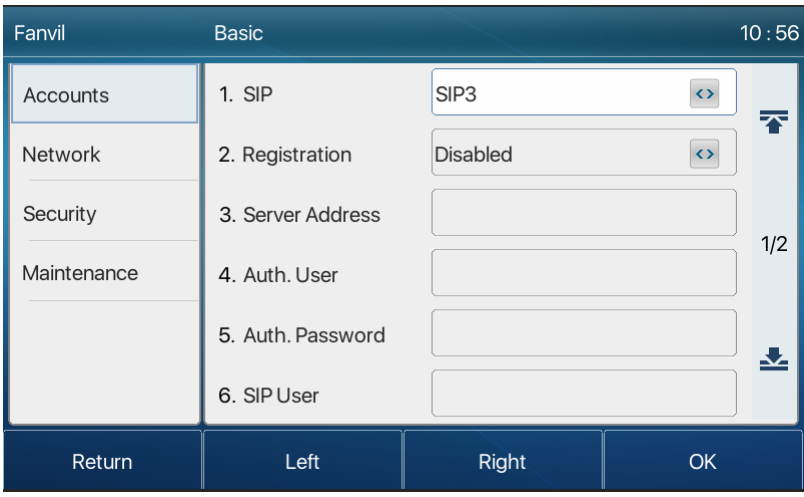

*Imagen 110 - DSS LCD tecla Pantalla de configuración de página*

La clave DSS se podría configurar como sigue,

- 1. Clave de memoria
	- 1. Marcación rápida/Intercomunicador/BLF/Presencia/Call Park/Call Forward (a alguien)
- 2. Línea
- 3. Evento clave
	- 1. MWI/DND/Hold/Transfer/Phonebook/Redial/Pickup/Call Forward (a la línea especificada)/Headset/ SMS/Release
- 4. Dtmf
- 5. URL de acción
- 6. BLF List Key
- 7. Multidifusión
- 8. URL de acción
- 9. Navegador XML

Cada clave DSS puede establecer el tema DSS. La configuración de la interfaz del teléfono y la interfaz de la página web son las siguientes:

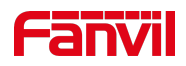

Interfaz telefónica: pulse la tecla DSS paraintroducir losiguiente.

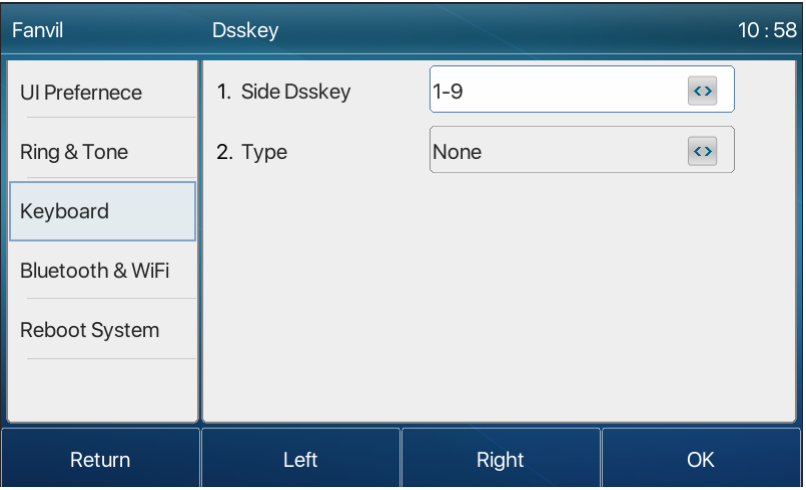

*Imagen 111 pantalla LCD DSS*

Interfaz de página web: [**Tecla de función**] >> [Tecla de**función**].

| ______<br>$xyz =$         |                 |                                               |                |                |                                   |                                                             |                               |                                             |
|---------------------------|-----------------|-----------------------------------------------|----------------|----------------|-----------------------------------|-------------------------------------------------------------|-------------------------------|---------------------------------------------|
|                           | Side Key        |                                               | <b>EXT Key</b> | Softkey        | <b>Advanced</b>                   |                                                             |                               |                                             |
| > System                  |                 |                                               |                |                |                                   |                                                             |                               |                                             |
| > Network                 |                 | <b>Side Dsskey Settings</b>                   |                |                |                                   |                                                             |                               |                                             |
|                           |                 | Page2<br>Page1                                | Page3          | Page4<br>Page5 |                                   |                                                             | Add New Page<br><b>Delete</b> |                                             |
| $>$ Line                  | Key             | Type                                          | Name           | Value          | Subtype                           | Line                                                        | PickUp Number                 | <b>Icon Color</b>                           |
|                           | F <sub>1</sub>  | Line<br>v                                     |                |                | None<br>$\boldsymbol{\mathrm{v}}$ | SIP <sub>1</sub><br>$\mathbf v$                             |                               | Default Green                               |
| > Phone settings          | F <sub>2</sub>  | Line<br>$\boldsymbol{\mathrm{v}}$             |                |                | None<br>$\boldsymbol{\mathrm{v}}$ | 902@SIP2<br>$\boldsymbol{\mathrm{v}}$                       |                               | <b>Default Green</b><br><b>Default Blue</b> |
|                           | F <sub>3</sub>  | $\boldsymbol{\mathrm{v}}$<br>Line             |                |                | None<br>$\overline{\mathbf{v}}$   | SIP <sub>3</sub><br>$\overline{\mathbf{v}}$                 |                               | <b>Default Yellow</b><br>Default Red        |
| > Phonebook               | F <sub>4</sub>  | Line<br>$\boldsymbol{\mathrm{v}}$             |                |                | None<br>$\overline{\mathbf{v}}$   | SIP4<br>$\overline{\mathbf{v}}$                             |                               | <b>Default Purple</b>                       |
|                           | F <sub>5</sub>  | Line<br>$\overline{\mathbf{v}}$               |                |                | None<br>$\mathbf{v}$              | SIP <sub>5</sub><br>v                                       |                               | Custom                                      |
| > Call logs               | F <sub>6</sub>  | Line<br>$\overline{\mathbf{v}}$               |                |                | None<br>$\overline{\mathbf{v}}$   | SIP <sub>6</sub><br>$\overline{\mathbf{v}}$                 |                               | Default Green                               |
|                           | F <sub>7</sub>  | <b>Key Event</b><br>$\overline{\mathbf{v}}$   |                |                | <b>MWI</b>                        | $\mathbf{v}$ <b>AUTO</b>                                    | $\mathbf{v}$                  | Default Green                               |
|                           | F 8             | <b>Key Event</b><br>$\boldsymbol{\mathrm{v}}$ |                |                | Headset                           | $\mathbf{v}$ <b>AUTO</b><br>$\overline{\mathbf{v}}$         |                               | Default Green                               |
| <b>Function Key</b><br>×. | F <sub>9</sub>  | None<br>$\boldsymbol{\mathrm{v}}$             |                |                | None                              | $\blacktriangledown$ AUTO<br>$\overline{\mathbf{v}}$        |                               | Default Green                               |
|                           | F 10            | None<br>v                                     |                |                | None<br>$\mathbf{v}$              | AUTO<br>$\pmb{\mathrm{v}}$                                  |                               | Default Green                               |
| > Application             | F <sub>11</sub> | None<br>v                                     |                |                | None                              | $\blacktriangledown$ <b>AUTO</b><br>$\overline{\mathbf{v}}$ |                               | Default Green                               |
|                           | F 12            | None<br>۷                                     |                |                | None                              | $\blacktriangledown$ AUTO                                   | $\mathbf{v}$                  | Default Green v                             |
| > Security                |                 |                                               |                |                | Apply                             |                                                             |                               |                                             |
|                           |                 |                                               |                |                |                                   |                                                             |                               |                                             |
| <b>Device Log</b>         |                 |                                               |                |                |                                   |                                                             |                               |                                             |

*Imagen 112 - Configuración de DSS*

Además, el usuario también puede agregar el título definido por el usuario para las claves DSS, que se configura como clave de memoria / línea / URL / multidifusión / prefijo.

#### *¡Aviso! Utítulo definidoeshastaa10 caracteres.*

Más información etailed*refers a* 12.23 Tecla de función y6.3 Apéndice III –Definición LED *.*

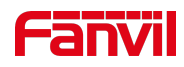

## **1. Wi-Fi**

El dispositivo es compatible con el acceso inalámbrico a Internet y requiere el uso de un dongle USB WIFI especificado.

Cuando el dispositivo está en el modo de espera predeterminado,

- 1. Pulse el botón suave [**Menu**] hasta que encuentre el elemento [**Basic**].
- 2. Introduzca [**Bluetooth & Wi-Fi**] elemento hasta que encuentre [**WIFI**] elemento.
- 3. Pulse [**WLAN**] para entrar en la interfazde ajuste.
- 4. Seleccione la red inalámbrica y utilice las teclas izquierda y derecha para activarla. Activar eldispositivopara buscar automáticamente en la red inalámbrica actual.
- 1. Seleccione en la red disponible, introduzca el nombre de usuario y la contraseña para conectarse correctamente.

Consejo: si no se ha insertado ningún dongle USB inalámbrico, aparecerá el mensaje "adaptador inalámbrico se ha eliminado".

Si un dongle USB está conectado, la red inalámbrica será una red prioritaria incluso si el cable de red está conectado.

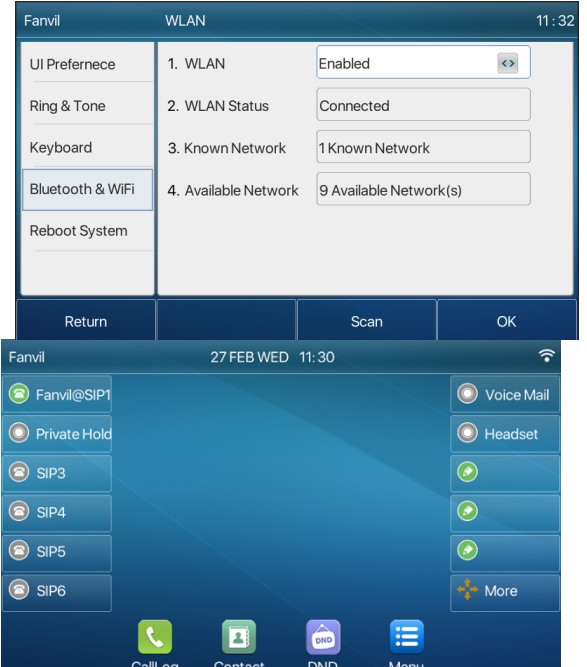

*Imagen 113 - Configuración de WIFI*

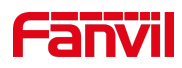

## **1. Auricular**

### **1. Auriculares con cable**

- 1. El dispositivo es compatible con auriculares con cable con interfaz RJ9, que puede reproducir el sonido de llamada entrante y hablar con auriculares.
- 2. Después de conectar el teléfono a los auriculares, la tecla DSS predeterminada de los auriculares será la luz verde que indica que los auriculares se pueden utilizar normalmente.
- 3. En lapágina web [ Ajustes del teléfono] >> [**Características**], puede configurar la función decontestador de auriculares y el tono de llamada para los auriculares.

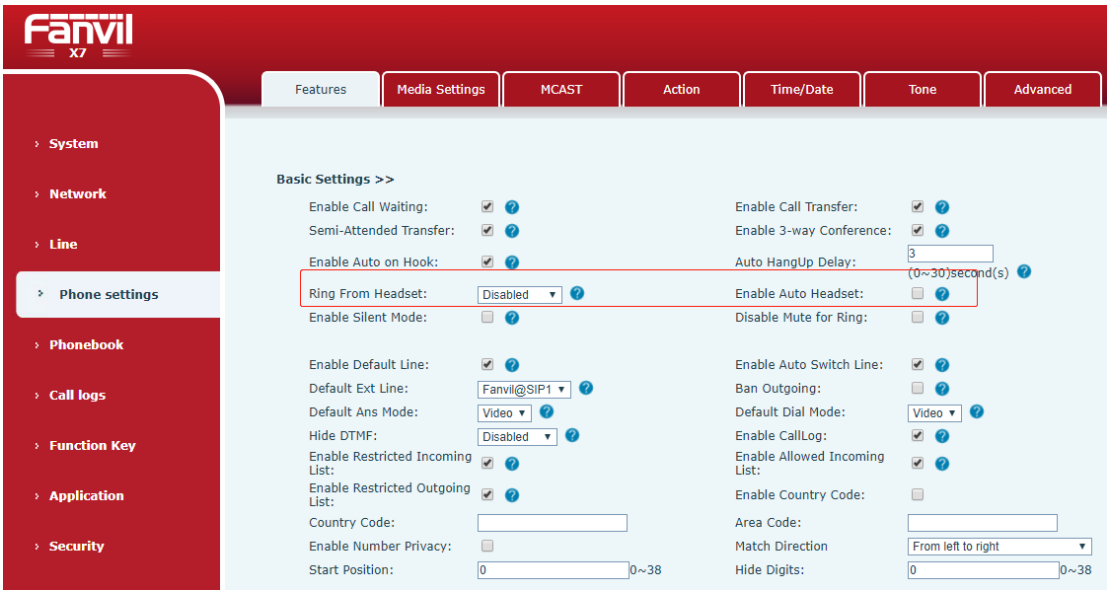

*Imagen 114 la función de los auriculares*

### **1. Auricularesde luetooth B**

El dispositivo es compatible con auricularesDe luetooth, compatible con auriculares Bluetooth conchip CSR 4.0, sin necesidad de utilizar USB dongle.Tteléfono tiene incorporado Bluetooth y antena Bluetooth.

Cuando el dispositivo está en el modo de espera predeterminado,

- 4. Pulse el botón suave [**Menu**] hasta que encuentre el elemento [**Basic**].
- 5. Introduzca [**Bluetooth & Wi-Fi**] elemento hasta que encuentre [**Bluetooth**] item.
- 1. Pulse [**Bluetooth**] para entrar en la interfaz de configuración.
- 2. Seleccione Bluetooth y utilice las teclas izquierda y derecha para habilitar Bluetooth. Seleccione Dispositivo emparejado. Si no se muestra Ningún par, pulse la tecla [**Escanear**] para buscar, seleccione el dispositivo escaneado que desea conectar.

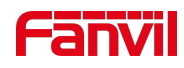

| Fanvil           | Bluetooth                           |                   | 11:41             |
|------------------|-------------------------------------|-------------------|-------------------|
| UI Prefernece    | 1. Bluetooth                        | Enabled           | $\leftrightarrow$ |
| Ring & Tone      | 2. Paired Device                    | No Paired         |                   |
| Keyboard         | 3. My Dev Name                      | Fanvil X7         |                   |
| Bluetooth & WiFi | 4. My Dev Mac                       | 00:A8:59:00:11:35 |                   |
| Reboot System    |                                     |                   |                   |
|                  |                                     |                   |                   |
| Return           | Clear                               | Scan              | OK                |
| Fanvil           | Searching                           |                   | 11:42             |
| Ul Prefernece    | $\Box$ Fanvil X210                  |                   | 0C:38:3E:12:C8:79 |
| Ring & Tone      | Ω<br><b>NX529J</b><br>$\mathcal{P}$ |                   | 90:C7:D8:1C:0F:26 |
| Keyboard         | з. П<br>OPPO R <sub>11s</sub>       |                   | F0:6D:78:31:66:16 |
| Bluetooth & WiFi | 4. 】含笑半步癫                           |                   | F4:F5:DB:EC:80:6E |
| Reboot System    | 5. □ 0C:38:3E:31:97:87              |                   | OC:38:3E:31:97:87 |
|                  |                                     |                   |                   |
| Return           |                                     | Connect           | Cancel            |

*Imagen 115 - Pantalla de configuración de Bluetooth*

El uso de auriculares Bluetooth se puede dividir en tres tipos: contestador automático; Cuelgue;Rellamada Bluetooth.

1. contestando llamadas

Cuando el auricular Bluetooth está conectado al teléfono, la llamada entrante se puede responder pulsando el botón de respuesta Bluetooth.

1. Cuelga

1) Cuando hable con auriculares Bluetooth, puede colgar el teléfono pulsando el botón de los auriculares Bluetooth.

2) Cuando haya una llamada entrante, haga doble clic en el botón de respuesta para rechazar la llamada.

3) Cuando la persona que llama esté en el estado de llamada, pulse el botón de respuesta del auricular para cancelar la llamada.

1. Rellamada Bluetooth

Cuando el auricular Bluetooth esté conectado, haga doble clic en el botón de respuesta para volver a marcar el número marcado por última vez.

*¡Aviso! algunos modelos no admiten doble - haga clic en la función de rellamada.Independientemente de si esta función es compatible o no, puede comprobar las instrucciones de los auriculares o conectar los auriculares Bluetooth al teléfono y hacer doble clic en el botón* de respuesta para ver si volverá a marcar.

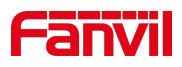

## **1. Auriculares EHS**

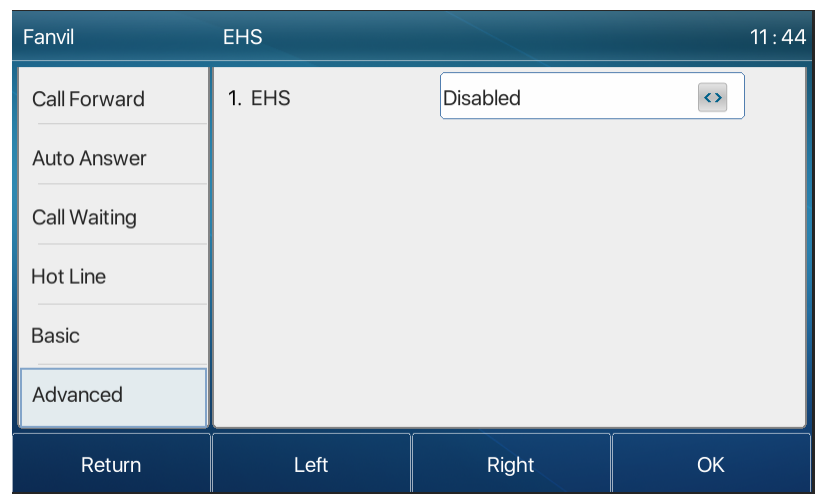

Teléfono en [**Menú**] >> [**Función**] >> [**Avanzado**], Seleccione [**EHS**] , puede abrir los auriculares EHS(auriculares EHScerradospor defecto).

*Imagen 116 - Ajuste de los auriculares EHS*

# **1. Avanzada**

## **1. Configuraciones de línea**

Acceso telefónico [**Menu**] >> [**Advanced**] >> [**Accounts**] >> [**Basic**], puede configurar la línea SIP en el teléfono.

| Fanvil      | <b>Basic</b>      |              |                   | 11:48 |
|-------------|-------------------|--------------|-------------------|-------|
| Accounts    | $1.$ SIP          | SIP1         | $\Leftrightarrow$ | 75    |
| Network     | 2. Registration   | Enabled      | $\leftrightarrow$ |       |
| Security    | 3. Server Address | 172.16.1.2   |                   |       |
| Maintenance | 4. Auth. User     |              |                   | 1/2   |
|             | 5. Auth, Password | *******      |                   | V     |
|             | 6. SIP User       | 6554         |                   |       |
| Return      | Left              | <b>Right</b> | <b>OK</b>         |       |

*Imagen 117 - Dirección SIP e información de la cuenta*

Guarde el ajuste pulsando [**OK**] cuando haya terminado.

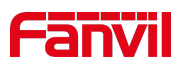

Para los usuarios que desean configurar más opciones, el usuario debe usar el portal de administración web para modificar o Configuración avanzada en las cuentas de la línea individual para configurar esasopciones.

| Fanvil          | Advanced                        |                 | 11:50                                        |
|-----------------|---------------------------------|-----------------|----------------------------------------------|
| <b>Accounts</b> | 1. SIP                          | SIP1            | $\leftrightarrow$<br>$\overline{\mathbf{r}}$ |
| Network         | 2. Domain Realm                 |                 |                                              |
| Security        | 3. Dial Without Regist Disabled |                 | $\leftrightarrow$                            |
| Maintenance     | 4. Anonymous                    | <b>RFC3323</b>  | 1/3<br>$\leftrightarrow$                     |
|                 | 5. DTMF Mode                    | <b>AUTO</b>     | $\leftrightarrow$                            |
|                 | 6. Use STUN                     | <b>Disabled</b> | <>                                           |
| Return          | Left                            | <b>Right</b>    | <b>OK</b>                                    |

*Imagen 118 - Configurar opciones avanzadas de línea*

## **2. Configuración de red**

#### **1. Configuración de red**

Acceso telefónico [**Menu**] >> [**Advanced**] >> [**Red**] >> [**Red**], puede configurar la línea SIP en el teléfono.

#### **1. Modo IP**

Hay 3 opciones de modo de protocolo de red, IPv4, IPv6 e IPv4 e IPv6.

El usuario puede seleccionar el modo disponible a través de "<" o ">". El modo IP seleccionado se activará después de pulsar el botón [OK].

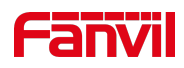

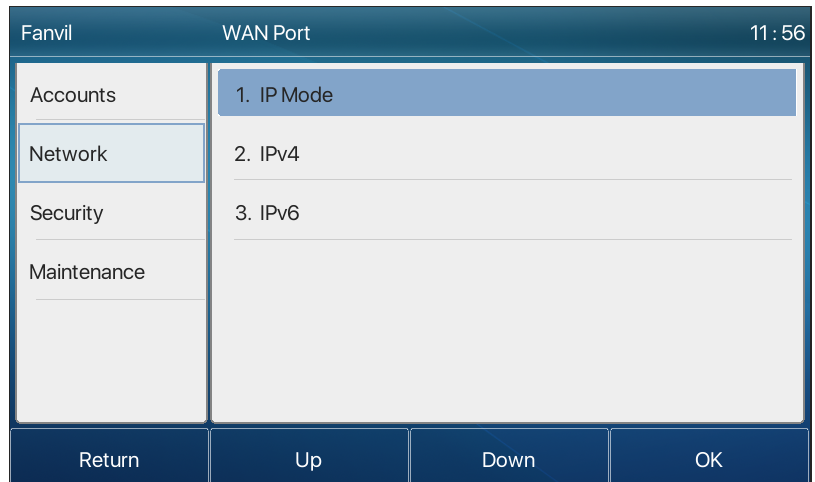

*Imagen 119 - Ajustes del modo de red*

#### **2. IPv4**

En el modo IPv4, hay 3opciones de modo de conexión: DHCP, PPPoE e IP estática.

| Fanvil      | <b>Network</b>     |                 | 11:58             |
|-------------|--------------------|-----------------|-------------------|
| Accounts    | 1. Connection Mode | <b>DHCP</b>     | $\leftrightarrow$ |
| Network     | 2. Use DHCP DNS    | Enabled         | $\leftrightarrow$ |
| Security    | 3. Use DHCP Time   | <b>Disabled</b> | $\leftrightarrow$ |
| Maintenance |                    |                 |                   |
|             |                    |                 |                   |
|             |                    |                 |                   |
| Return      | Left               | Right.          | OK                |

*Imagen 120 - Modo de red DHCP*

Cuando se utiliza el modo DHCP, el teléfono obtendrá la dirección IP del servidor DHCP (router).

- 1. Usar DHCP DNS: Está habilitado de forma predeterminada. "Enable" significa que el teléfono obtendrá la dirección DNS del servidor DHCP y "deshabilitar" significa que no.
- **2.** Utilice el tiempo DHCP:Se inhabilitad como predeterminado."Enable" para administrar el tiempo de obtener la dirección DNS del servidor DHCP y "deshabilitar" significa no.

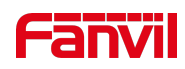

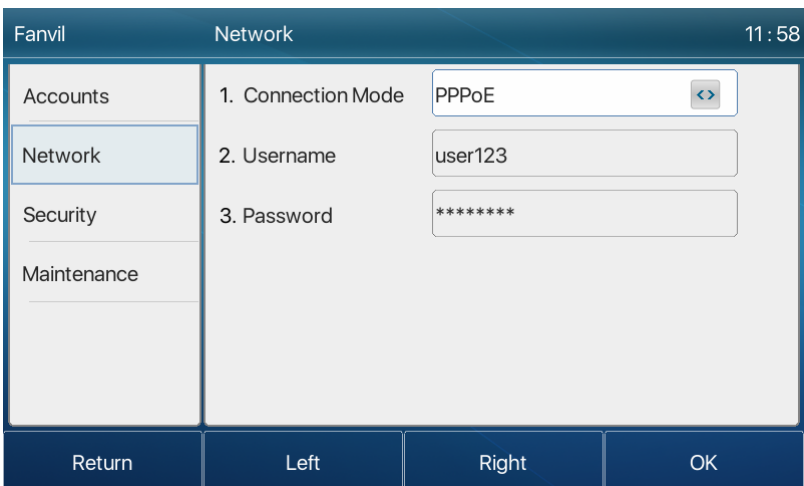

*Imagen 121 - Modo de red PPPoE*

Cuando se utiliza PPPoE, el teléfono obtendrá la dirección IP del servidor PPPoE.

- 1. Nombre de usuario: Nombre de usuario PPPoE.
- 2. Contraseña: contraseña PPPoE.

| Fanvil          | <b>Network</b>     |                | 11:59 |
|-----------------|--------------------|----------------|-------|
| <b>Accounts</b> | 1. Connection Mode | Static IP      | KX.   |
| <b>Network</b>  | 2. IP Address      | 192.168.1.179  |       |
| Security        | 3. Mask            | 255.255.255.0  |       |
| Maintenance     | 4. Gateway         | 192.168.1.1    |       |
|                 | 5. Primary DNS     | 8.8.8.8        |       |
|                 | 6. Secondary DNS   | 202.96.134.133 |       |
| Return          | Left               | <b>Right</b>   | OK    |

*Imagen 122 red IP estática*

Cuando se utiliza el modo IP estática, el usuario debe configurar la dirección IP manualmente.

- 1. Dirección IP:Dirección IP del teléfono.
- 2. Máscara: submáscara de su LAN.
- 3. Puerta de enlace:La dirección IPdelg ateway. El teléfono podría acceder a la otra red a través de ella.
- 4. DNSprincipal:dirección DNS principal. El valor predeterminado es 8.8.8.8, dirección del servidor DNS de Google.
- 5. DNSsecundario:DNS secundario. Cuando dns principal no está disponible, funcionará.

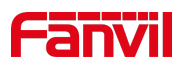

### **6. IPv6**

En IPv6, hay 2 opciones de modo de conexión, DHCP e IP estática.

- 1. La configuración DHCP hace referencia a la introducción de IPv4 en la última página.
- 2. La configuración de IP estática es casi la misma que la de IPv4, excepto el prefijo IPv6.
- 3. Prefijo IPv6:Prefijo IPv6, es similar con la máscara de IPv4.

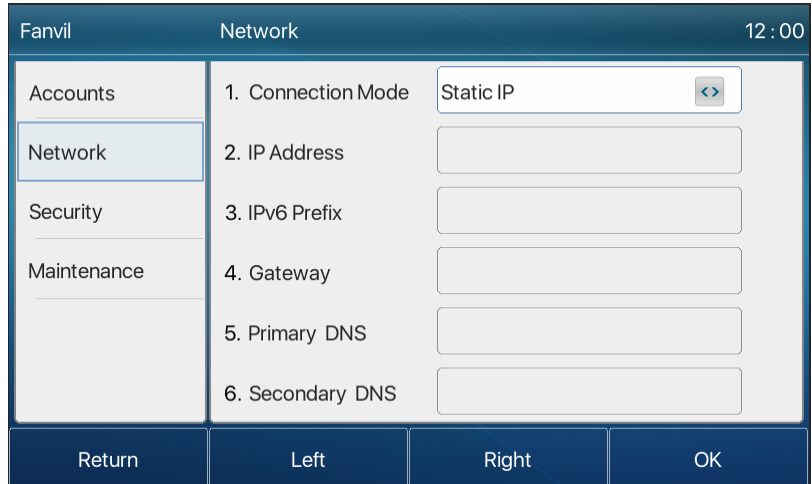

*Imagen 123 red IP estática IPv6*

### **1. QoS y VLAN**

#### **1. LLDP**

Protocolo de detección de capas de enlace. LLDP es un protocolo de capa de enlace independiente del proveedor utilizado por los dispositivos de red para anunciar su identidad, capacidades a los vecinos en un segmento LAN.

El teléfono podría utilizar el LLDP para encontrar el Switch del VLAN u otrosdispositivos del VLAN y utilizar la característica de aprendizaje LLDP para aplicar el VLAN ID del Switch Del VLAN al teléfono su uno mismo.

#### **2. CDP**

Protocolo de detección de Cisco. CDP es una organización benéfica sin fines de lucro que dirige el sistema de divulgación global para que inversionistas, empresas, ciudades, estados y regiones gestionen sus impactos ambientales. Según el CDP, los dispositivos de Cisco podrían compartir la versión del sistema operativo, la dirección IP, la versión de hardware y así sucesivamente.

*Tabla 18 - QoS y VLAN*

| <b>Parámetros</b><br><b>Descripción</b> |  |
|-----------------------------------------|--|
|-----------------------------------------|--|

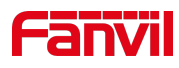

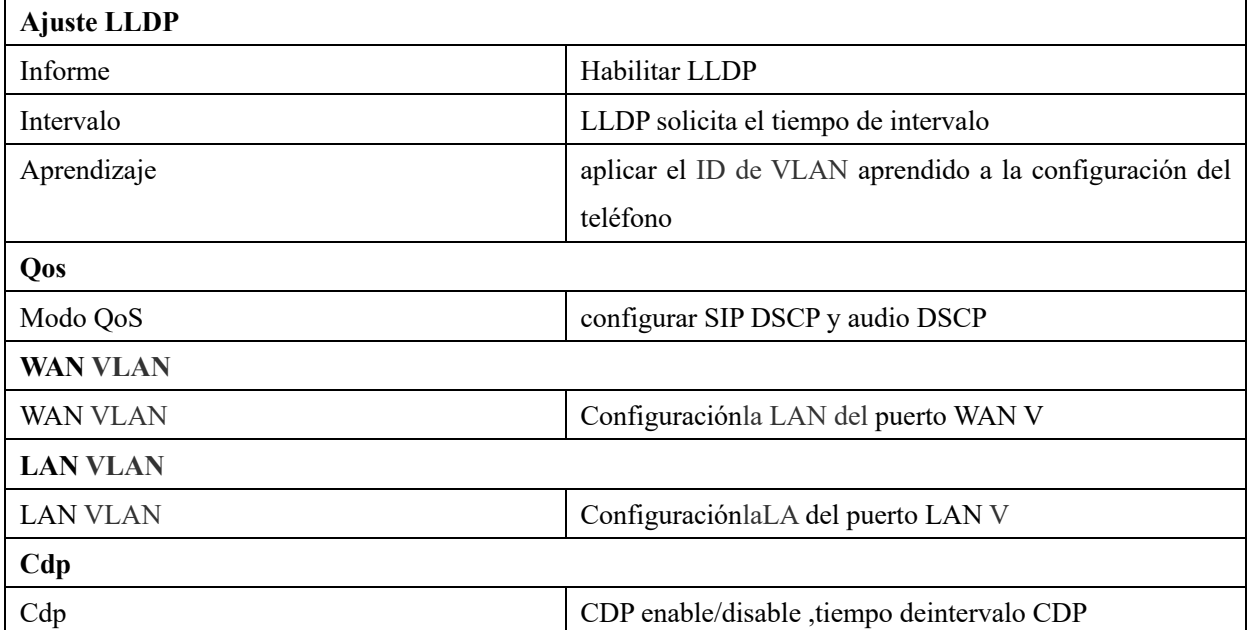

#### *Nota: Los detalles deQoS y VLAN se refieren a*

http://www.fanvil.com/Uploads/Temp/download/20180920/5ba383b56c3ef.pdf

#### **1. Vpn**

Virtual Private Network (VPN) es una tecnología para permitir que el dispositivo cree una conexión de tunelización a un servidor y se convierta en parte de la red del servidor. La transmisión de red del dispositivo se puede enrutar a través del servidor VPN.

Para algunos usuarios, especialmente los usuarios empresariales, es posible que se requiera establecer una conexión VPN antes de activar un registro de línea. El dispositivo soporta dos modos VPN, Protocolo de transporte de capa 2 (L2TP) y OpenVPN.

La conexión VPN debe configurarse e iniciarse (o detenerse) desde el portal web del dispositivo.

#### **1. L2tp**

*¡Aviso! El dispositivo solo admite la autenticación básica no cifrada y la tunelización de datos no cifrada. Para los usuarios que necesitan cifrado de datos, utilice OpenVPN en su lugar.*

Para establecer una conexión L2TP, los usuarios deben iniciar sesión en el portal web del dispositivo, abrir la página web [**Red**] >> [**VPN**]. En el modo VPN, marque la opción "Habilitar VPN" y seleccione "L2TP", después rellene la dirección del servidor L2TP, el nombre de usuario de autenticación, y la contraseña de autenticación en la sección L2TP. Pulse "Aplicar" y el dispositivo intentará conectarse al servidor L2TP.

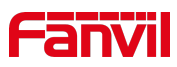

Cuando se establece la conexión VPN, la dirección IP VPN debe mostrarse en el estado VPN. Puede haber algún retraso en el establecimiento de la conexión. Es posible que el usuario deba actualizar la página para actualizar el estado.

Una vez configurada la VPN, el dispositivo intentará conectarse con la VPN automáticamente cuando el dispositivo se inicie cada vez hasta que el usuario lo deshabilite. A veces, si la conexión VPN no se establece inmediatamente, el usuario puede intentar reiniciar el dispositivo y comprobar si la conexión VPN se estableció después del reinicio.

#### **1. Openvpn**

Para establecer una conexión OpenVPN, el usuario debe obtener los siguientes archivos de autenticación y configuración del proveedor de alojamiento de OpenVPN y nombrarlos como los siguientes,

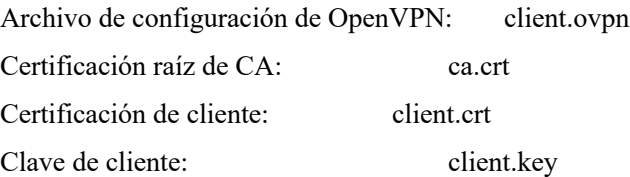

El usuario puede cargar estos archivos en el dispositivo en la página web [**Red**] >> [**VPN**], seleccione Archivos OpenVPN. A continuación, el usuario debe marcar "Habilitar VPN" y seleccionar "OpenVPN" en el modo VPN y hacer clic en "Aplicar" para habilitar la conexión OpenVPN.

Igual que la conexión L2TP, la conexión se establecerá cada vez que se reinicie el sistema hasta que el usuario la deshabilite manualmente.

http://www.fanvil.com/Uploads/Temp/download/20180920/5ba38303bfcf0.pdf

### **1. Tipo de servidor web**

Configure el modo de servidor web para que sea HTTP o HTTPS y se activará después del reinicio. A continuación, el usuario podría utilizar el protocolo http/https para acceder a la página web de pone.

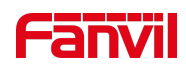

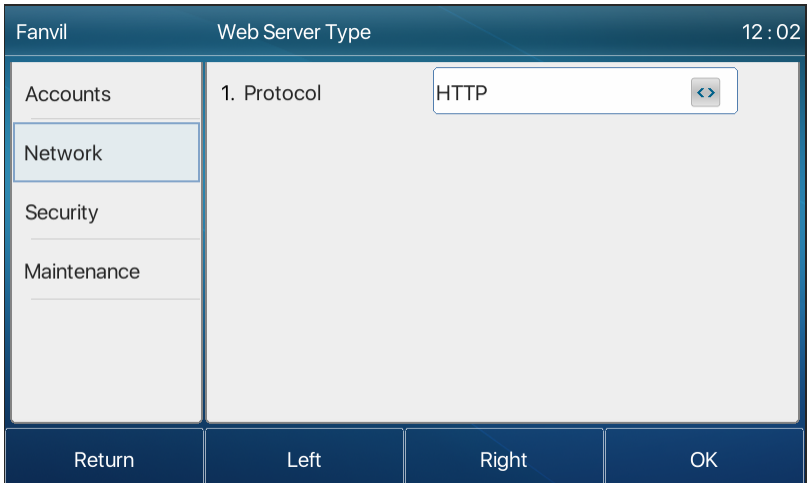

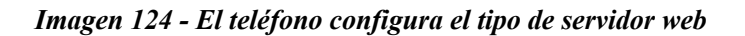

### **2. Set The secret Key**

Cuando el dispositivo está en el modo de espera predeterminado,

- 1. Seleccione [**Menú**] >> [Ajuste**avanzado**] eintrodúzcalo mediante el botón [Confirmar] o [OK].
- 2. De forma predeterminada, la contraseña de configuración avanzada es 123.
- 3. El usuario verá la página siguiente después del menú Configuración avanzada Seguridad.

| Fanvil          | Security             |      | 12:04     |
|-----------------|----------------------|------|-----------|
| <b>Accounts</b> | 1. Menu Password     |      |           |
| Network         | 2. Keyboard Password |      |           |
| Security        |                      |      |           |
| Maintenance     |                      |      |           |
|                 |                      |      |           |
|                 |                      |      |           |
| Return          | Up                   | Down | <b>OK</b> |
| Fanvil          | Menu Password        |      | 12:09     |
| <b>Accounts</b> | 1. Current password  | II   |           |
| Network         | 2. New password      |      |           |
| Security        | 3. Confirm password  |      |           |
| Maintenance     |                      |      |           |
|                 |                      |      |           |
|                 |                      |      |           |
|                 |                      |      |           |

*Imagen 125 - Contraseña del menú y Ajustes*

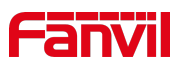

La contraseña del menú es el permiso para acceder a la configuración avanzada.

- **•** [Contraseña actual] es la contraseña que el usuarioconfiguró antes. Si no hay ninguna configuración antes,the default password is 123.
- 1. [**Nueva contraseña**] es el nuevo usuario de contraseña autilizar.
- 2. Después de configurar la contraseña del menú, funcionará inmediatamente.

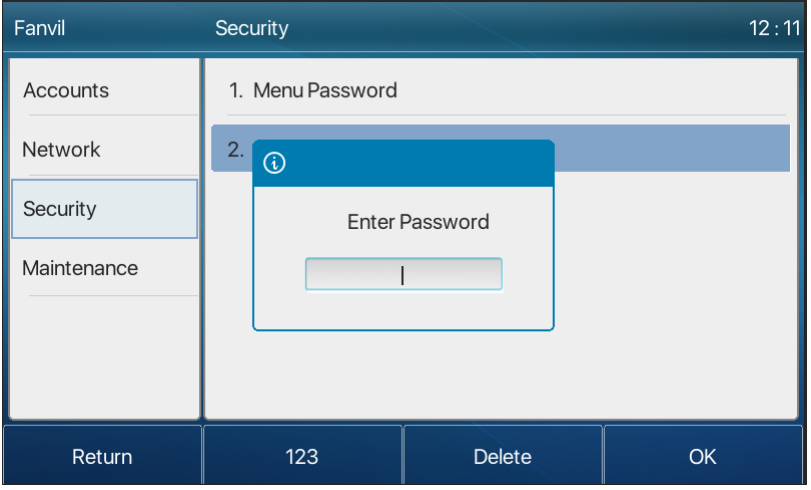

*Imagen 126 - Contraseña de bloqueo del teclado*

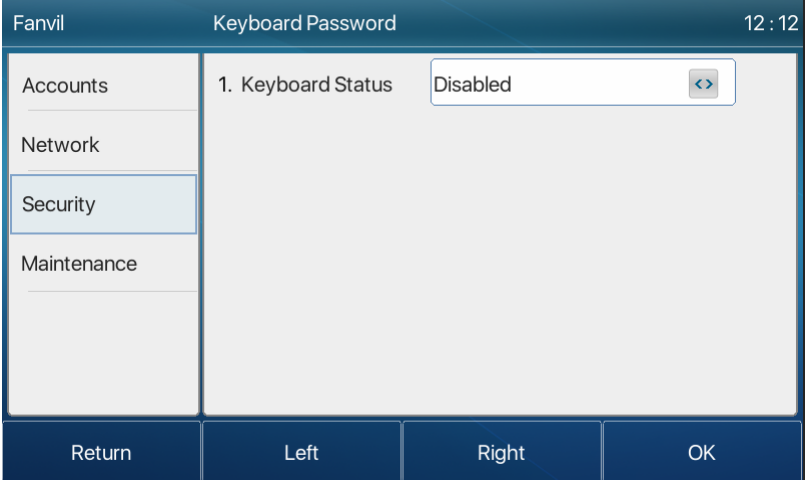

La contraseña del teclado se utiliza para desbloquear el teléfono una vez que es locked.

*Imagen 127 - Establecer la contraseña de bloqueo del teclado*

El usuario solo puede configurar para activar o desactivar la contraseña del teclado en la pantalla LCD.

- 1. Introduzca el ajuste [Contraseña del teclado] pulsando el botón [confirmar] o [OK] después de introducir la contraseña. Si no hay ninguna configuración de contraseña de menú antes, es 123 como predeterminada.
- 2. Si la contraseña del menú es correcta, el teléfono irá a la interfaz de contraseña del teclado.

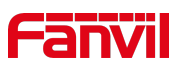

De forma predeterminada, la contraseña del teclado está desactivadad. Cuando está habilitado, el teclado se bloqueará después del tiempo de espera.

3. Si el usuario no configura el tiempo de bloqueo del teclado, (es 0 como predeterminado). Pulsando durante mucho tiempo " s" se bloqueará el teléfono. Habrá un icono de candado en la parte superior de la pantalla LCD. El teléfono recordatorio "Introducir contraseña" después de pulsar cualquier tecla.

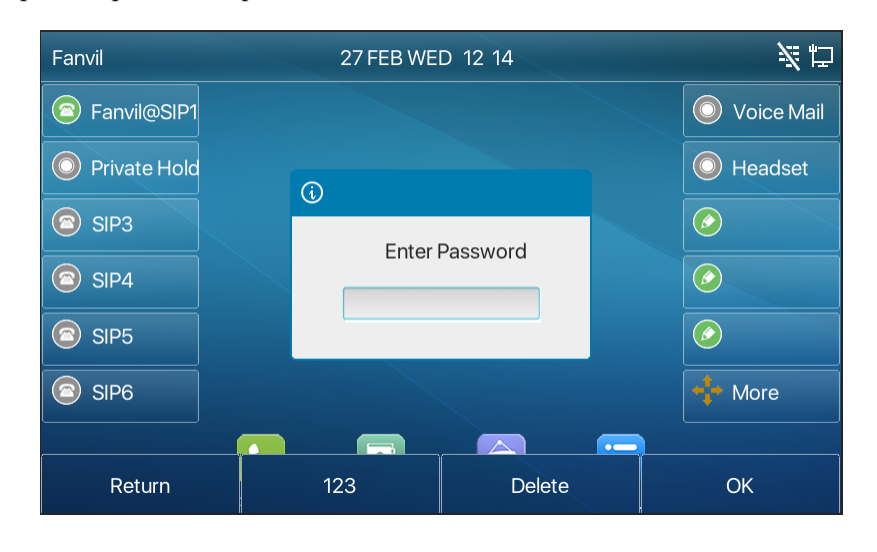

*Imagen 128 - Interfaz de entrada de contraseña de bloqueo del teclado del teléfono*

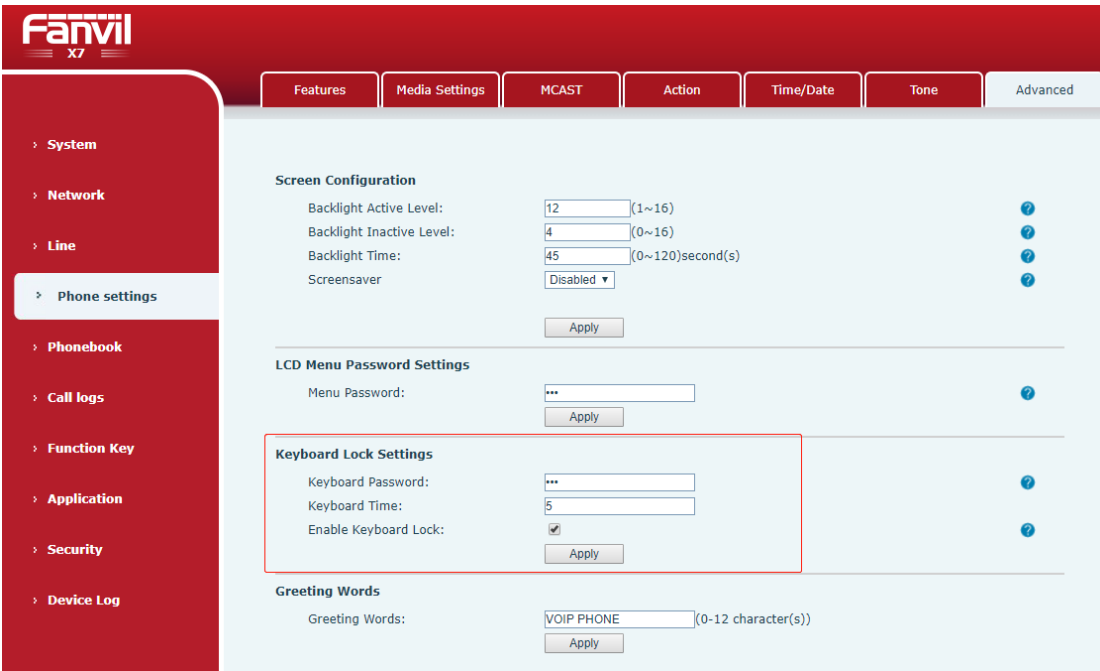

*Imagen 129 teclado web*

### **1. Mantenimiento**

Página web del teléfono: Inicie sesión y vaya a [**Sistema**] >> [**Aprovisionamiento automático**].

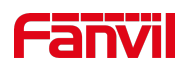

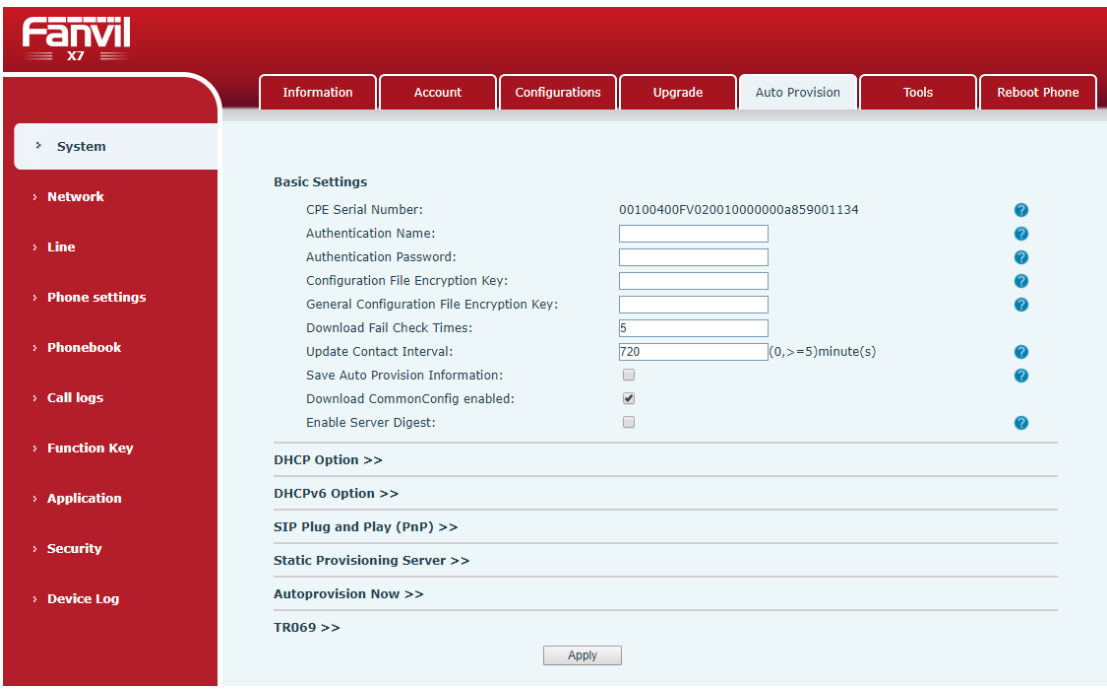

*Imagen 130 aprovisionamiento automático de páginas*

LCD: [**Menú**] >> [Ajuste**avanzado**] >> [**Mantenimiento**] >> [**Aprovisionamiento automático**].

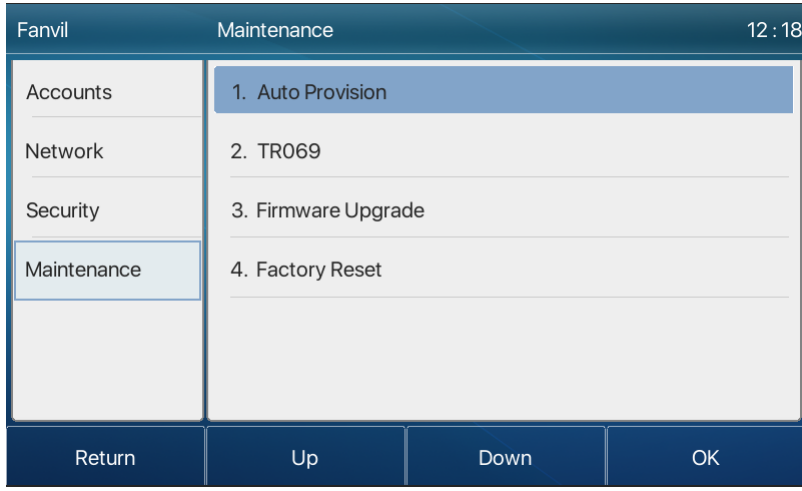

#### *Imagen 131 aprovisionamiento automático de teléfonos*

Los dispositivos Fanvil admiten SIP PnP, opciones DHCP, aprovisionamiento estático, TR069. Si todos los 4 métodos están habilitados, la prioridad de alta a baja como se indica a continuación:

#### **PNP>DHCP>TR069> Aprovisionamiento estático**

Protocolo de transferencia: FTP- TFTP- HTTP- HTTPS

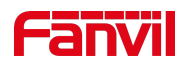

Los detalles se refieren a **Fanvil Auto Provision en**

http://www.fanvil.com/Uploads/Temp/download/20180920/5ba3816f8d5f0.pdf

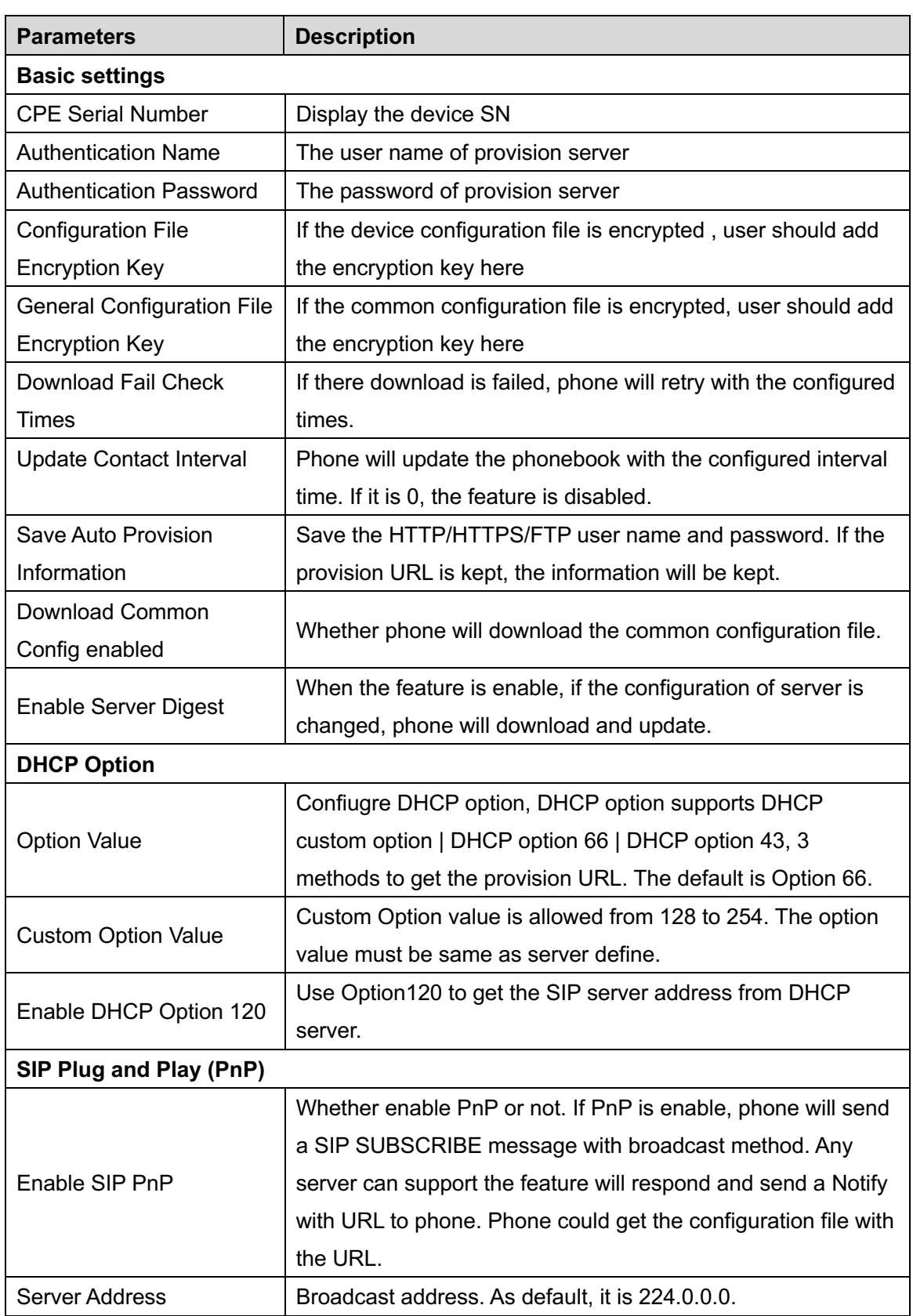

### *Table 19 - Auto Provision*

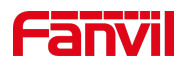

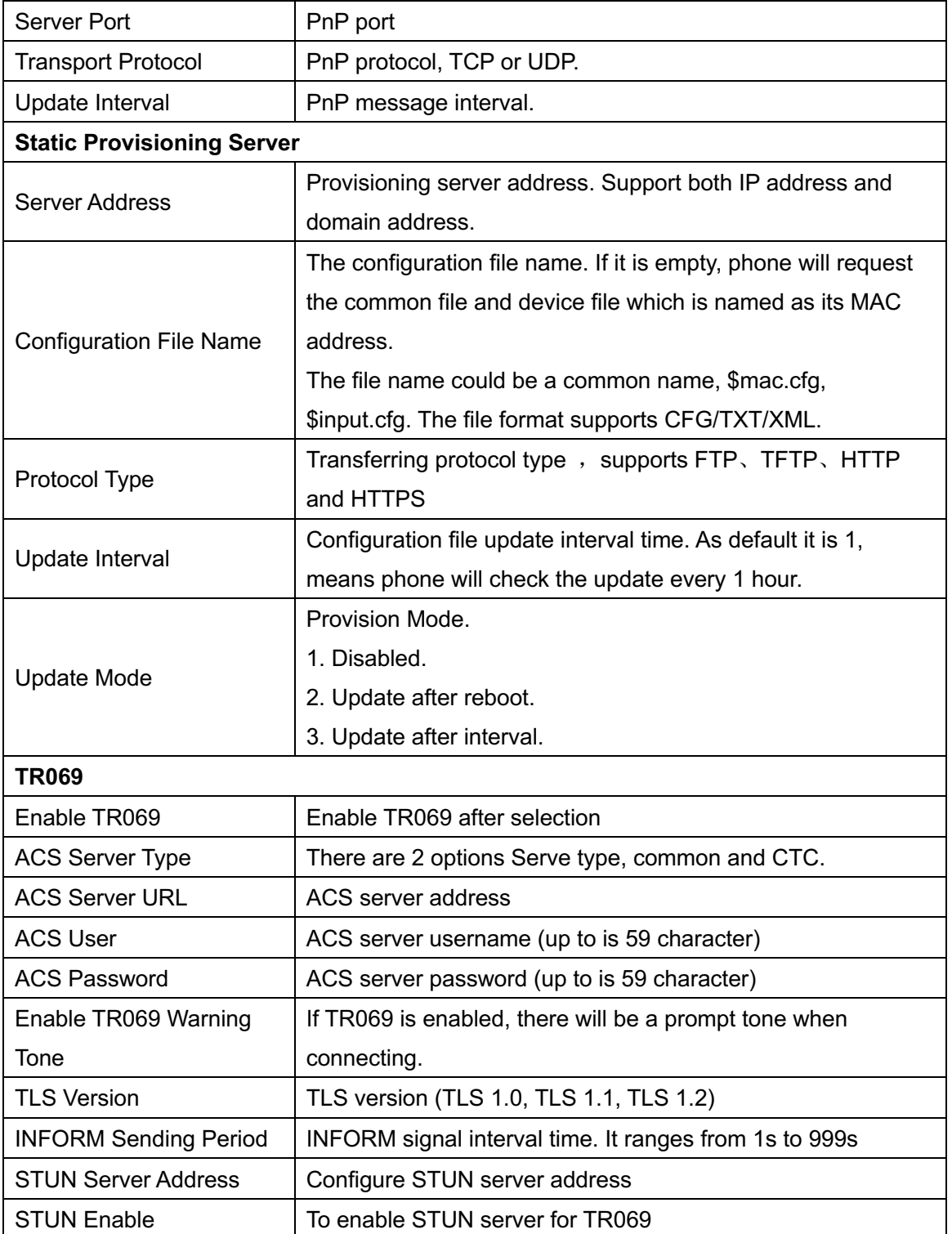

## **1. Actualización de firmware**

1. Página web: Página web del teléfono de inicio de sesión, vaya a [**Sistema**] >> [**Actualizar**].

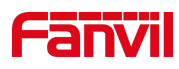

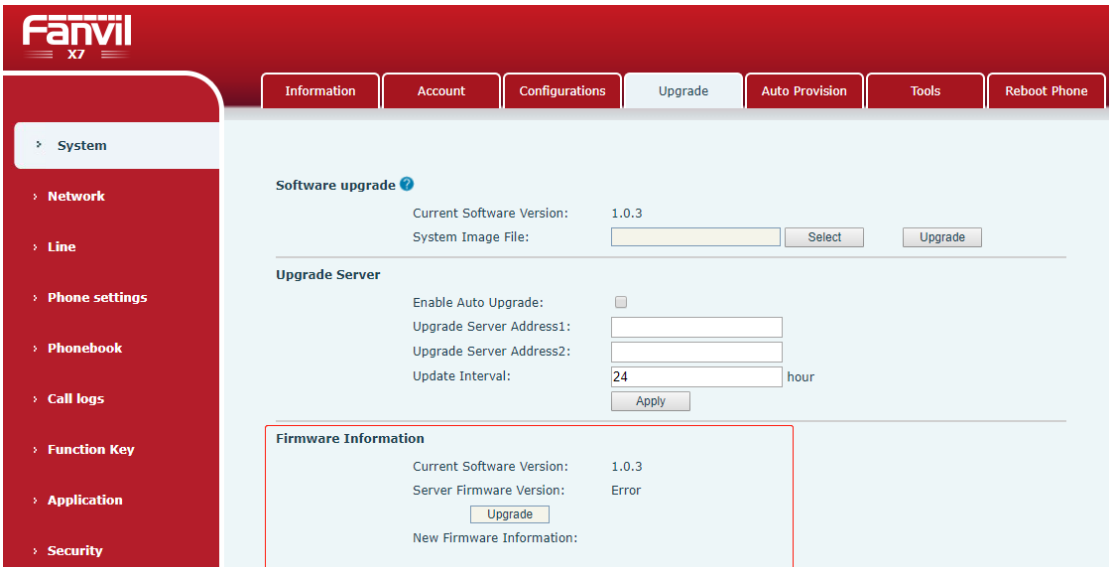

*Imagen 132 página web*

2. Interfaz LCD: vaya a [**Menú**] >> [**Ajuste avanzado**] >> [Actualización de**firmware**] .

| <b>Dial Peer</b> | Firmware Upgrade                               |       | 15:26   |
|------------------|------------------------------------------------|-------|---------|
| <b>Accounts</b>  | <b>Current Version</b>                         | 1.0.2 |         |
| <b>Network</b>   | Server Version                                 | 1.0.3 |         |
| Security         | Add bluetooth outside compatible Iphone Mobile |       |         |
| Maintenance      |                                                |       |         |
|                  |                                                |       |         |
|                  |                                                |       |         |
| Return           |                                                |       | Upgrade |

*Imagen 133 la información de actualización del firmware*

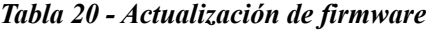

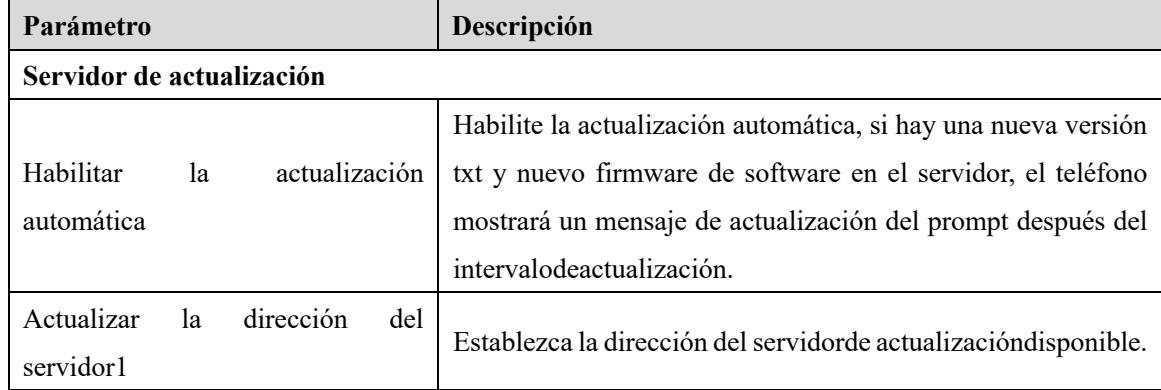

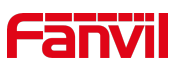

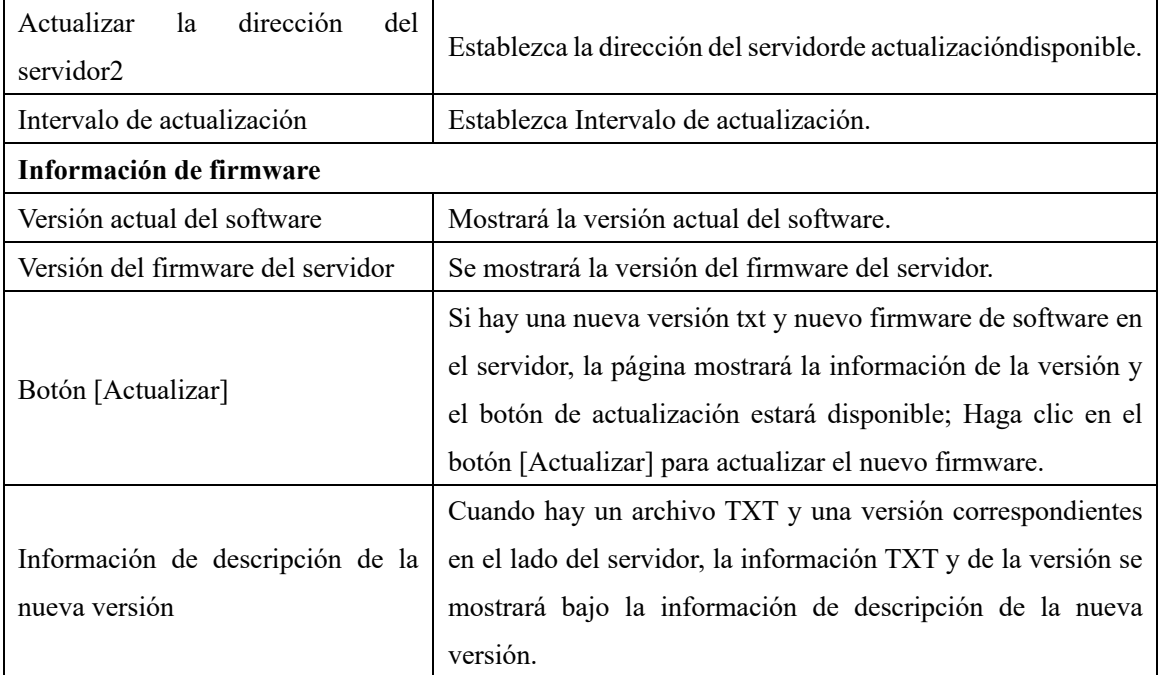

- 1. El archivo solicitado desde el servidor es un archivo TXT llamado vendor model hw10.txt.Hw seguido del número de versión de hardware, se escribirá como hw10 si no hay diferencia en el hardware. Todos los espacios del nombre de archivo se sustituyen por subrayado.
- 2. La URL solicitada por el teléfono es HTTP:// dirección del servidor/vendor Model hw10 .txt:La nueva versión y el archivo solicitado deben colocarse en el directorio de descarga del servidor HTTP, como se muestra en la figura:

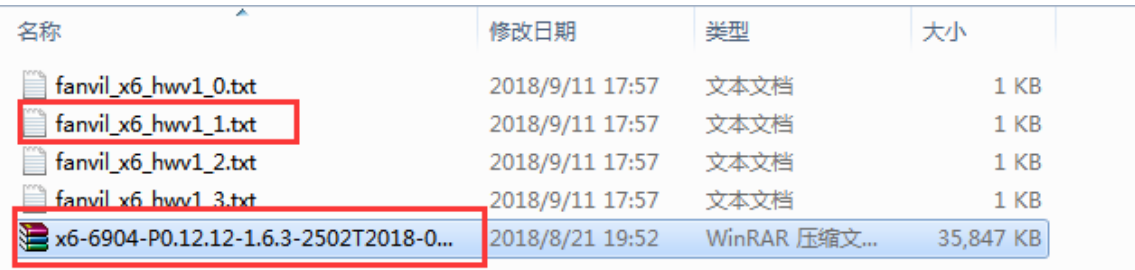

- 1. El formato de archivo TXT debe ser UTF-8
- 2. vendor model hw10. TXT El formato de archivo esel siguiente:

Version 1.6.3 #Firmware

Firmware-xxx/xxx.z #URL,Se admiten rutas relativas y rutas absolutas sonposibles, distinguidas por la presencia de encabezados de protocolos. BuildTime-2018.09.11 20:00 Info-TXT Xml

Xxxxx Xxxxx

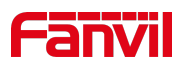

# Xxxxx

Xxxxx

3. Después de que llegue el intervalo del ciclo de actualización, si el servidor tiene archivos y versiones disponibles, el teléfono le preguntará como se muestra a continuación. Haga clic en [ver] para comprobar la información de la versión y actualizar.

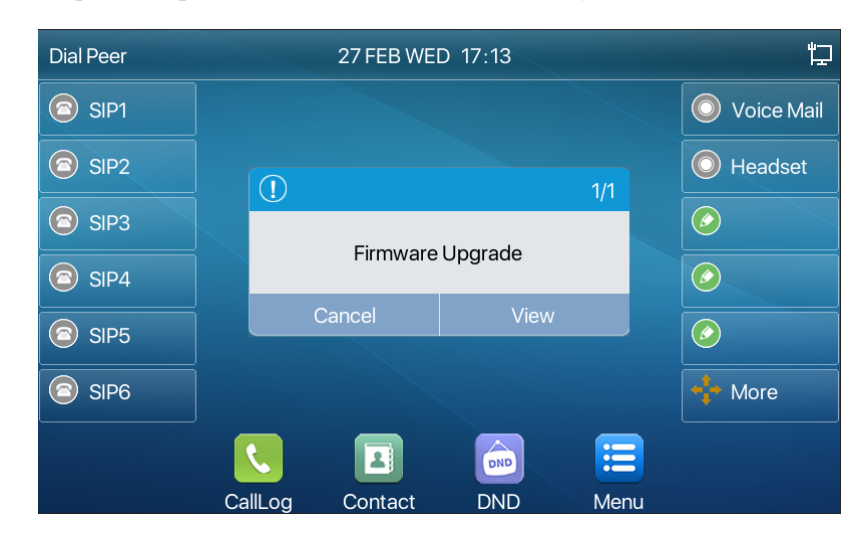

*Imagen 134 - Actualización de firmware*

# **1. Restablecimiento de fábrica**

El teléfono está en modo de espera predeterminado.

- 1. Pulse [**Menú**] para buscar [Ajustes**dvanced**] y pulse [**OK**].
- 2. Pulse [**Advanced Settings**] para introducir la contraseña (la contraseña predeterminada es 123) para entrar en la interfaz.
- 3. Pulse el botón [**Restore factory Settings**] para seleccionar el archivo que desea borrar.

Pulse [**OK**] para borrar después dela finalización. Cuando usted selecciona borrar el archivo de configuración y borrar todo, el teléfono se reiniciará automáticamente después de borrar.

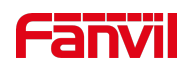

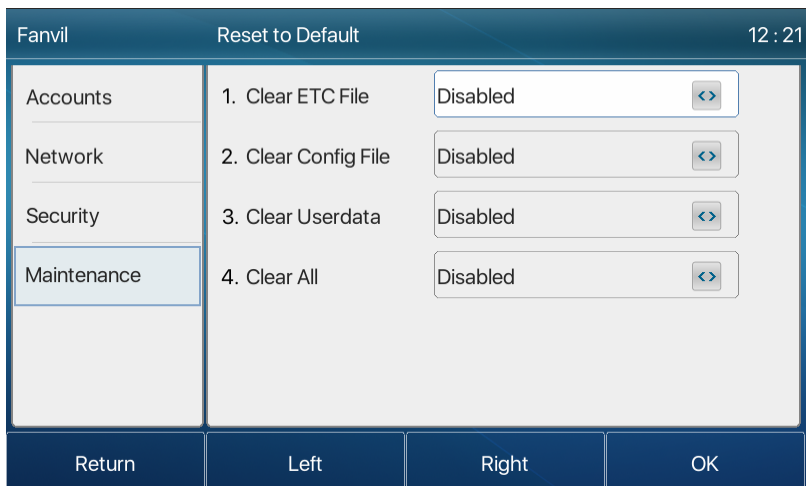

*Imagen 135 - Restablecer el valor predeterminado*

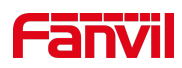

# **1. Configuraciones web**

## **1. Autenticación de páginaweb**

El usuario puede iniciar sesión en la página web del teléfono para administrar la información del teléfono del usuario y operar el teléfono. Los usuarios deben proporcionar el nombre de usuario y la contraseña correctos para iniciar sesión.

## **2. Sistema >> Información**

El usuario puede obtener la información del sistema del dispositivo en esta página, incluyendo,

- 1. Modelo
- 2. Versión de hardware
- 3. Versión del software
- 4. Uptime

Y la integración del estado de la red,

- 1. Modo de red
- 2. Dirección MAC
- 3. Ip
- 4. Máscara de subred
- 5. Puerta de enlace predeterminada

Además, la integración del estado de la cuenta SIP,

- 6. Usuario SIP
- 7. Estado de la cuenta SIP (Registrado / No aplicado / Intento / Tiempo de espera )

## **1. Sistema >> Cuenta**

En esta página, el usuario puede cambiar la contraseña de la página de inicio de sesión.

Los usuarios con derechos de administrador también pueden agregar o eliminar usuarios, administrar usuarios y establecer permisos y contraseñas para los nuevos usuarios.

## **2. Sistema >> Configuraciones**

En esta página, los usuarios con privilegios de administrador pueden ver, exportar o importar la configuración del teléfono, o restaurar el teléfono a la configuración de fábrica.

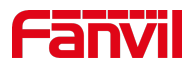

#### **1. Configuraciones claras**

Seleccione el módulo en el archivo de configuración para borrar.

SIP: configuración de la cuenta.

AUTOPROVISION: actualiza automáticamente la configuración

TR069:TR069 configuración relacionada

MMI: módulo MMI, incluyendo información de usuario de autenticación, protocolo de acceso web, etc.

Clave DSS: Configuración de la clave DSS

#### **1. Tablas** claras

Seleccione la tabla de datos local que desea borrar, todo seleccionado de forma predeterminada.

#### **2. Restablecer teléfono**

Los datos del teléfono serán borrados, incluyendo la configuración y las tablas de la base de datos.

## **1. Sistema >> Actualizar**

Actualizar la versión de software del teléfono, tono de llamadade ized personalizado, fondo, icono de clave DSS, etc., también se puede actualizar para eliminar el archivo.Soporte de tono de llamada".wav"formato.

# **2. Sistema >> Aprovisionamiento automático**

La configuración de aprovisionamiento automático ayuda al administrador de TI o al proveedor de servicios a implementar y administrar fácilmente los dispositivos en volumen masivo. Para obtener el detalle de la disposición automática, por favor, vayaa este enlace Descripción de la disposición automática.

http://www.fanvil.com/Uploads/Temp/download/20180920/5ba3816f8d5f0.pdf

# **3. Sistema >> Herramientas**

Las herramientas proporcionadas en esta página ayudan a los usuarios a identificar problemas en la toma de problemas. Consulte 13 Problemas de disparo para obtener más detalles.

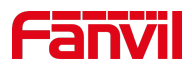

# **4. Sistema >> Reiniciar teléfono**

Esta página puede reiniciar el teléfono.

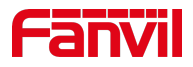

# **1. Red >> Básico**

Esta página permite a los usuarios configurar los parámetros y tipos de conexión de red.

# **1. Red >> Puerto de servicio**

Esta página proporciona la configuración para el protocolo de inicio de sesión de la página web, la configuración del puerto del protocolo y el puerto RTP.

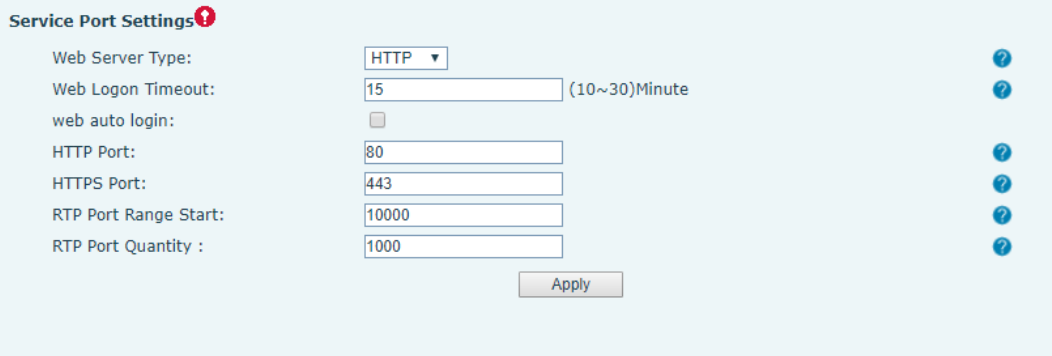

*Imagen 136 - Configuración del puerto de servicio*

| Parámetro                                | Descripción                                                    |  |  |
|------------------------------------------|----------------------------------------------------------------|--|--|
| Tipo de servidor web                     | Reinicie<br>surtir<br>efecto<br>después<br>para<br>de<br>la la |  |  |
|                                          | configuración. Opcionalmente, el inicio de sesión de           |  |  |
|                                          | la página web es HTTP/HTTPS.                                   |  |  |
| Tiempo de espera de inicio de sesión web | Default como 15 minutos, el tiempo de espera saldrá            |  |  |
|                                          | automáticamente de la página de inicio de sesión,              |  |  |
|                                          | necesita iniciar sesión de nuevo.                              |  |  |
| Inicio de sesión automático web          | Después de que el tiempo de espera no tenga que                |  |  |
|                                          | introducir una contraseña de nombre de usuario, se             |  |  |
|                                          | inicia sesión automáticamente en la página web.                |  |  |
| Puerto HTTP                              | El valor predeterminado es 80. Si desea la seguridad           |  |  |
|                                          | del sistema, puede establecer puertos distintos de 80.         |  |  |
|                                          | Por ejemplo: :8080, inicio de sesión en la página web:         |  |  |
|                                          | HTTP://ip:8080                                                 |  |  |
| Puerto HTTPS                             | El valor predeterminado es 443, el mismo que el                |  |  |
|                                          | puerto HTTP.                                                   |  |  |

*Tabla 21 - Puerto de servicio*

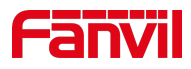

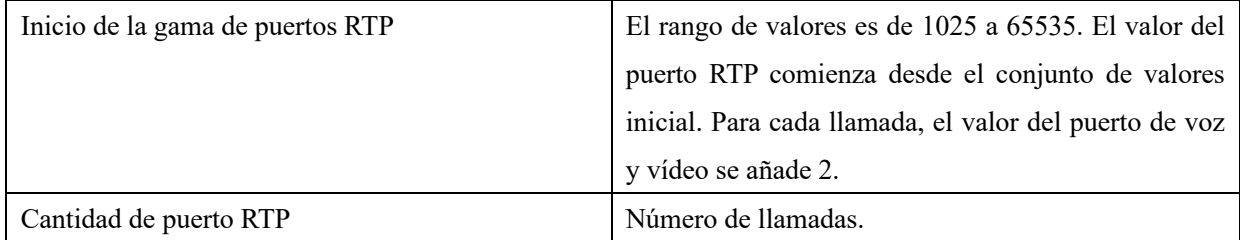

# **1. Tecla de función >> Avanzado**

### *1.* **Configuración de claves globales**

La configuración predeterminada está vacía y se puede configurar la función de clave de memoria global.

La clave de memoria configurada tiene una ruta de acceso de llamada. Si se mantiene la configuración global, al presionar la tecla de memoria de nuevo se mantendrá la ruta de acceso de llamada. Si la misma configuración colgó, presione la tecla de memoria de nuevo colgará esta llamada de carretera.

### *2.* **Configuración de la clave programable**

Consulte la configuración de la tabla 30 Softkey

#### **3. Lista de cámaras IP**

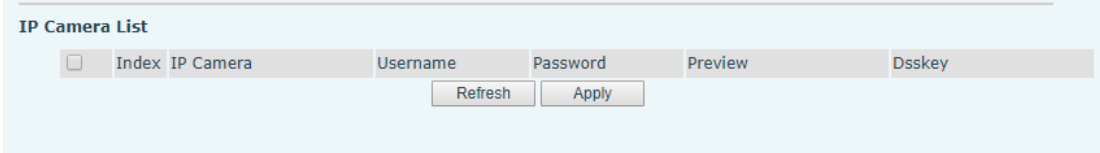

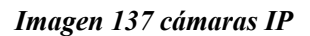

# **1. Aplicación >> Administrar grabación**

Consulte 9.3 Grabar para obtener más información sobre la grabación.

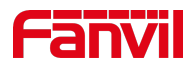

# **2. Seguridad >> Filtro web**

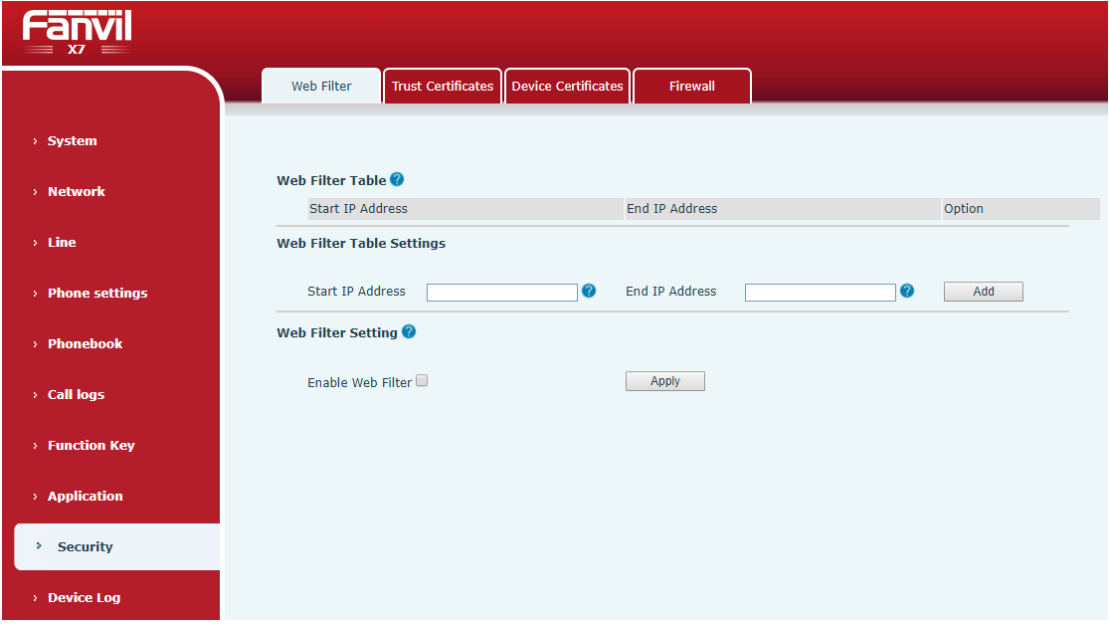

El usuario puede configurar un teléfono de administración de configuración que permita solamente las máquinas con un determinado acceso IP del segmento de red.

#### *Imagen 138 - Configuración del filtro web*

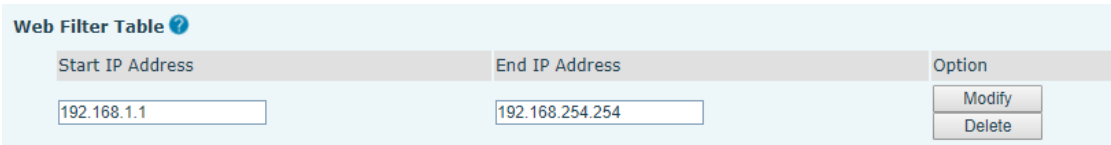

#### *Imagen 139 - Tabla de filtros web*

Agregar y quitar segmentos IP accesibles; Configure la dirección IP inicial dentro de la IP de inicio, termine la dirección IP dentro de la IP final y haga clic en [**Add**] para enviar para surtir efecto. Se puede establecer un segmento de red grande o se puede dividir en varios segmentos de red para agregar. Al eliminar, seleccione la IP inicial del segmento de red que desea eliminar en el menú desplegable y, a continuación, haga clic en [**Delete**] para surtir efecto.

Habilitar el filtrado de páginas web: configure el filtrado de acceso a páginas web de activación/desactivación; Haga clic en el botón "aplicar" para que surta efecto.

Nota: si el dispositivo al que está accediendo está en el mismo segmento de red que el teléfono, no configure el segmento de filtro de la página web para que esté fuera de su propio segmento de red, de lo contrario no podrá iniciar sesión en la página web.
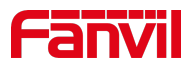

## **1. Seguridad >> Certificados de confianza**

Establezca si desea abrir el certificado de licencia y la validación de nombre general, seleccione el módulo de certificado.

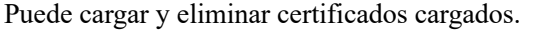

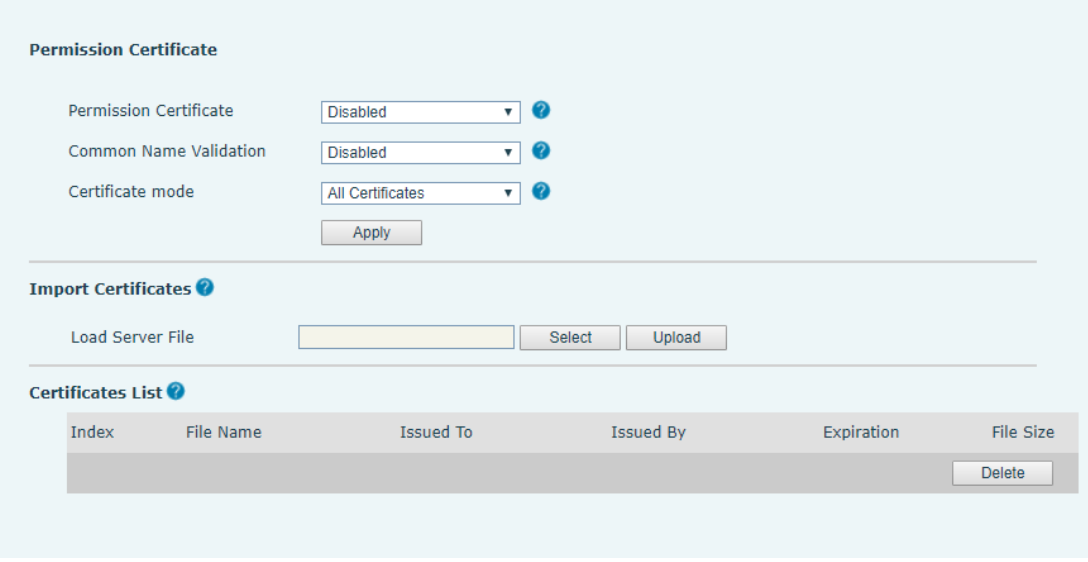

*Imagen 140 - Certificado de configuración*

# **2. Seguridad >> Certificados de dispositivo**

Seleccione el certificado de dispositivo como certificado predeterminado y personalizado. Puede cargar y eliminar certificados cargados.

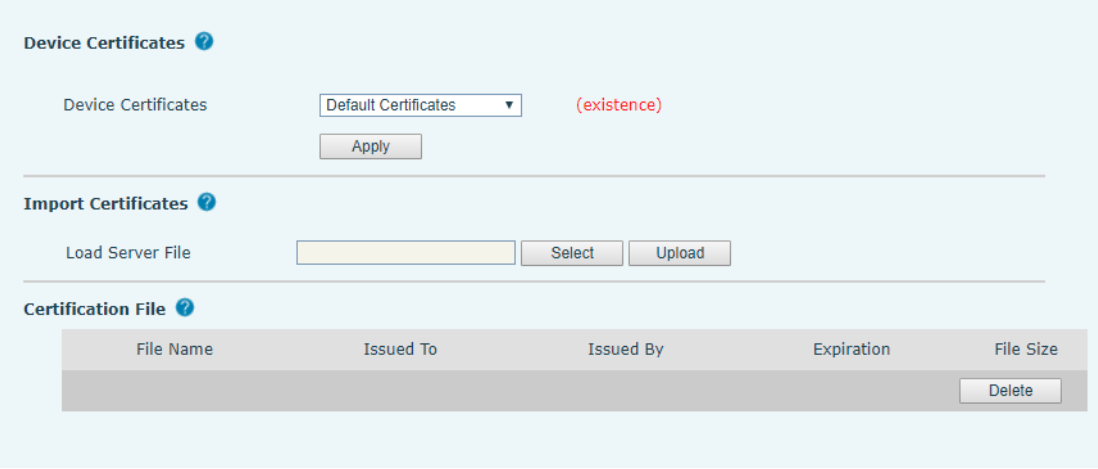

*Imagen 141 - Configuración del certificado de dispositivo*

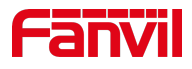

# **3. Seguridad >> Firewall**

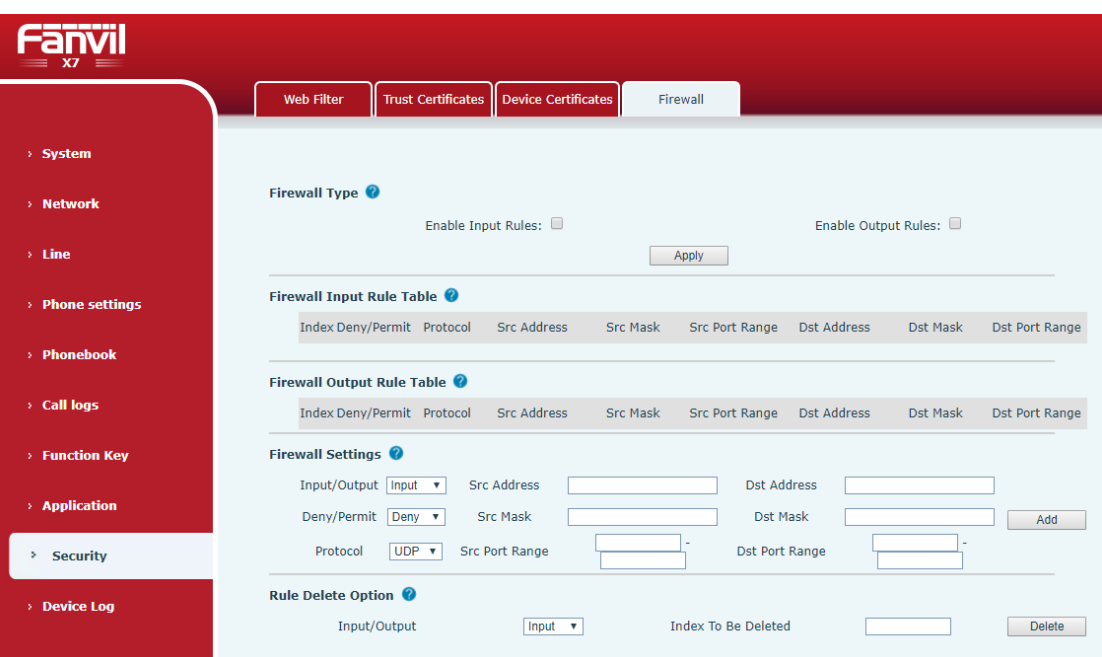

### *Imagen 142 - Configuración del firewall de red*

A través de esta página puede establecer si habilitar la entrada, firewall de salida, al mismo tiempo puede establecer las reglas de entrada y salida del firewall, el uso de estos ajustes puede impedir algún acceso a la red malintencionada, o restringir el acceso de los usuarios internos a algunos recursos de la externa red, mejorar la seguridad.

El conjunto de reglas de firewall es un módulo de firewall simple. Esta característica admite dos tipos de reglas: reglas de entrada y reglas de salida.A cada regla se le asigna un número ordinal, lo que permite hasta 10 para cada regla.

Teniendo en cuenta la complejidad de la configuración del firewall, el siguiente es un ejemplo para ilustrar:

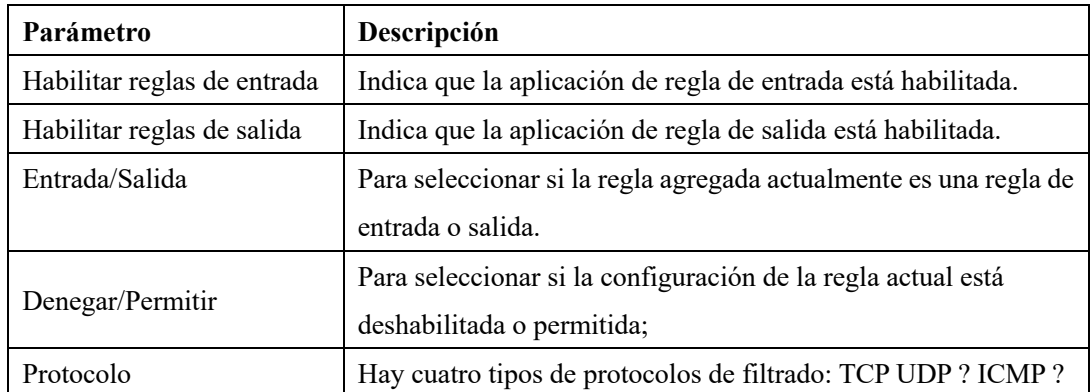

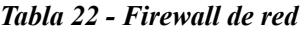

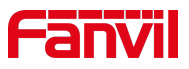

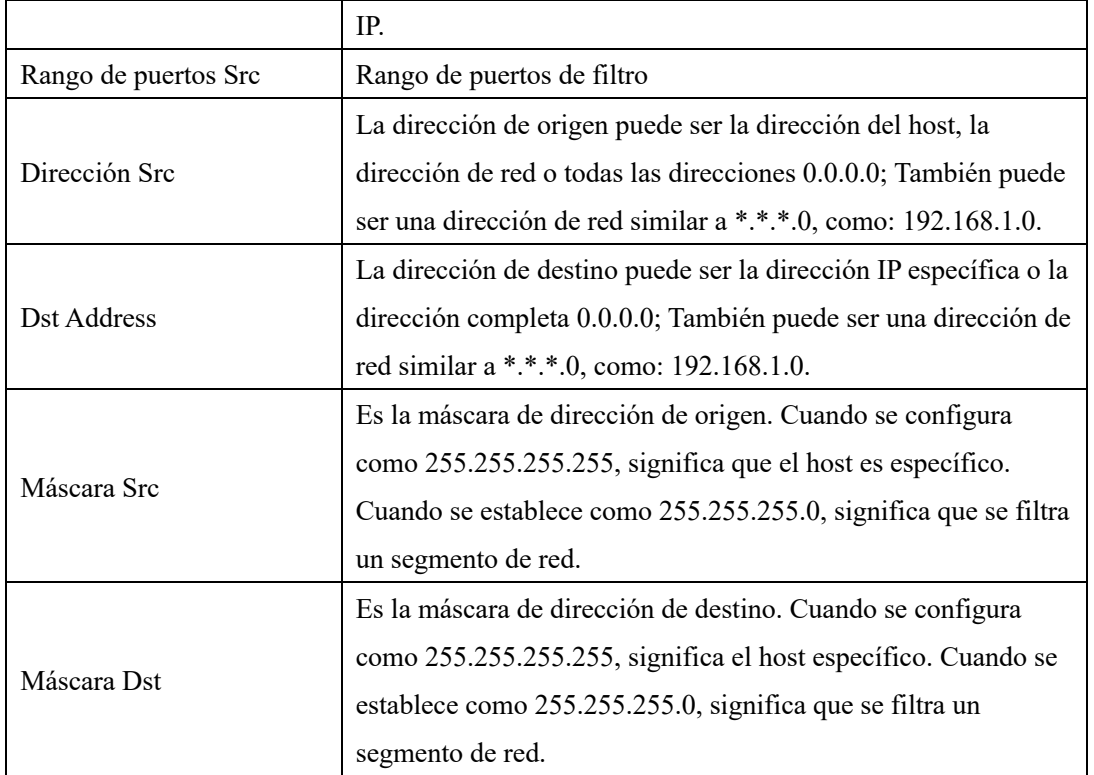

Después de la configuración, haga clic en [**Add**] y se agregará un nuevo elemento en la regla de firewall enput, como se muestra en la figura siguiente:

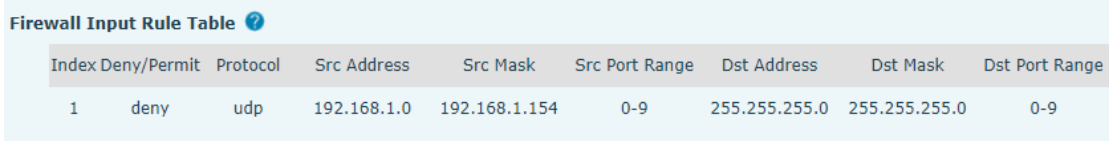

#### *Imagen 143 entrada de firewall*

A continuación, seleccione y haga clic en el botón [**Aplicar**].

De esta manera, cuando el dispositivo se está ejecutando: ping 192.168.1.118, el paquete no se puede enviar a 192.168.1.118 porque la regla de salida está prohibida. Sin embargo, otro IP del segmento de red del ping 192.168.1.0 todavía puede recibir el paquete de respuesta del host de destino normalmente.

| Rule Delete Option |            |                     |               |
|--------------------|------------|---------------------|---------------|
| Input/Output       | Input<br>v | Index To Be Deleted | <b>Delete</b> |

*Imagen 144 - Eliminar reglas de firewall*

Seleccione la lista que desea eliminar y haga clic en [**Delete**] para eliminar la lista seleccionada.

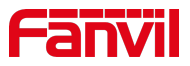

# **1. Registro de dispositivos >> Registro de dispositivos**

Puede tomar el registro del dispositivo y, cuando encuentre un problema anormal, puede enviar el registro al técnico para localizar el problema. Ver13.6 Obtenga información de registro.

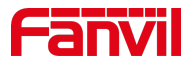

## **2. T rublo Shooting**

Cuando el teléfono no está en uso normal, el usuario puede probar los siguientes métodos para restaurar el funcionamiento normal del teléfono o recopilar información relevante y enviar un informe de problemas al buzón de soporte técnico de Fanvil.

### **1. Información del sistema de dispositivos G et**

Los usuarios pueden obtener información pulsando la opción [**Menu**] >> [**Status**] en el teléfono. Se proporcionará la siguiente información:

La información de la red

Información del equipo (modelo, versión de software y hardware),etc.

### **2. R eboot Device**

Los usuarios pueden reiniciar el dispositivo desde el menú programable, [**Menú**] >> [**Básico**]>> [**Reiniciar sistema**], y confirmar la acción por [**OK**]. O simplemente retire la fuente de alimentación y restáurela de nuevo.

### **3. Reset Device to Factory Default**

Restablecer dispositivo a valor predeterminado de fábrica borrará toda la configuración, preferencia, base de datos y perfiles del usuario en el dispositivo y restaurará el dispositivo al estado como predeterminado de fábrica.

Para realizar un restablecimiento predeterminado de fábrica, el usuario debe pulsar [**Menú**] >> [**Avanzado**] y, a continuación, introducir la contraseña para entrar en la interfaz. A continuación, seleccione [**Restablecimiento**de fábrica] y pulse [**Intro**]y confirme la acción [**OK**].El dispositivo wise reiniciará en un estado predeterminado de fábrica limpio.

## **4. Captura**

138 Si hay un problema con el teléfono, la captura de pantalla puede ayudar al técnico a localizar la

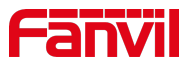

función e identificar el problema. Para obtener capturas de pantalla, inicie sesión en la página web del teléfono [**System**] >> [**Tools**], y puede capturar las imágenes de la pantalla principal (puede capturarlas en la interfaz con problemas).

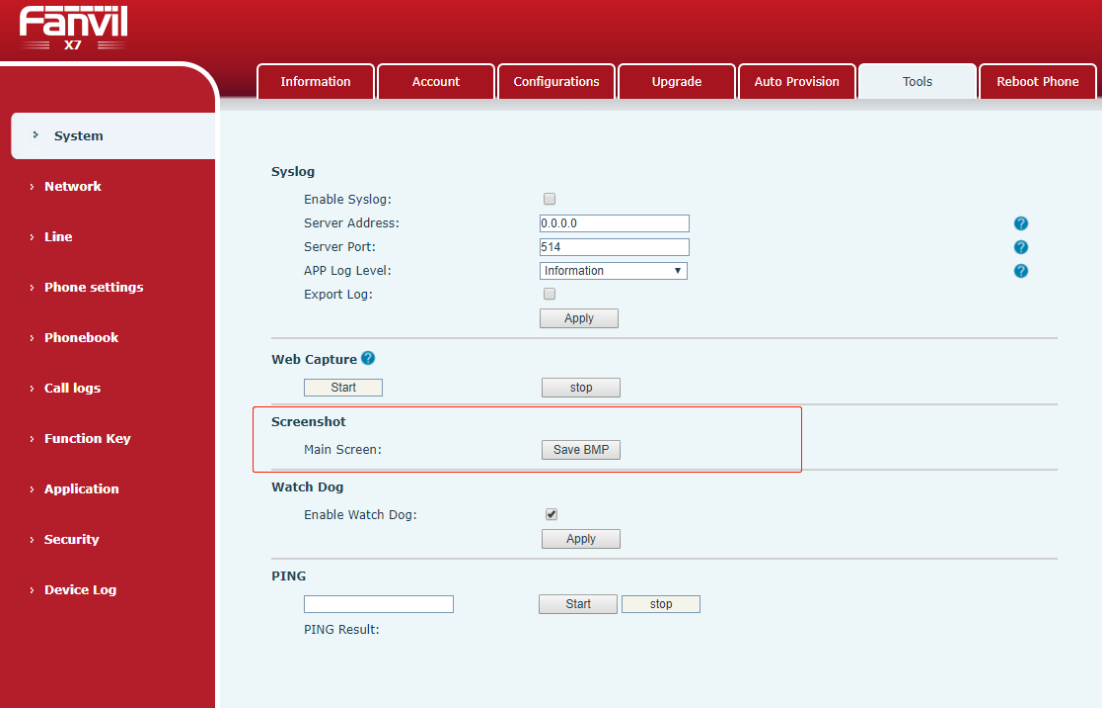

*Imagen 145 - Captura de pantalla*

### **1. Network Packets Capture**

A veces es útil volcar los paquetes de red del dispositivo para la identificación del problema. Para obtener el volcado de paquetes del dispositivo, el usuario debe iniciar sesión en el portal web del dispositivo, abrir la página [**Sistema**] >> [**Herramientas**] y hacer clic en[**Iniciar**] en la sección "Captura de paquetes dered". Se le pedirá un mensaje emergente para pedir al usuario que guarde el archivo de captura. El usuario debe realizar las operaciones pertinentes, como activar/desactivar la línea o realizar llamadas telefónicas, y hacer clic enel botón [**Detener**] en la página web cuando finalice laoperación. Los paquetes de red del dispositivo durante el período se han volcado en el archivo guardado.

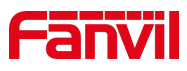

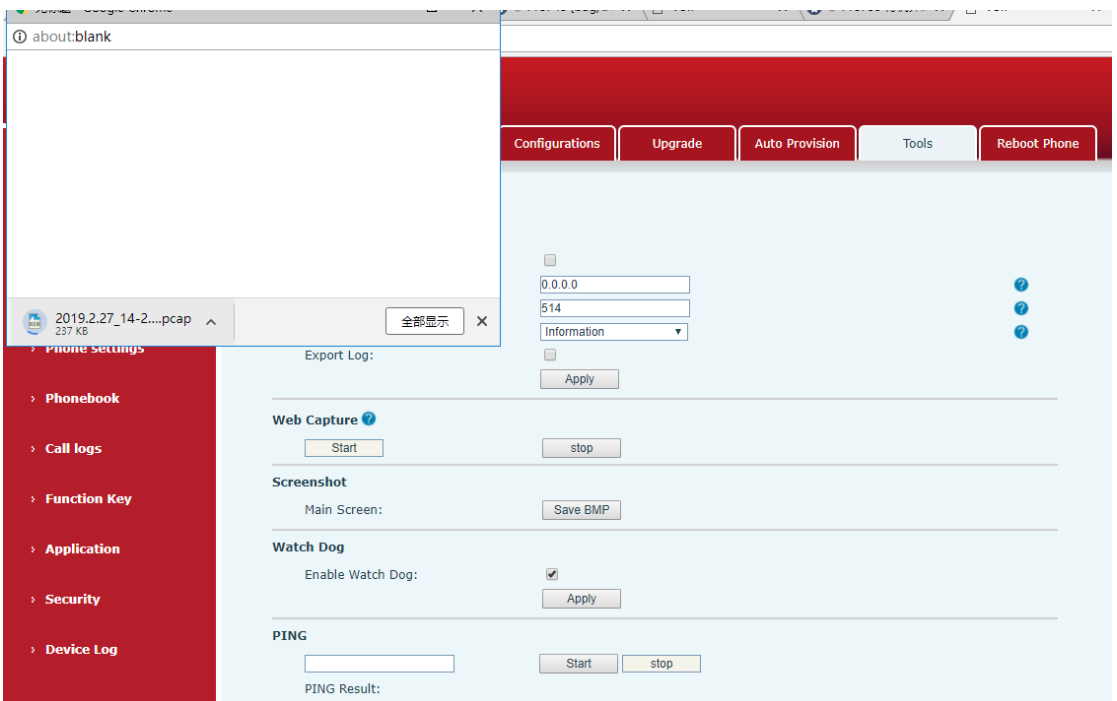

*Imagen 146 - Captura web*

El usuario puede examinar los paquetes con un analizador de paquetes o enviarlo al buzón de soporte de Fanvil.

## **2. Obtener información de registro**

La información de registro es útil cuando se encuentra con un problema de excepción. Para obtener la información de registro del teléfono, el usuario puede iniciar sesión en la página web del teléfono, abrir la página [ **Registro**del**dispositivo**], haga clic en elbotón [**Start**], siga los pasos del problema hasta que aparezca el problema, y luego haga clic en elbotón [**End**], [**S**ave ] alanálisis local o envíe el registro al técnico para localizar el problema.

## **3. Casos de problemas comunes**

| Caso de problemas               | Solución |                                                                      |
|---------------------------------|----------|----------------------------------------------------------------------|
| El dispositivo no pudo arrancar | 1.       | El dispositivo es alimentado por una fuente de alimentación externa  |
|                                 |          | a través del adaptador de corriente o el interruptor PoE. Utilice el |
|                                 |          | adaptador de corriente estándar proporcionado por el interruptor     |
|                                 |          | Fanvil o PoE cumplido con los requisitos de especificación y         |
|                                 |          | compruebe si el dispositivo está bien conectado a la fuente de       |
|                                 |          | alimentación.                                                        |

*Tabla 23 - Casos problemáticos*

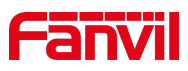

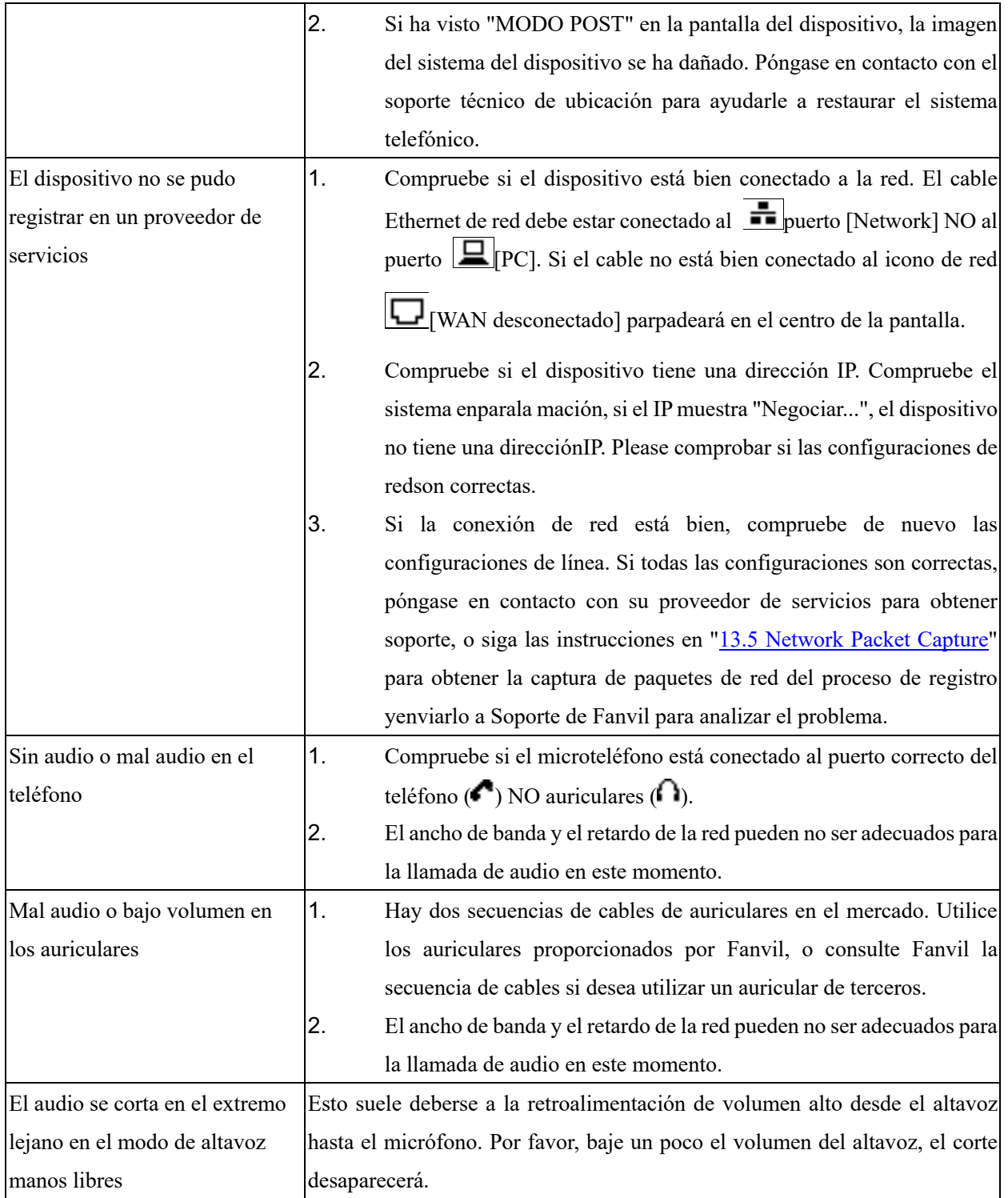

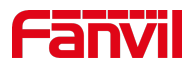

#### **Datos de importardor**

Sistemas y Servicios de Comunicación, S.A. de C.V. (SYSCOM) Av. 20 de Noviembre # 805 Colonia Centro Chihuahua, Chih. C.P. 31000 Teléfono: (614) 415-2525

#### **Datos de Contacto para Soporte**

Ponemos a su disposición nuestros datos de contacto para soporte técnico, dudas, recomendaciones o cualquier otro requerimiento:

Página de soporte: http://soporte.syscom.mx

e-mail: soporteredes@syscom.mx

Teléfono: 01 (614) 415-2525

Información adicional sobre los productos y accesorios: http://www.syscom.mx